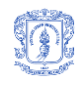

# **SIRBA 1.0 SISTEMA DE INFORMACIÓN PARA EL RECONOCIMIENTO BALÍSTICO CON BASE EN LOS CULOTES DE LAS VAINILLAS ENCONTRADAS EN LAS ESCENAS DE CRÍMENES**

**ANEXOS**

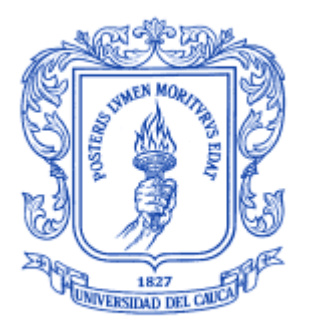

**DIANA YAMILET SÁNCHEZ DORADO JUDY VIVIANA MOLANO MORA**

## **Director: MSc. CARLOS ALBERTO COBOS LOZADA**

**UNIVERSIDAD DEL CAUCA FACULTAD DE INGENIERÍA ELECTRÓNICA Y TELECOMUNICACIONES DEPARTAMENTO DE SISTEMAS GRUPO DE INVESTIGACIÓN GTI – TECNOLOGÍAS DE LA INFORMACIÓN POPAYÁN, MARZO 2010**

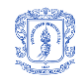

## **TABLA DE CONTENIDO**

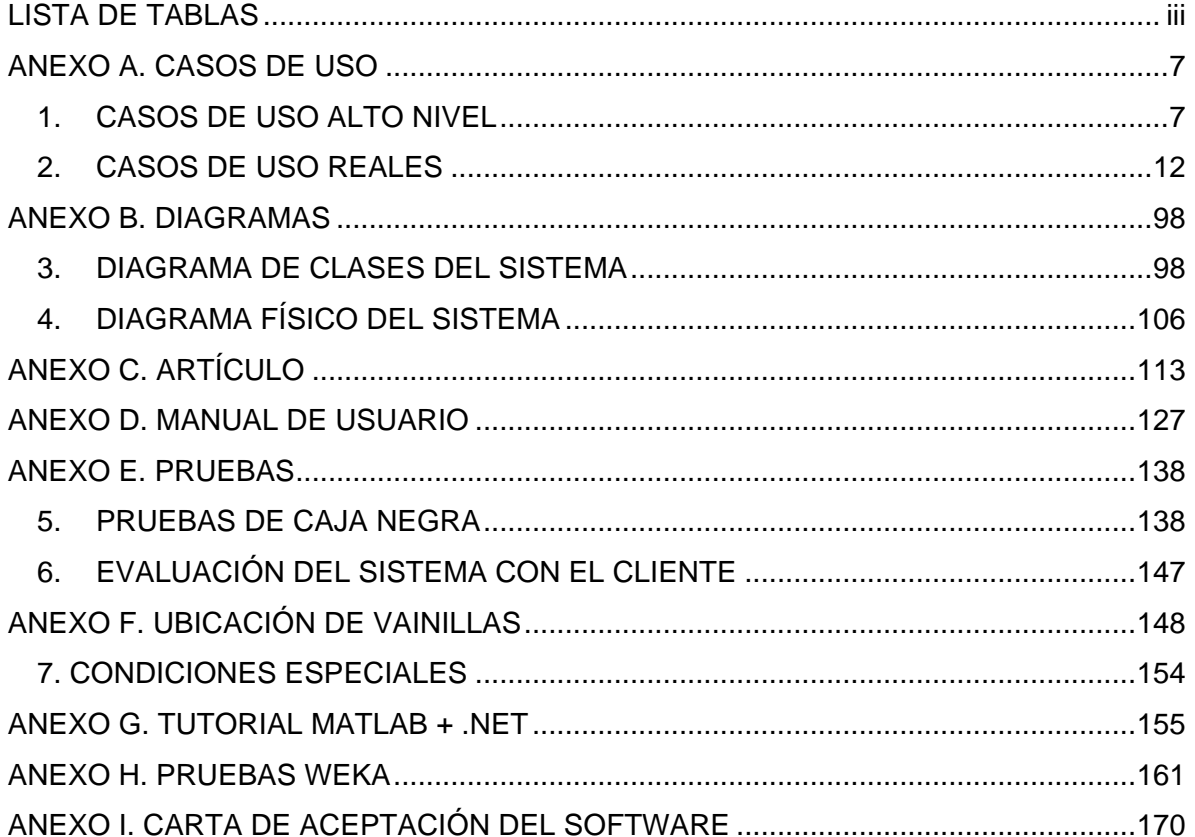

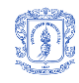

# **LISTA DE TABLAS**

<span id="page-2-0"></span>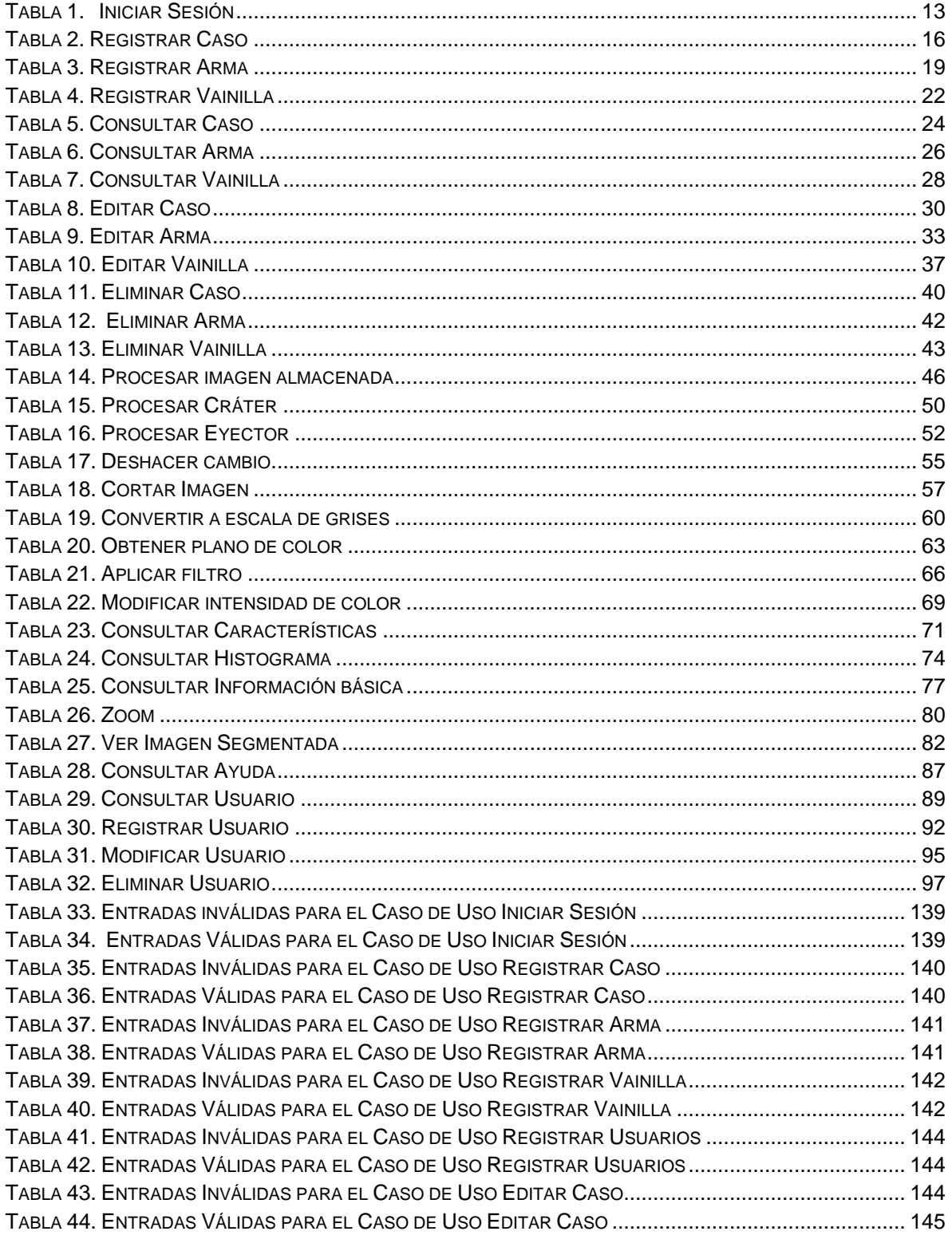

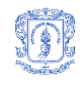

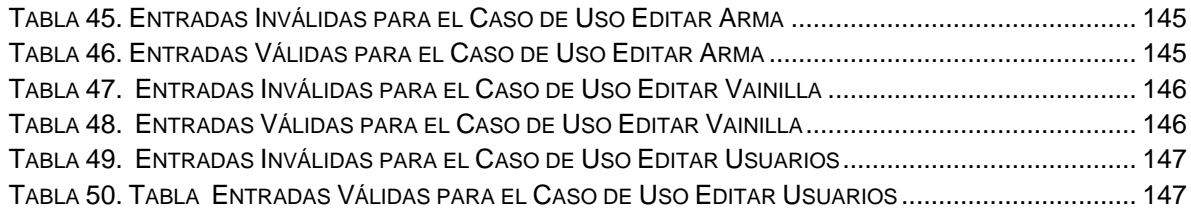

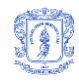

# **LISTA DE FIGURAS**

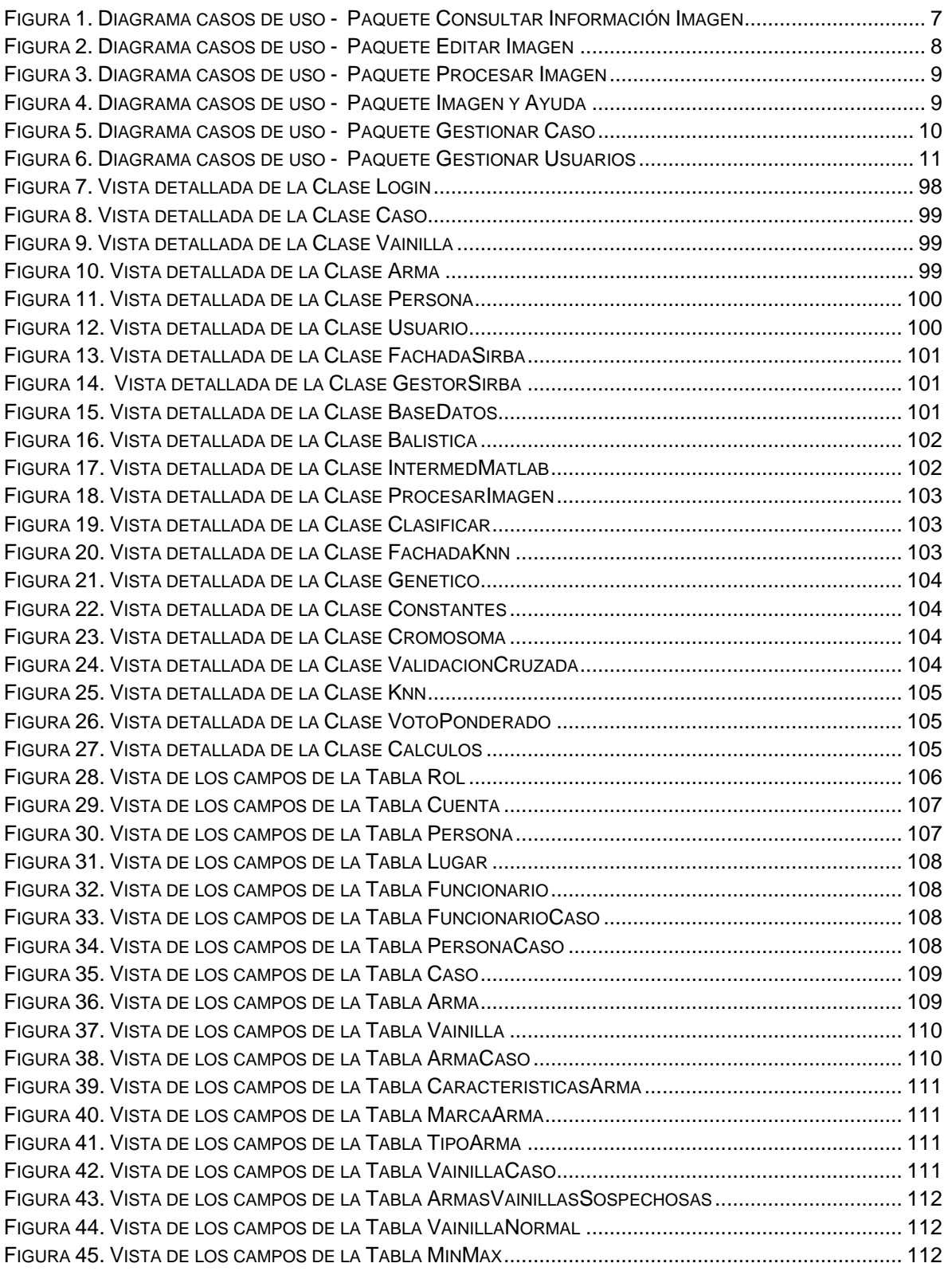

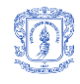

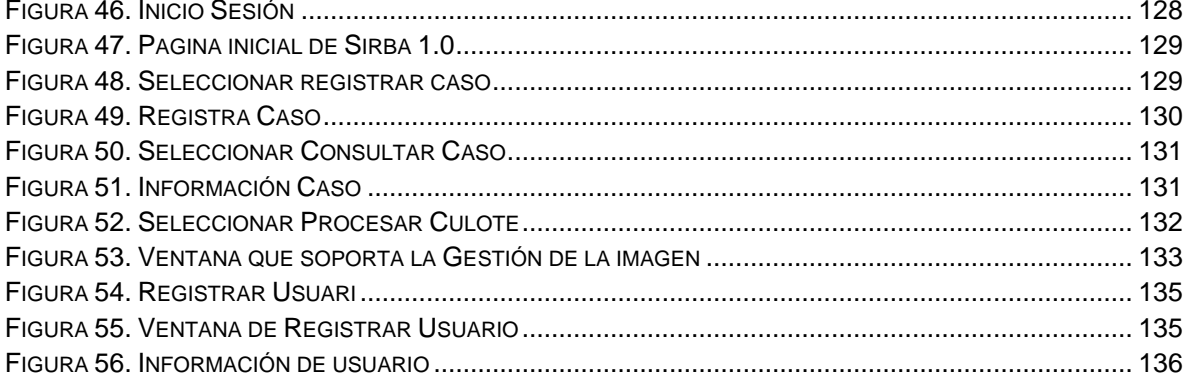

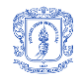

# <span id="page-6-0"></span>**ANEXO A. CASOS DE USO**

# <span id="page-6-1"></span>**1. CASOS DE USO ALTO NIVEL**

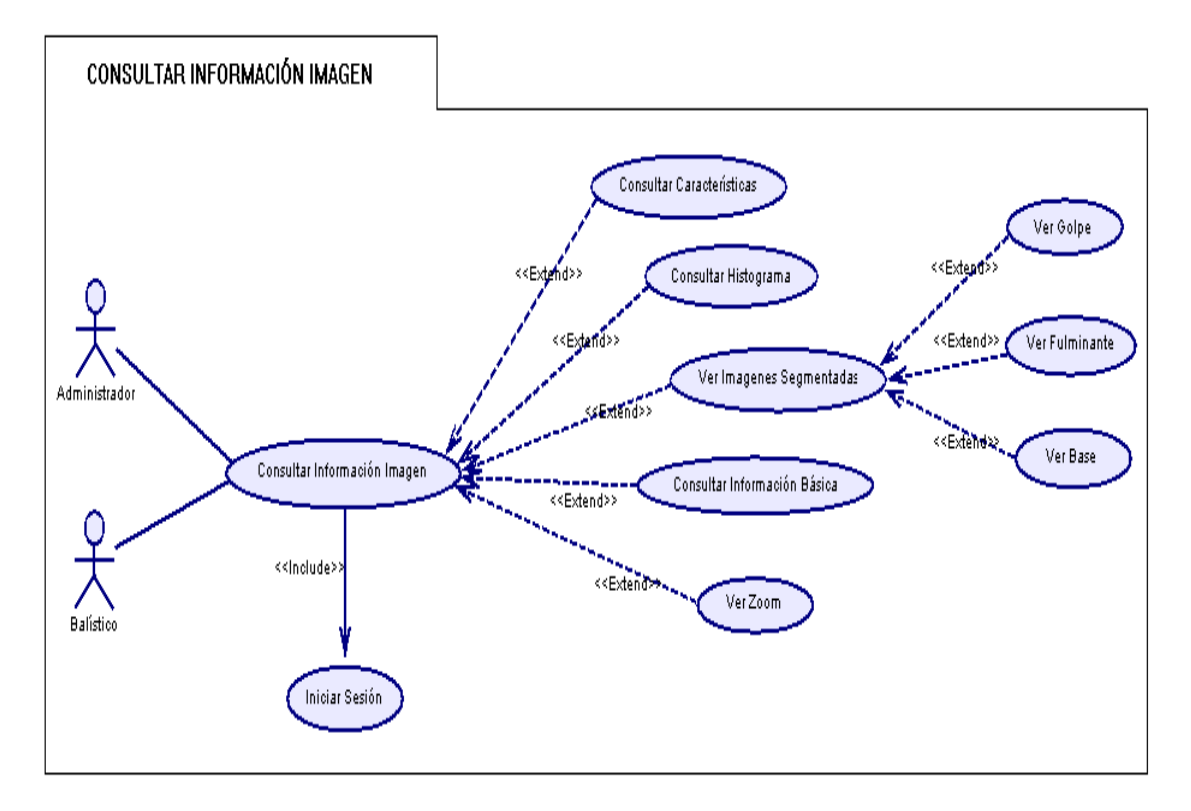

<span id="page-6-2"></span>**Figura 1**. Diagrama casos de uso - Paquete Consultar Información Imagen

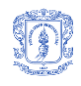

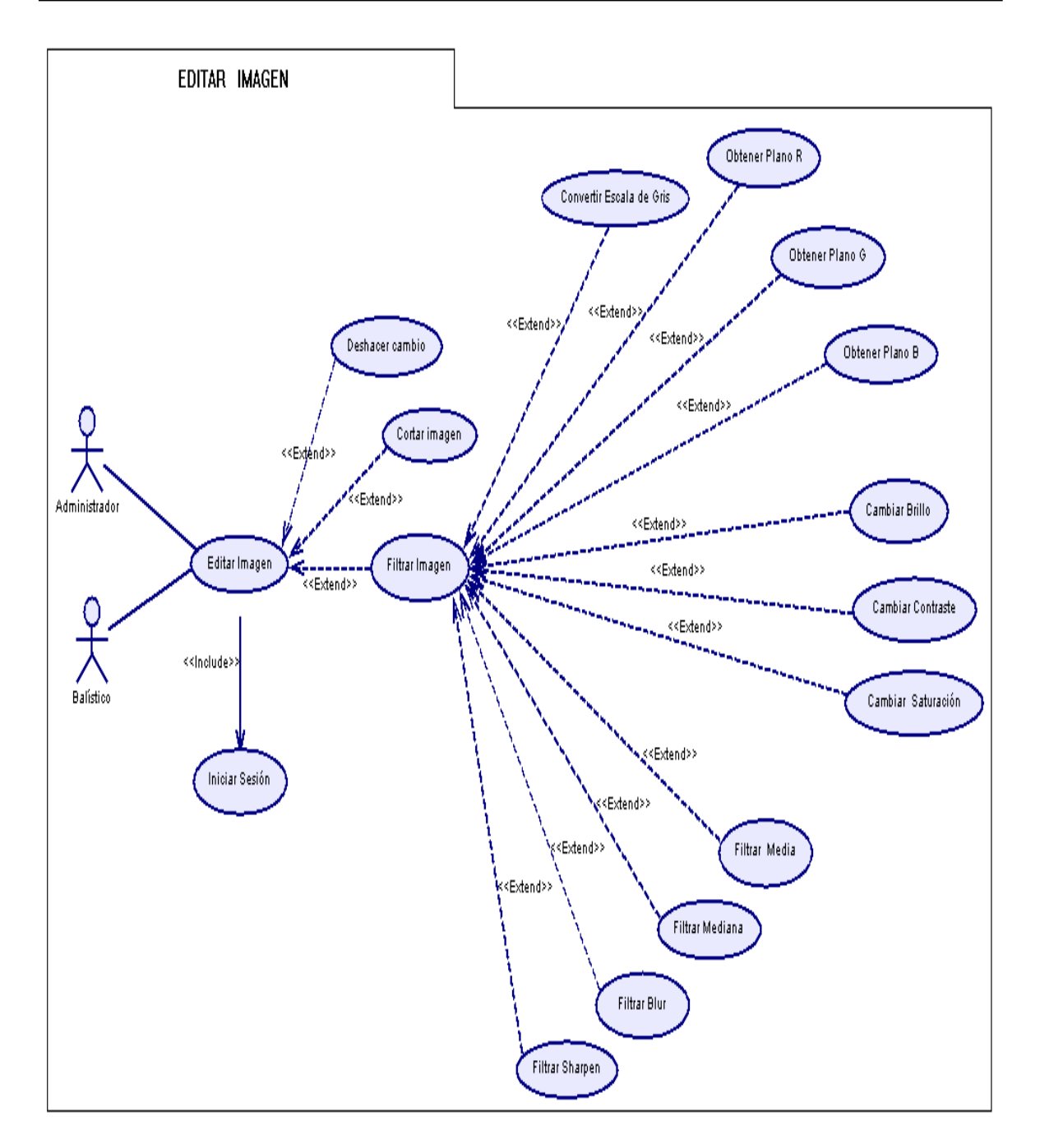

<span id="page-7-0"></span>**Figura 2**. Diagrama casos de uso - Paquete Editar Imagen

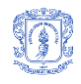

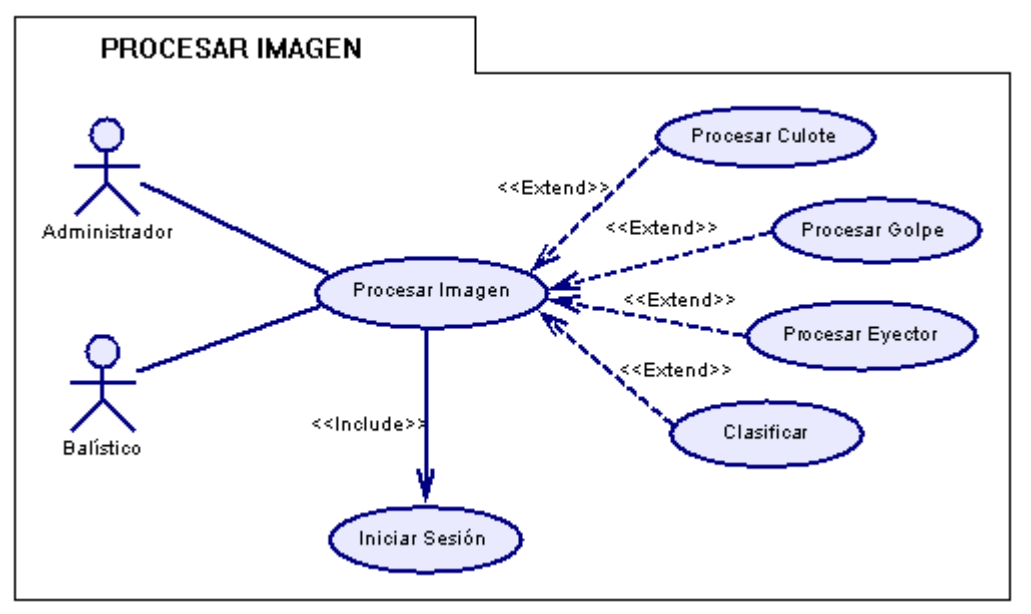

**Figura 3**. Diagrama casos de uso - Paquete Procesar Imagen

<span id="page-8-0"></span>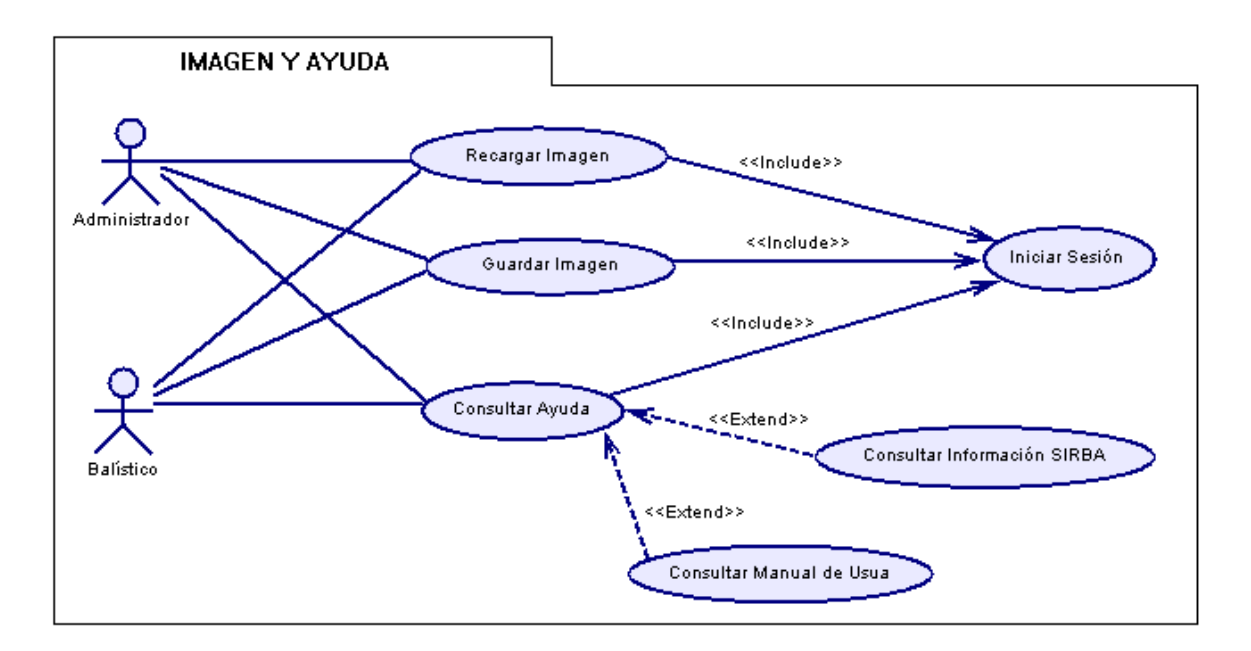

<span id="page-8-1"></span>**Figura 4**. Diagrama casos de uso - Paquete Imagen y Ayuda

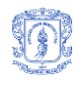

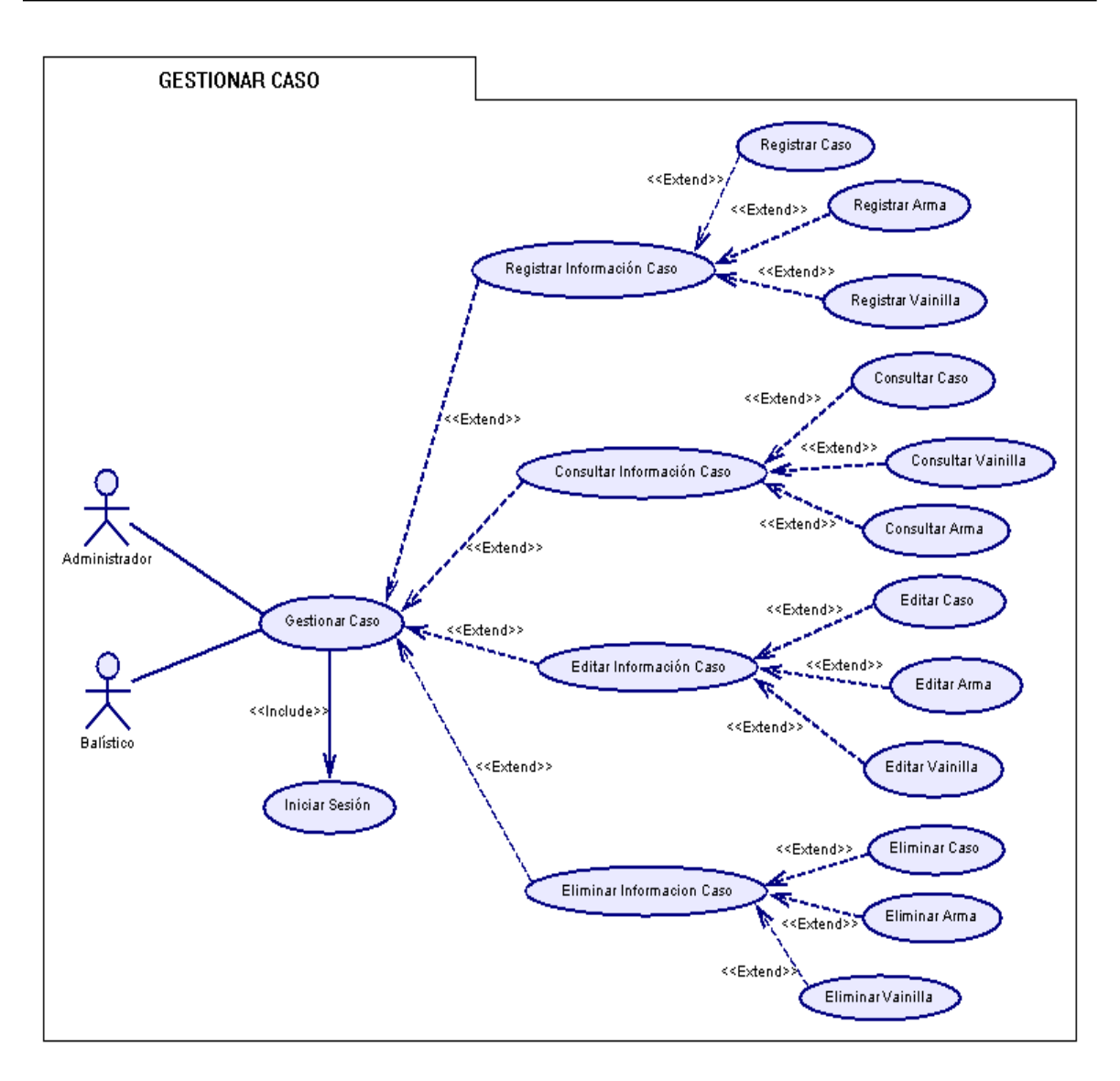

<span id="page-9-0"></span>**Figura 5**. Diagrama casos de uso - Paquete Gestionar Caso

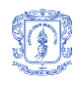

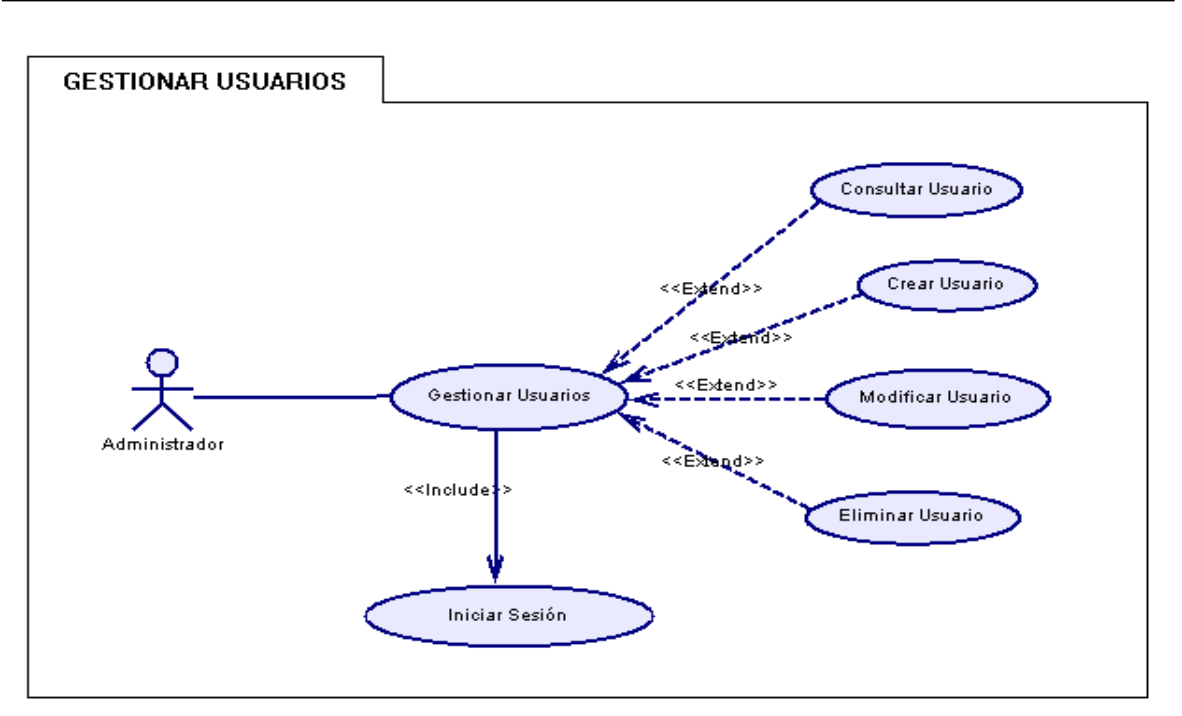

<span id="page-10-0"></span>**Figura 6**. Diagrama casos de uso - Paquete Gestionar Usuarios

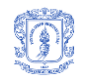

## <span id="page-11-0"></span>**2. CASOS DE USO REALES**

#### **Descripción casos de uso – PAQUETE GESTIONAR CASOS**

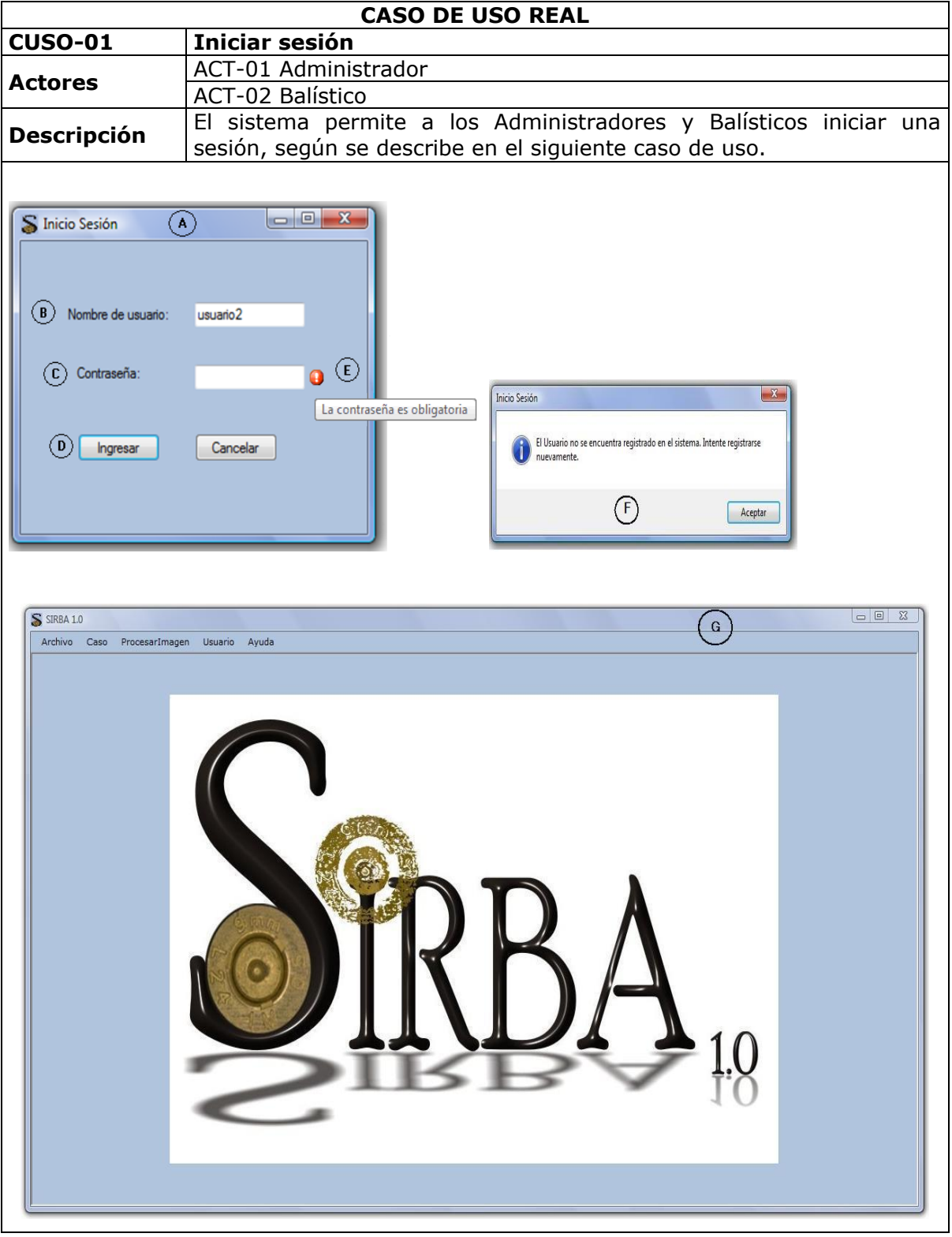

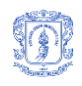

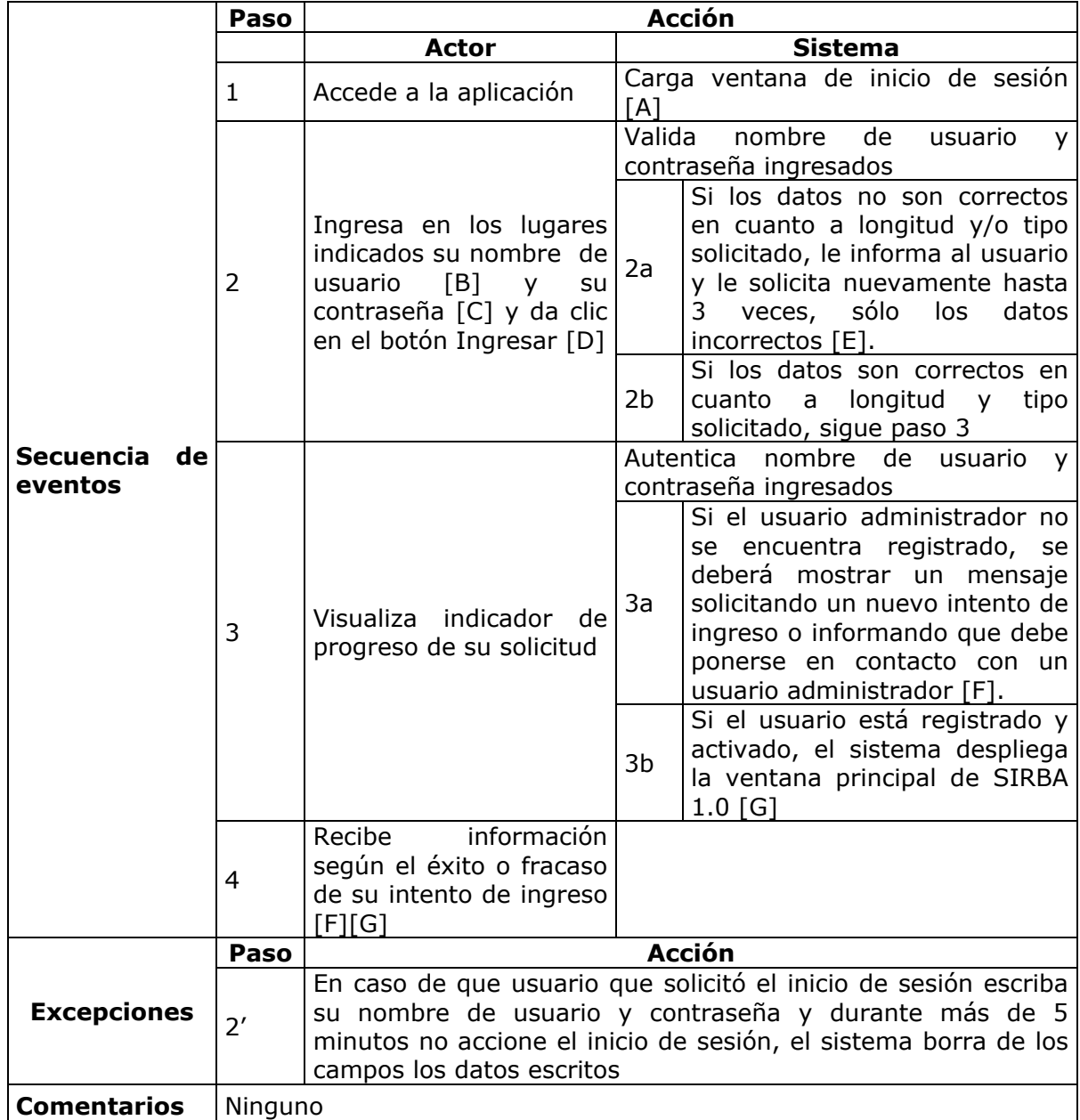

### **Tabla 1.** Iniciar Sesión

<span id="page-12-0"></span>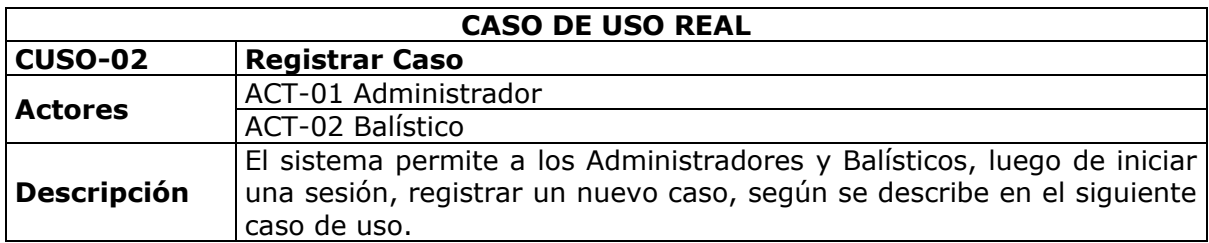

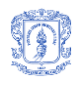

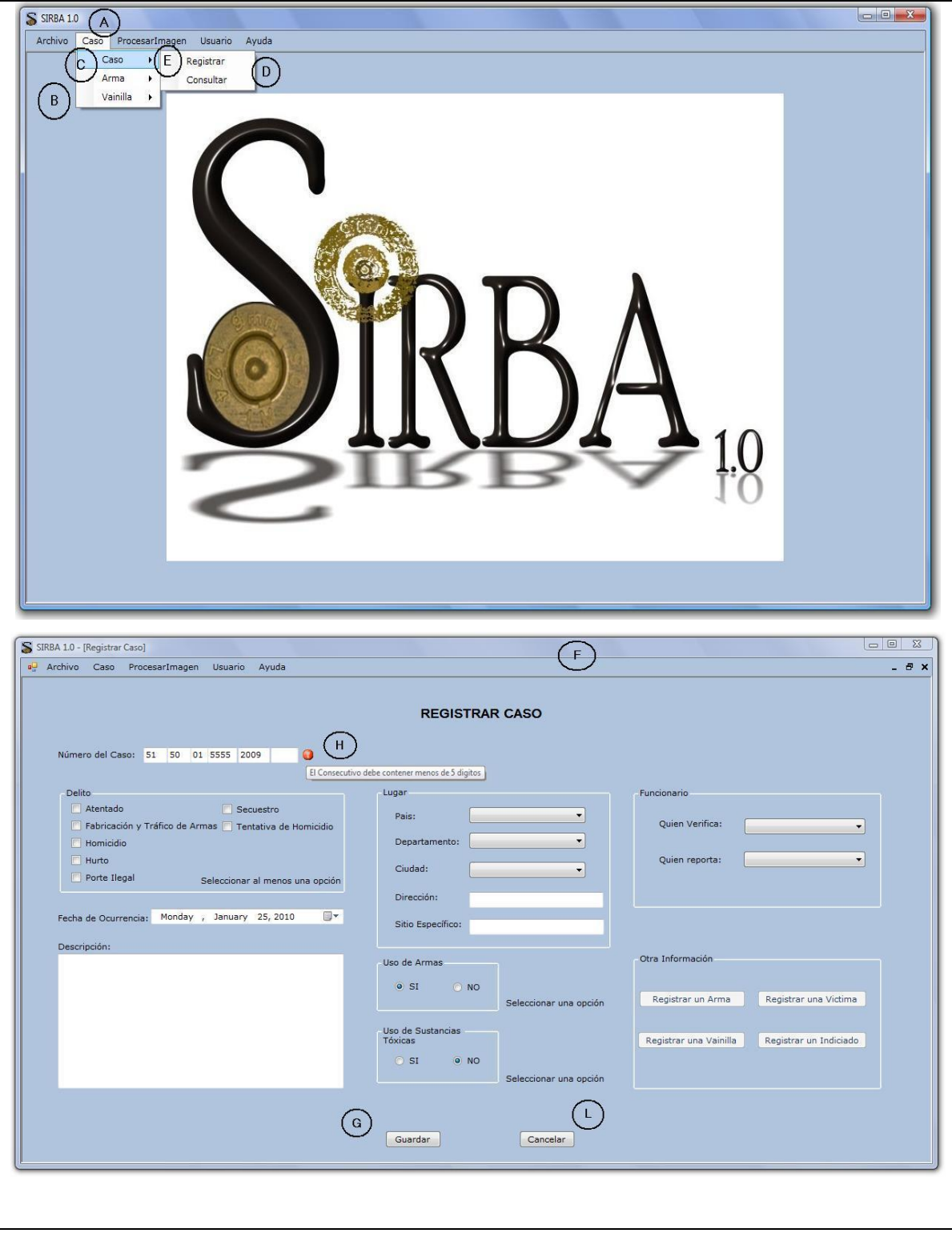

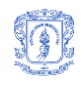

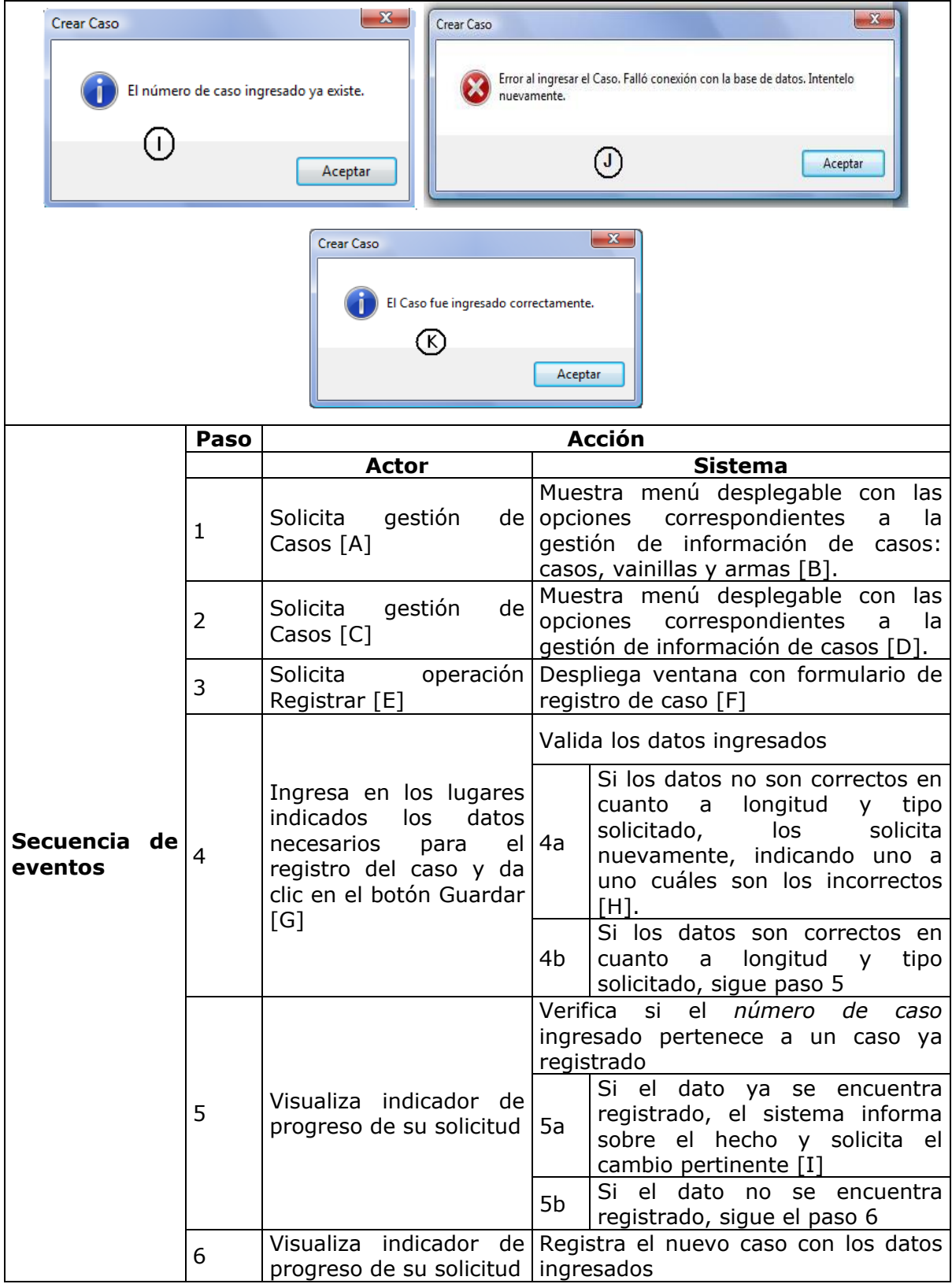

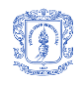

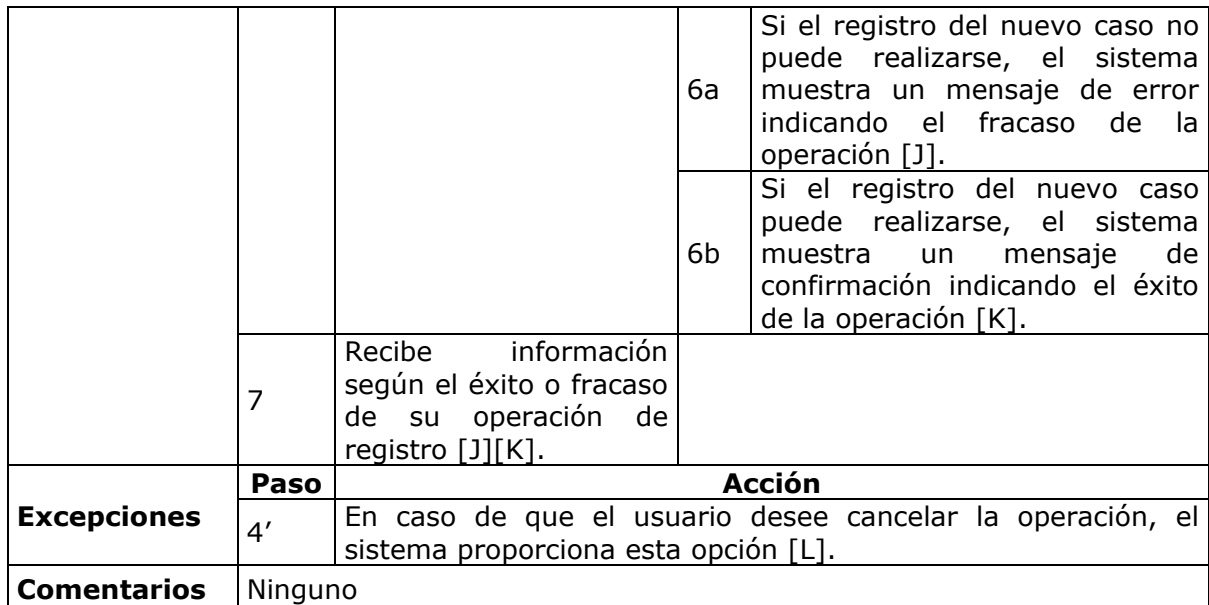

<span id="page-15-0"></span>**Tabla 2.** Registrar Caso

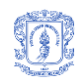

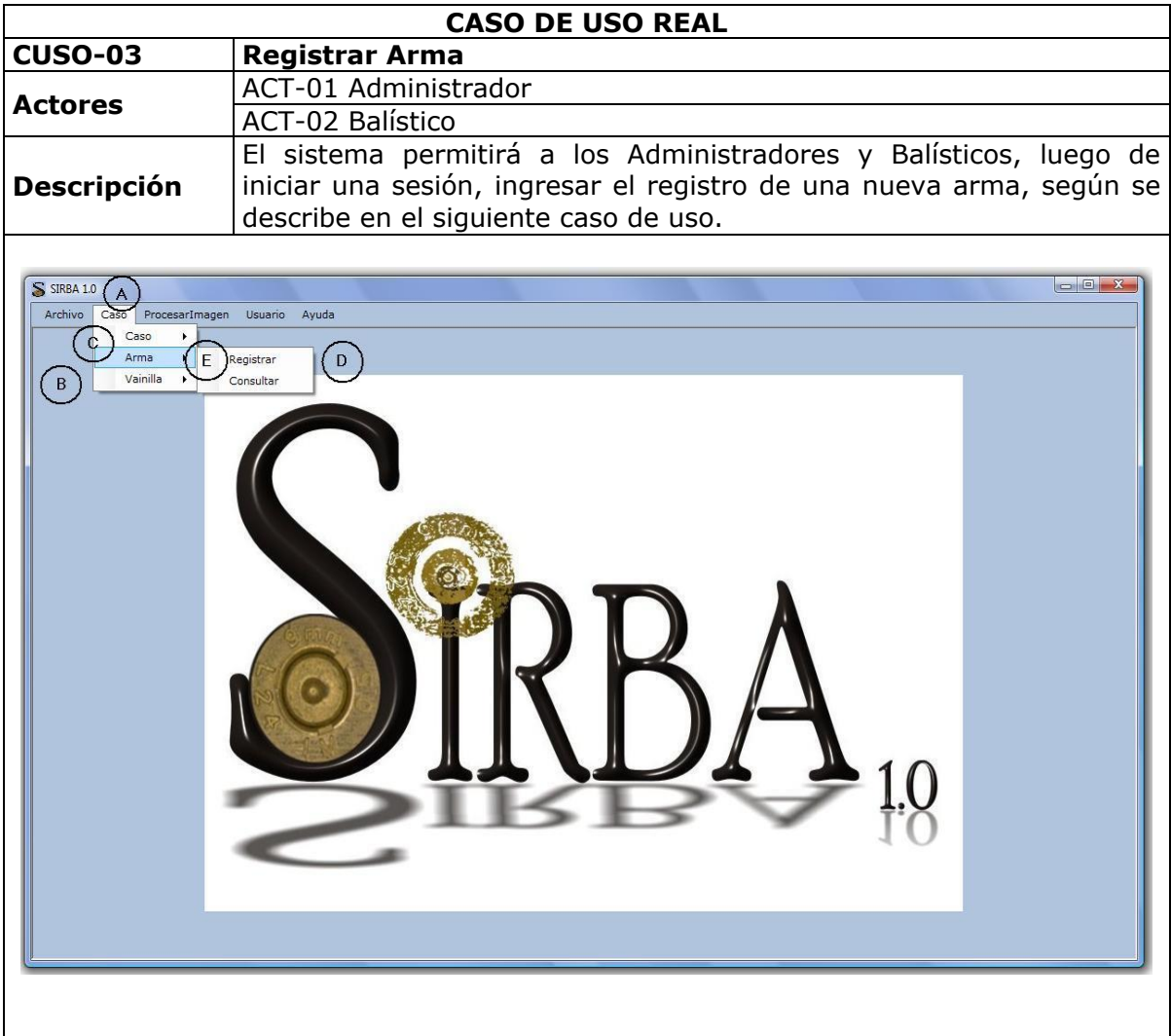

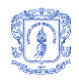

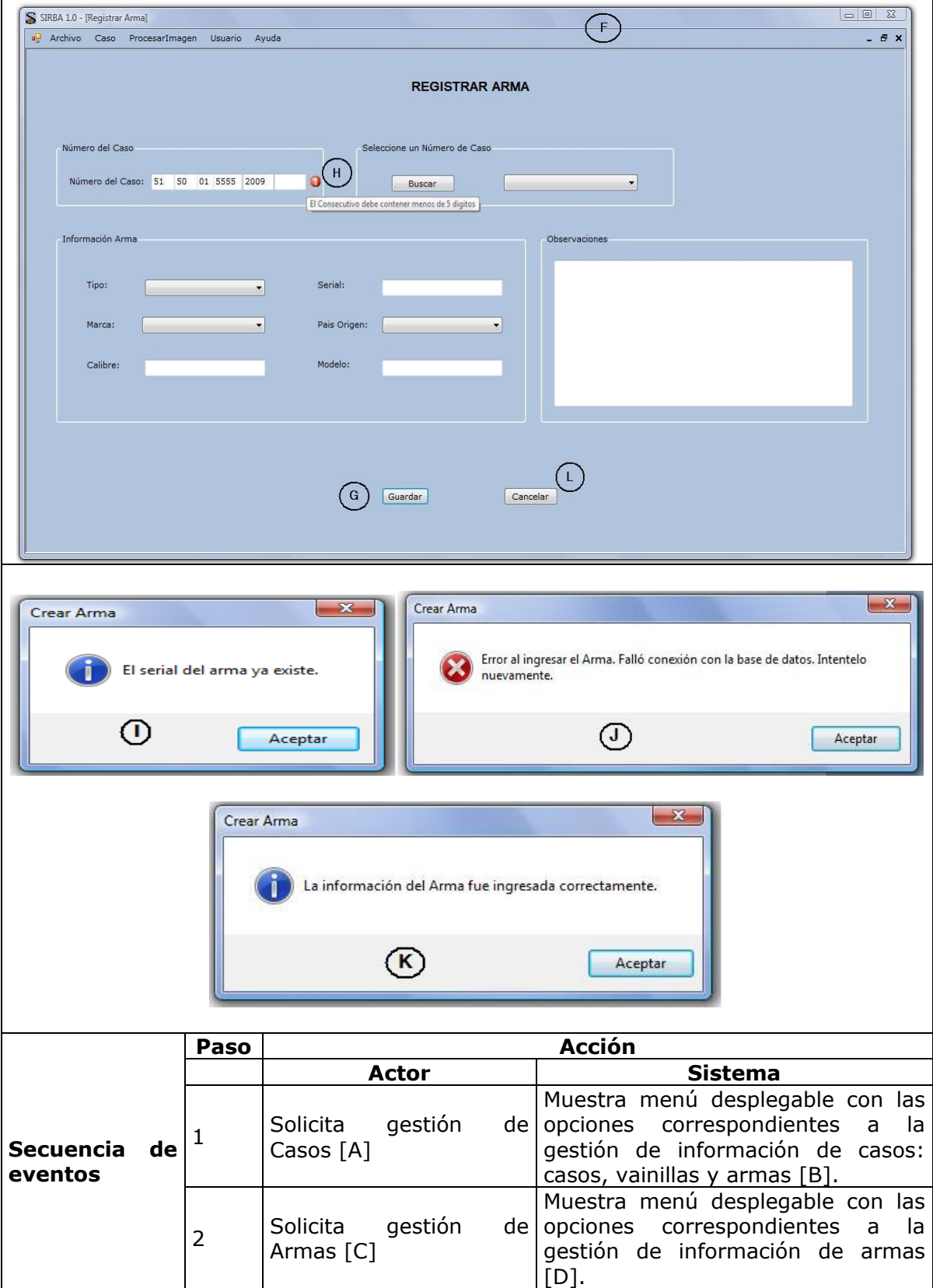

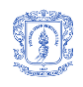

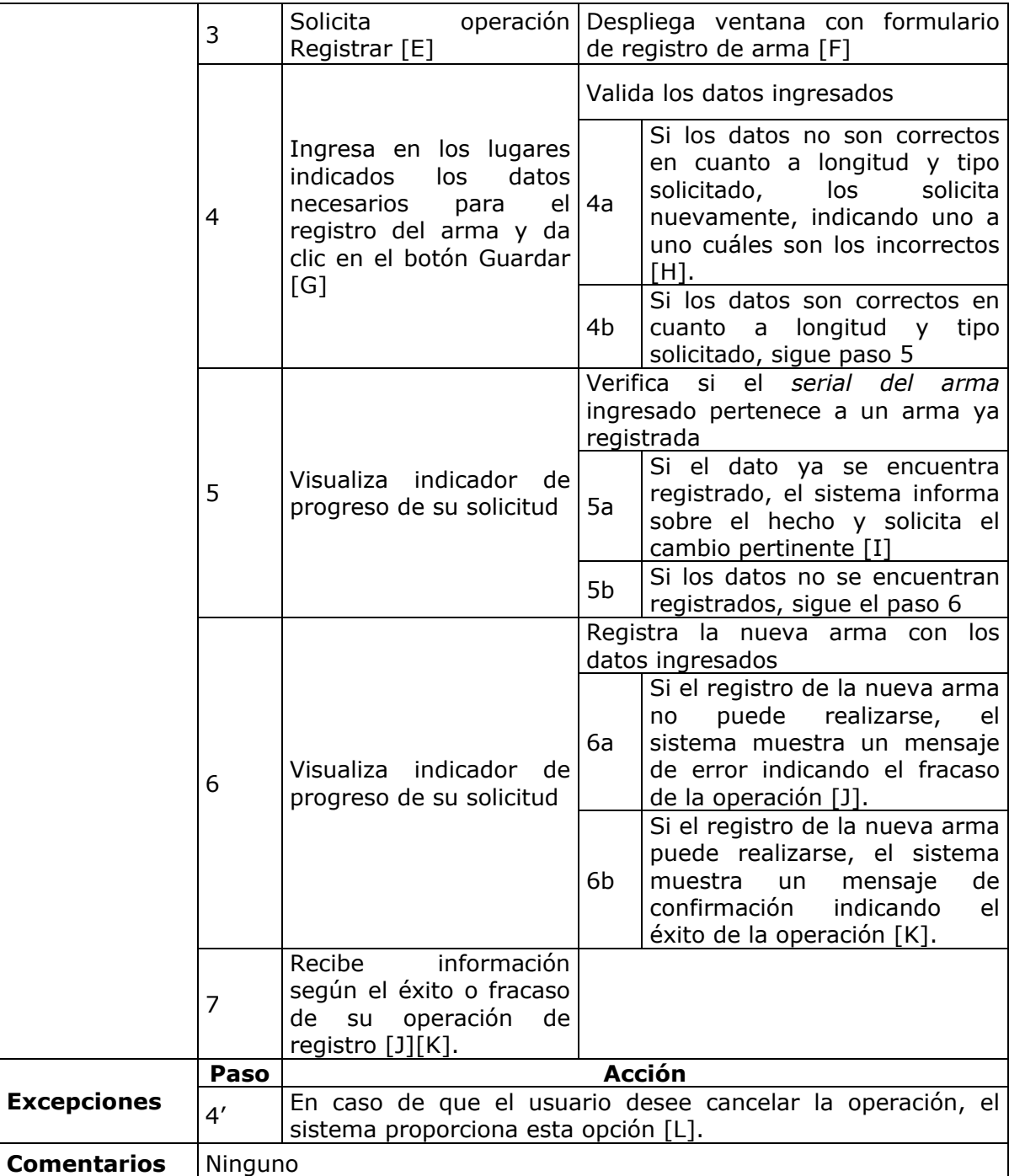

**Tabla 3.** Registrar Arma

<span id="page-18-0"></span>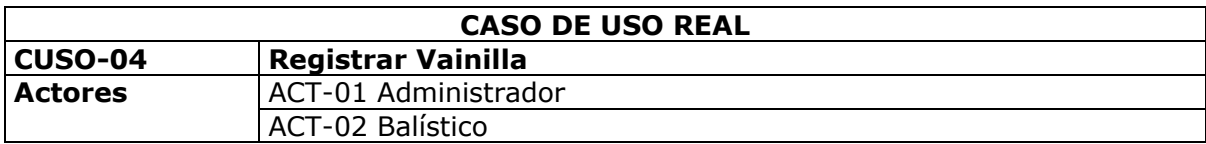

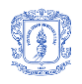

#### **Descripción** El sistema permitirá a los Administradores y Balísticos, luego de iniciar una sesión, ingresar el registro de una nueva vainilla, según se describe en el siguiente caso de uso.

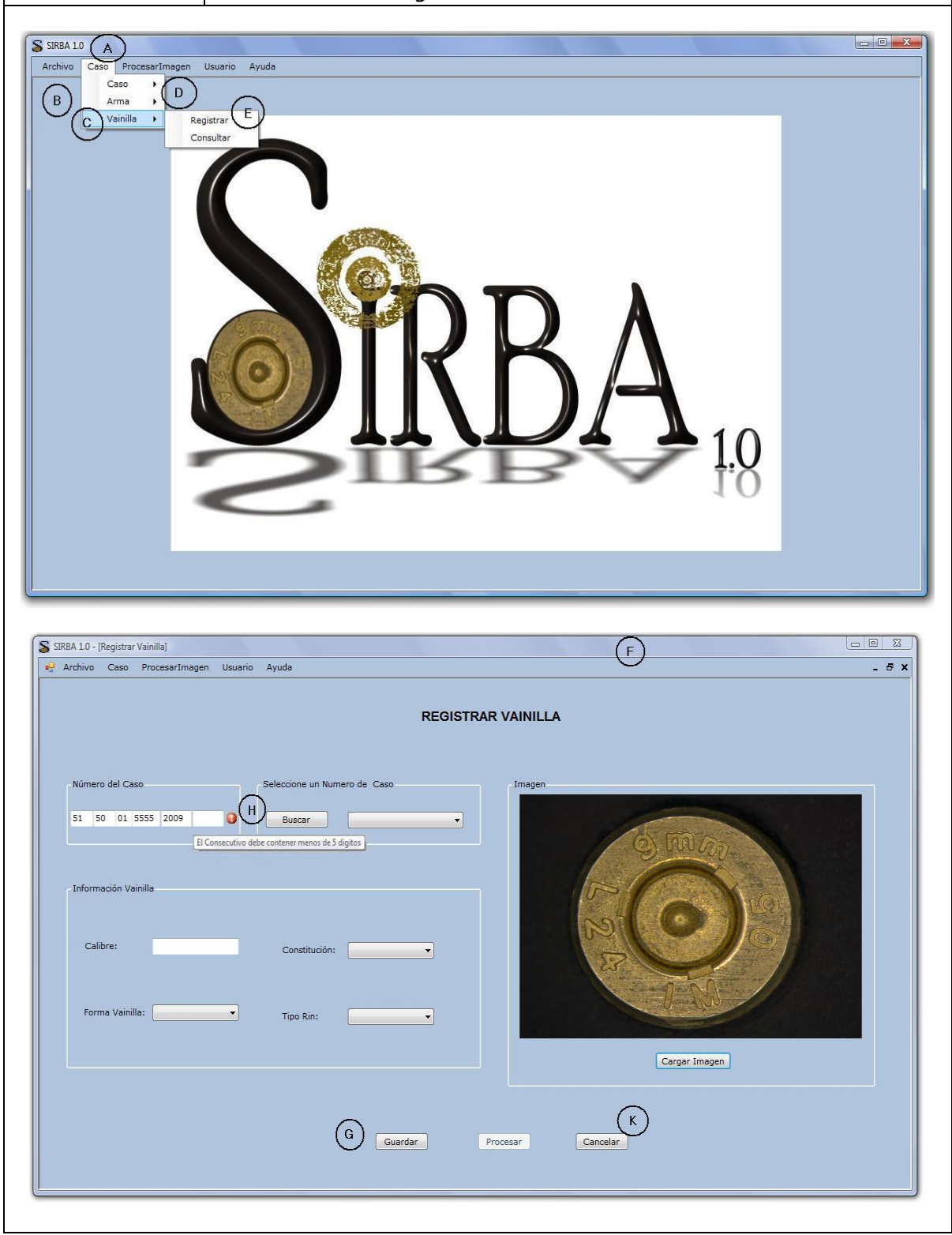

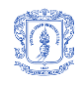

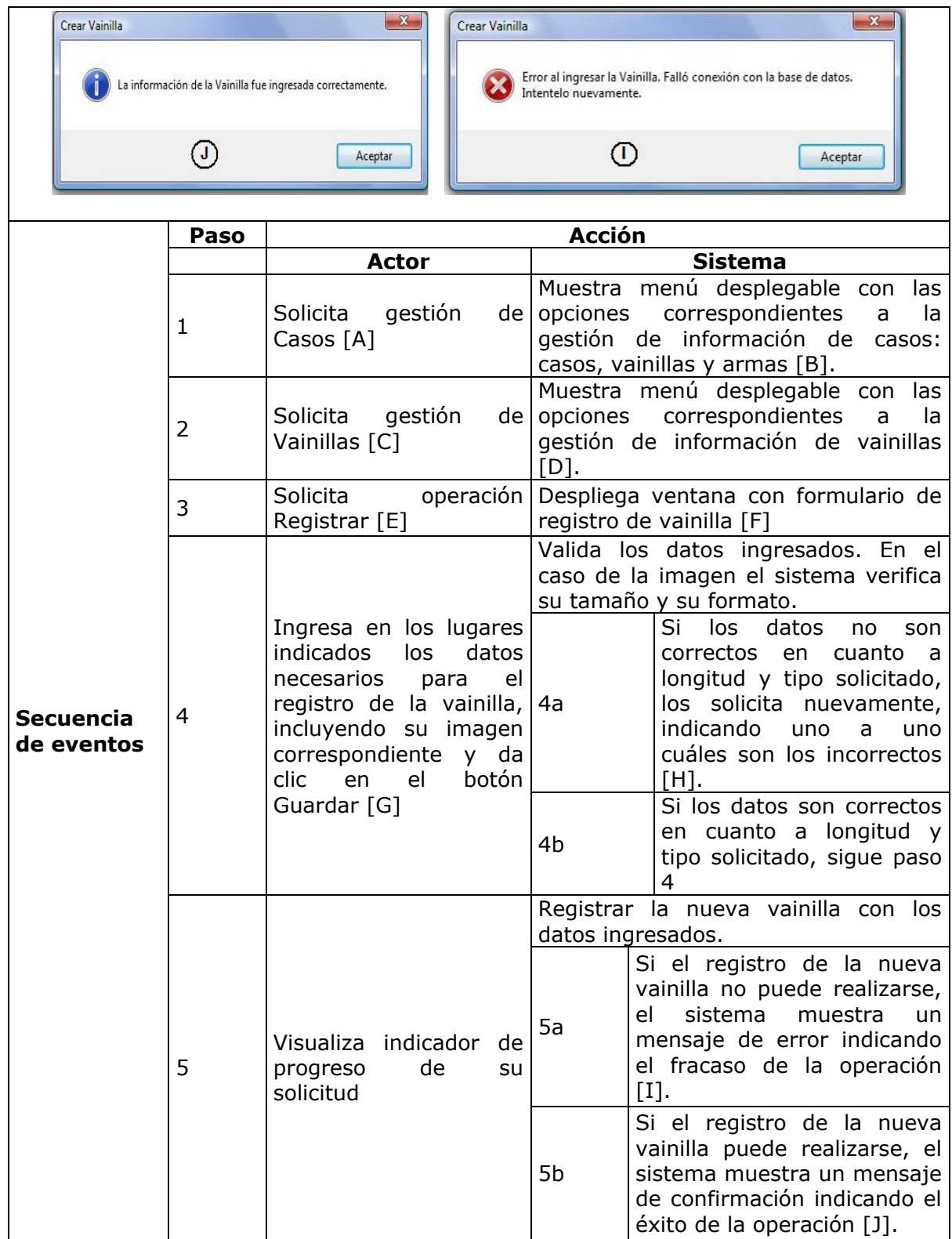

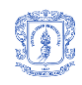

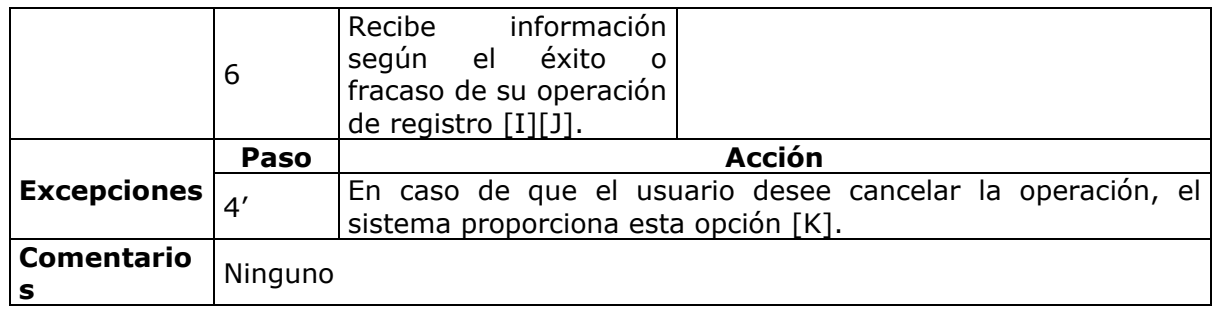

**Tabla 4.** Registrar Vainilla

<span id="page-21-0"></span>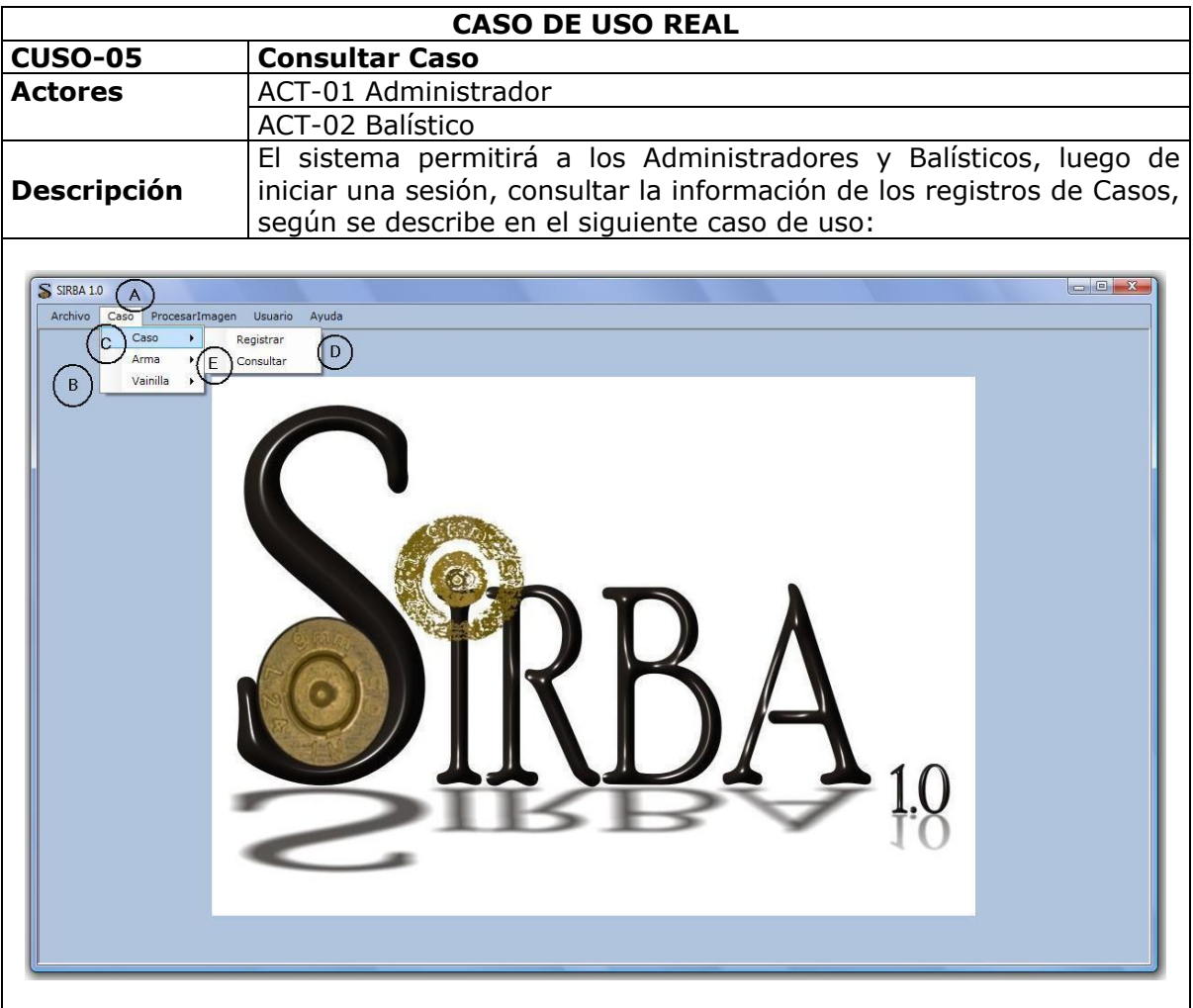

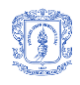

 $\mathbf{r}$ 

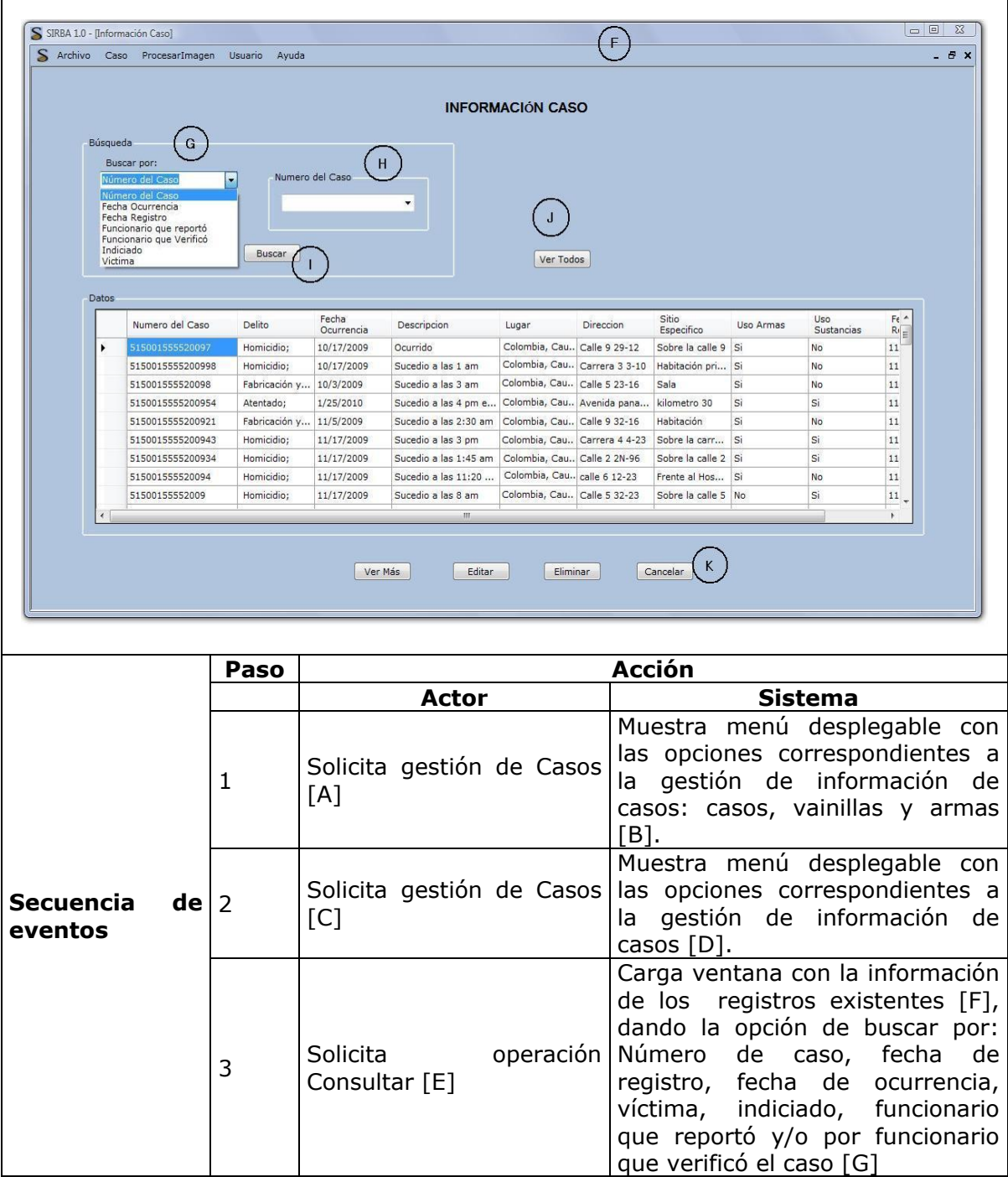

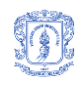

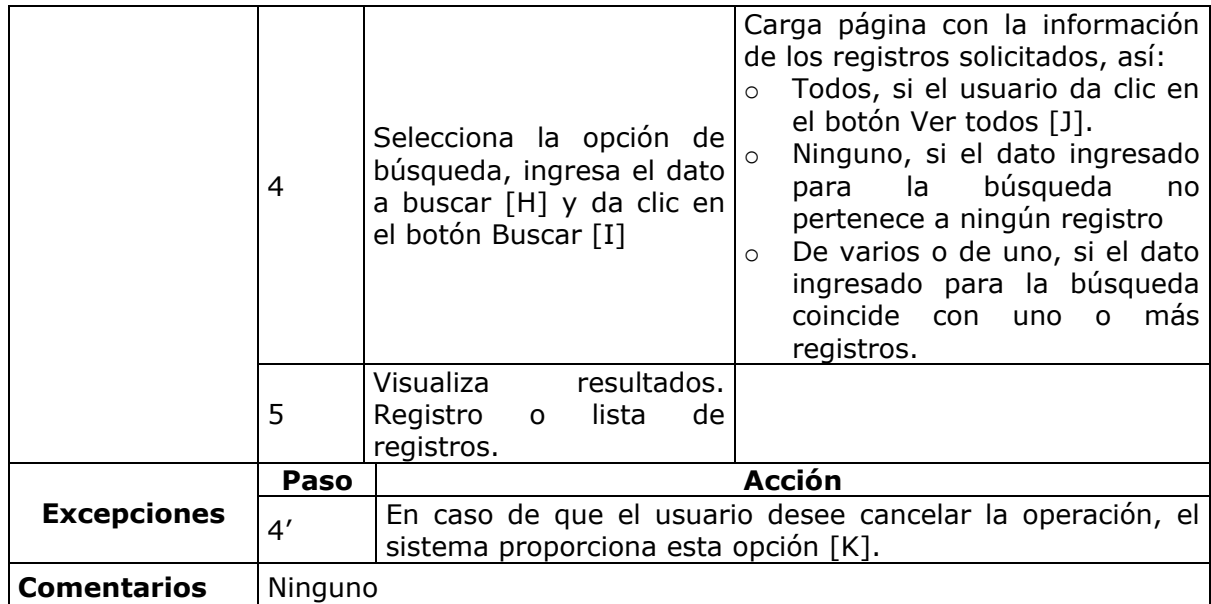

**Tabla 5.** Consultar Caso

<span id="page-23-0"></span>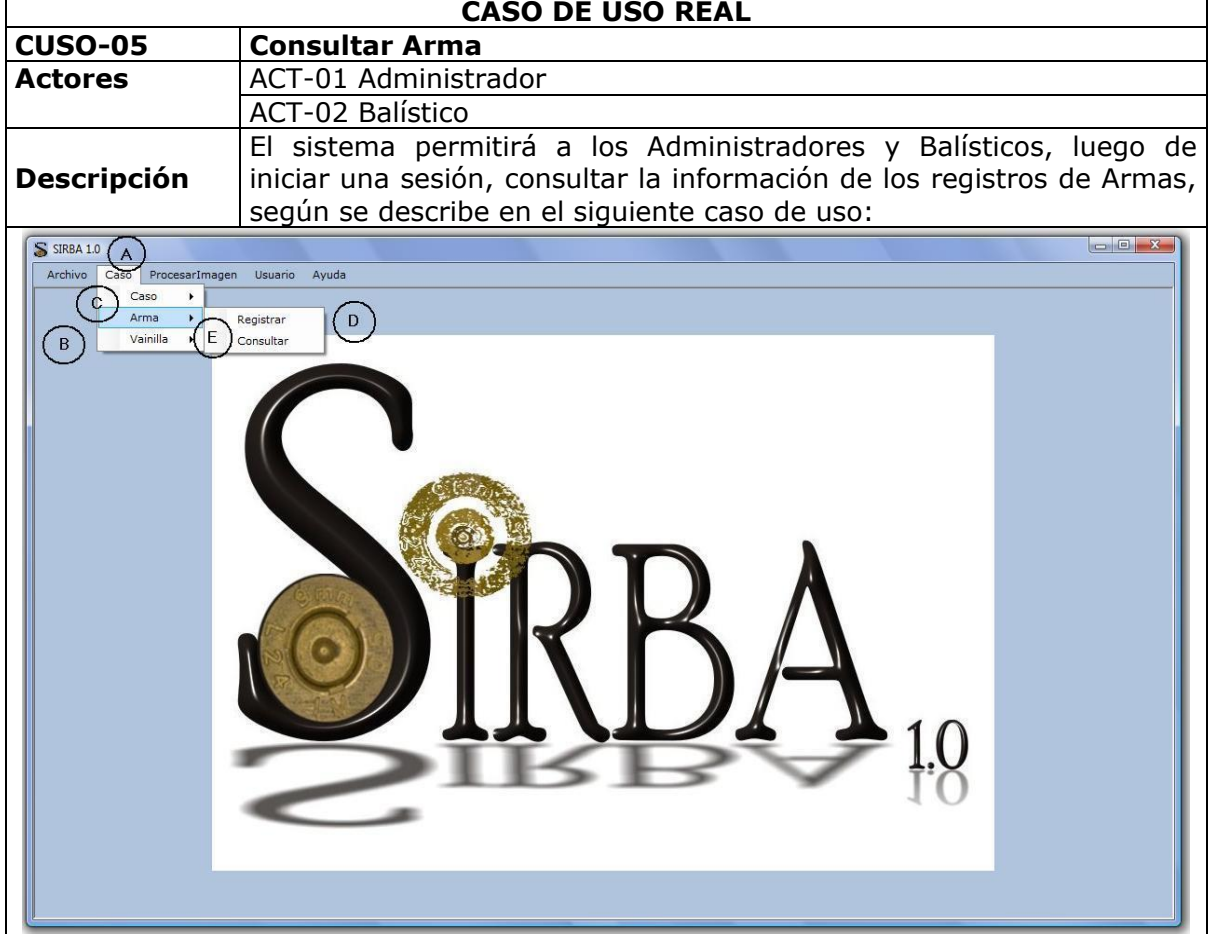

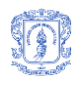

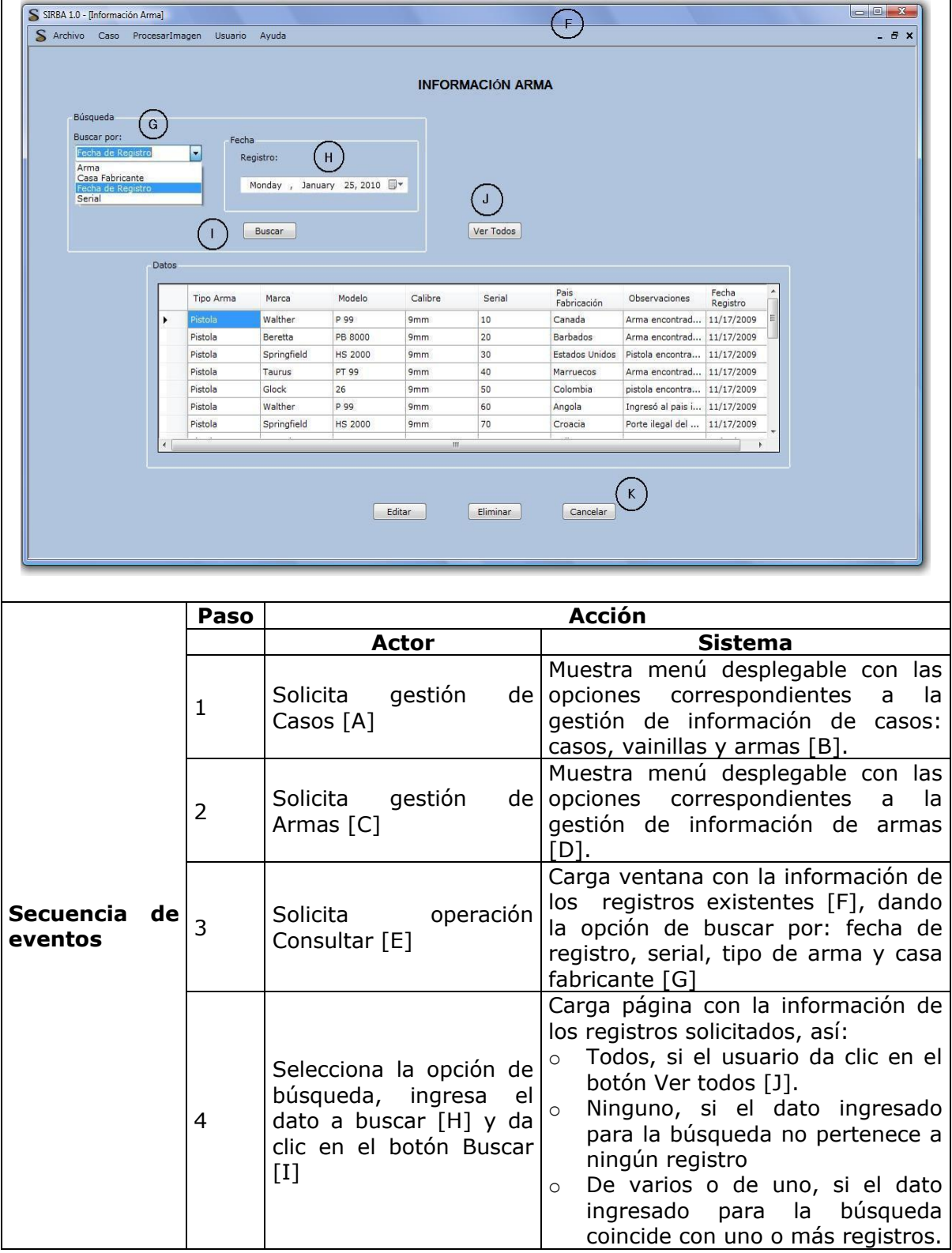

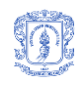

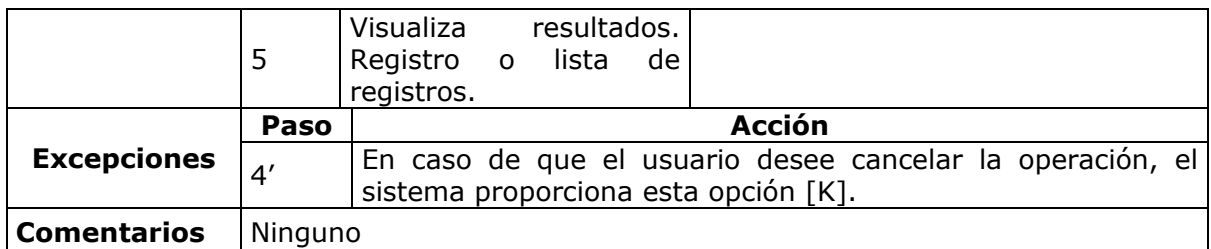

#### **Tabla 6.** Consultar Arma

<span id="page-25-0"></span>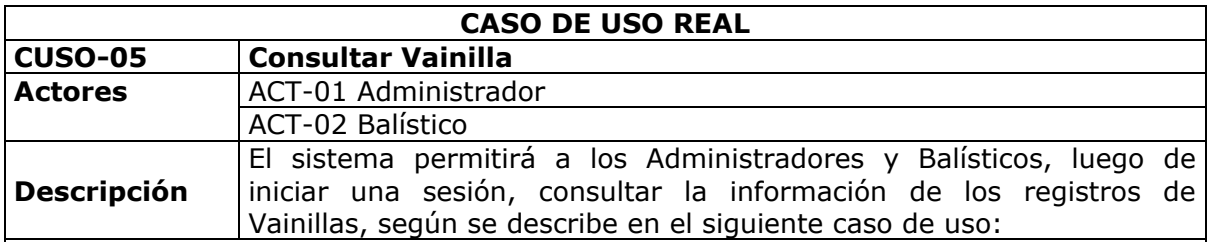

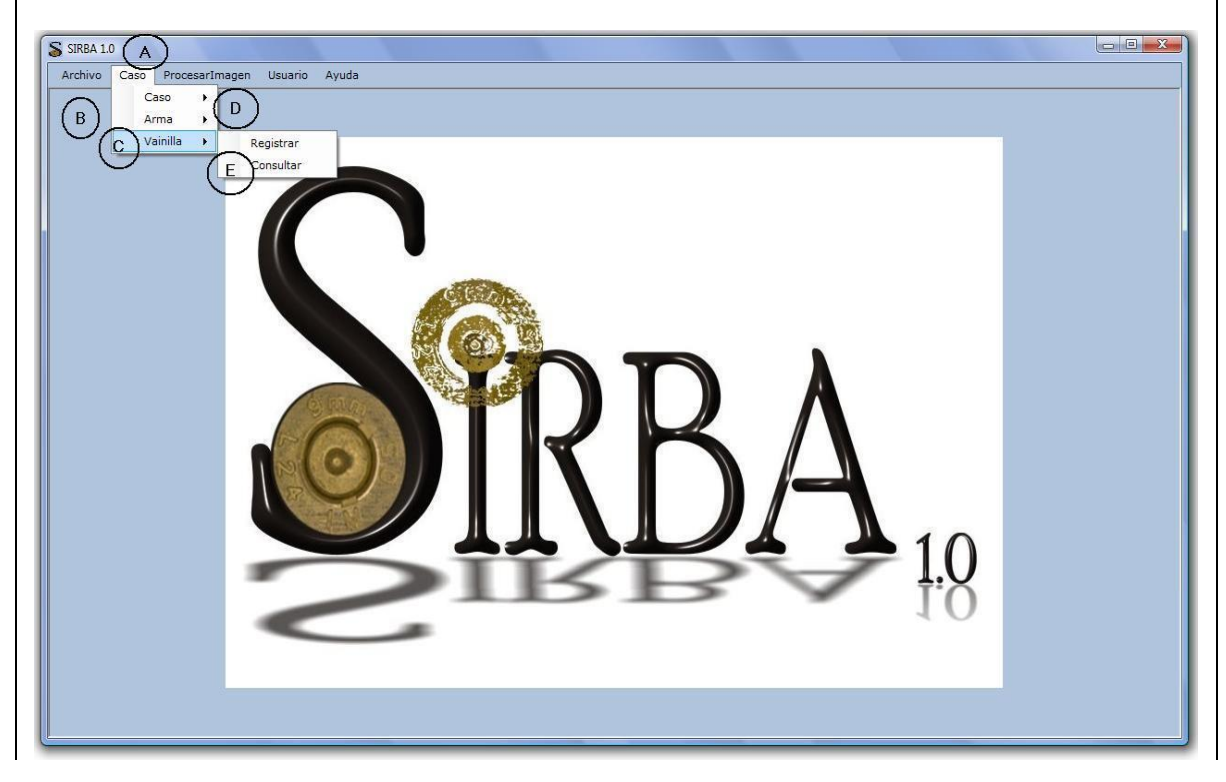

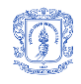

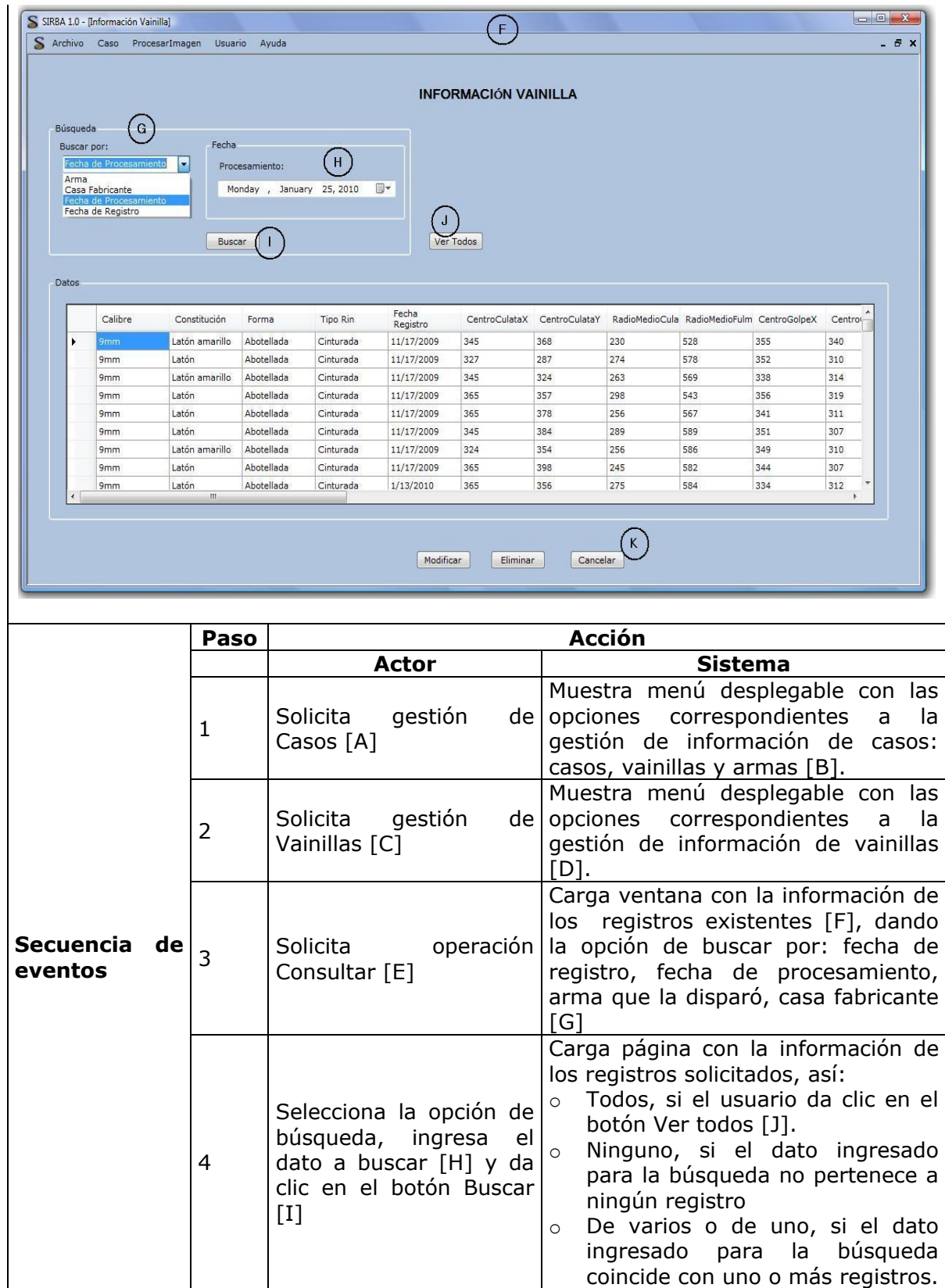

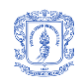

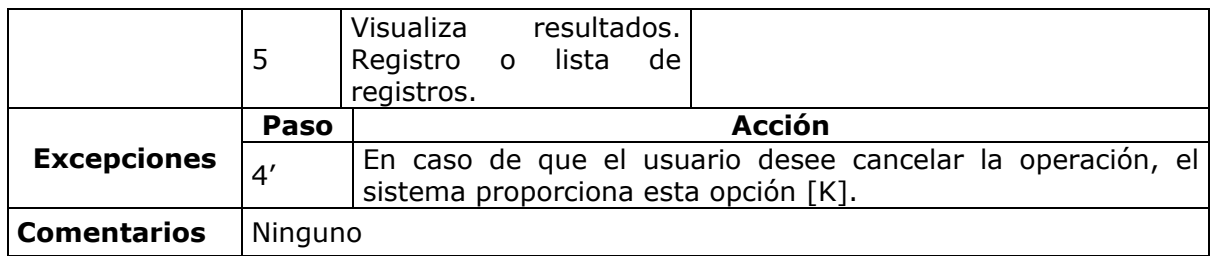

#### **Tabla 7.** Consultar Vainilla

<span id="page-27-0"></span>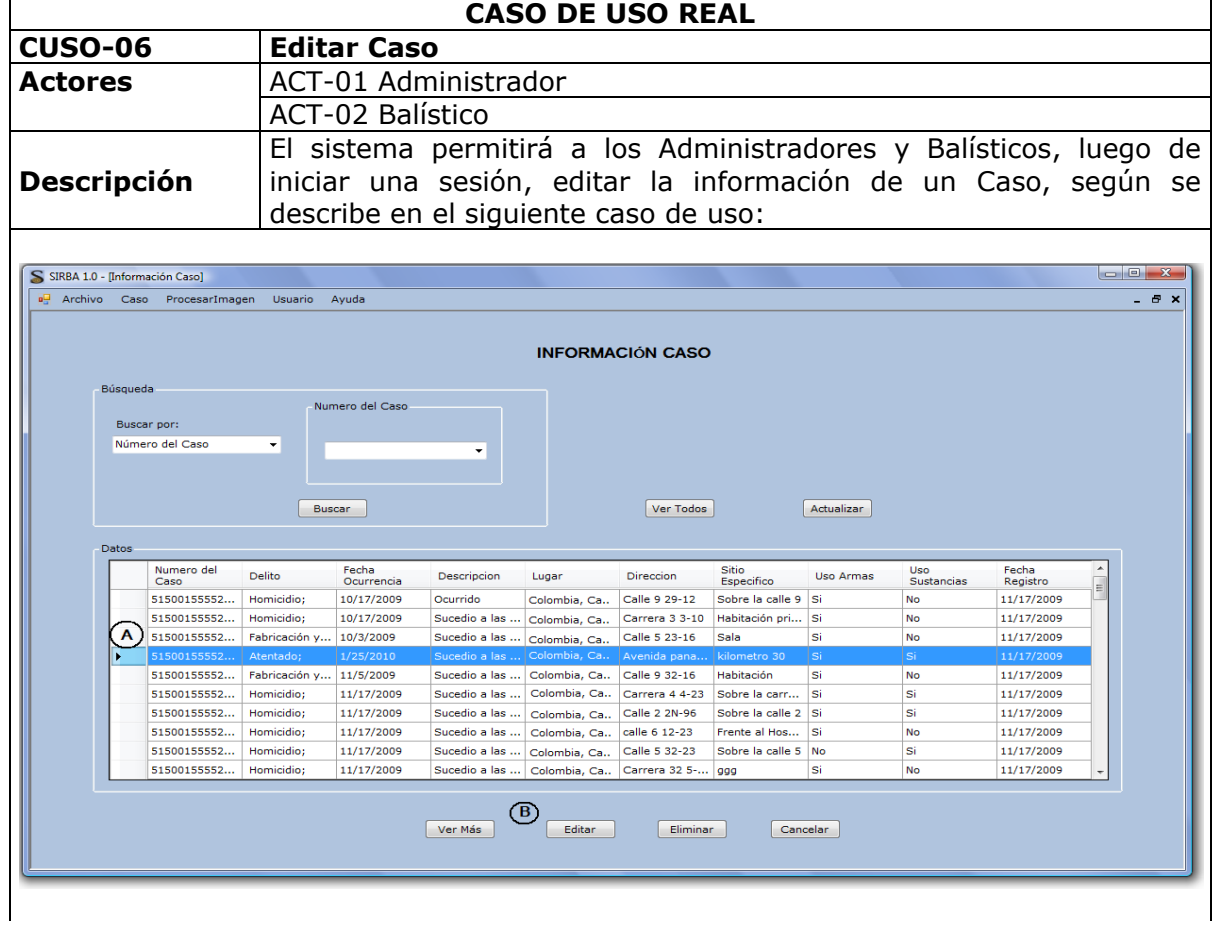

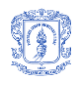

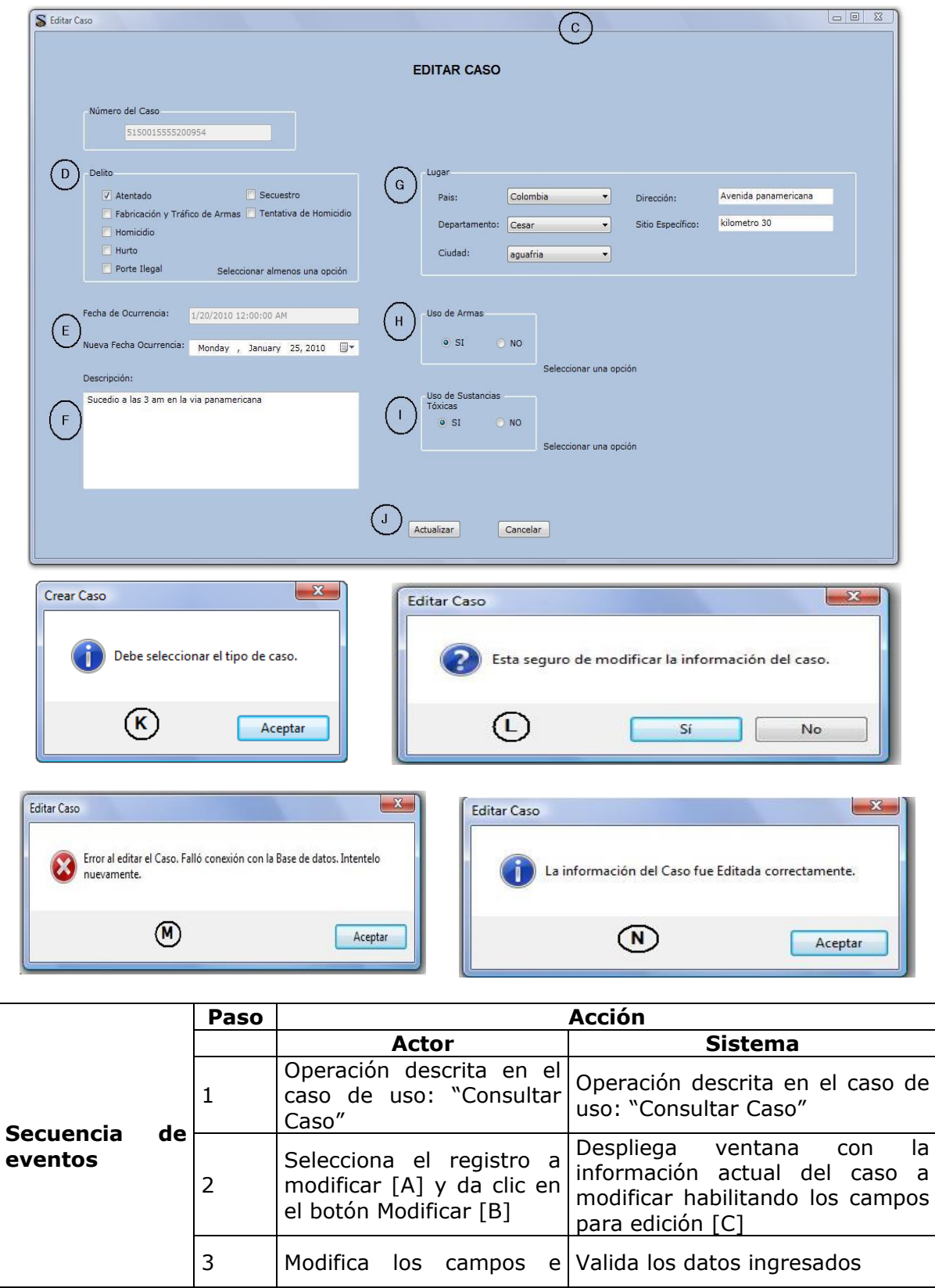

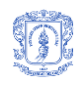

ingresa los nuevos datos

÷

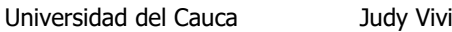

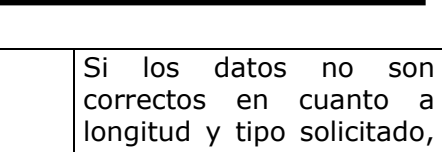

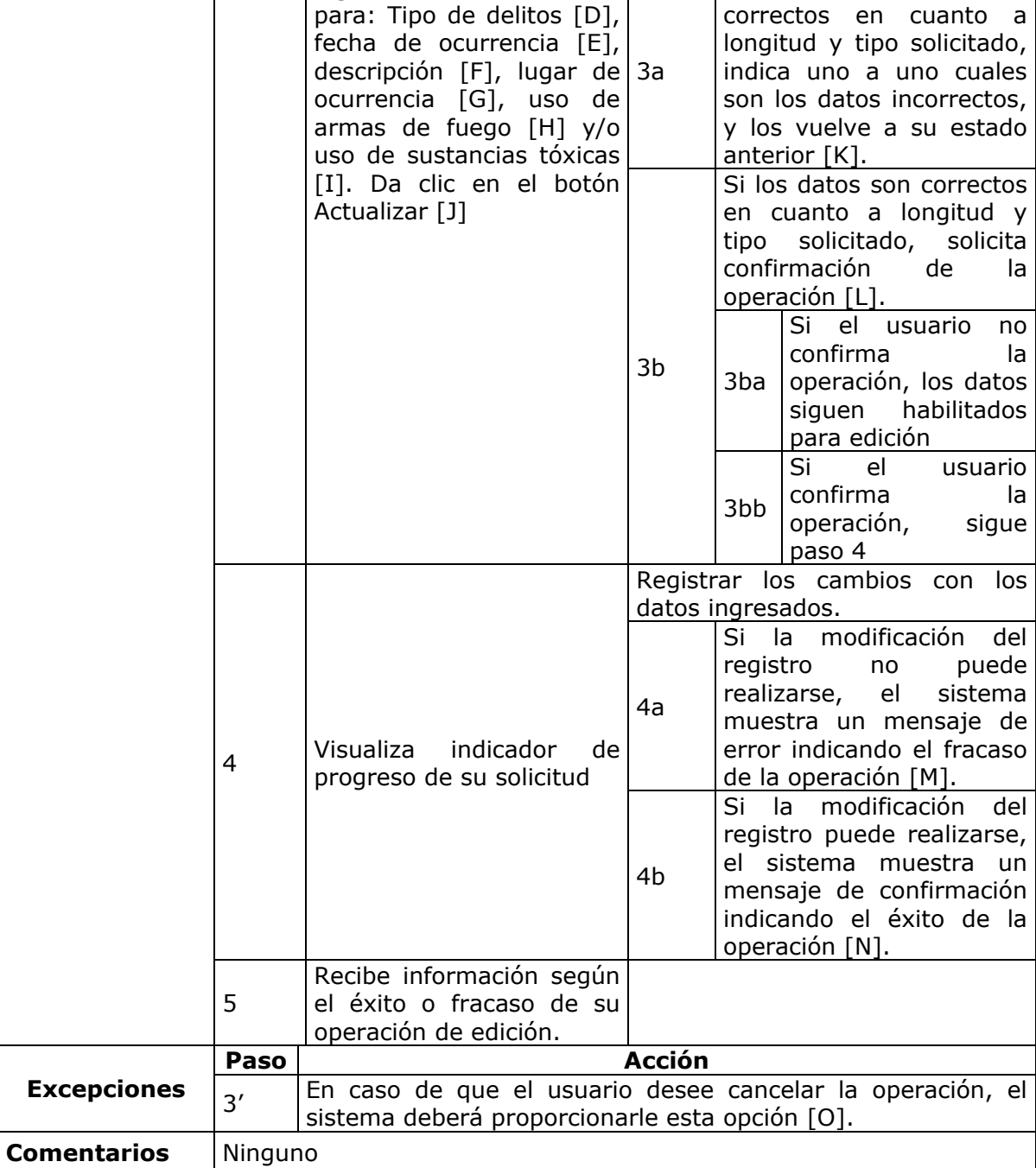

**Tabla 8.** Editar Caso

<span id="page-29-0"></span>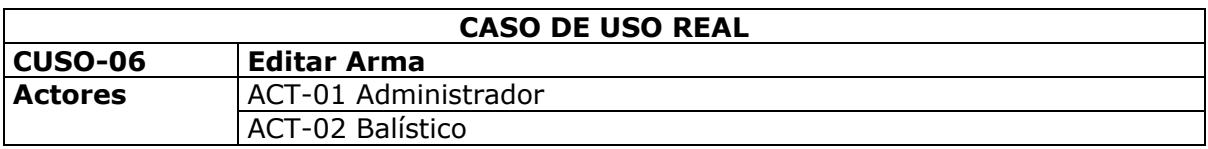

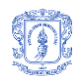

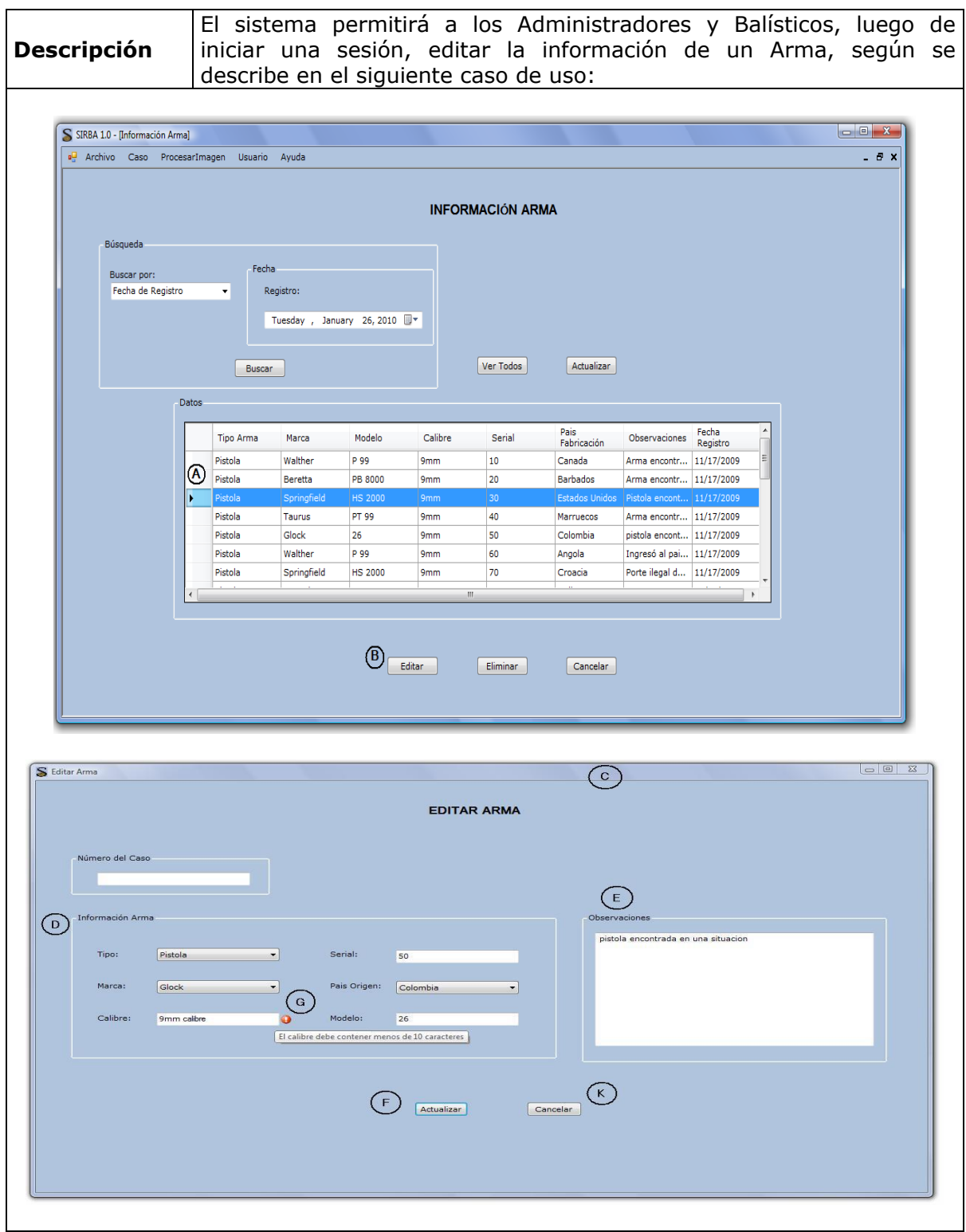

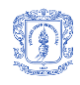

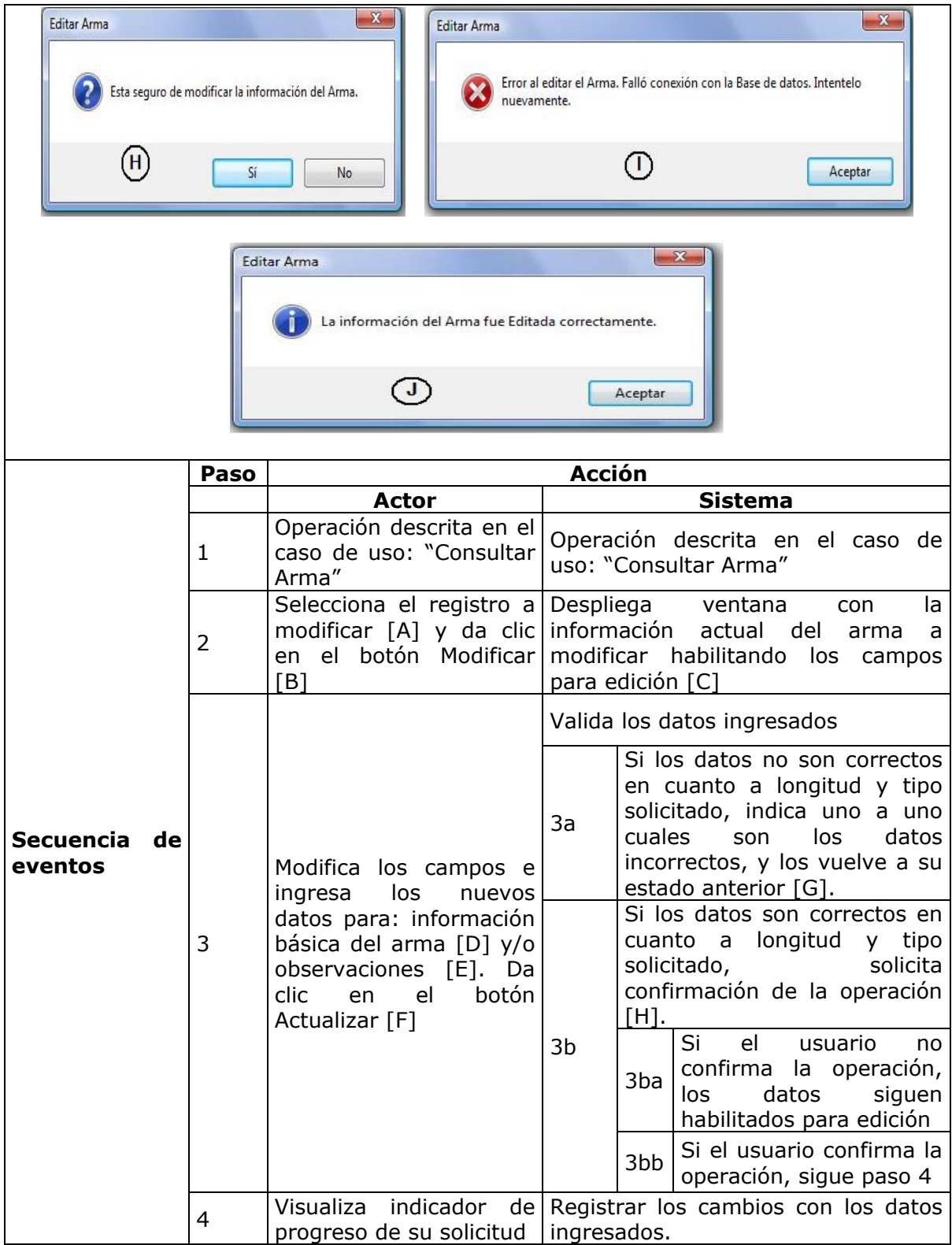

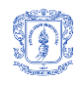

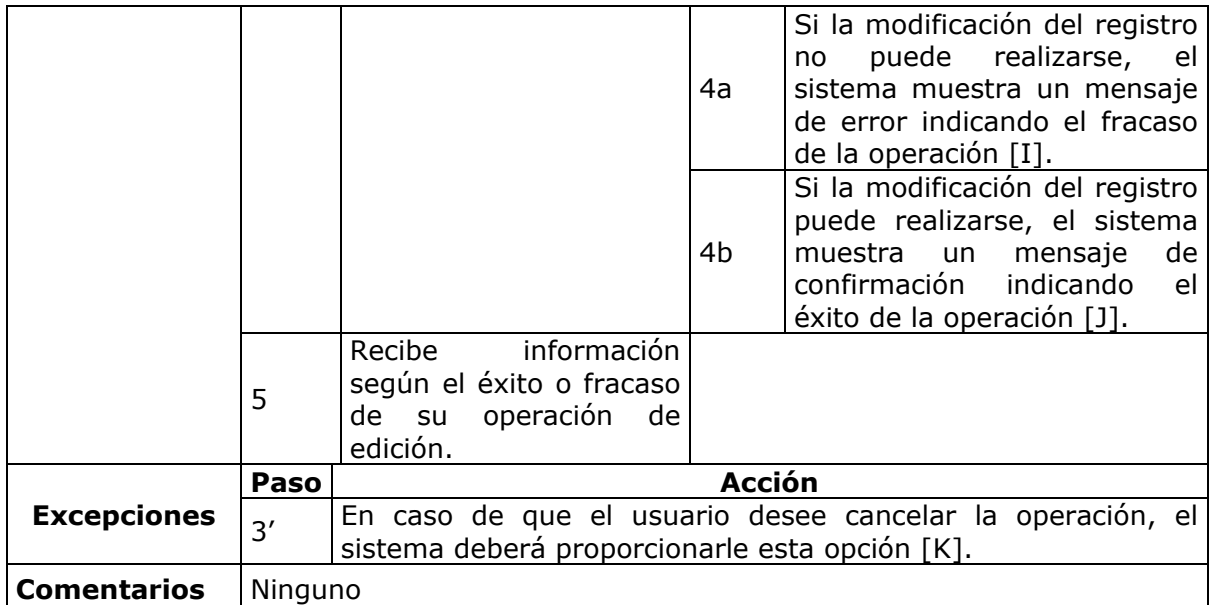

#### **Tabla 9.** Editar Arma

<span id="page-32-0"></span>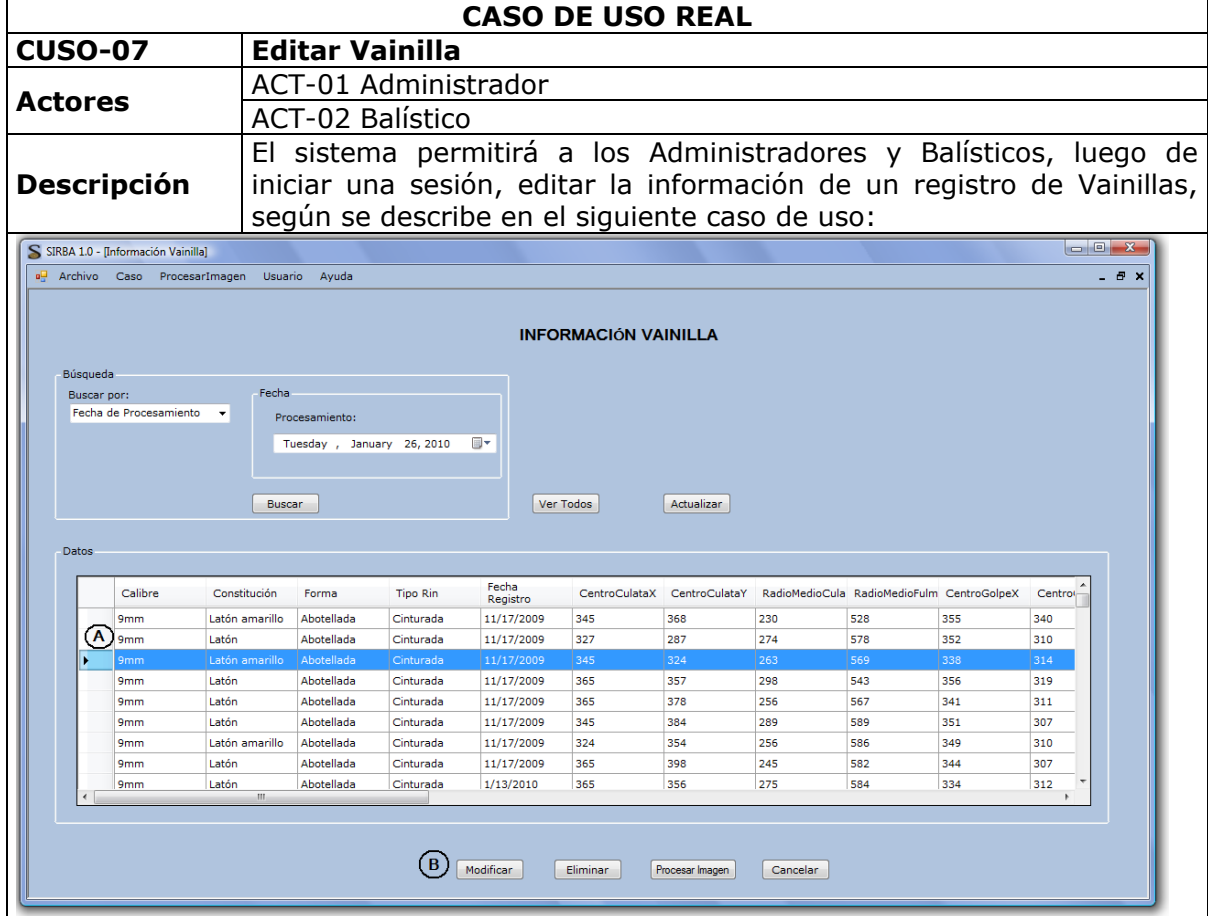

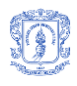

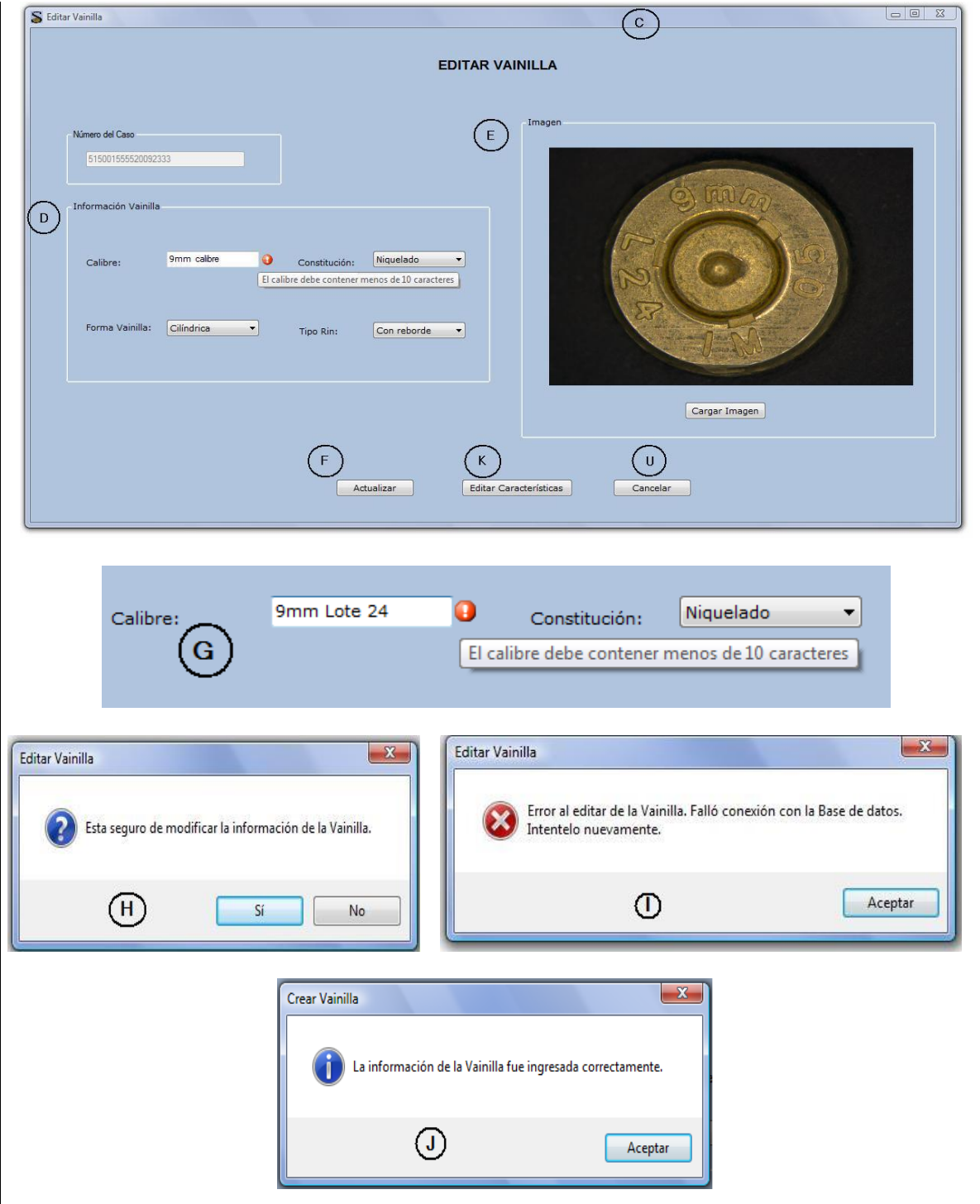

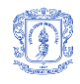

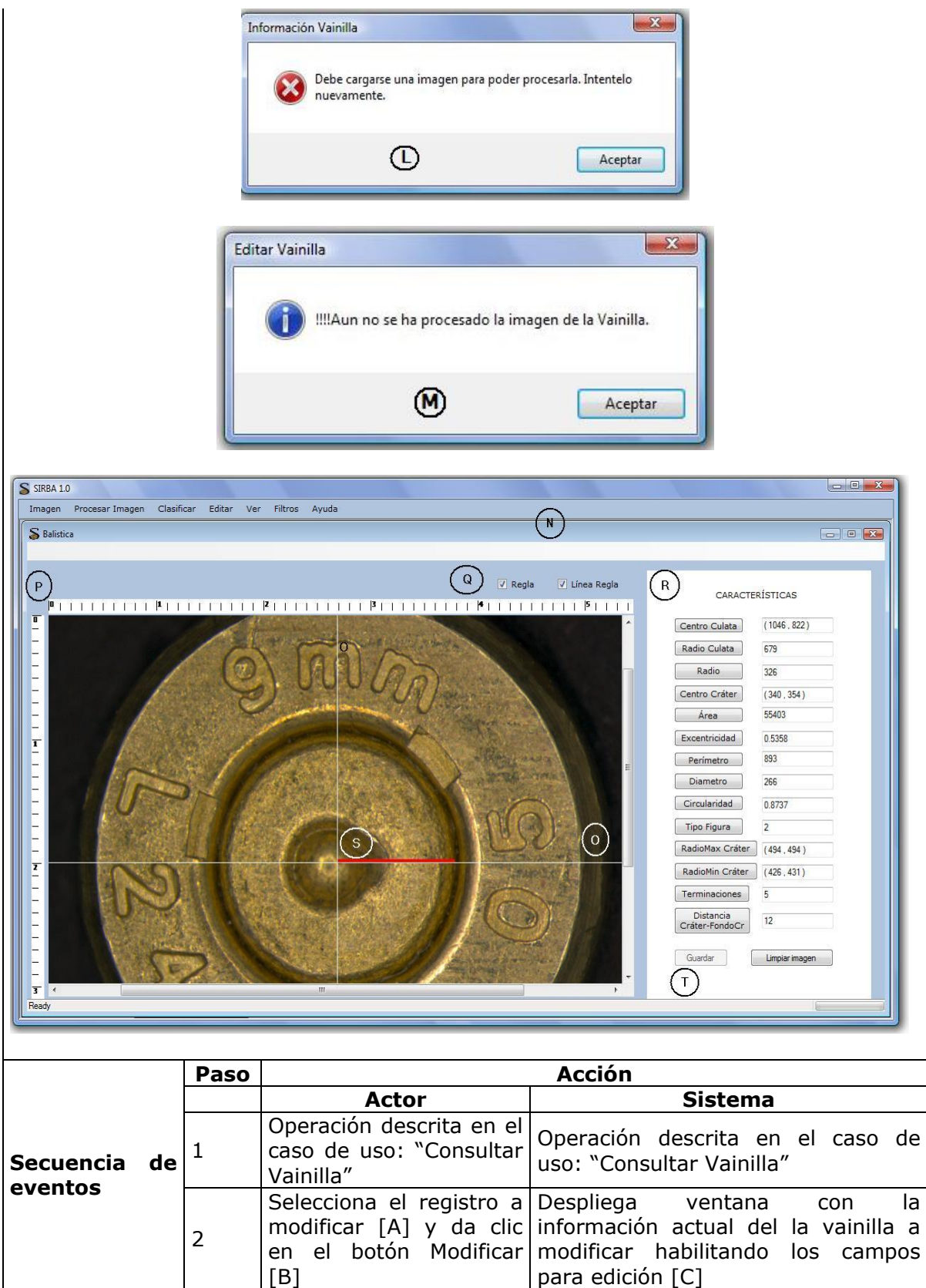

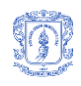

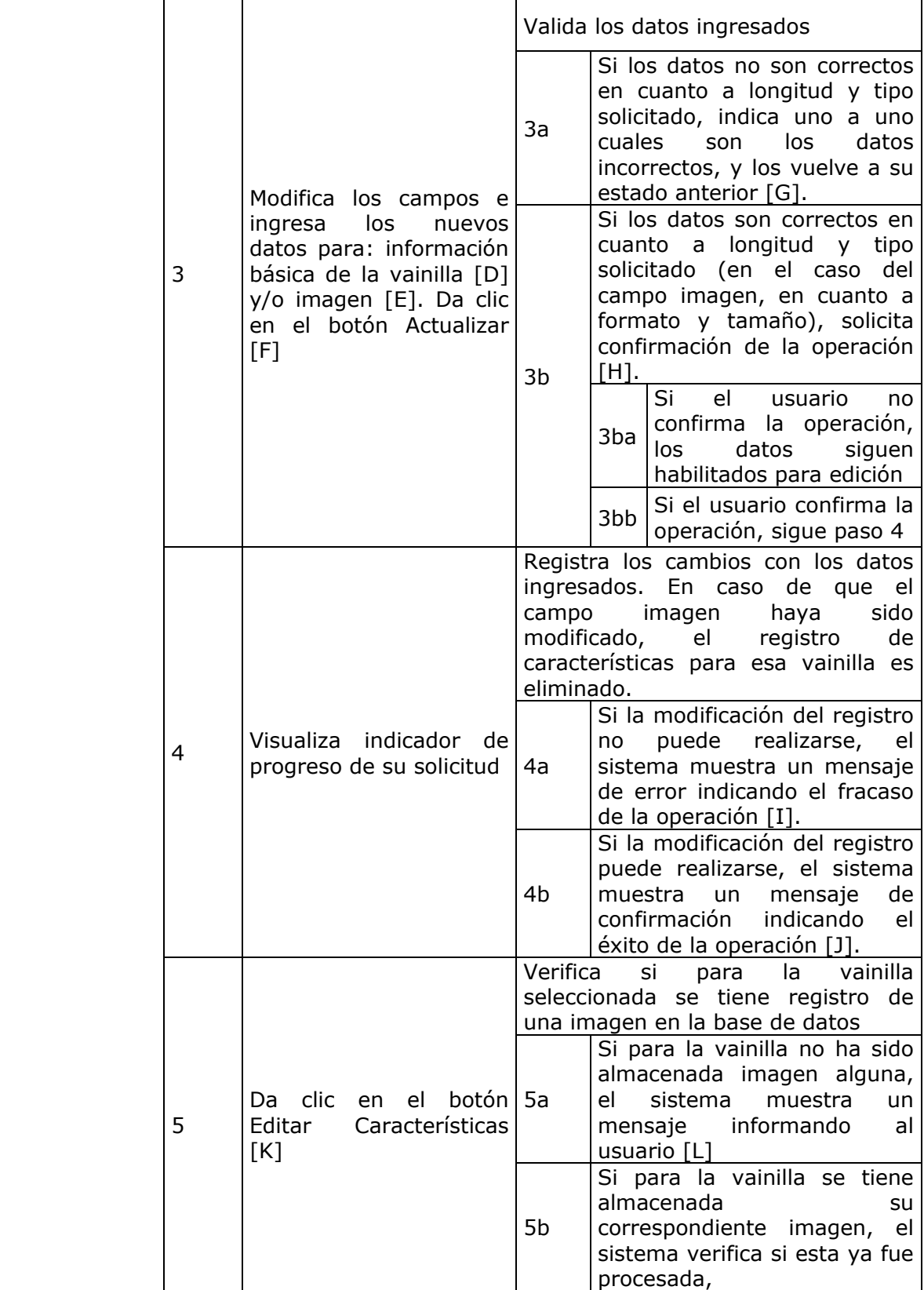
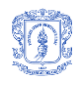

|                    |                |                                                                                                    |                      | 5ba                                                                                                    | Si la imagen no ha sido<br>procesada, el sistema<br>muestra un mensaje<br>informando de esto al<br>usuario [M]<br>Si la imagen ya fue<br>procesada, el sistema<br>despliega una ventana<br>donde<br>muestra<br>se<br>dicha<br>imagen y<br>sus<br>características<br>[N]                                          |
|--------------------|----------------|----------------------------------------------------------------------------------------------------|----------------------|----------------------------------------------------------------------------------------------------|----------------------------------------------------------------------------------------------------|
|                    |                |                                                                                                    |                      | 5bb                                                                                                    | dando la opción<br>de<br>modificarlas<br>de<br>y<br>visualizar<br>ello<br>para<br>líneas<br>unas<br>que<br>atraviesan<br>la imagen<br>[O] y que indican una<br>medida en centímetros<br>en una regla horizontal<br>vertical<br>$[P]$ .<br>una<br>У.<br><b>Estas</b><br>pueden<br>ser<br>habilitadas o no $[Q]$ . |
|                    | 6              | El usuario da clic en los<br>de<br>las<br>botones<br>características<br>que<br>desea modificar [R]          | Grafica<br>línea [S] | característica<br>la<br>seleccionada, según el botón que<br>fue oprimido, permitiendo moverla si<br>es un punto, o alargarla si es una<br>Almacena las nuevas medidas |                                                                                                    |
|                    | $\overline{7}$ | Modifica una a una las<br>características<br>seleccionadas y da clic<br>en el botón Guardar [T]             |                      |                                                                                                    |                                                                                                    |
|                    | 8              | información<br>Recibe<br>según el éxito o fracaso<br>de l<br>operación<br>su<br>de<br>edición.              |                      |                                                                                                    |                                                                                                    |
| <b>Excepciones</b> | Paso           | <b>Acción</b>                                                                                               |                      |                                                                                                    |                                                                                                    |
|                    | 3'             | En caso de que el usuario desee cancelar la operación, el<br>sistema deberá proporcionarle esta opción [U]. |                      |                                                                                                    |                                                                                                    |
| Comentarios        | Ninguno        |                                                                                                    |                      |                                                                                                    |                                                                                                    |

**Tabla 10.** Editar Vainilla

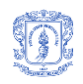

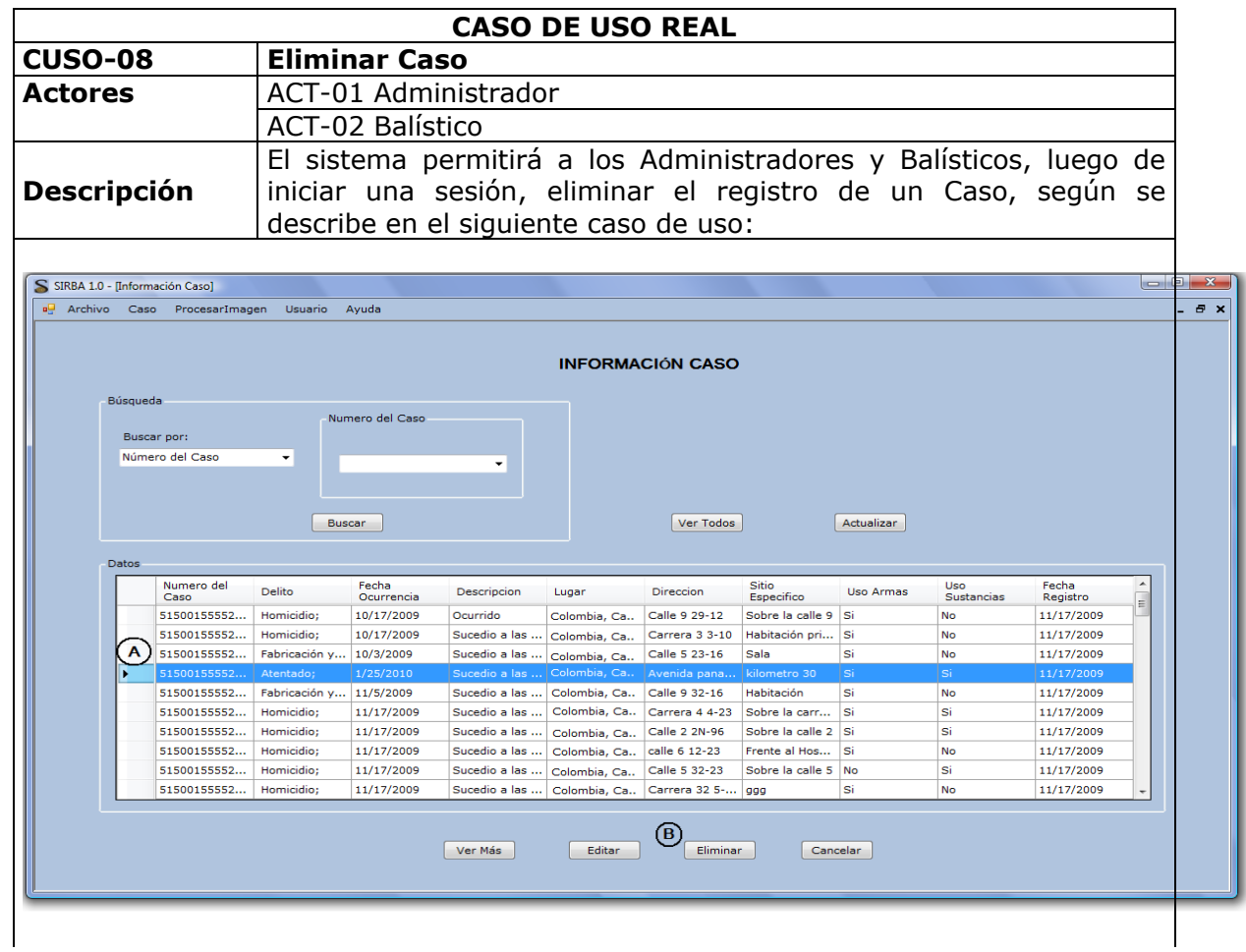

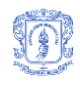

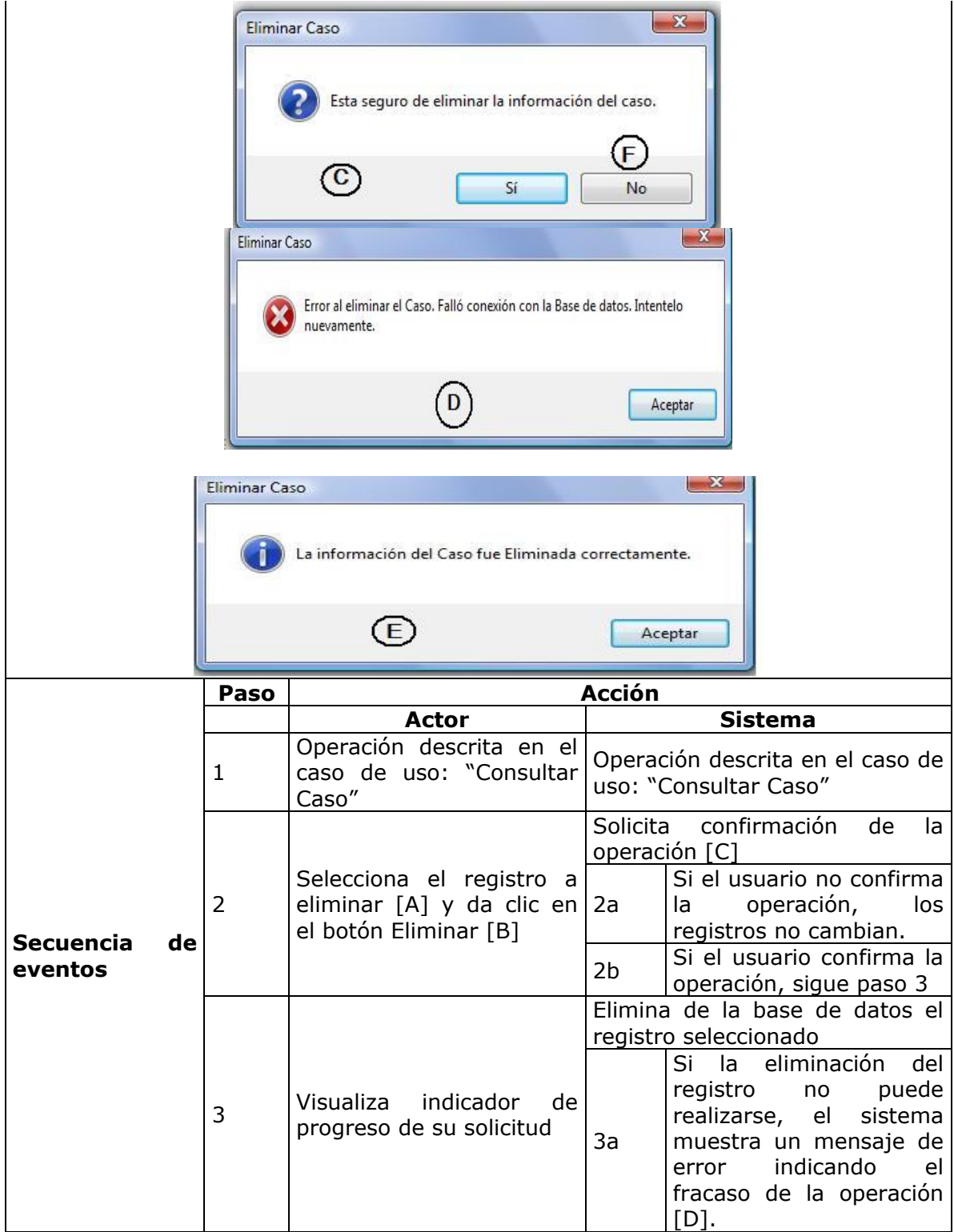

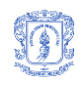

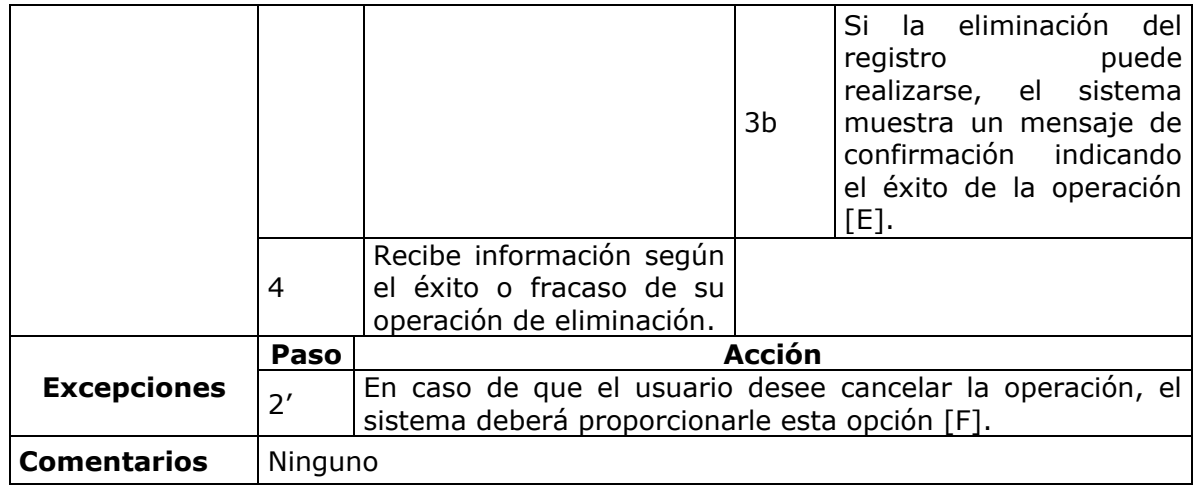

## **Tabla 11.** Eliminar Caso

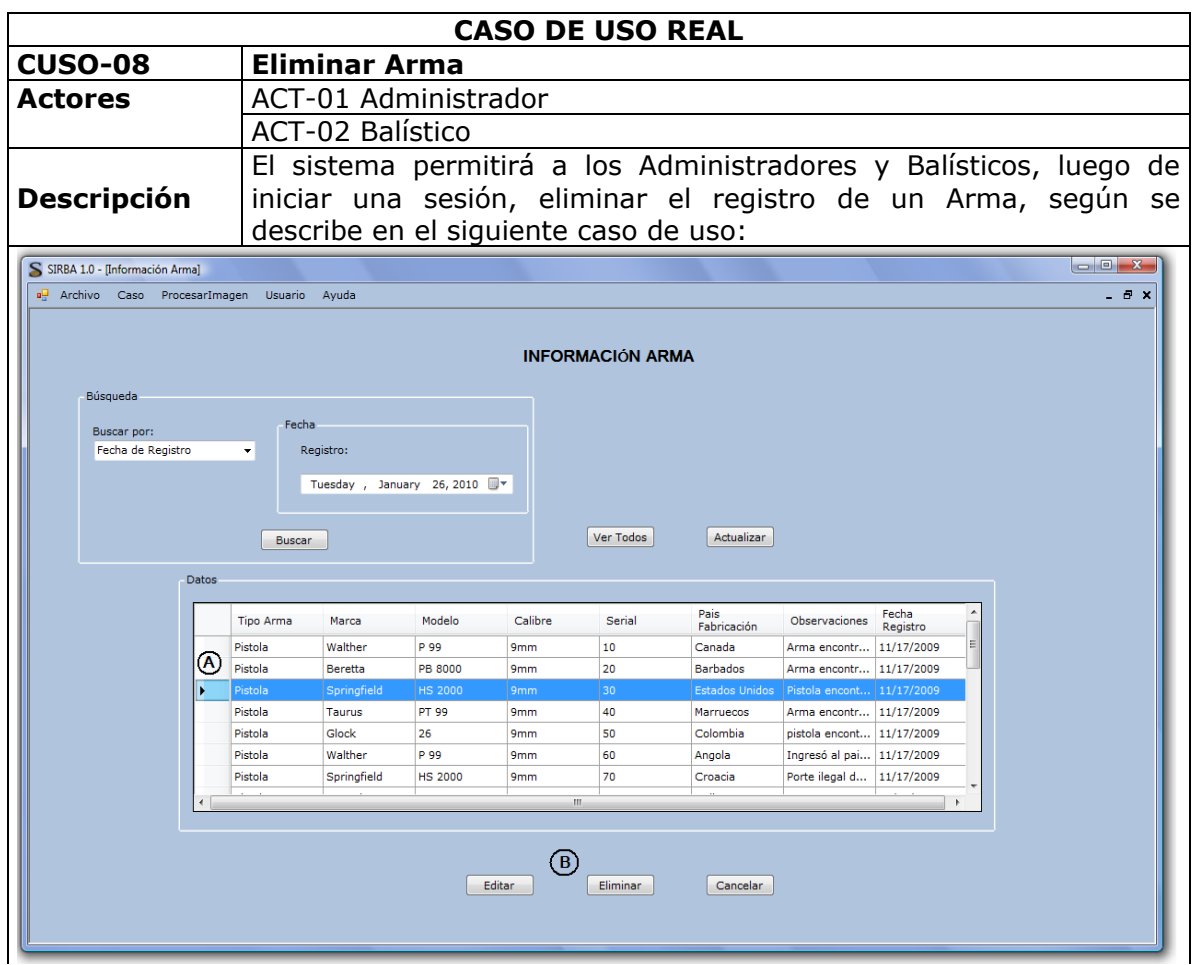

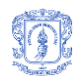

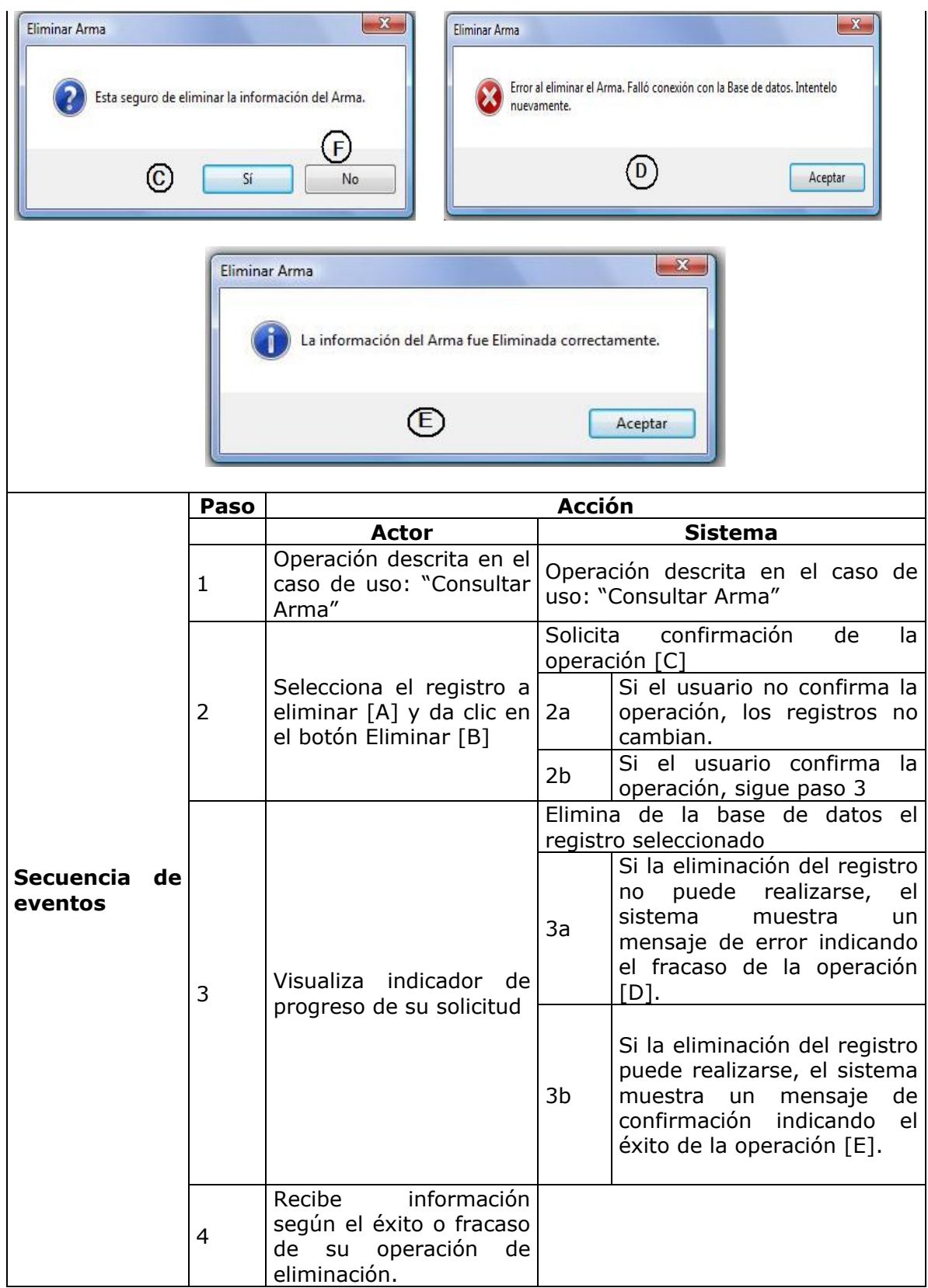

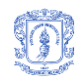

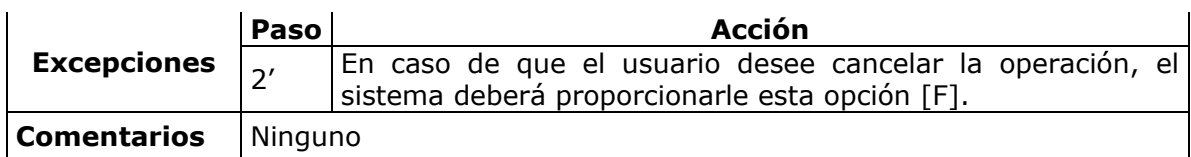

**Tabla 12.** Eliminar Arma

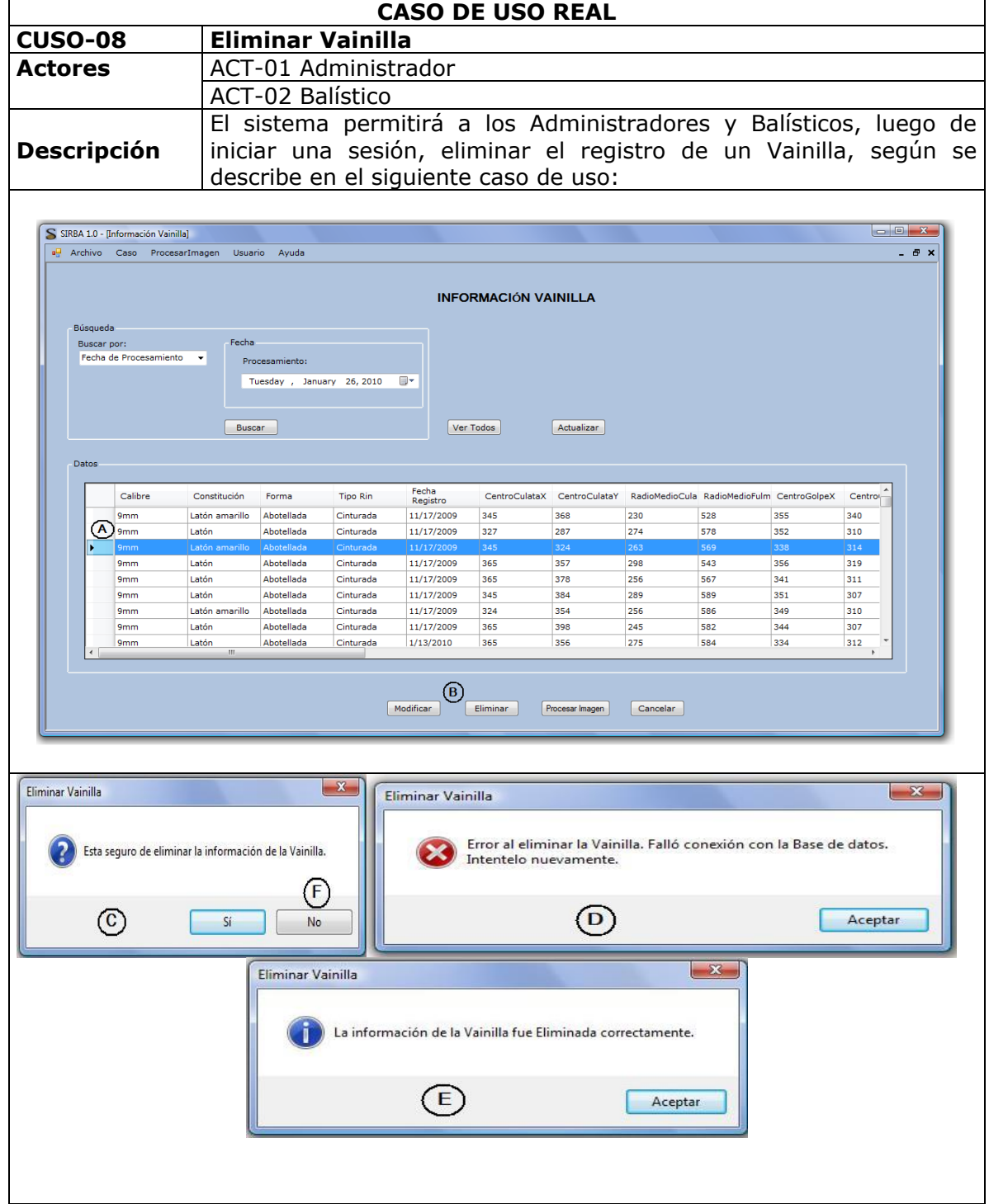

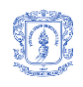

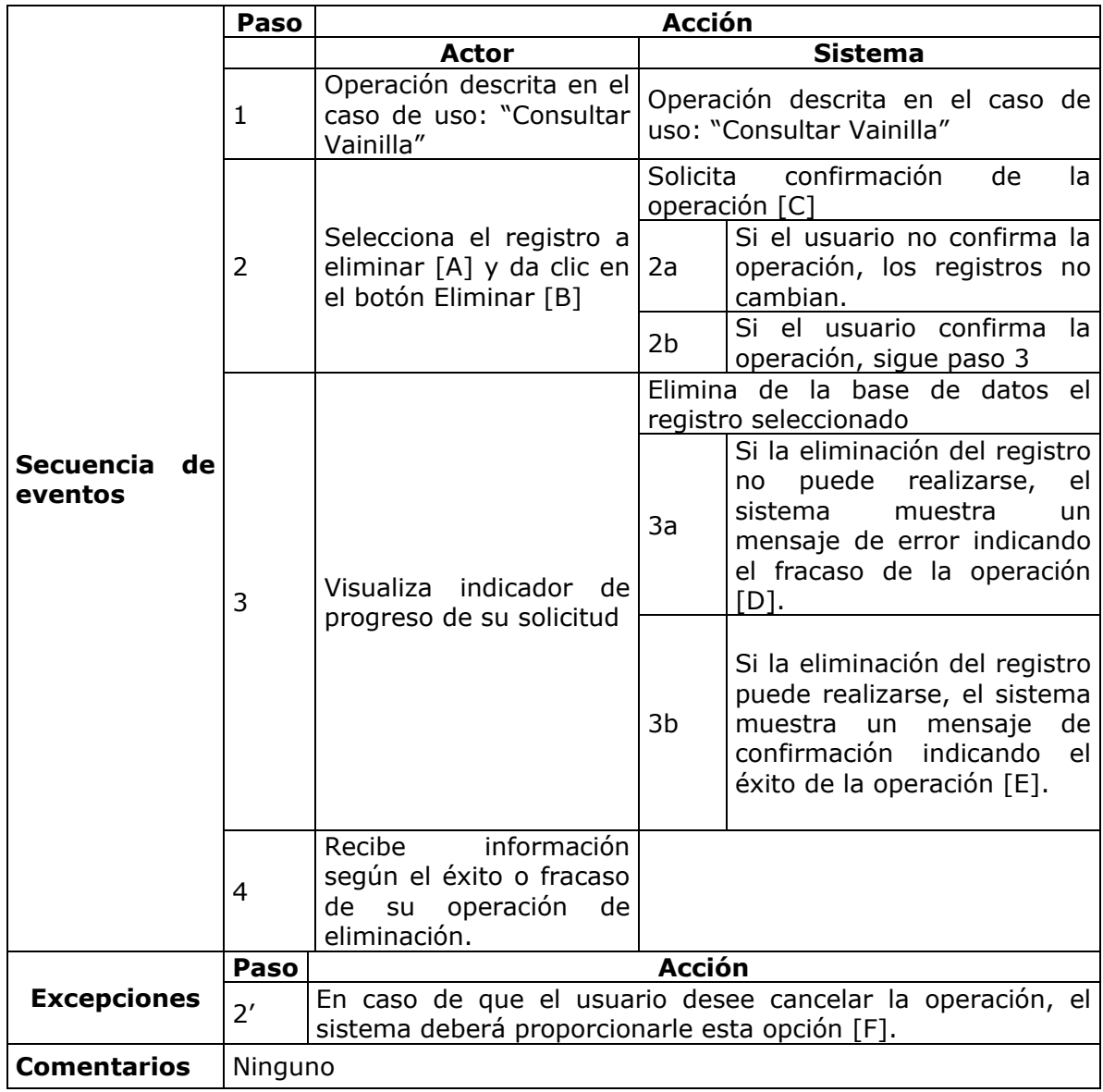

**Tabla 13.** Eliminar Vainilla

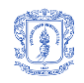

# Descripción casos de uso – PAQUETE PROCESAR IMAGEN

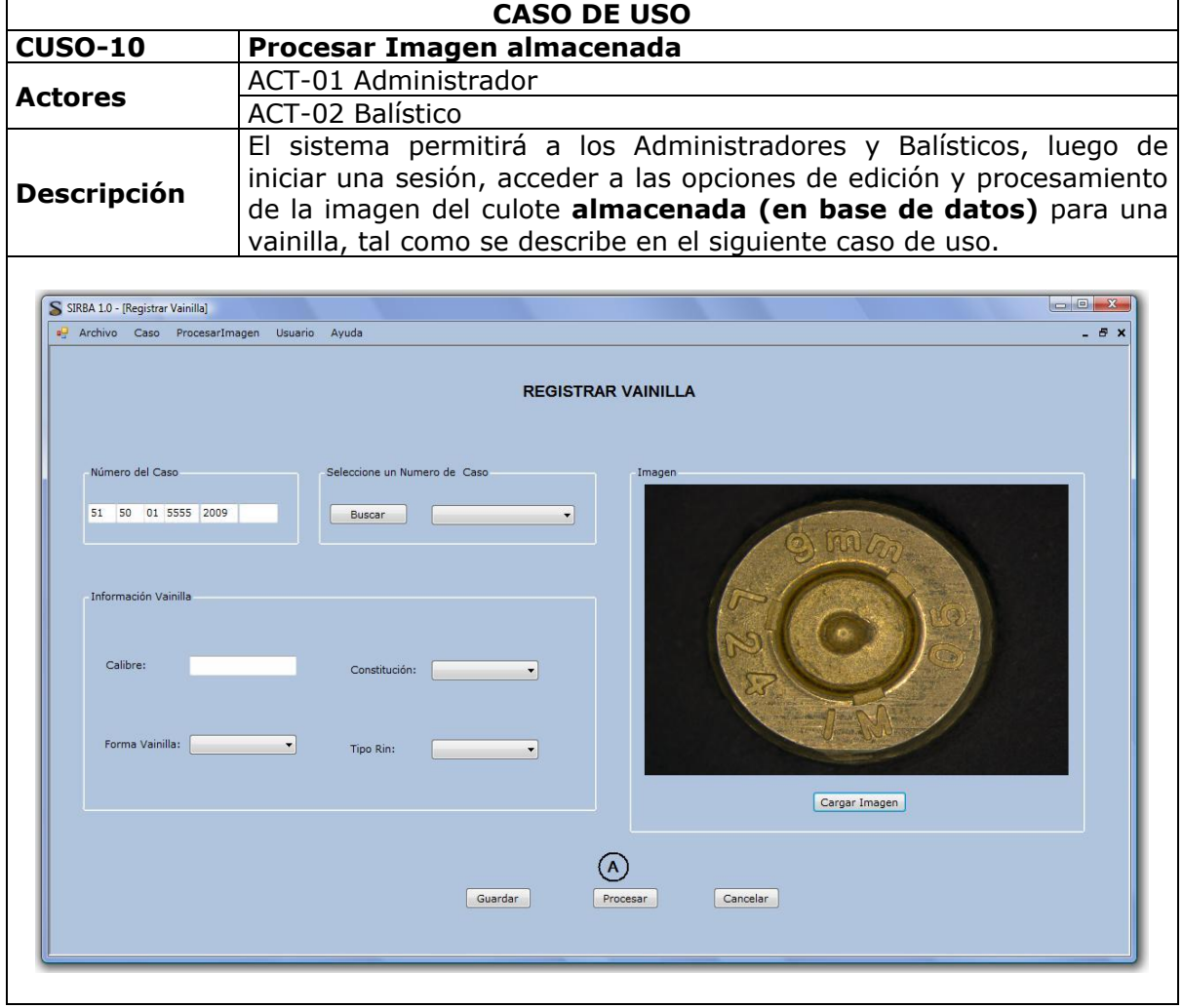

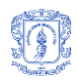

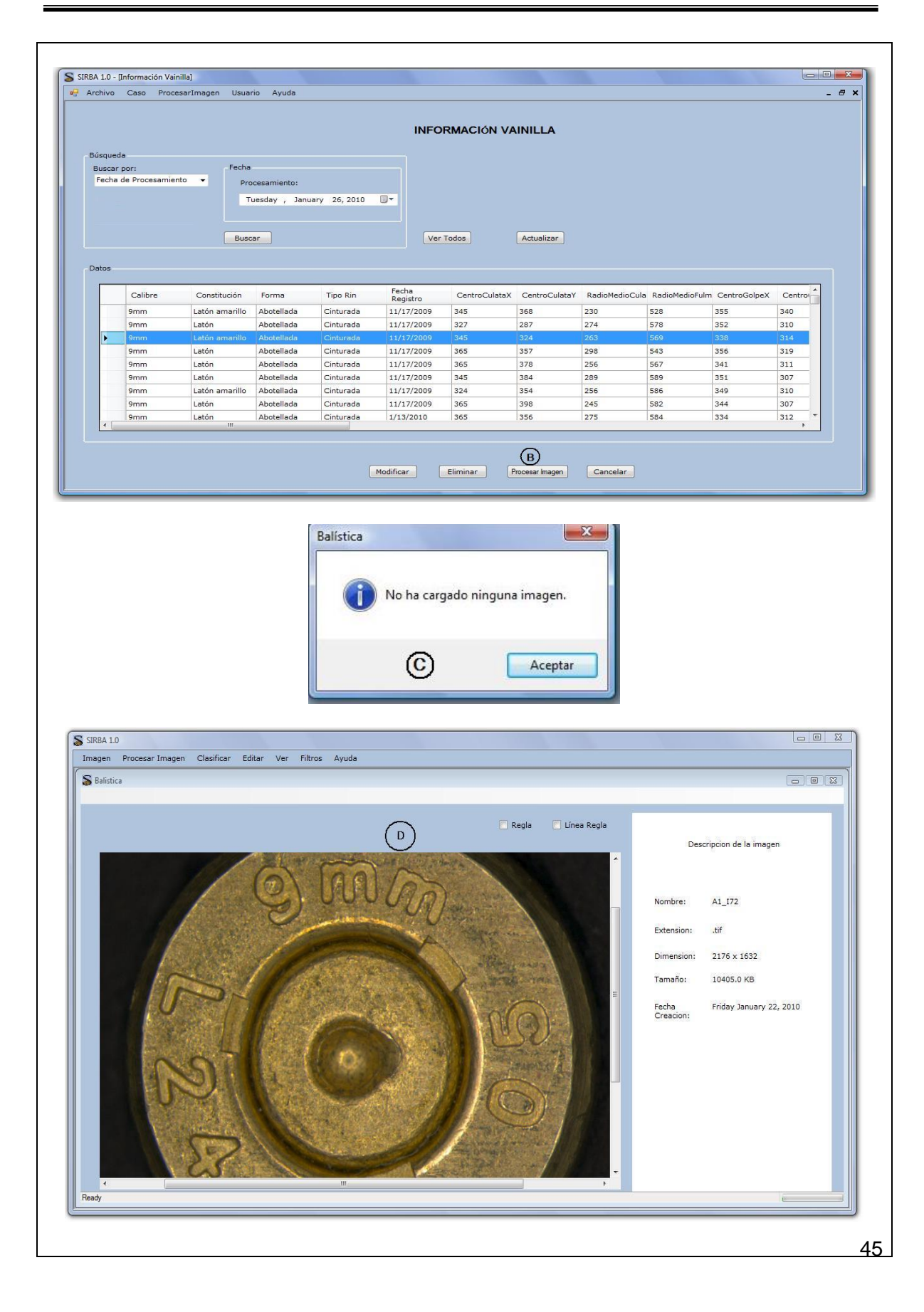

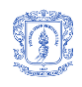

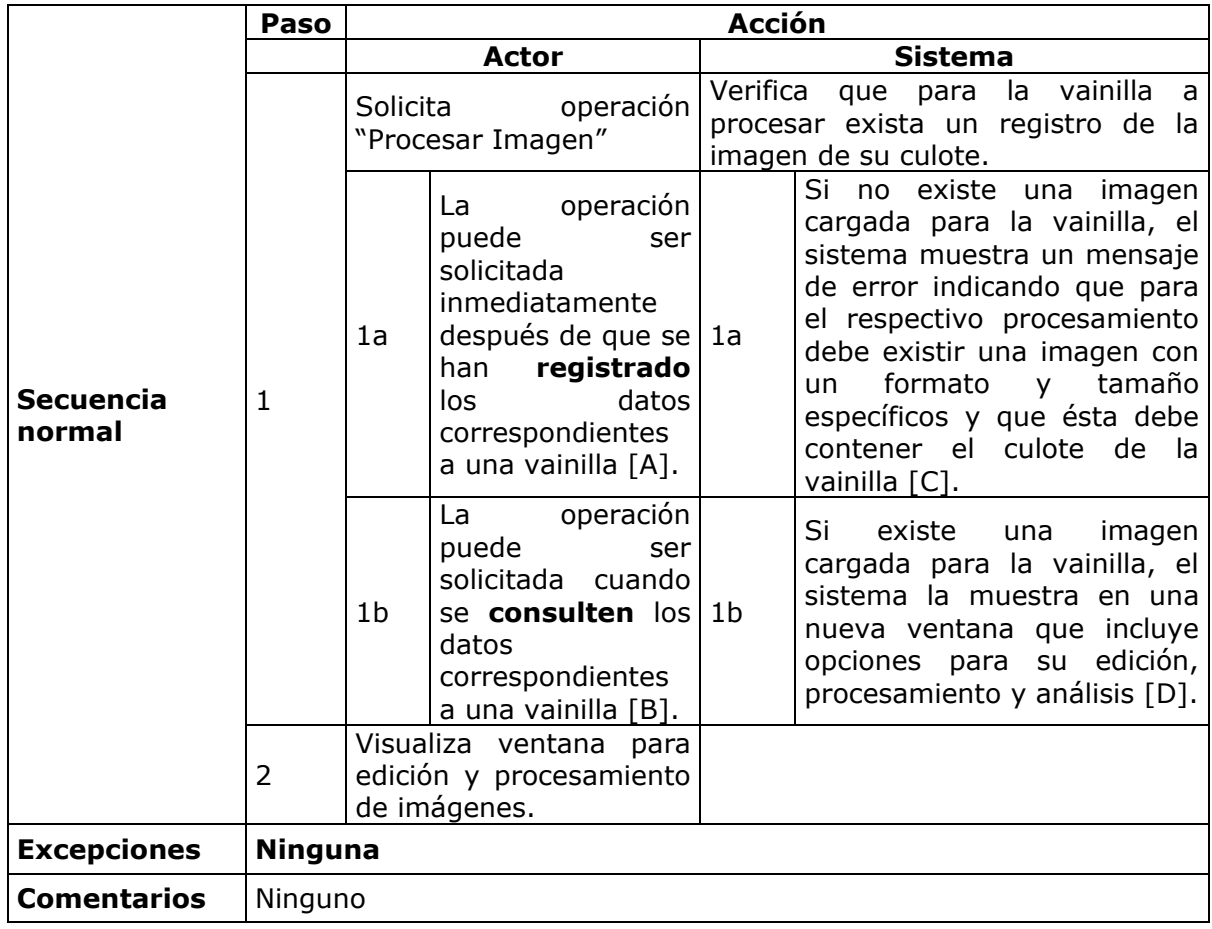

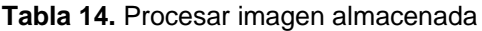

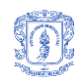

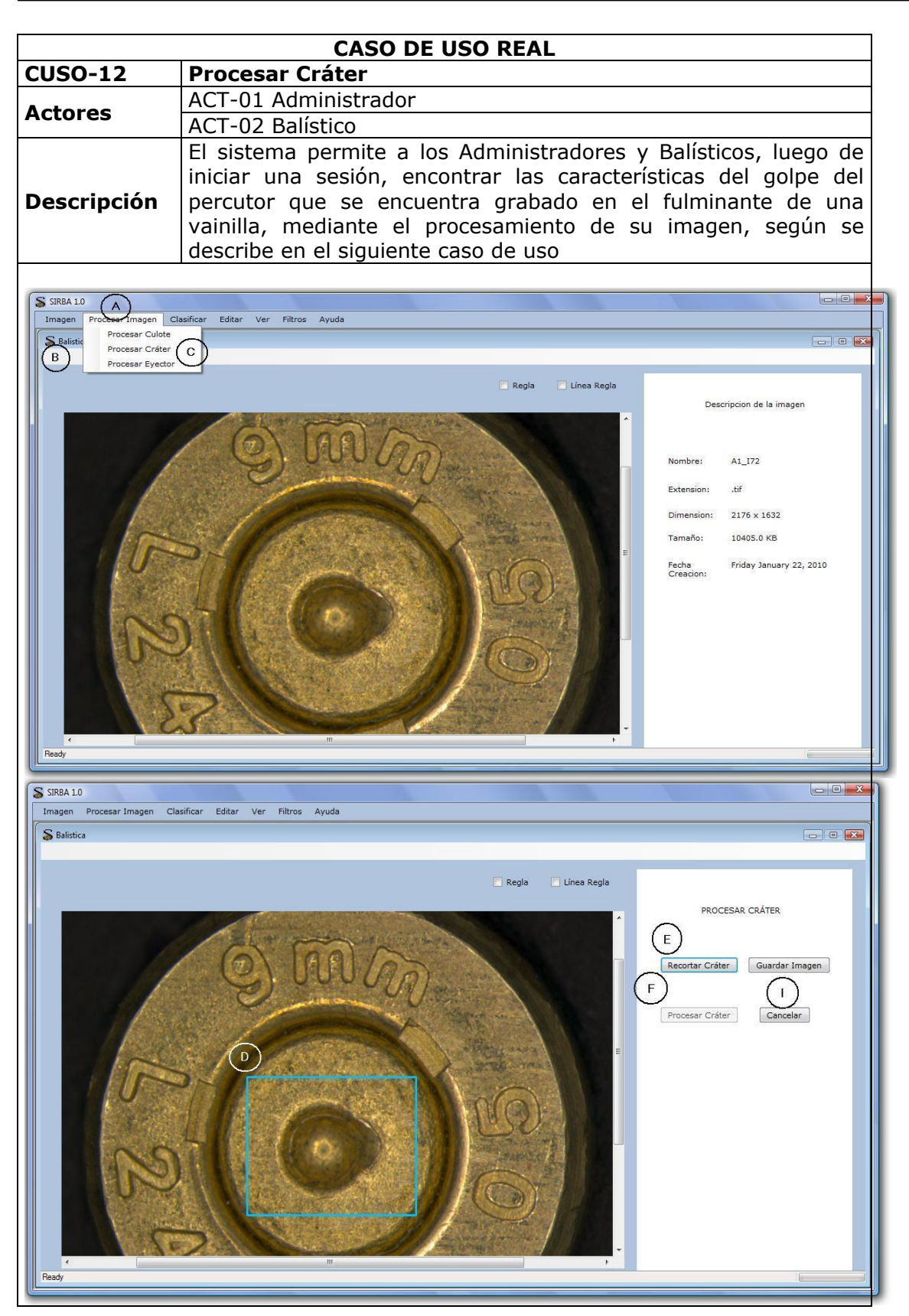

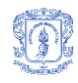

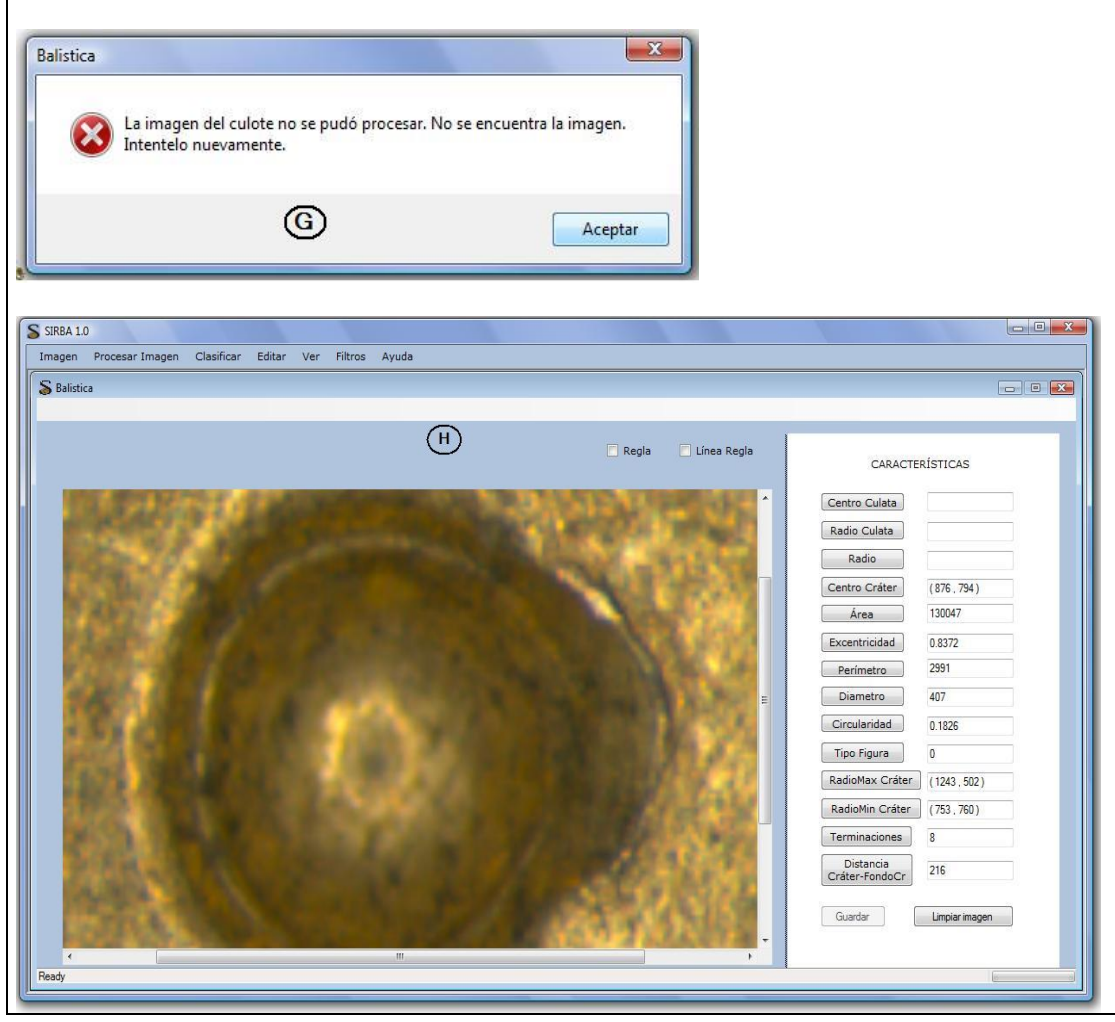

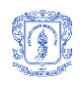

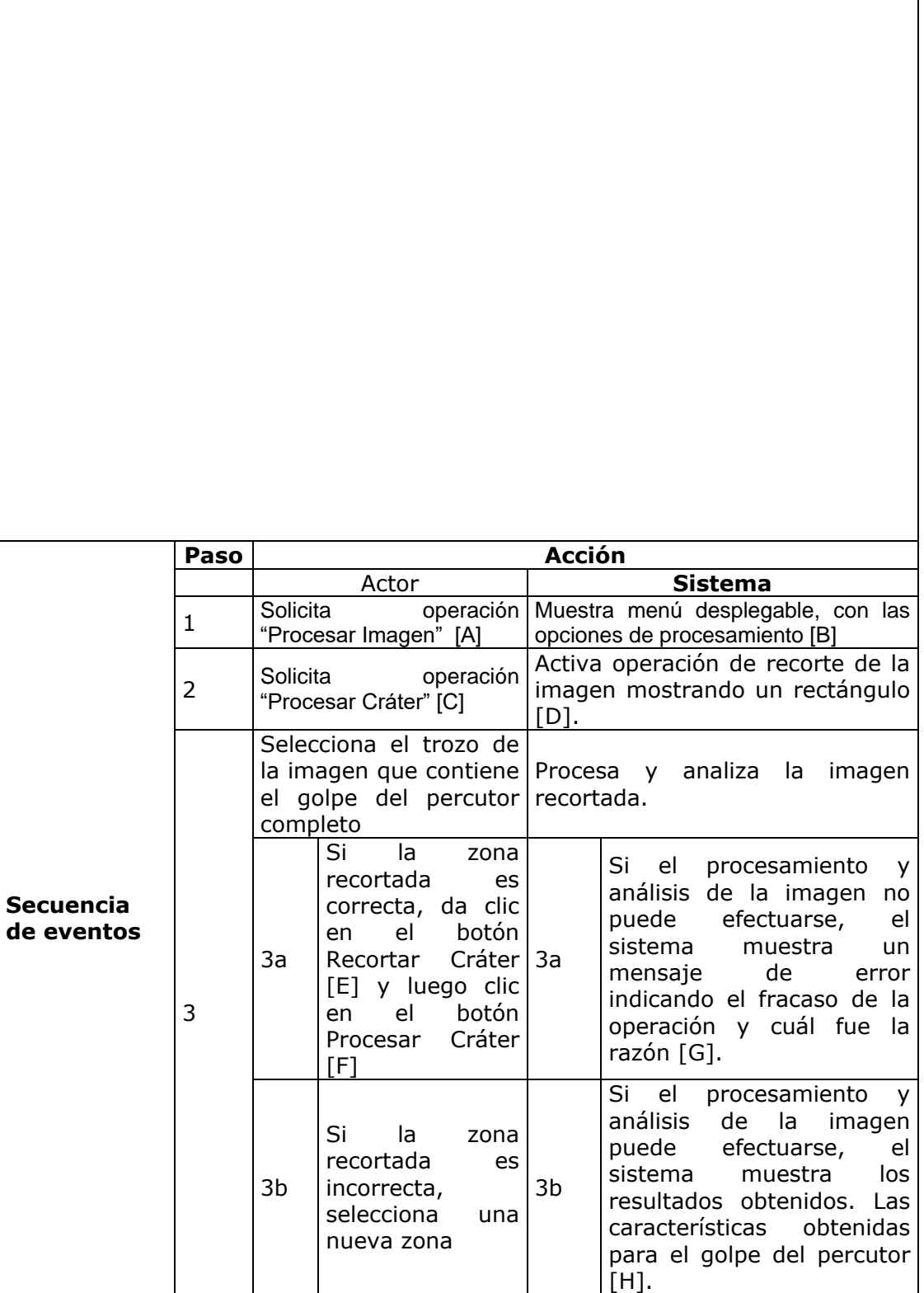

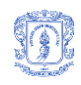

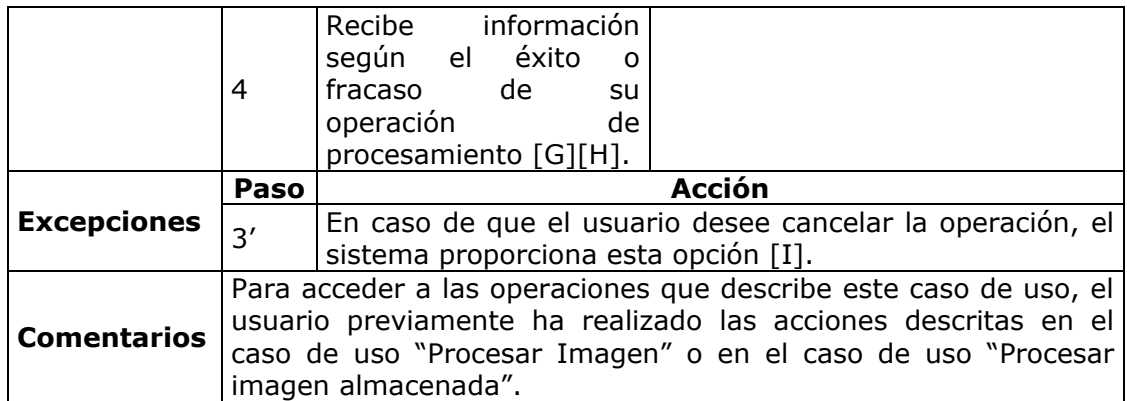

#### **Tabla 15.** Procesar Cráter

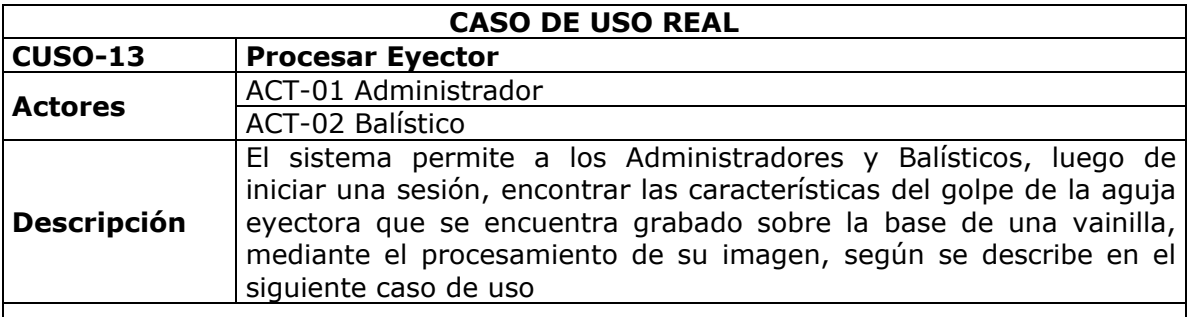

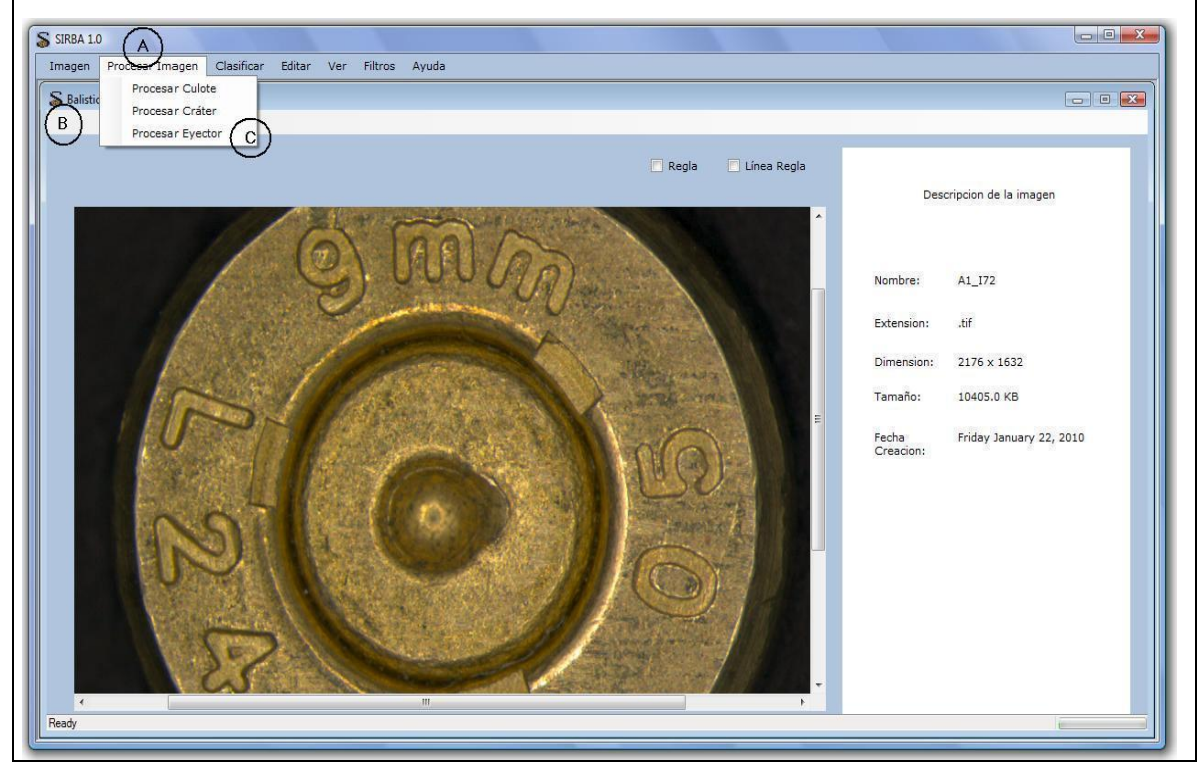

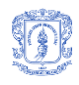

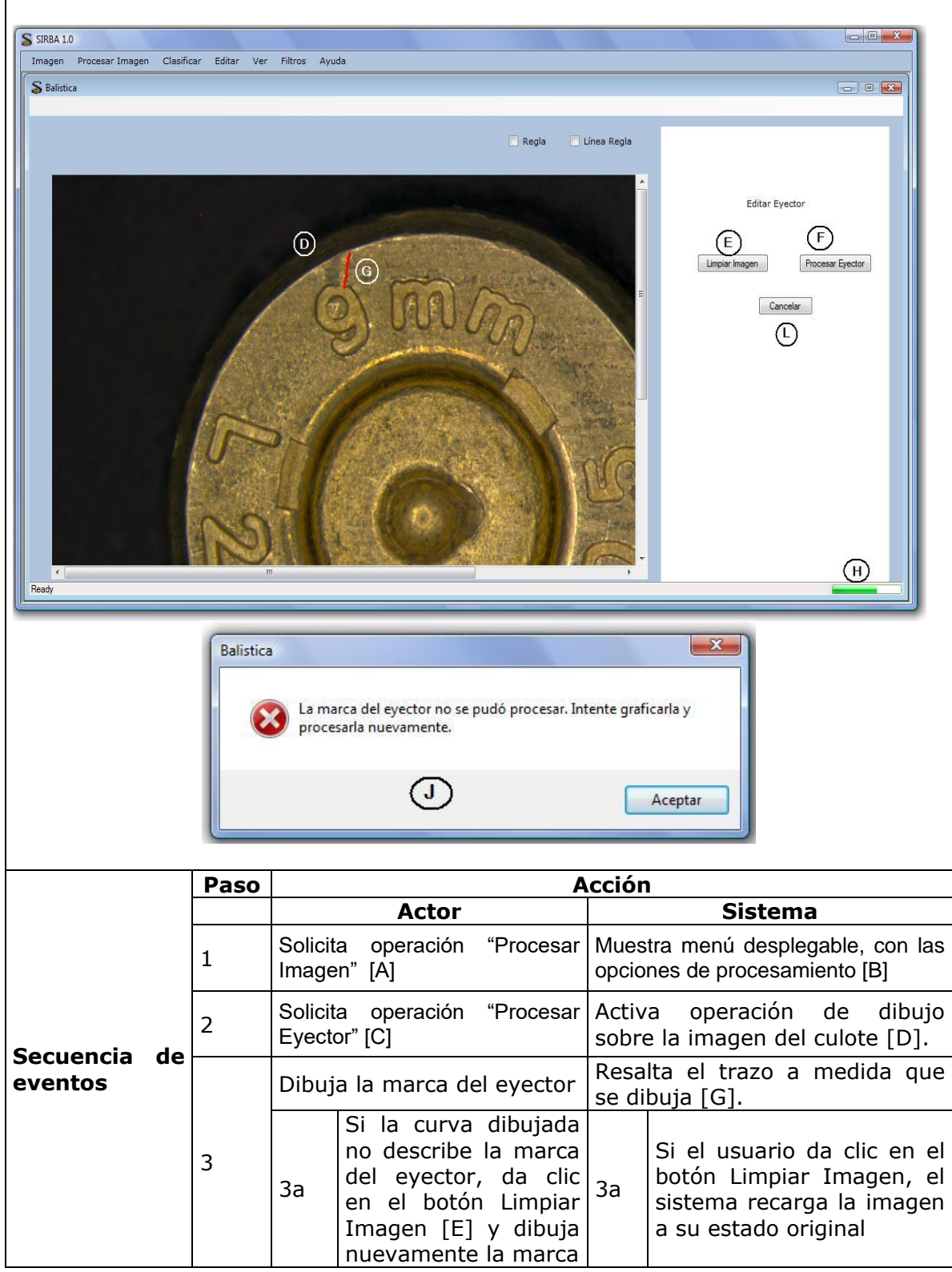

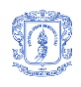

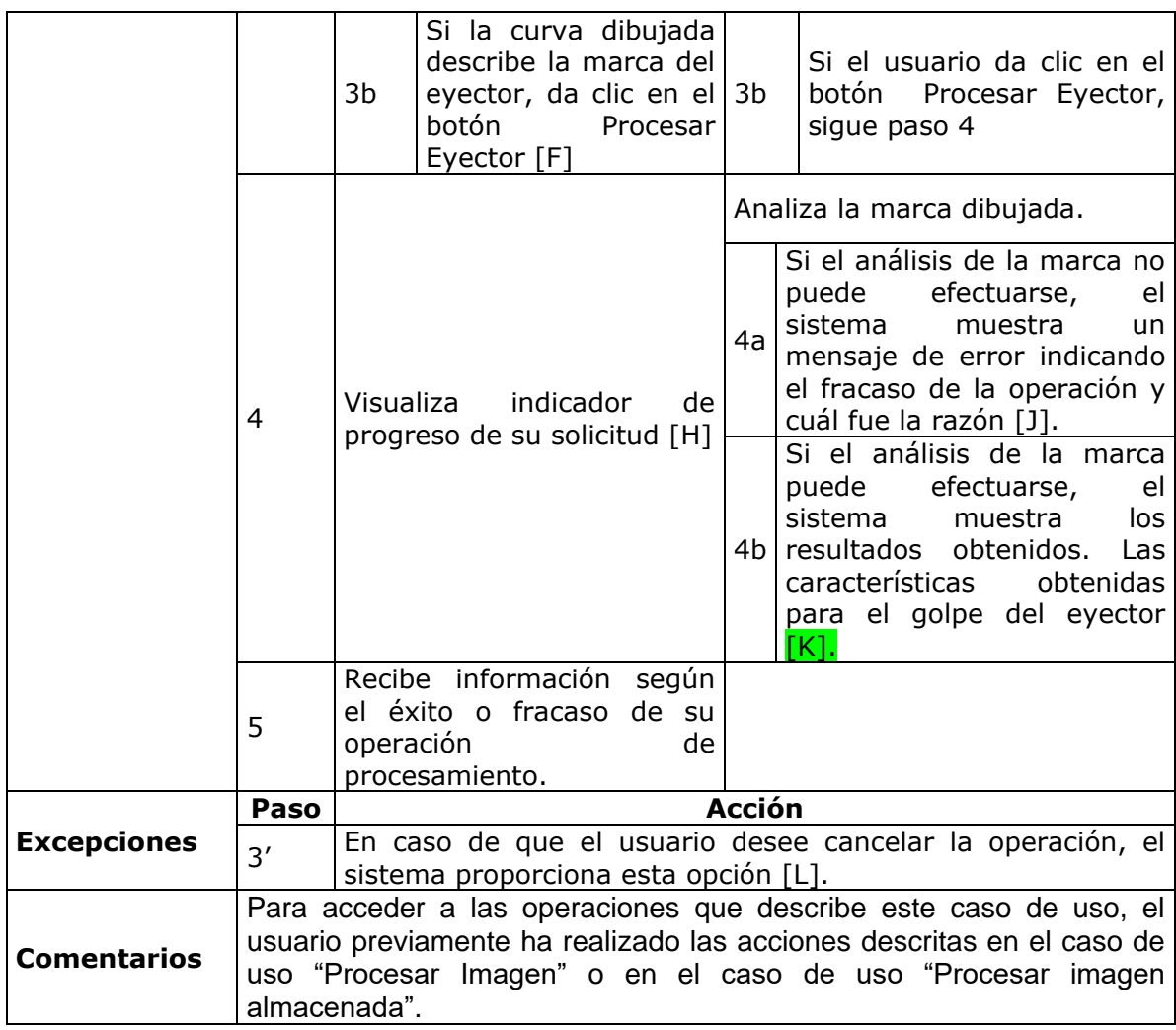

**Tabla 16.** Procesar Eyector

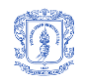

# **Descripción casos de uso – PAQUETE EDITAR IMAGEN**

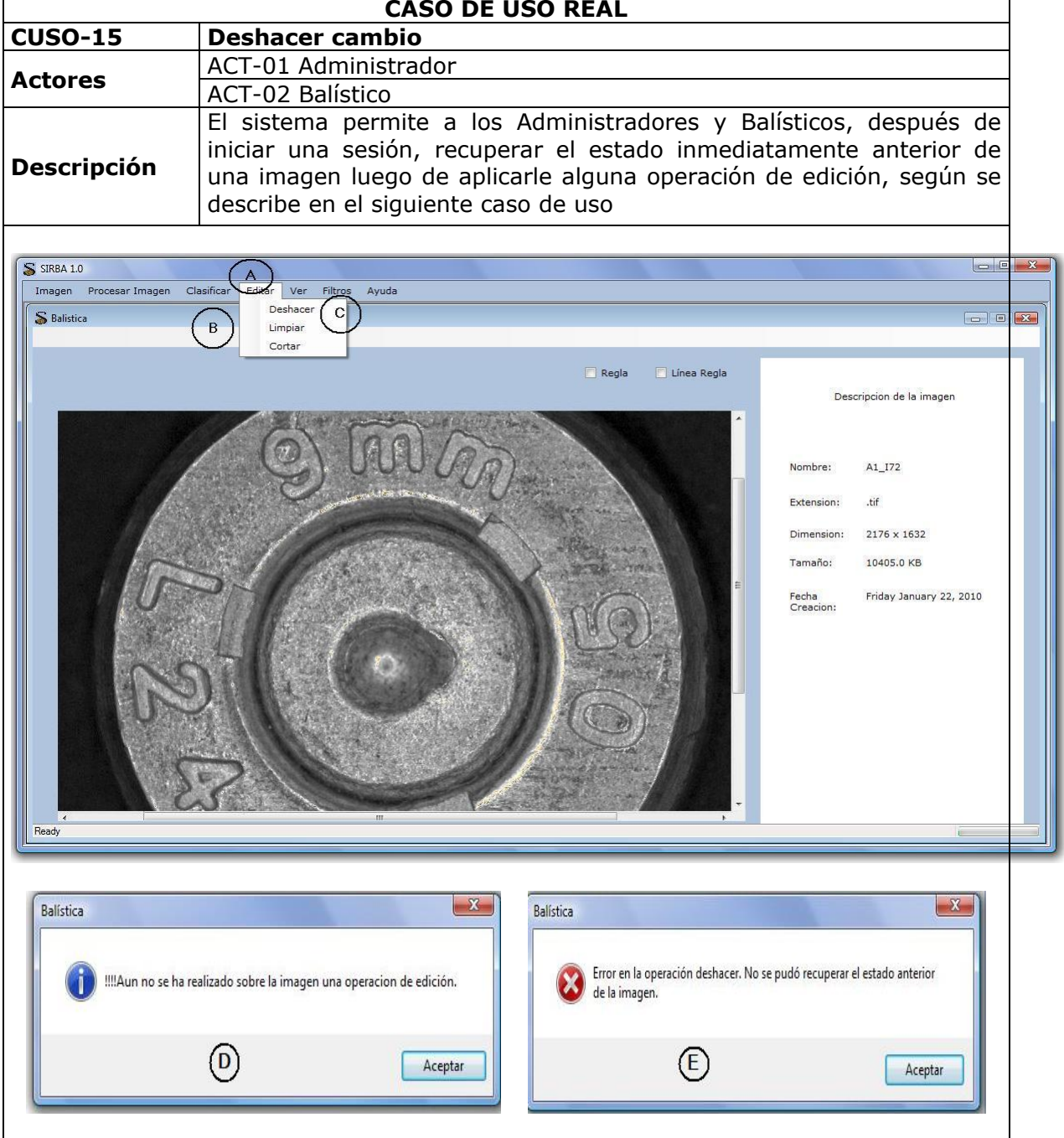

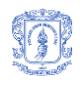

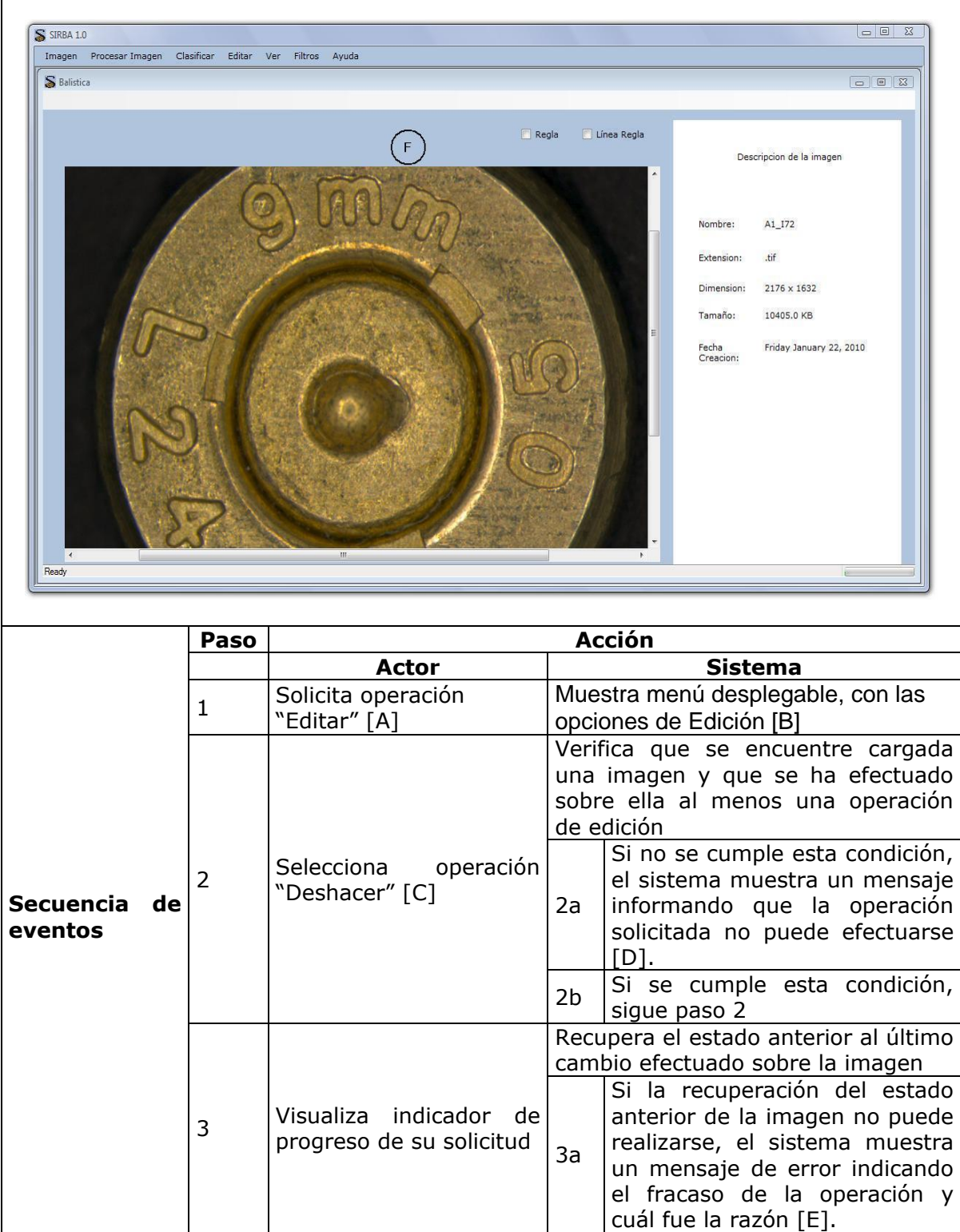

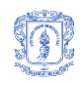

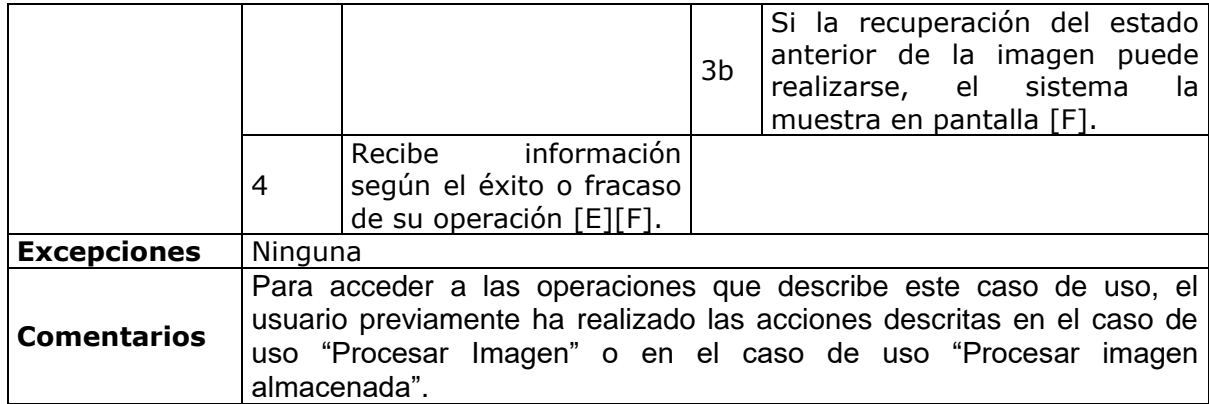

## **Tabla 17.** Deshacer cambio

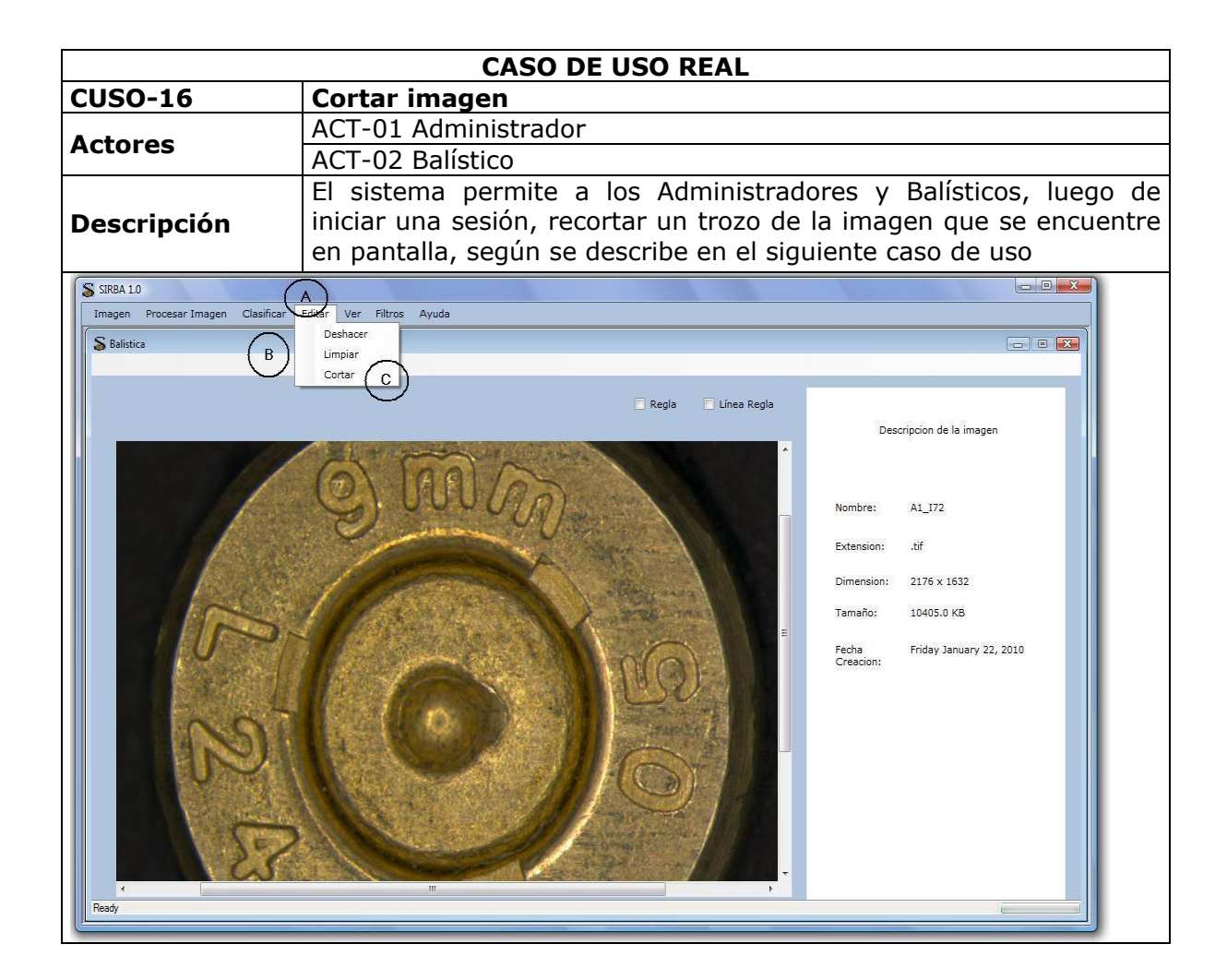

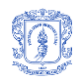

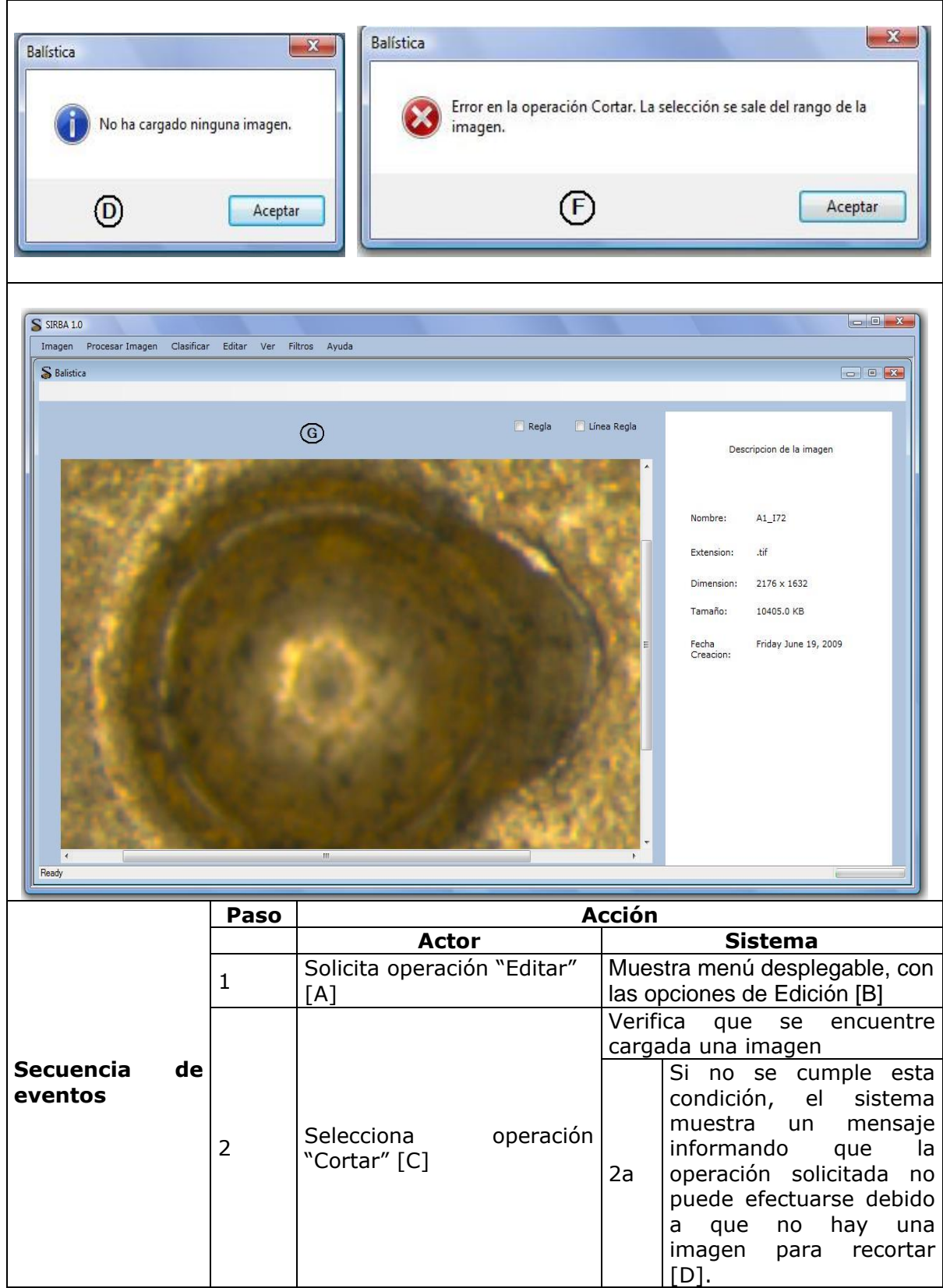

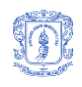

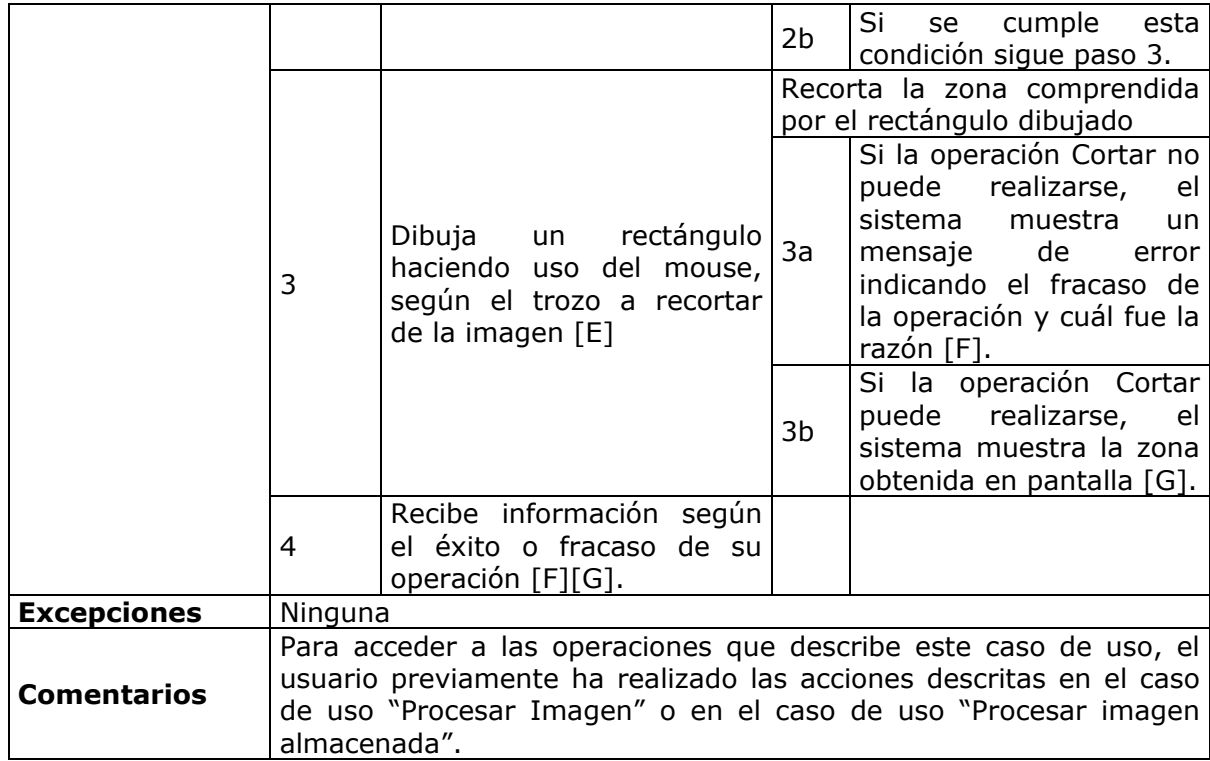

## **Tabla 18.** Cortar Imagen

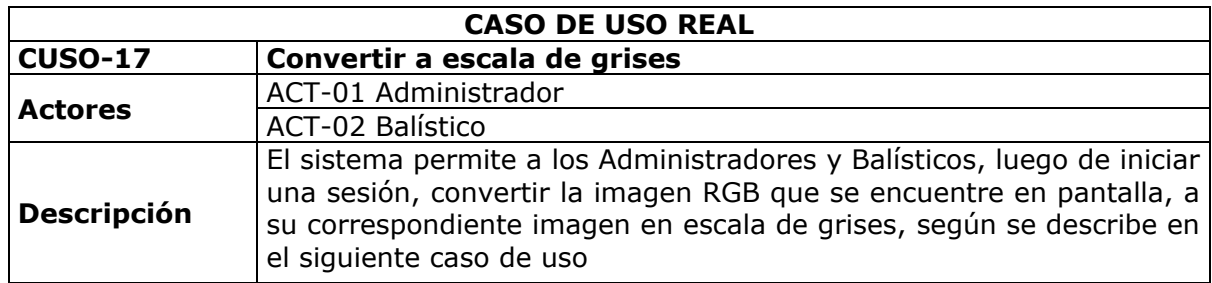

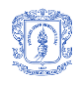

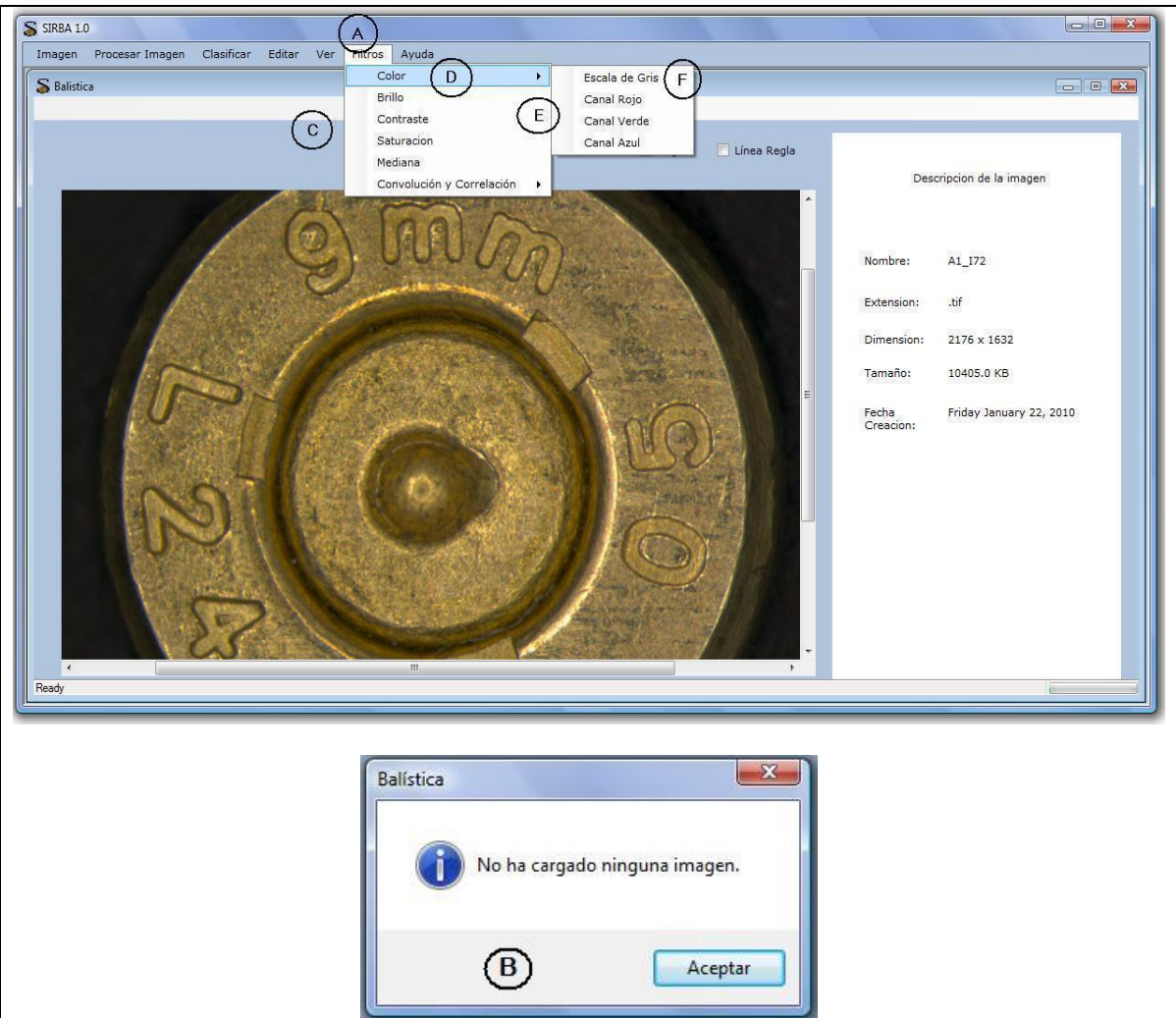

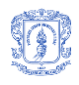

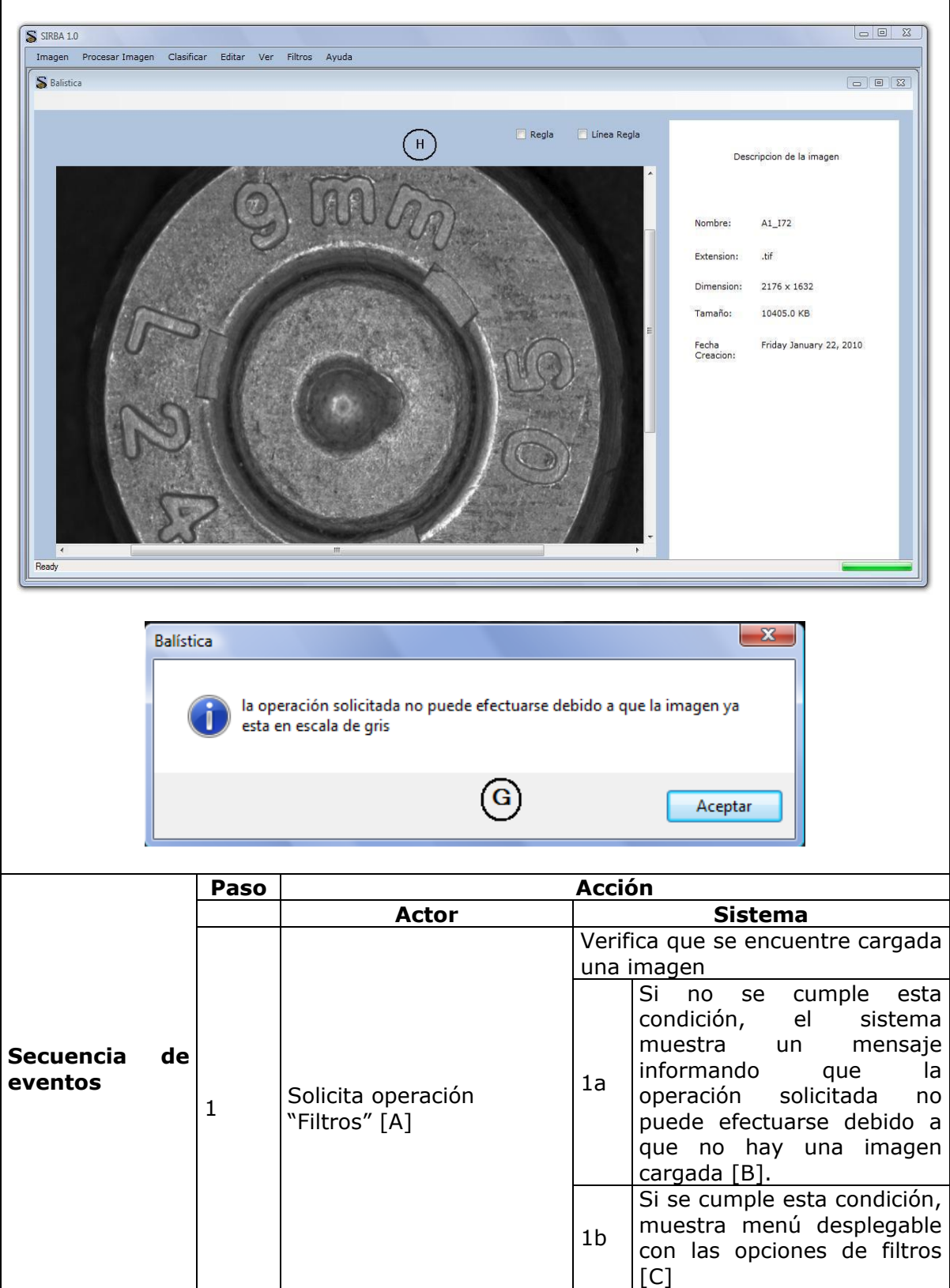

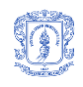

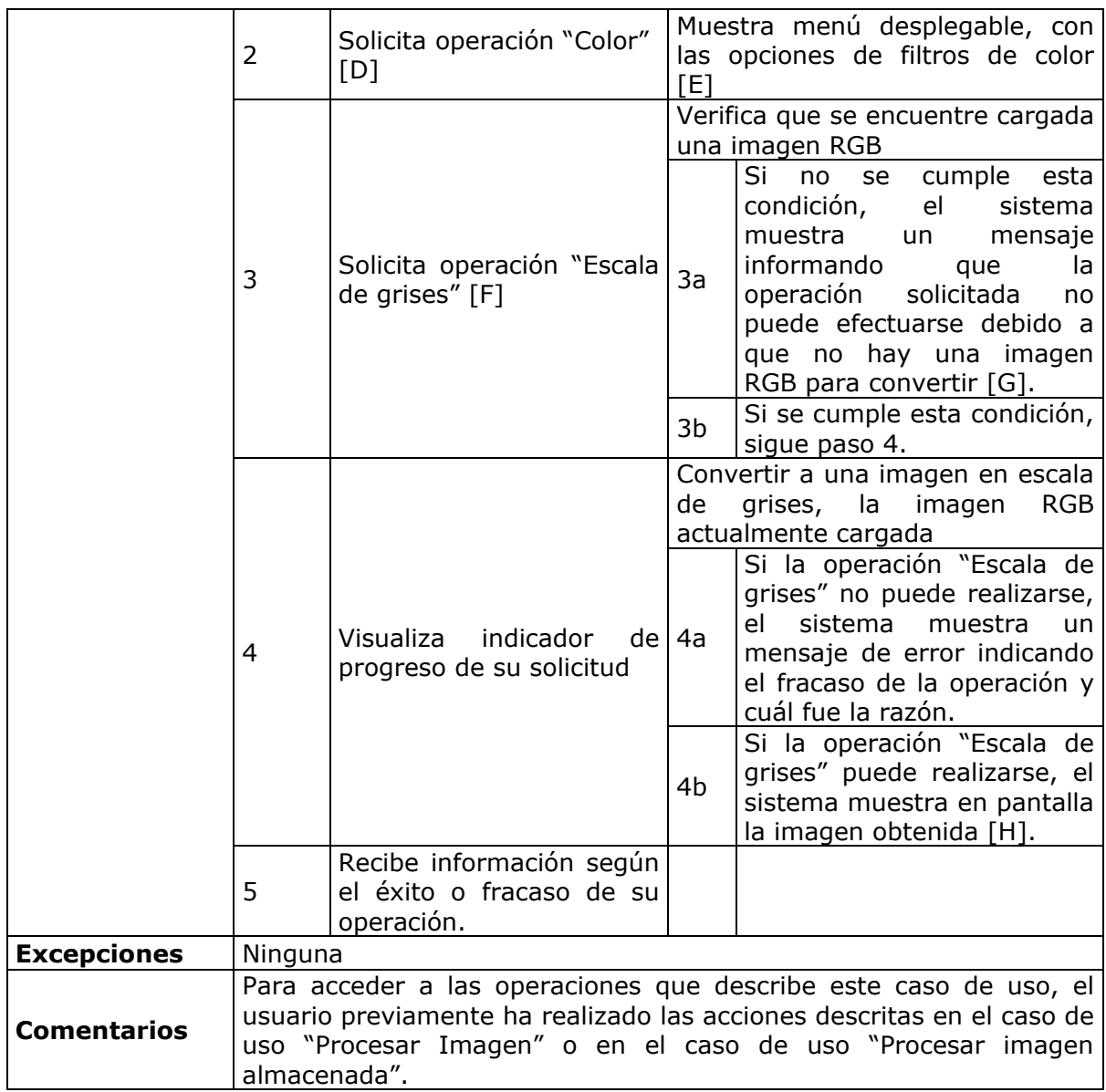

**Tabla 19.** Convertir a escala de grises

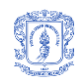

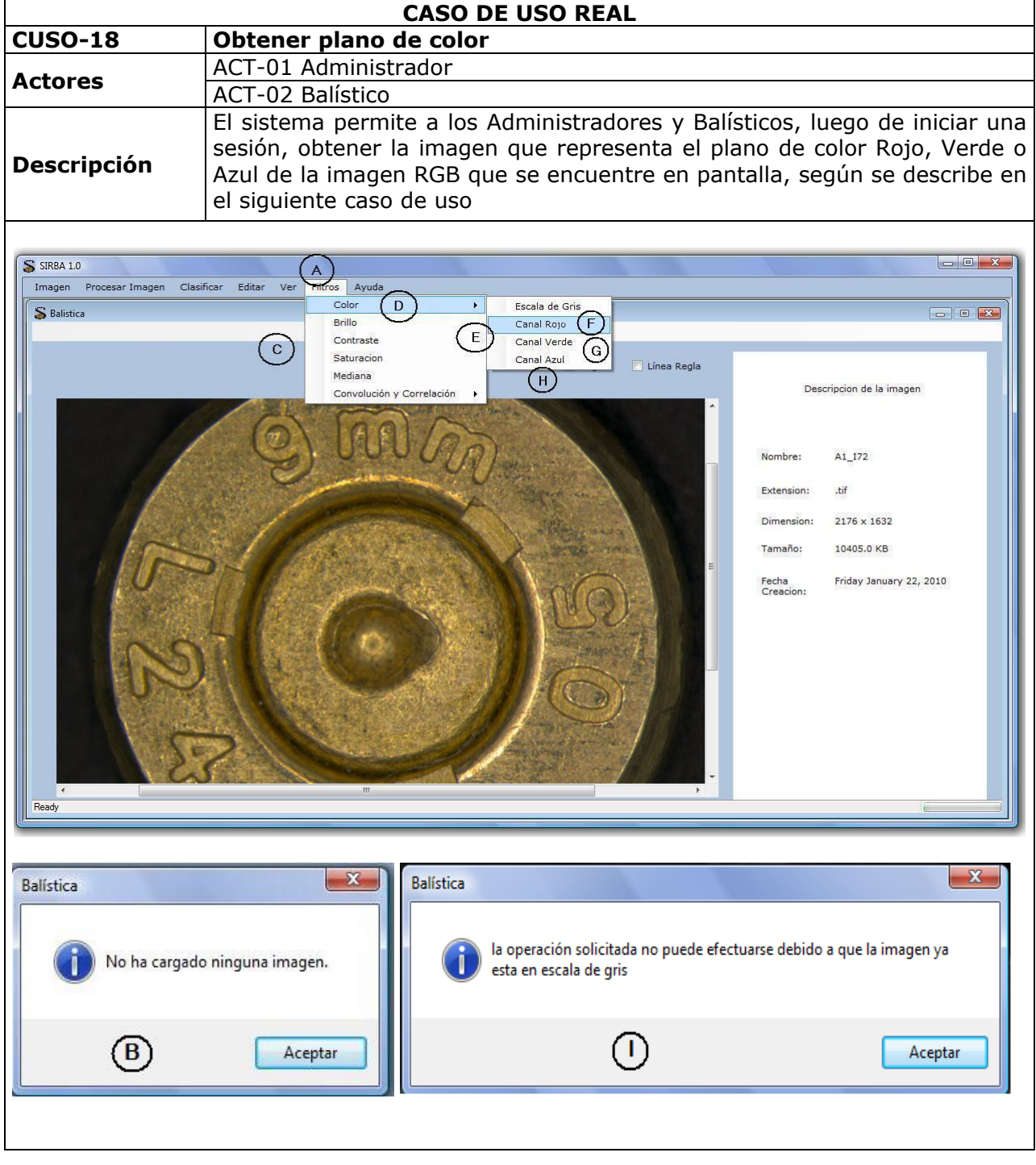

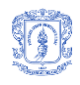

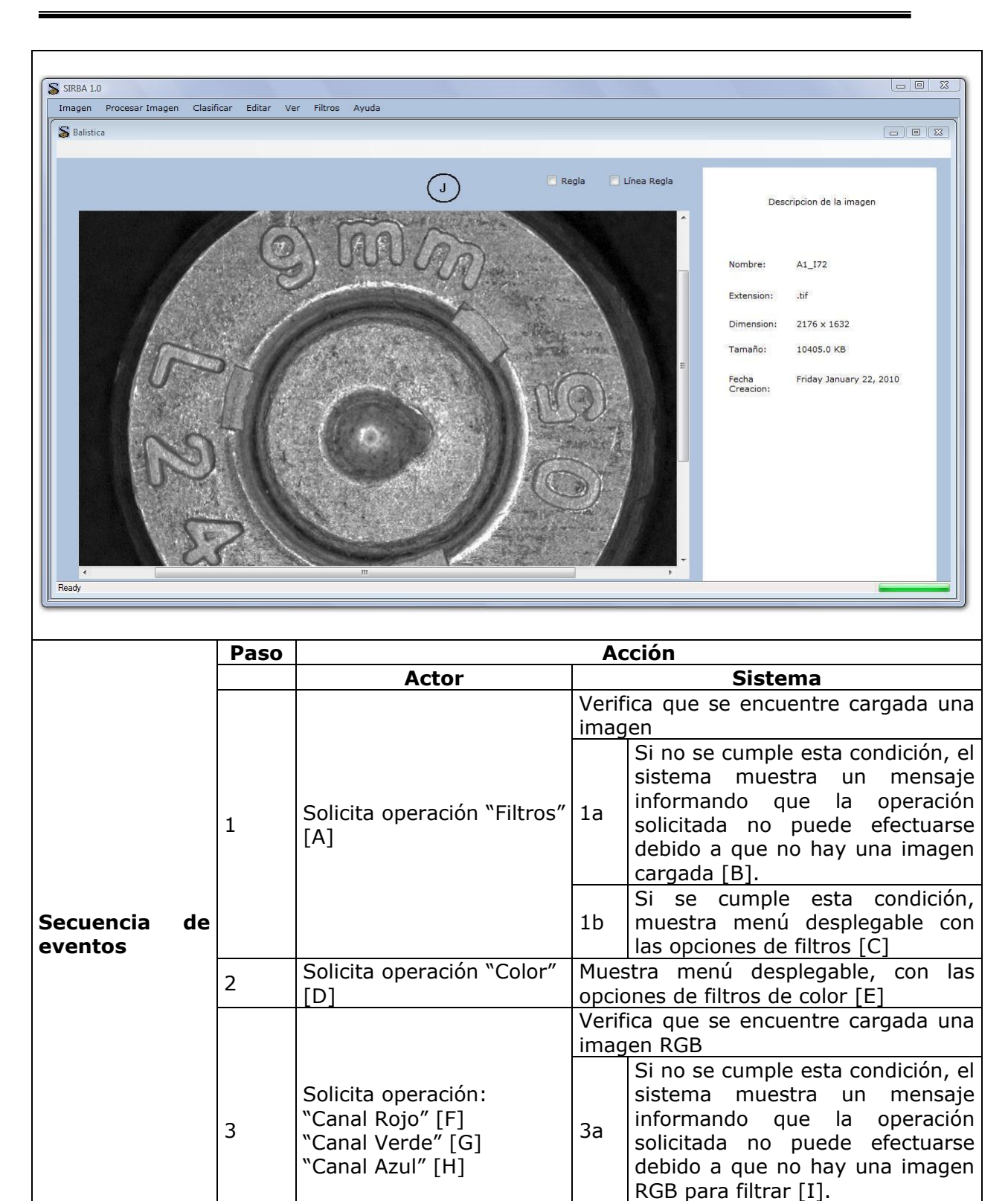

 $3b$  Si se cumple esta condición,

sigue paso 4.

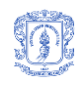

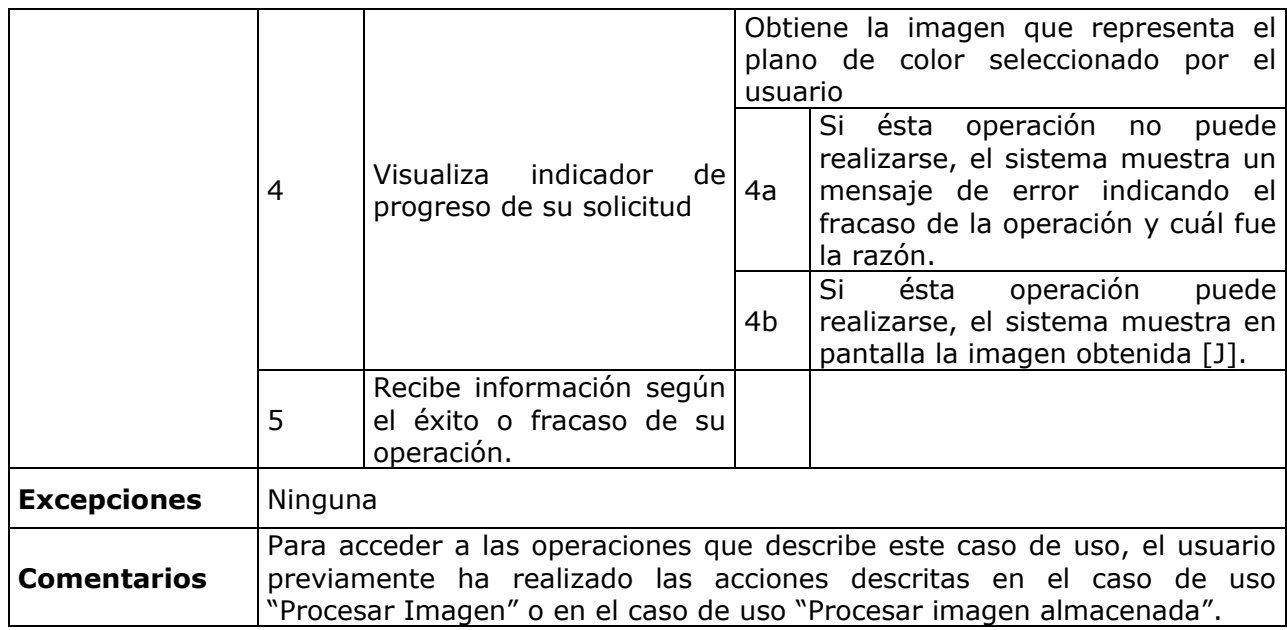

## **Tabla 20.** Obtener plano de color

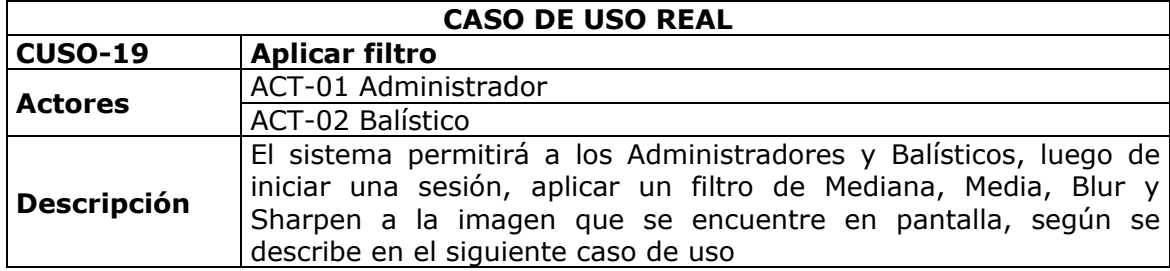

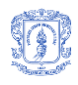

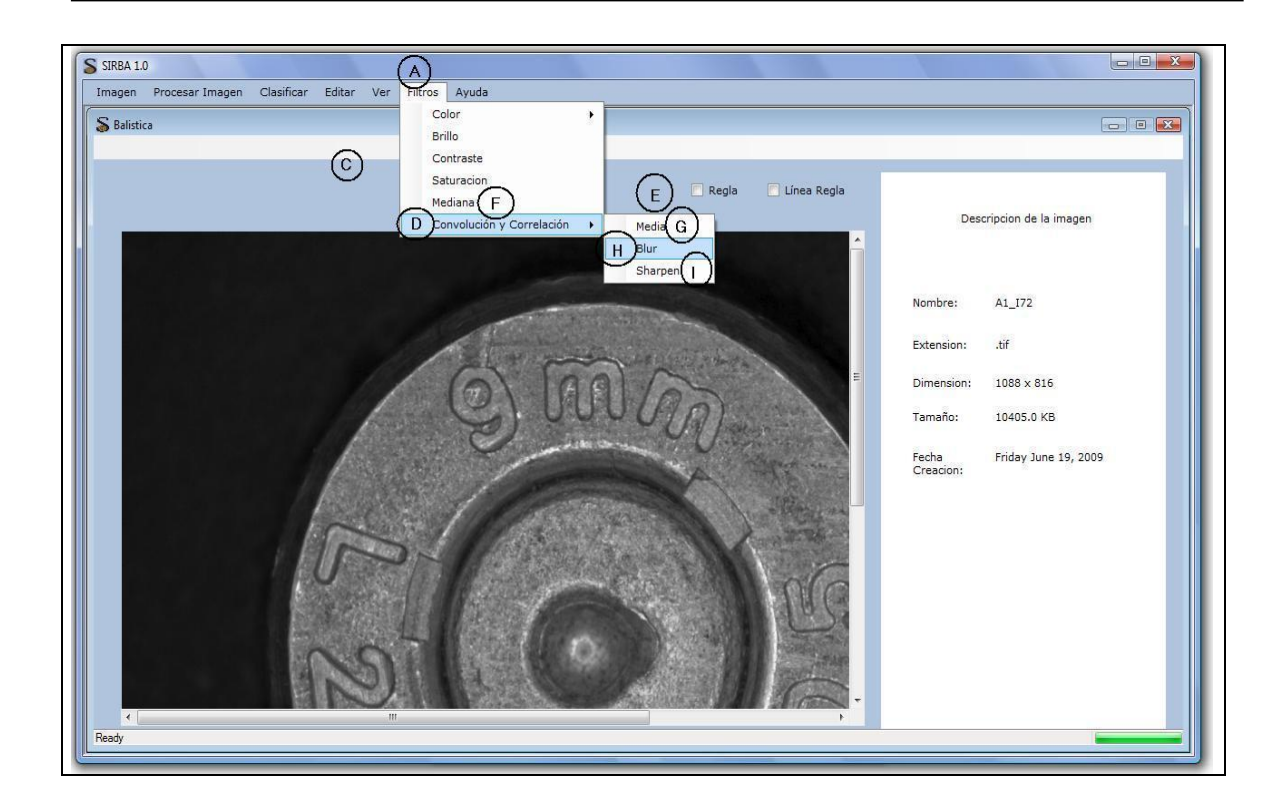

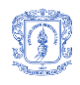

 $\mathbf{r}$ 

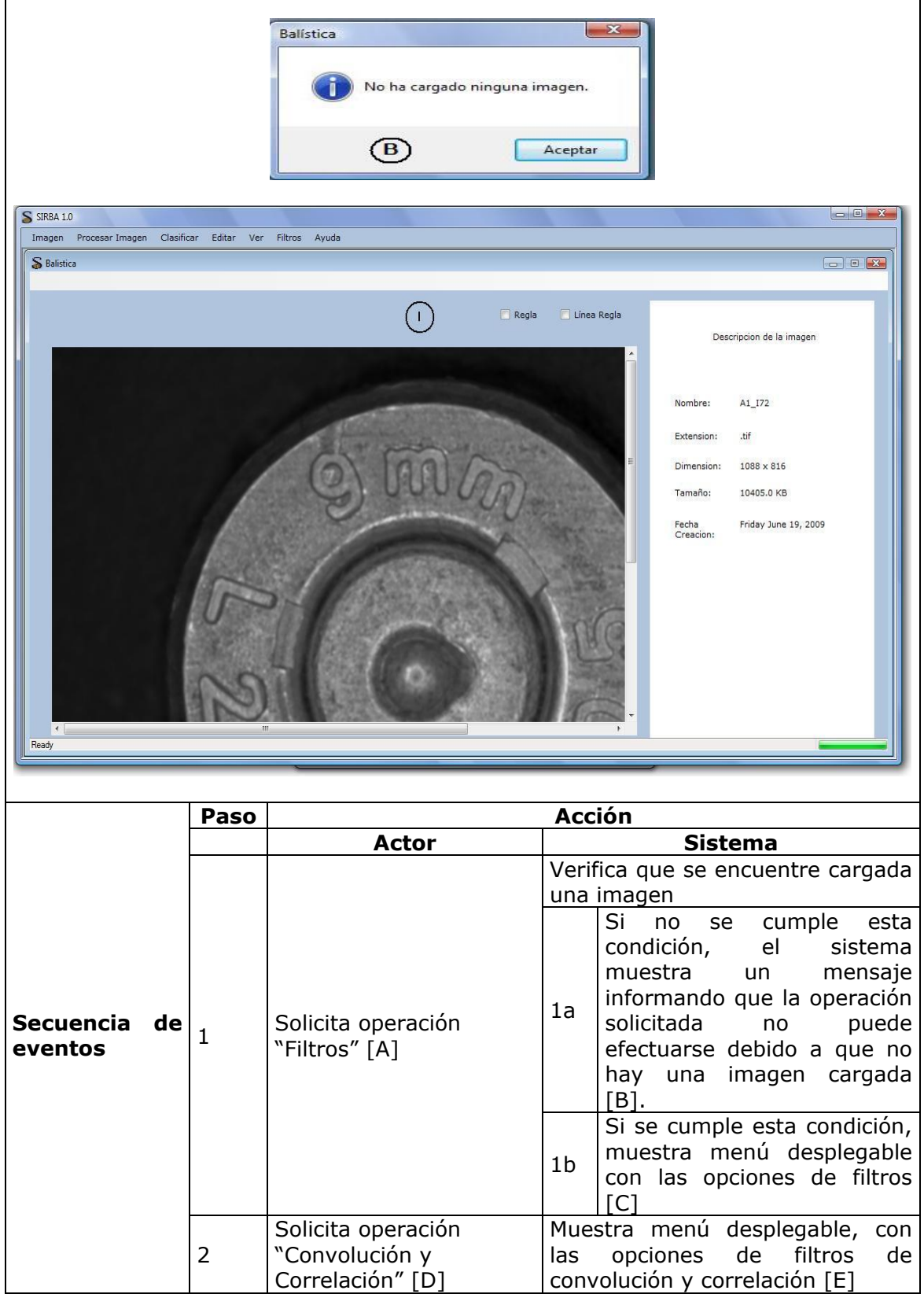

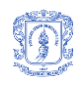

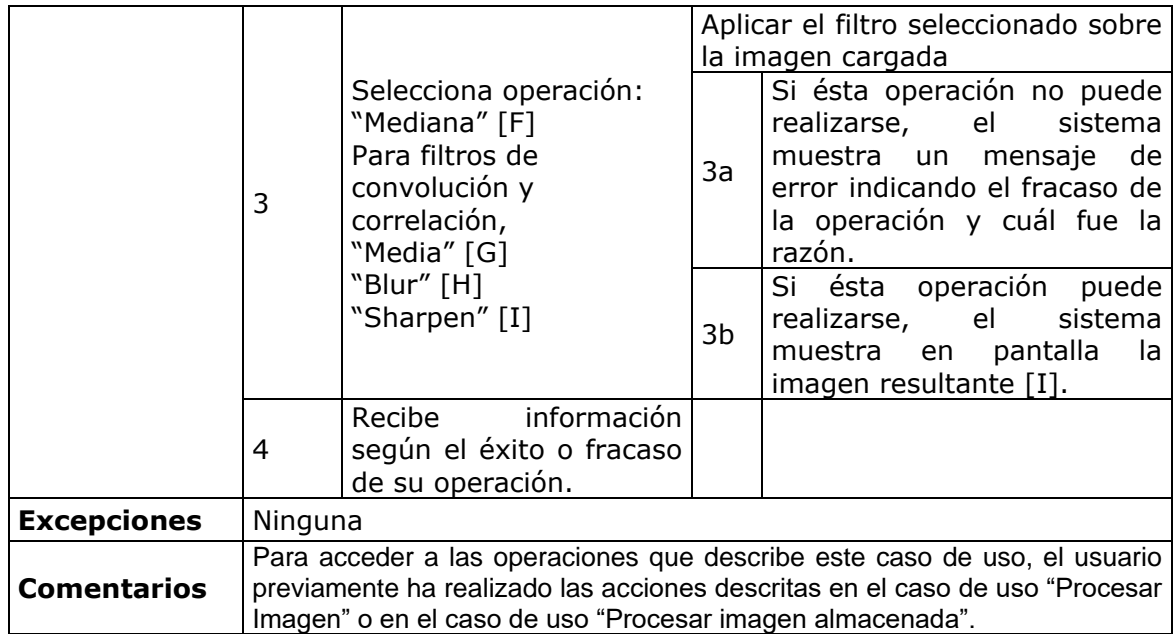

## **Tabla 21.** Aplicar filtro

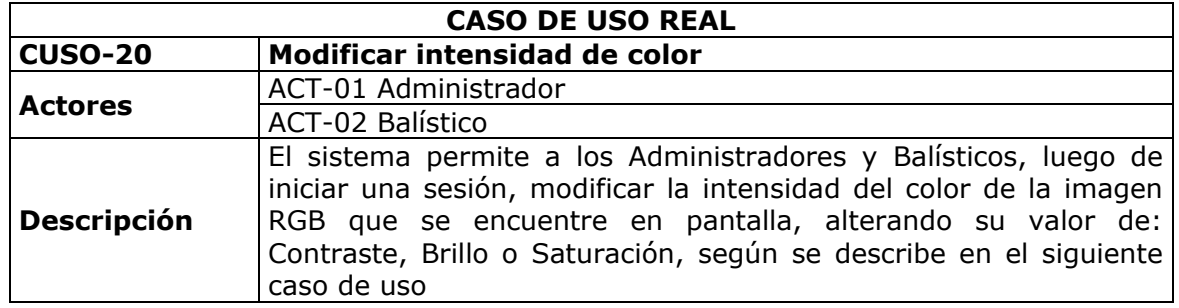

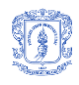

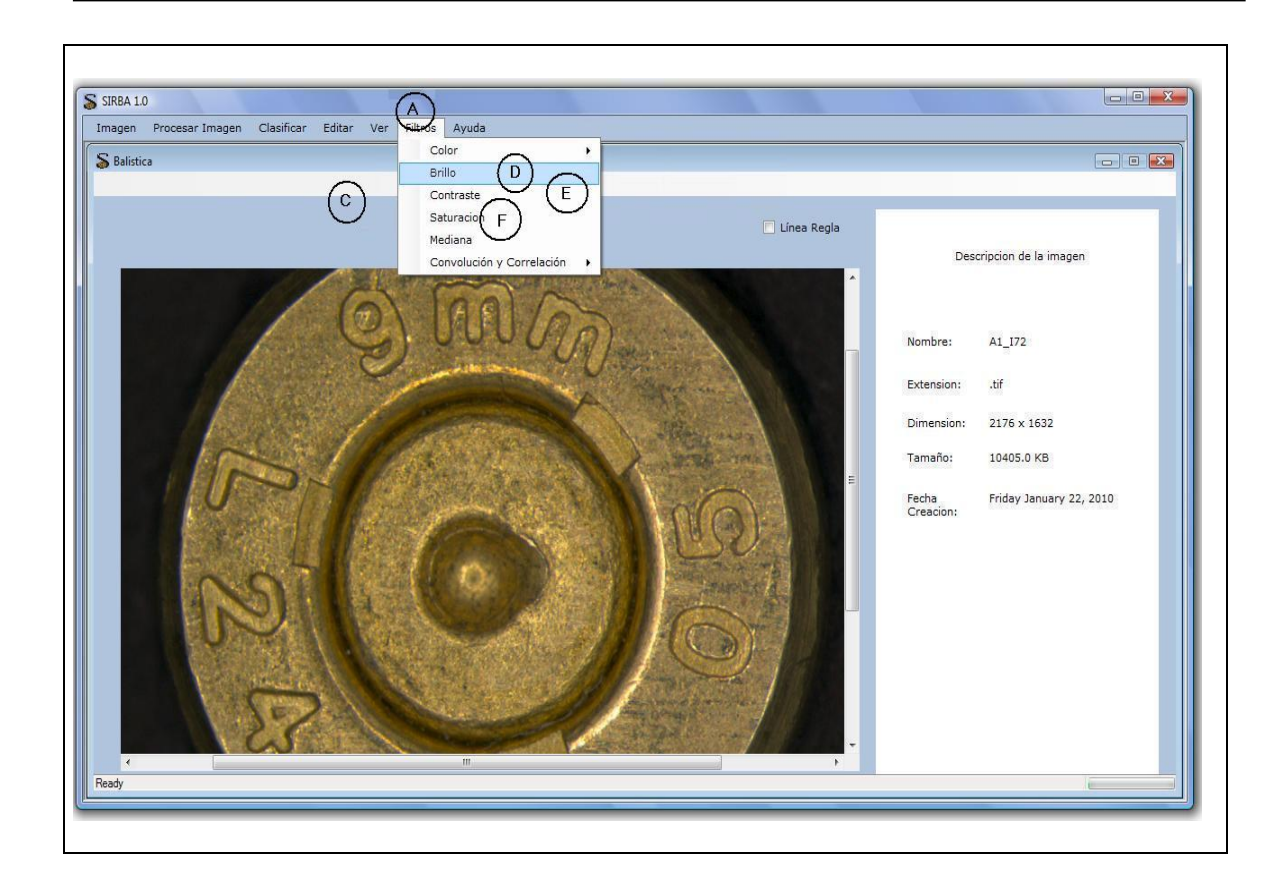

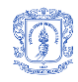

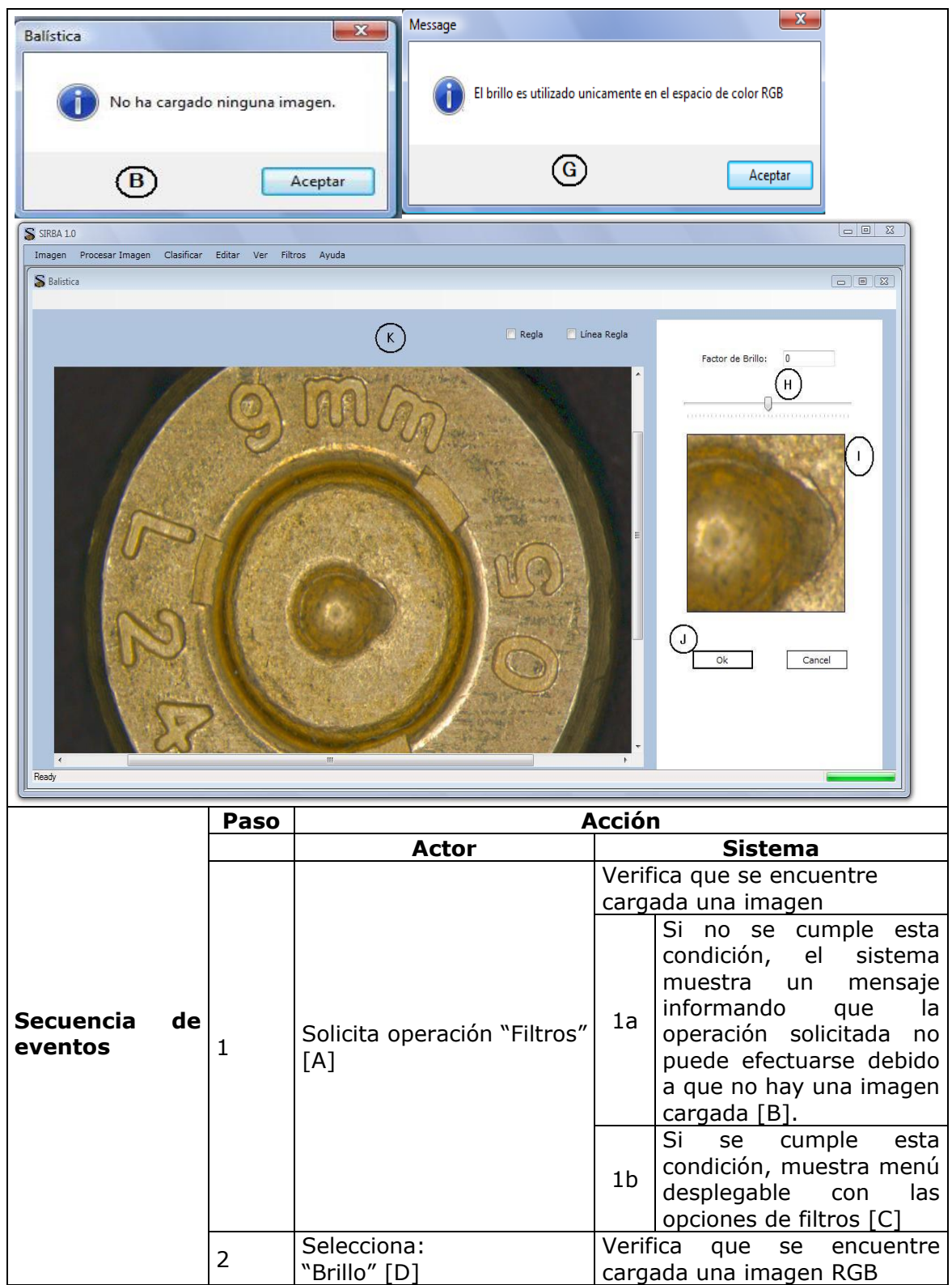

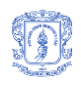

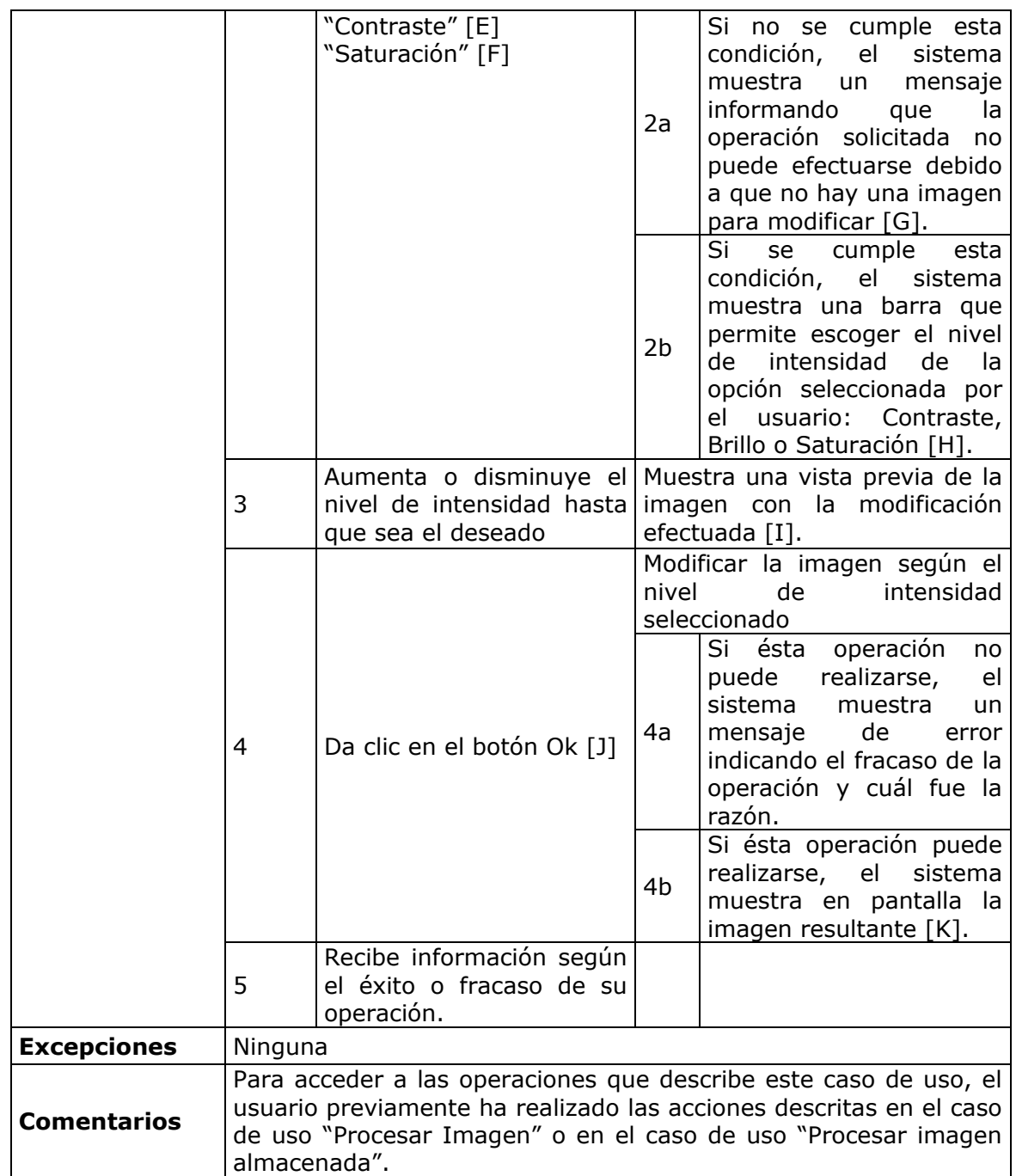

**Tabla 22.** Modificar intensidad de color

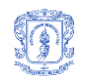

# **Descripción casos de uso – PAQUETE CONSULTAR INFORMACIÓN IMAGEN**

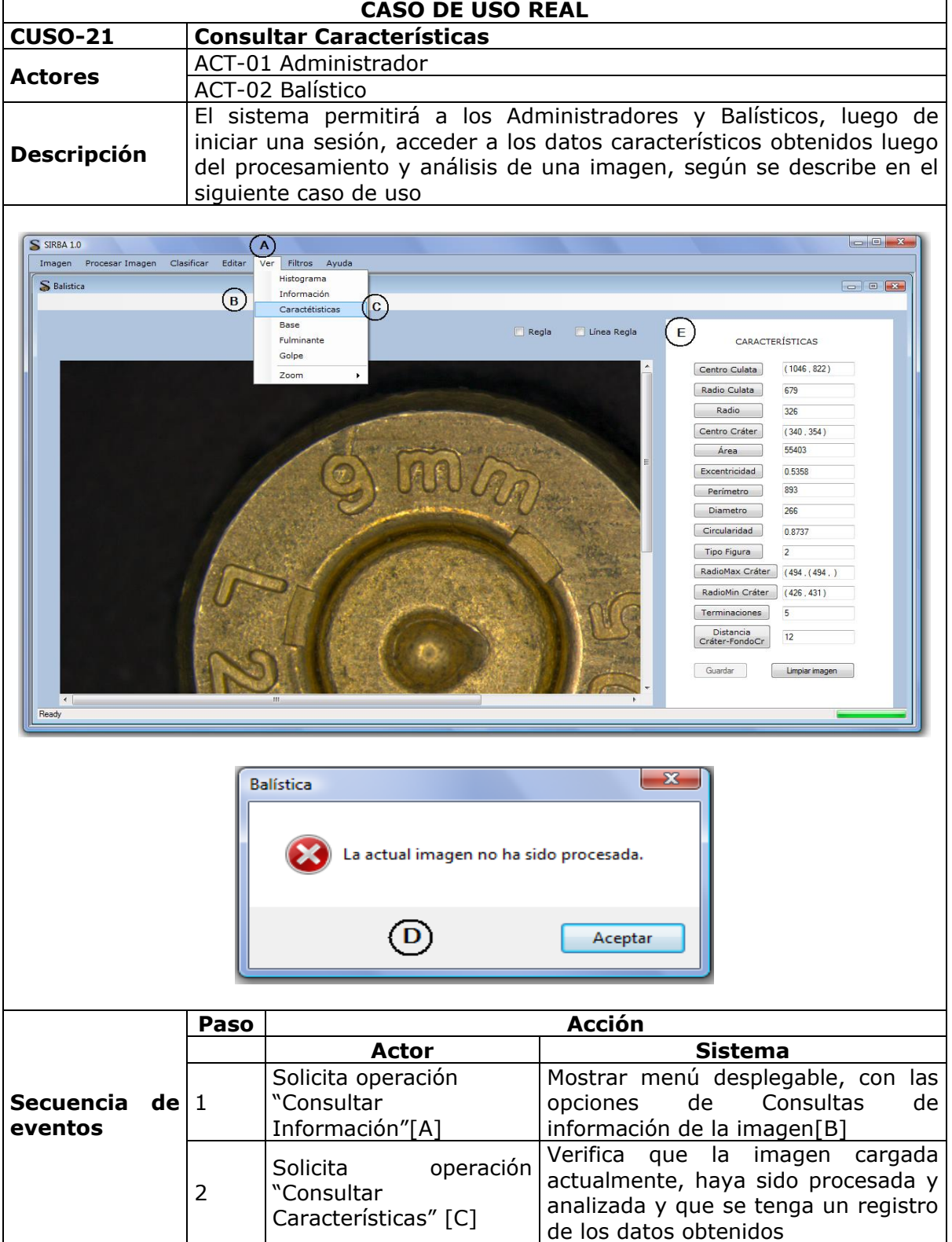

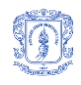

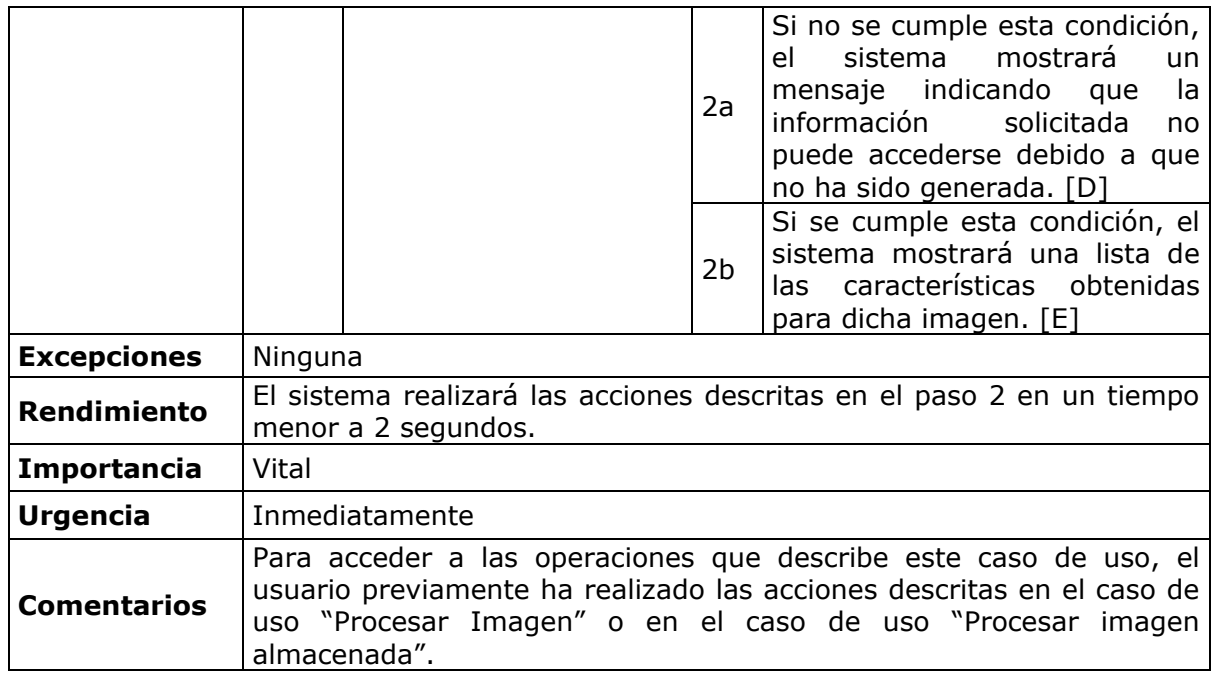

## **Tabla 23.** Consultar Características

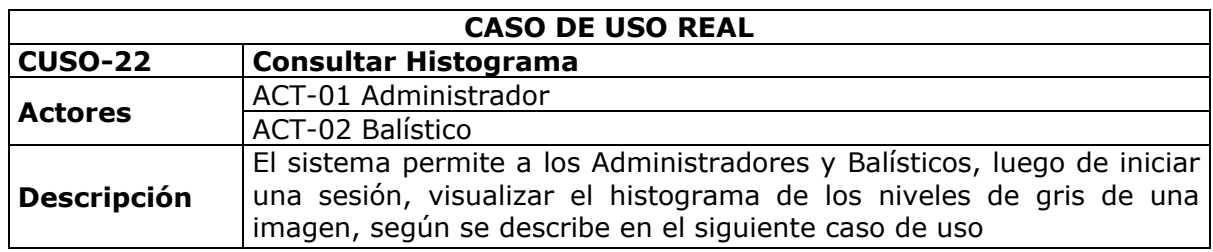

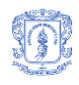

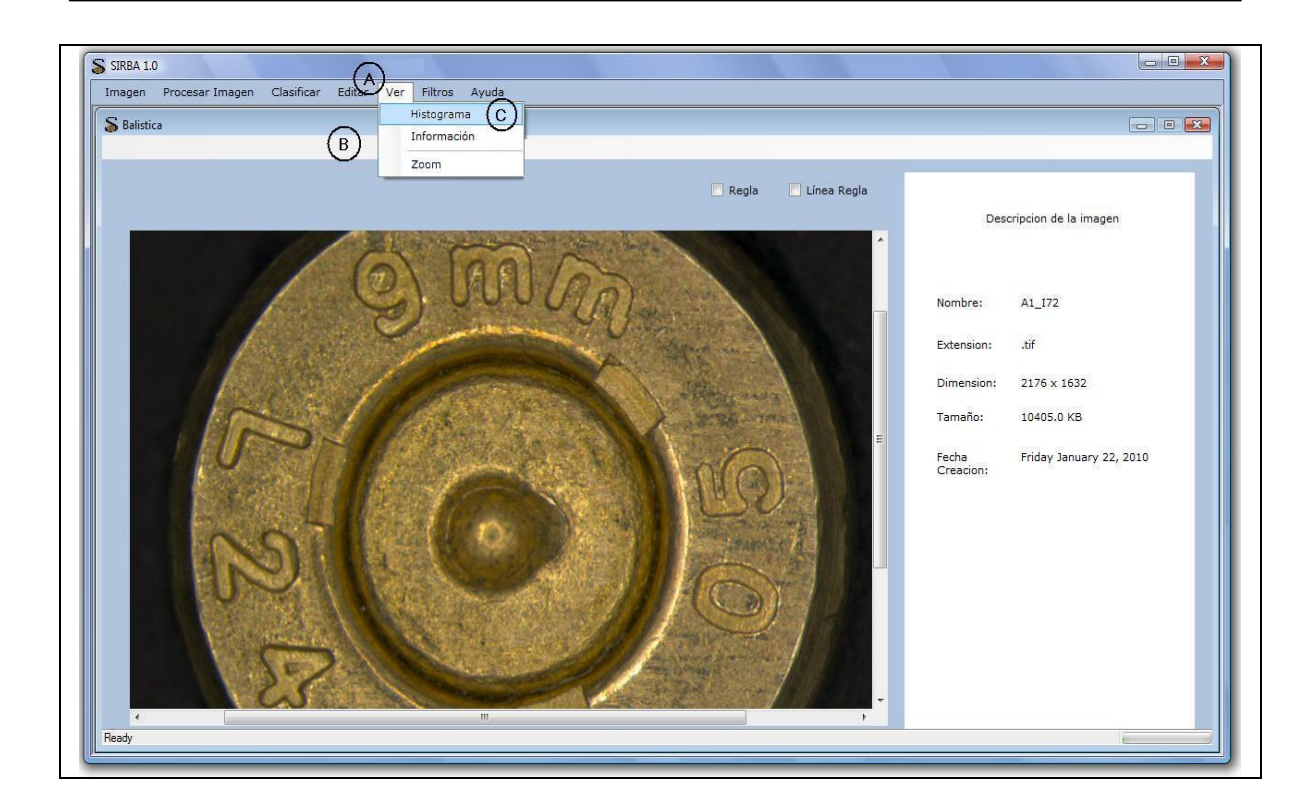
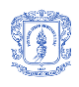

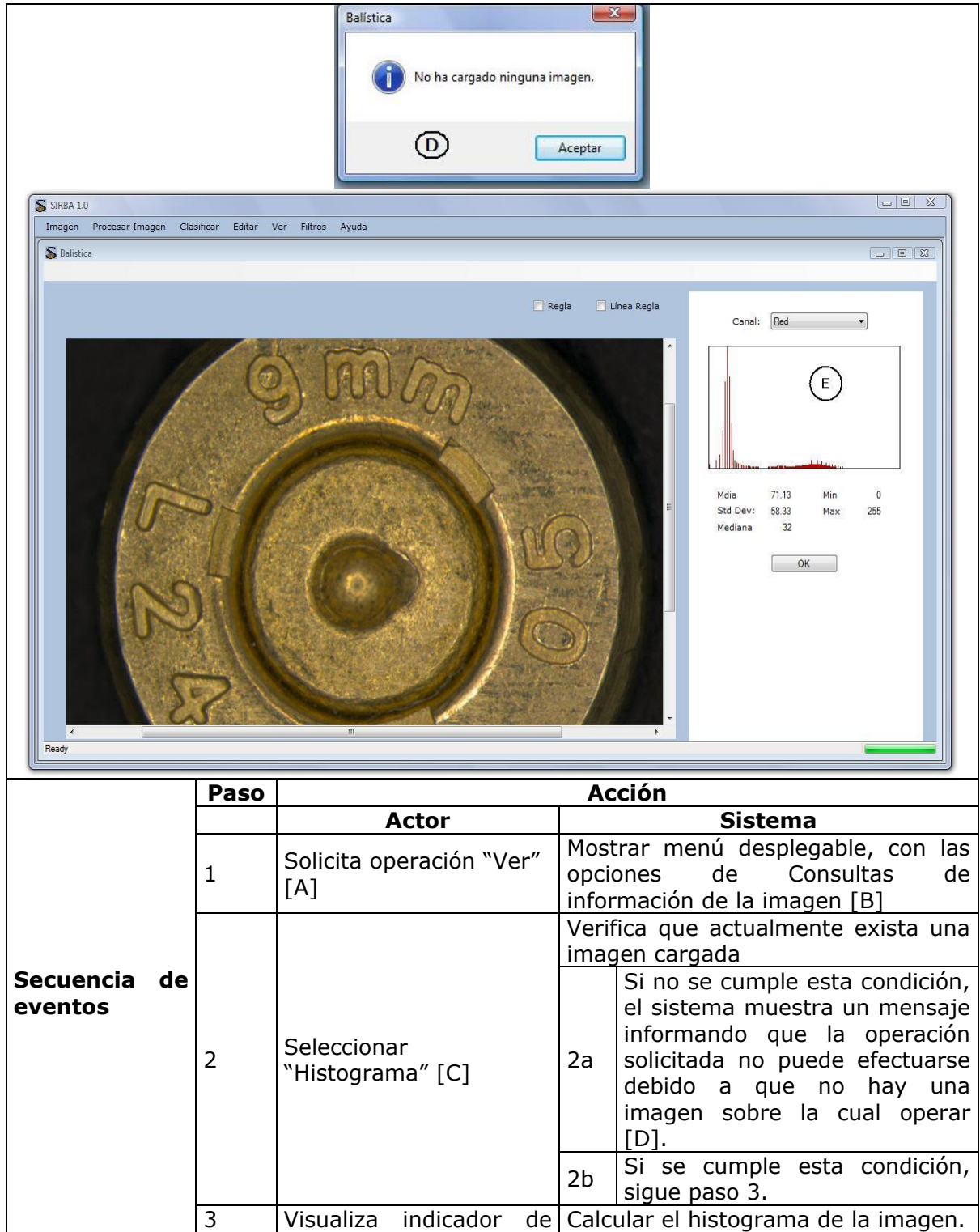

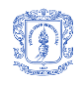

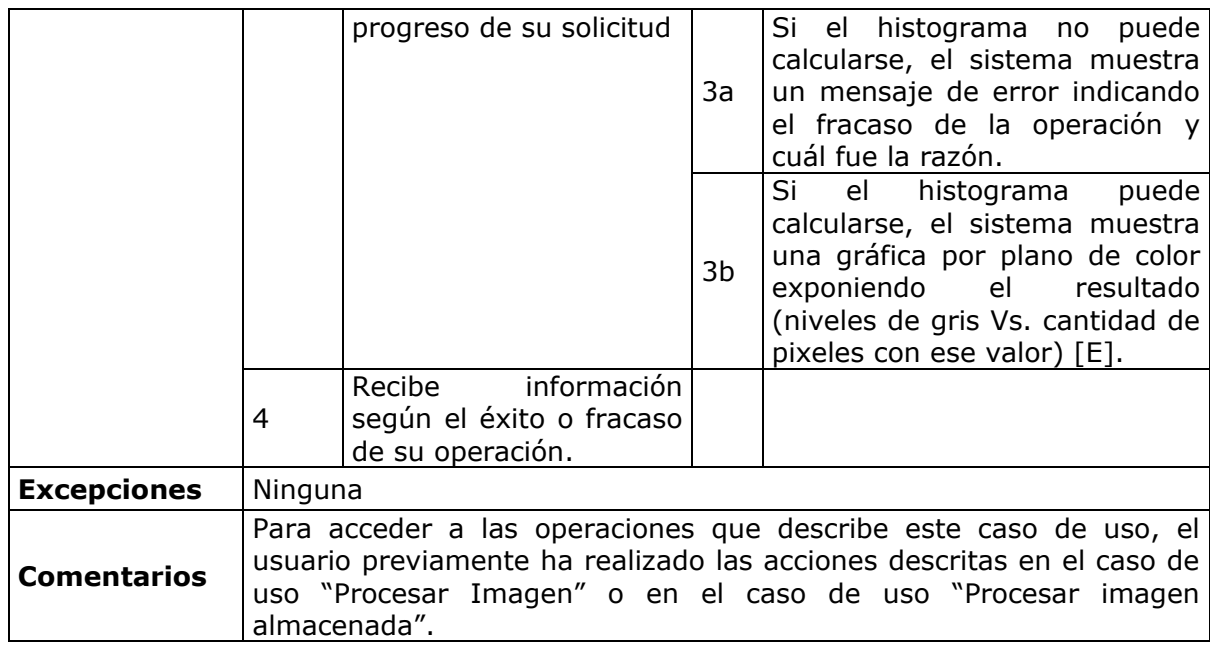

# **Tabla 24.** Consultar Histograma

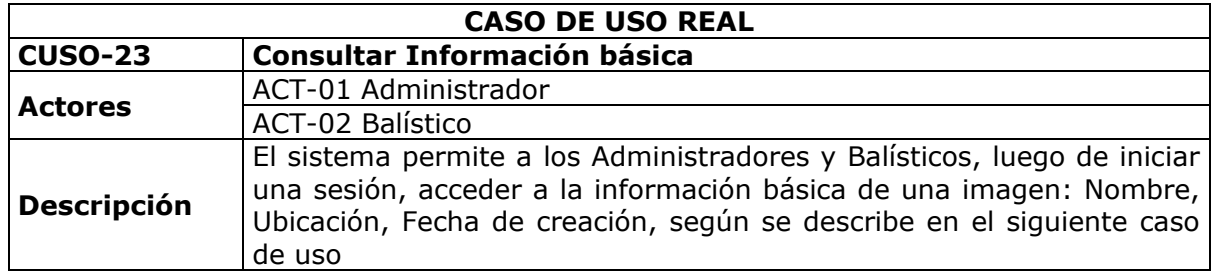

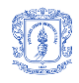

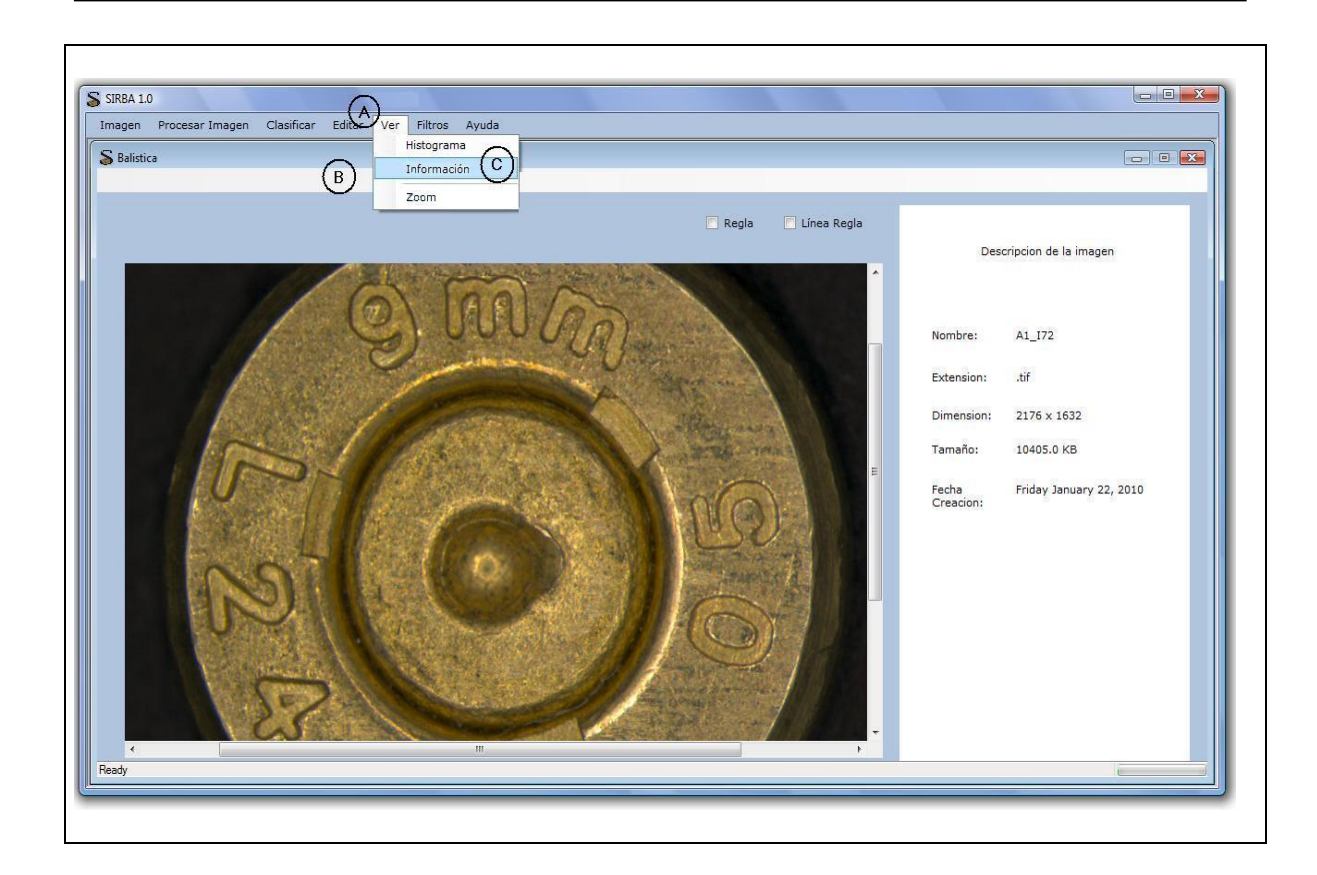

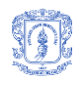

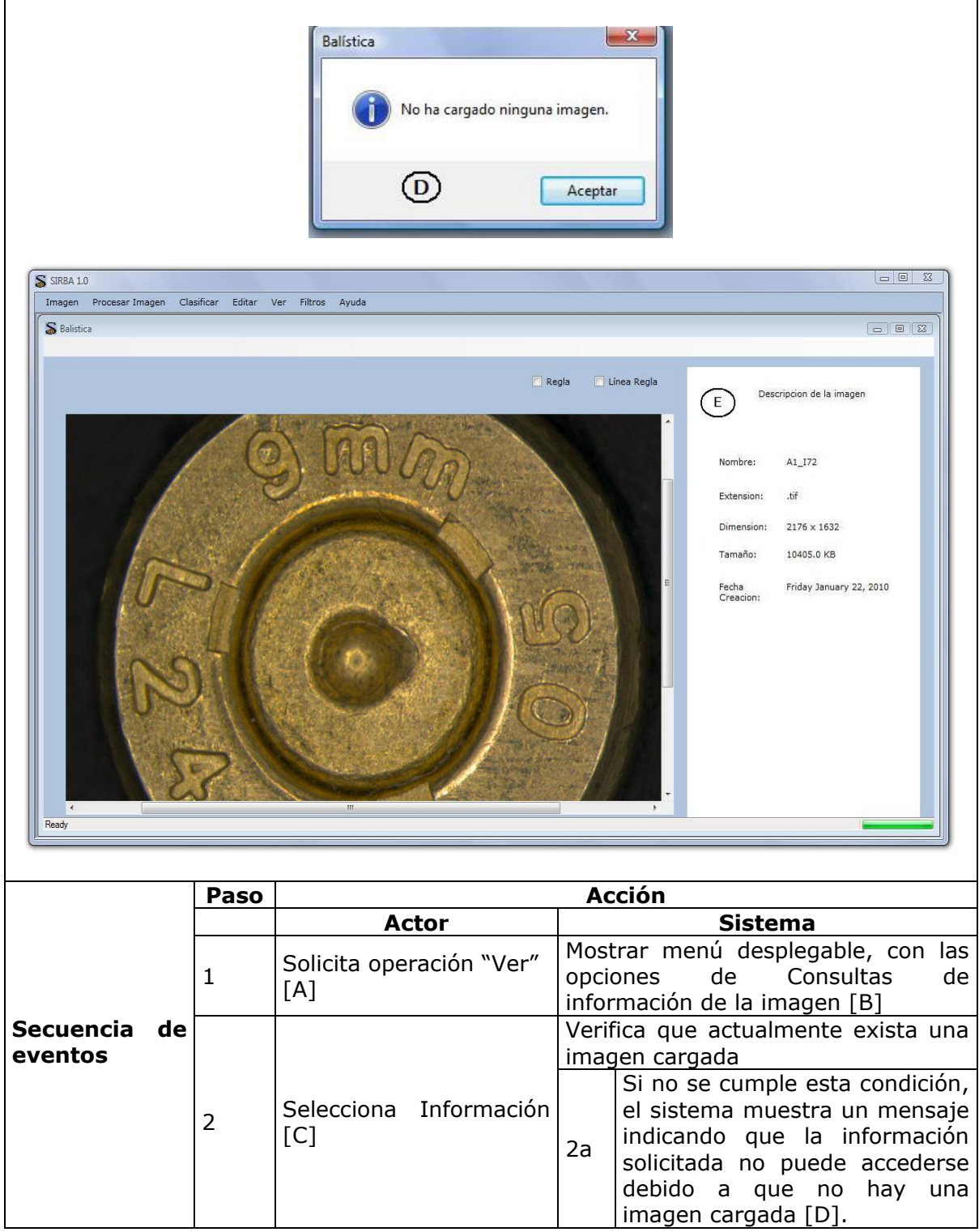

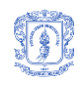

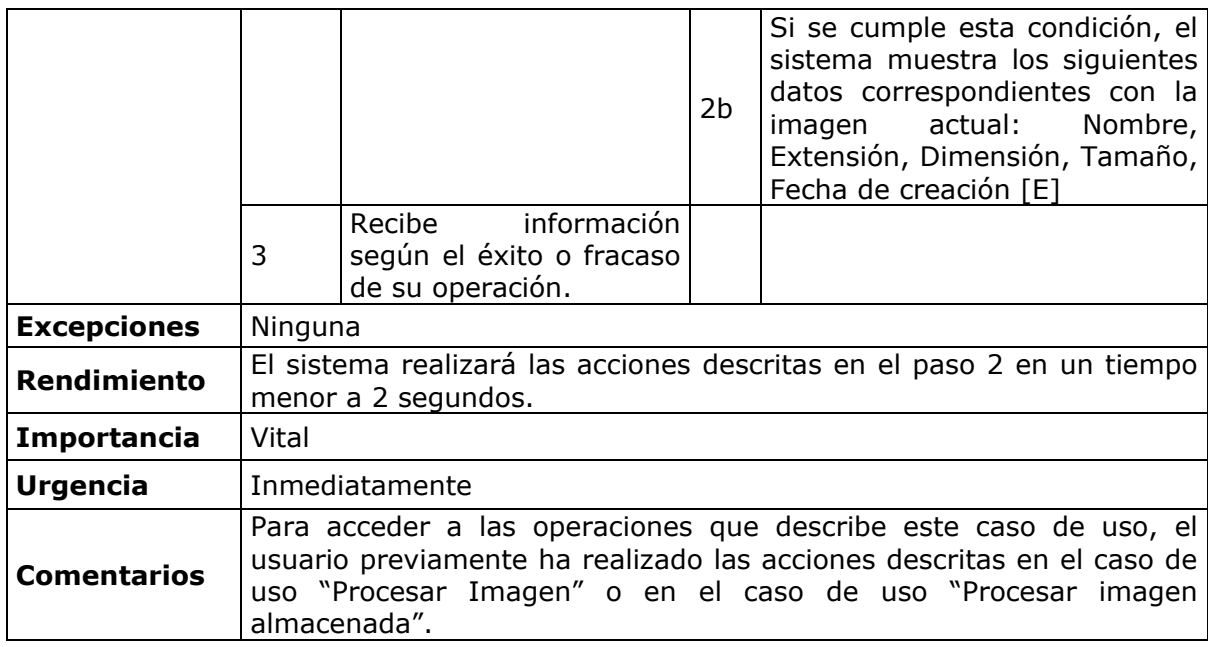

**Tabla 25.** Consultar Información básica

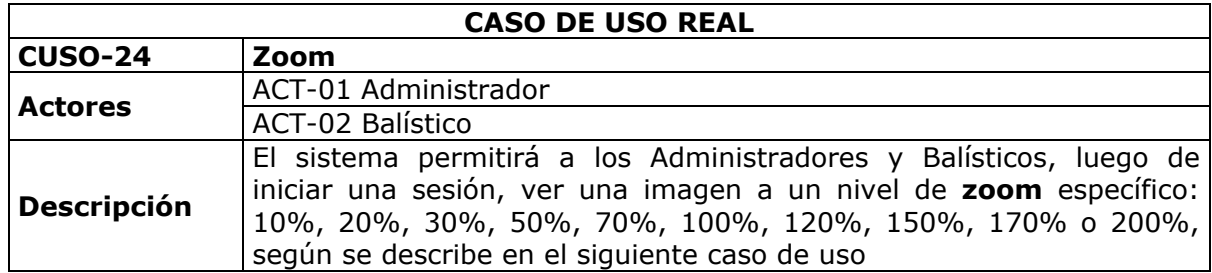

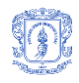

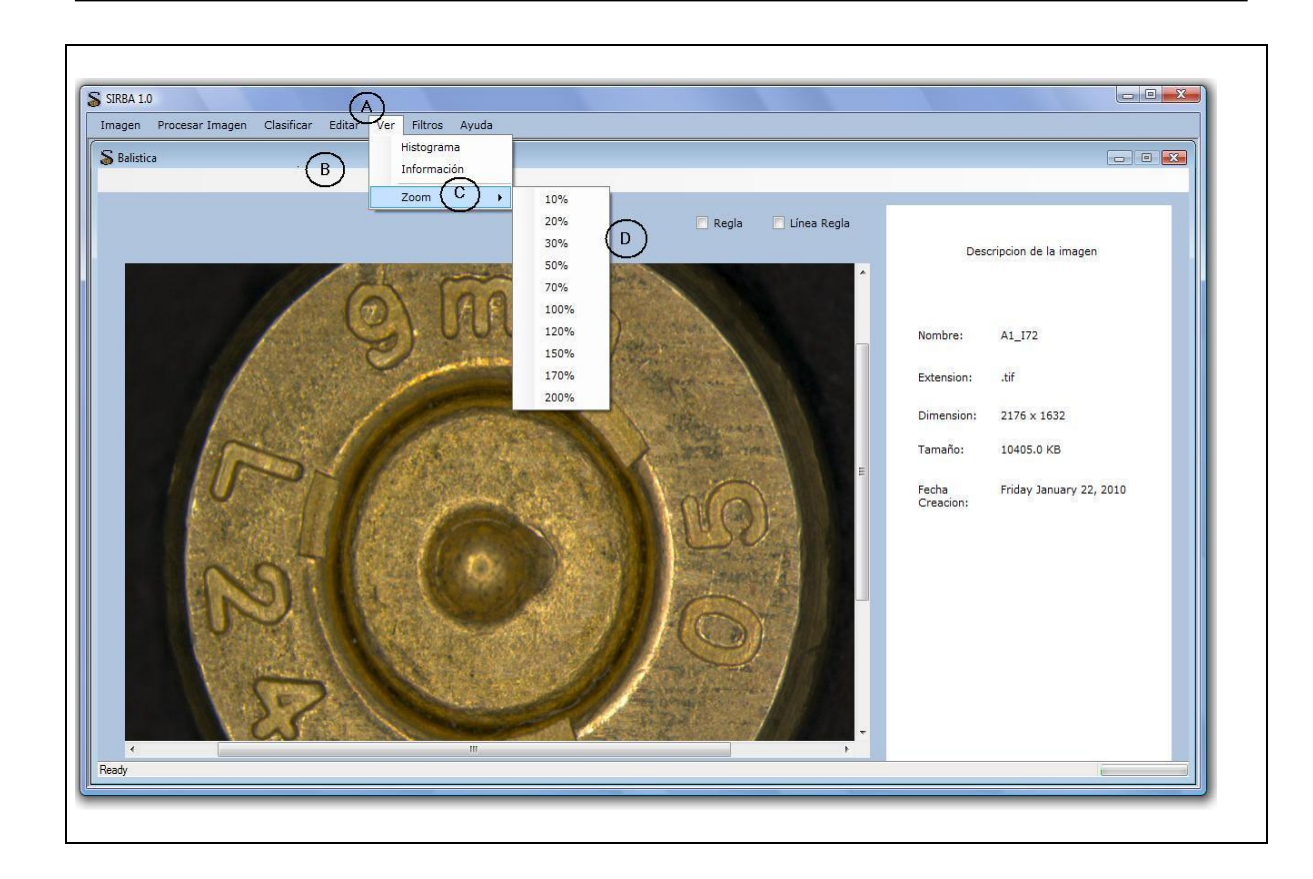

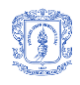

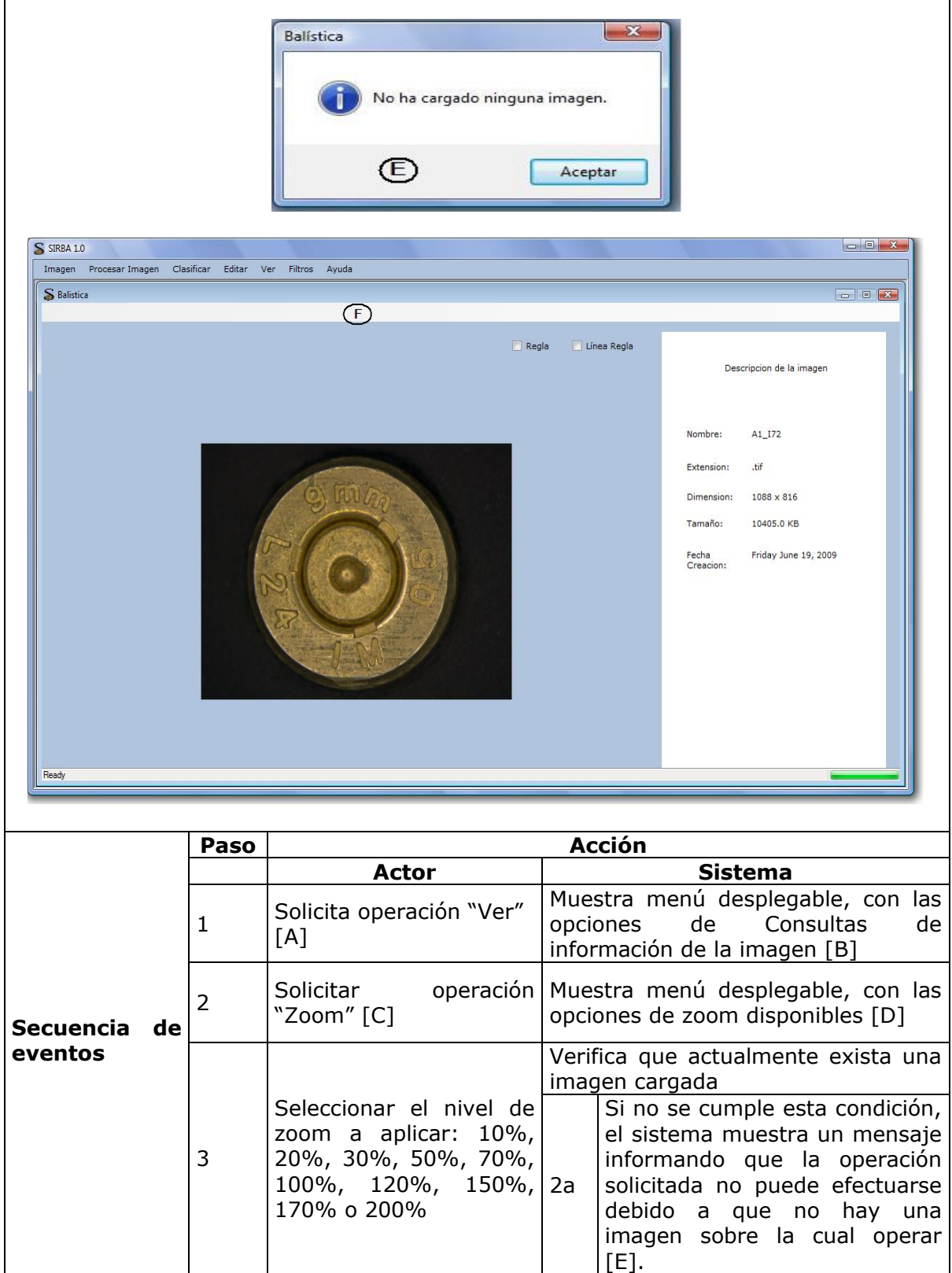

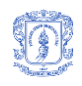

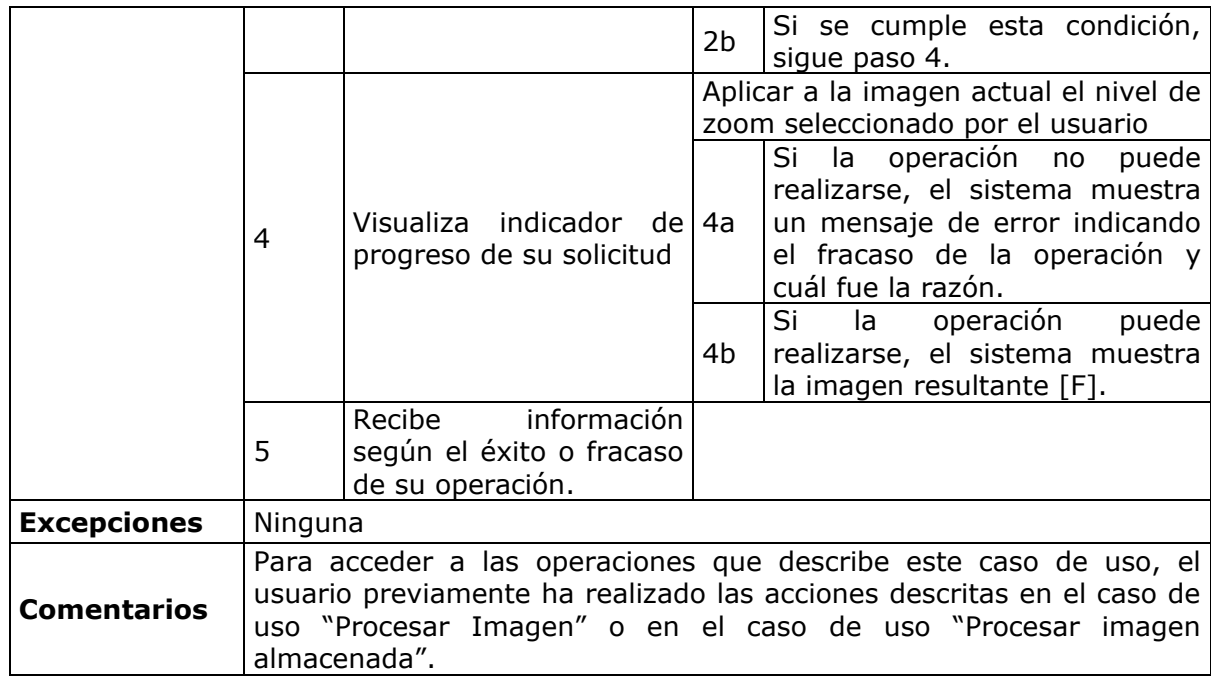

### **Tabla 26.** Zoom

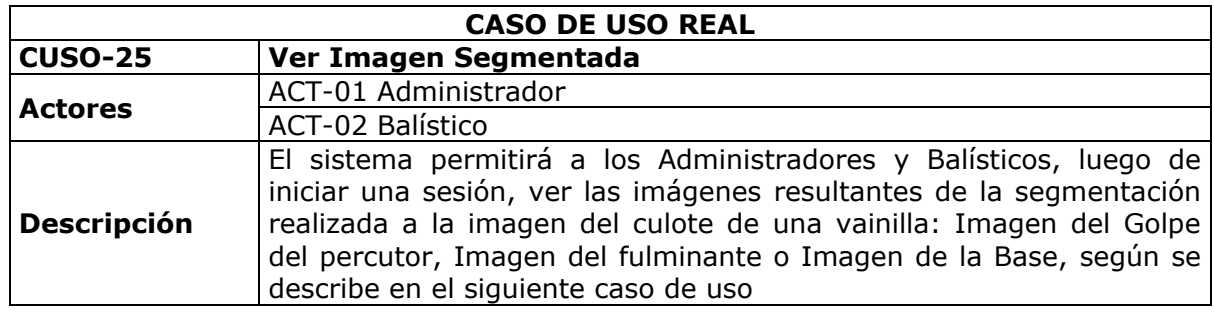

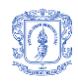

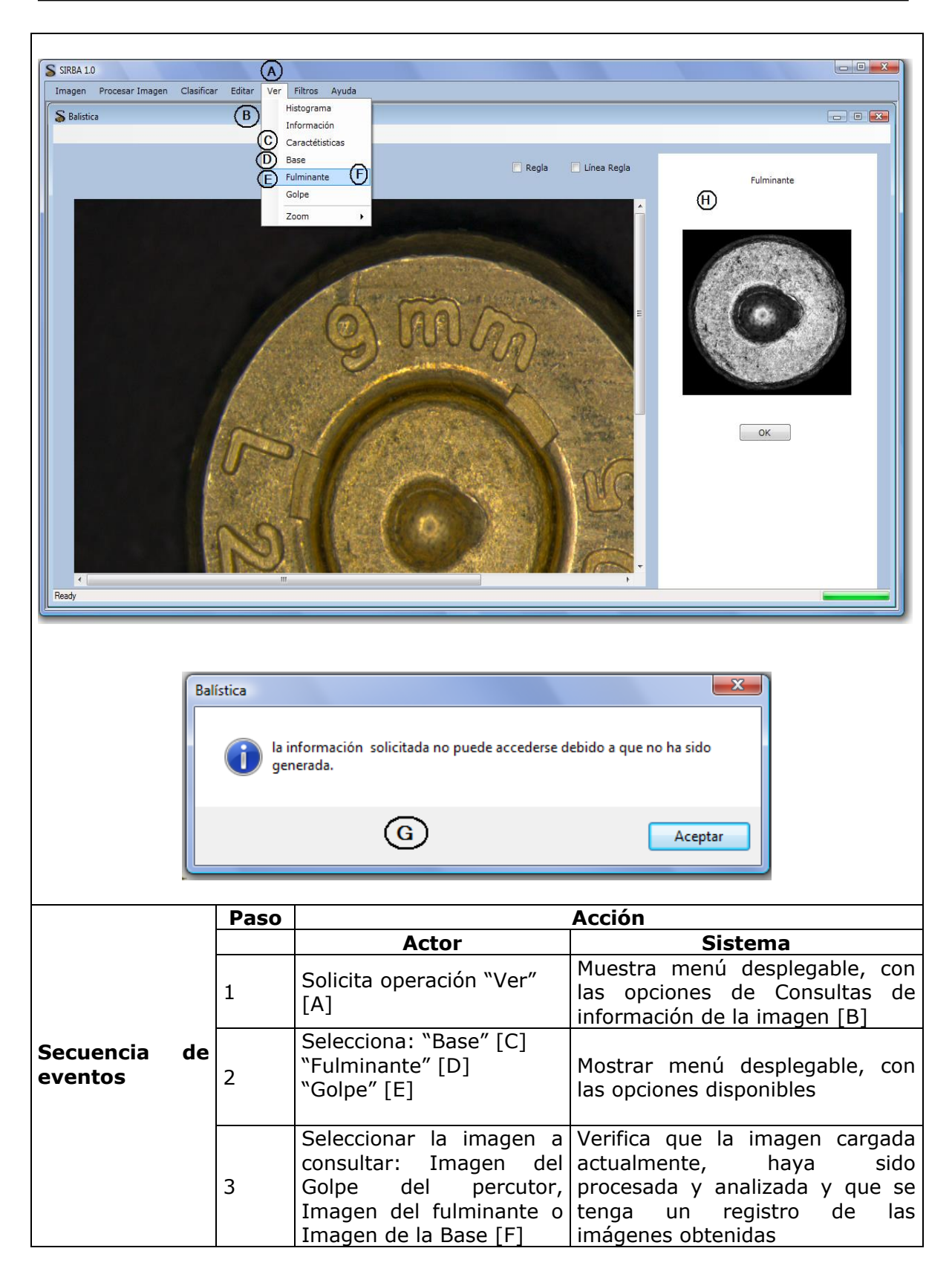

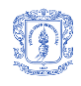

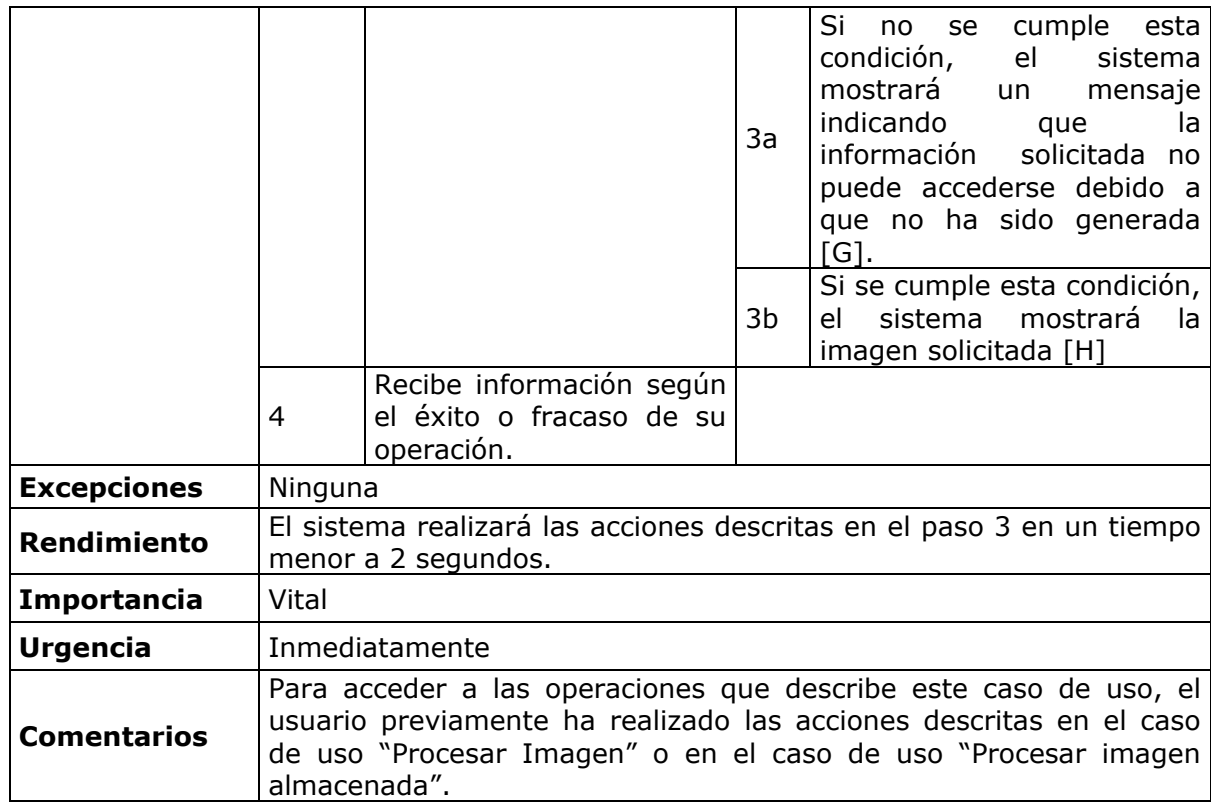

**Tabla 27.** Ver Imagen Segmentada

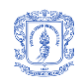

## Descripción casos de uso – PAQUETE IMAGEN Y AYUDA

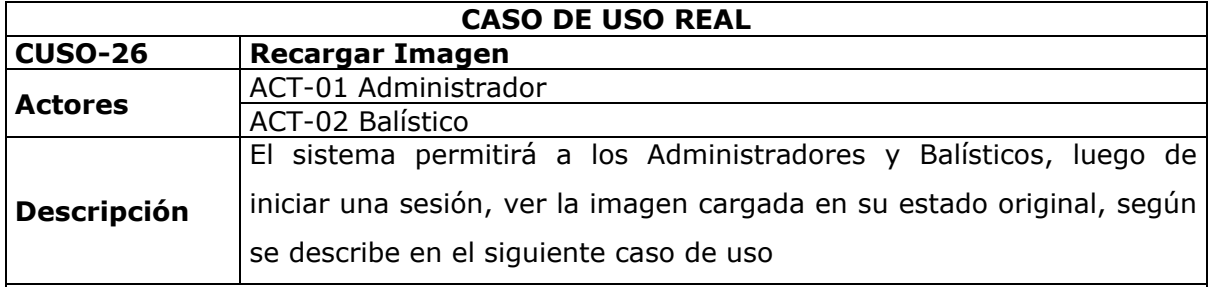

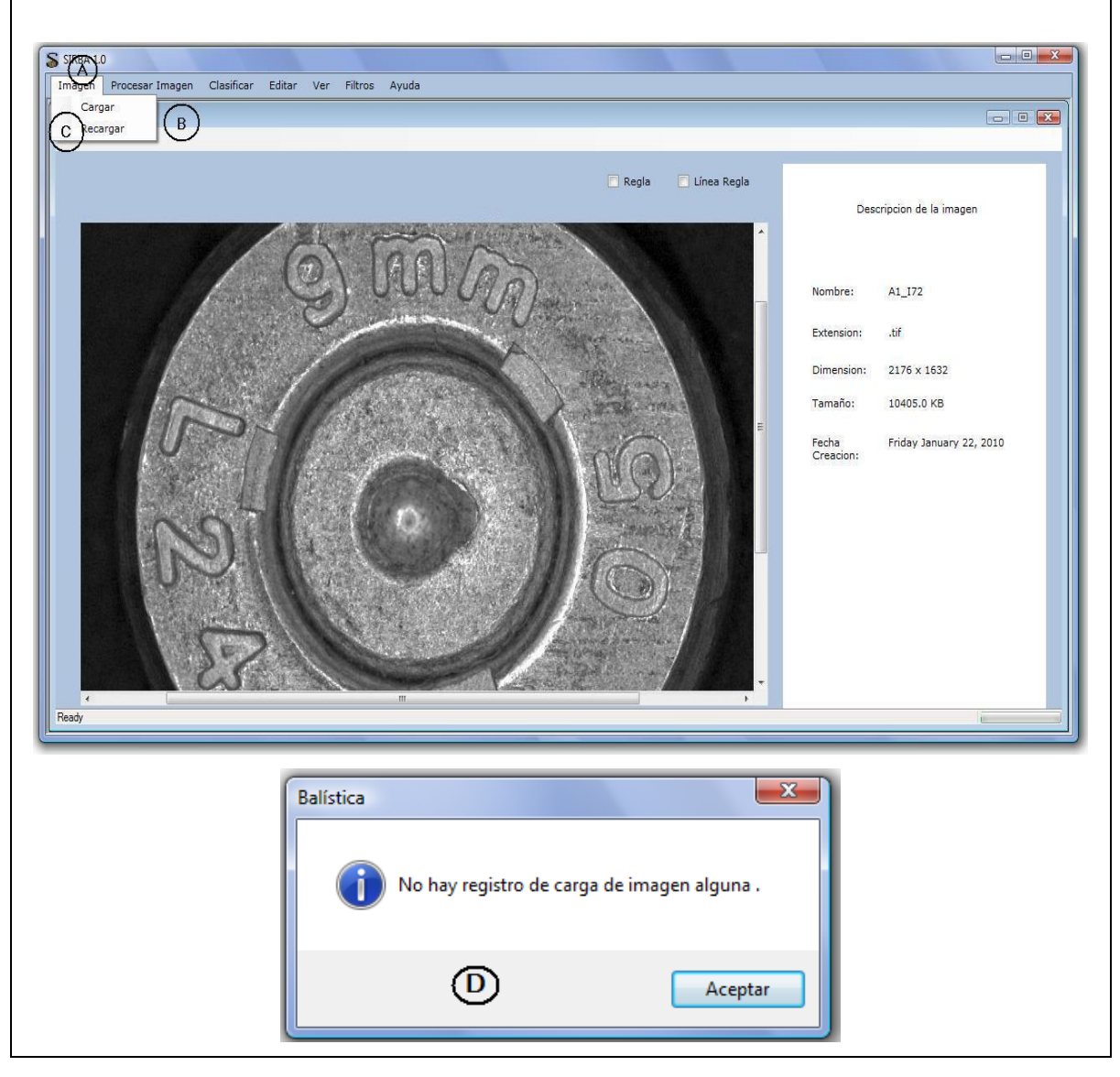

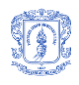

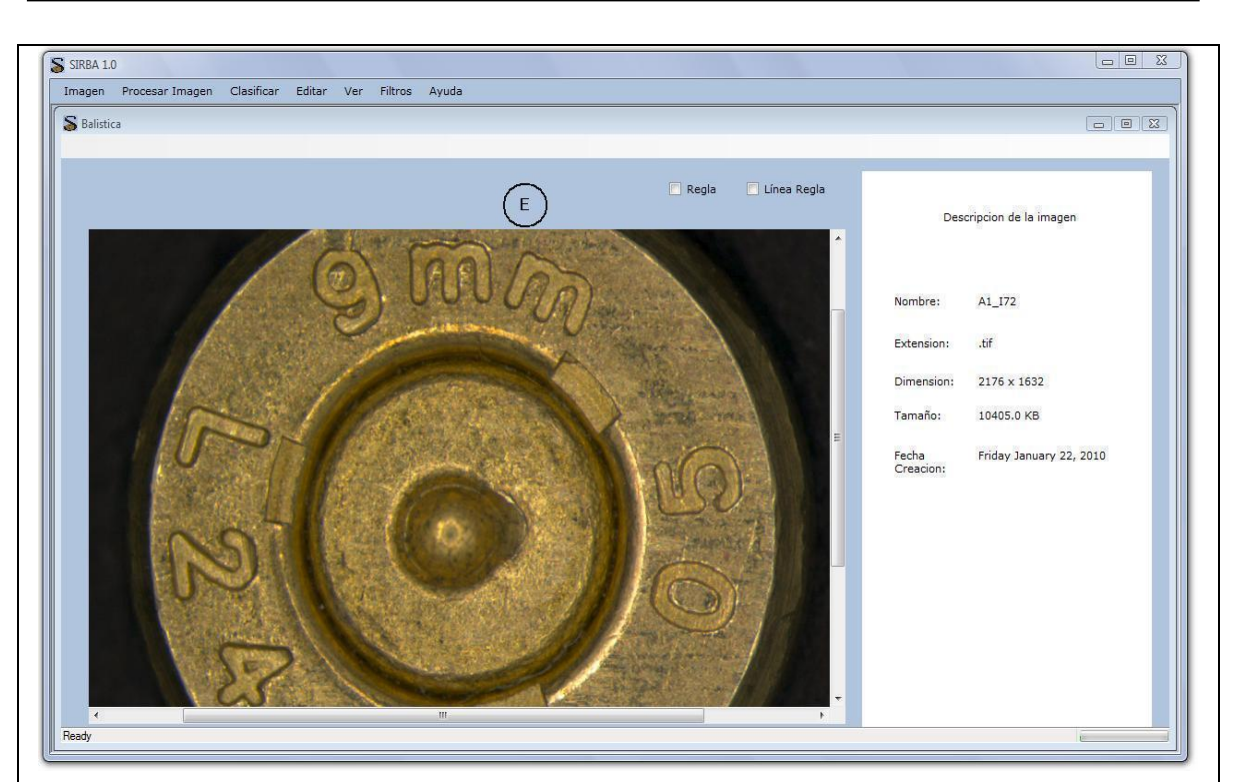

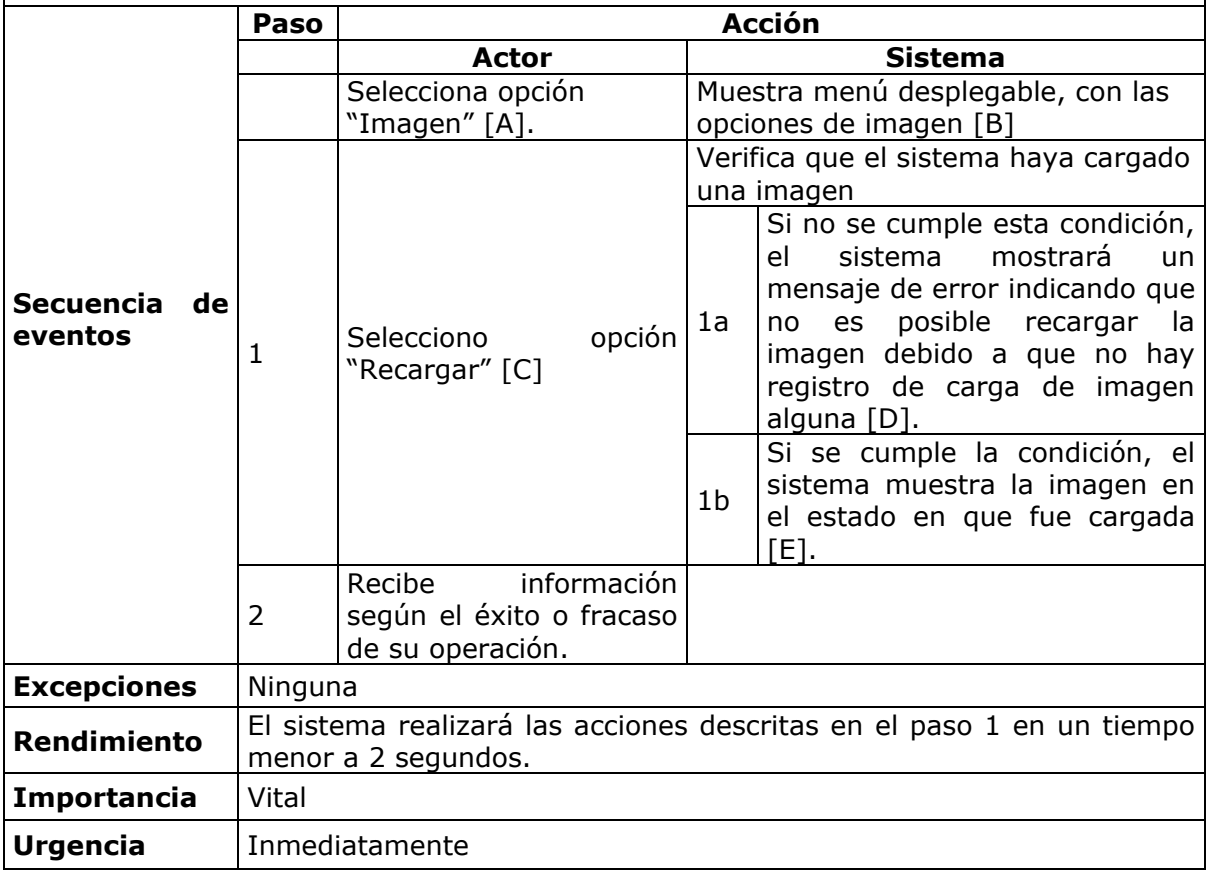

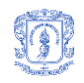

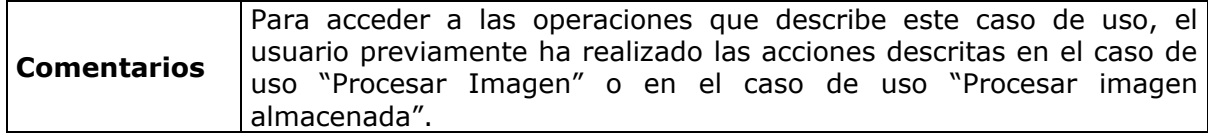

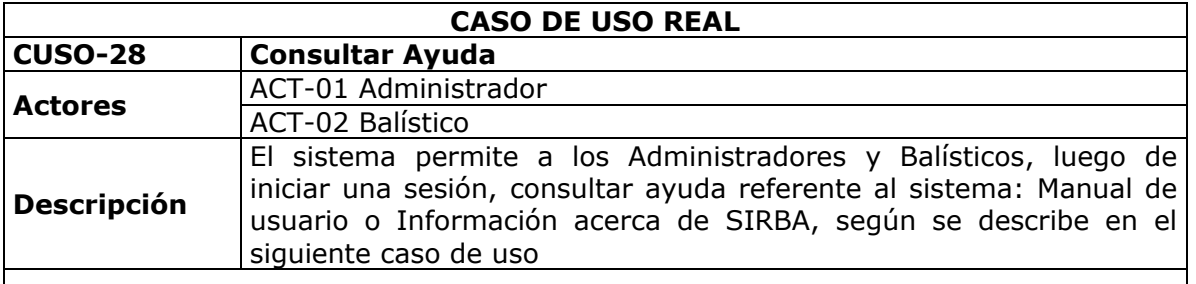

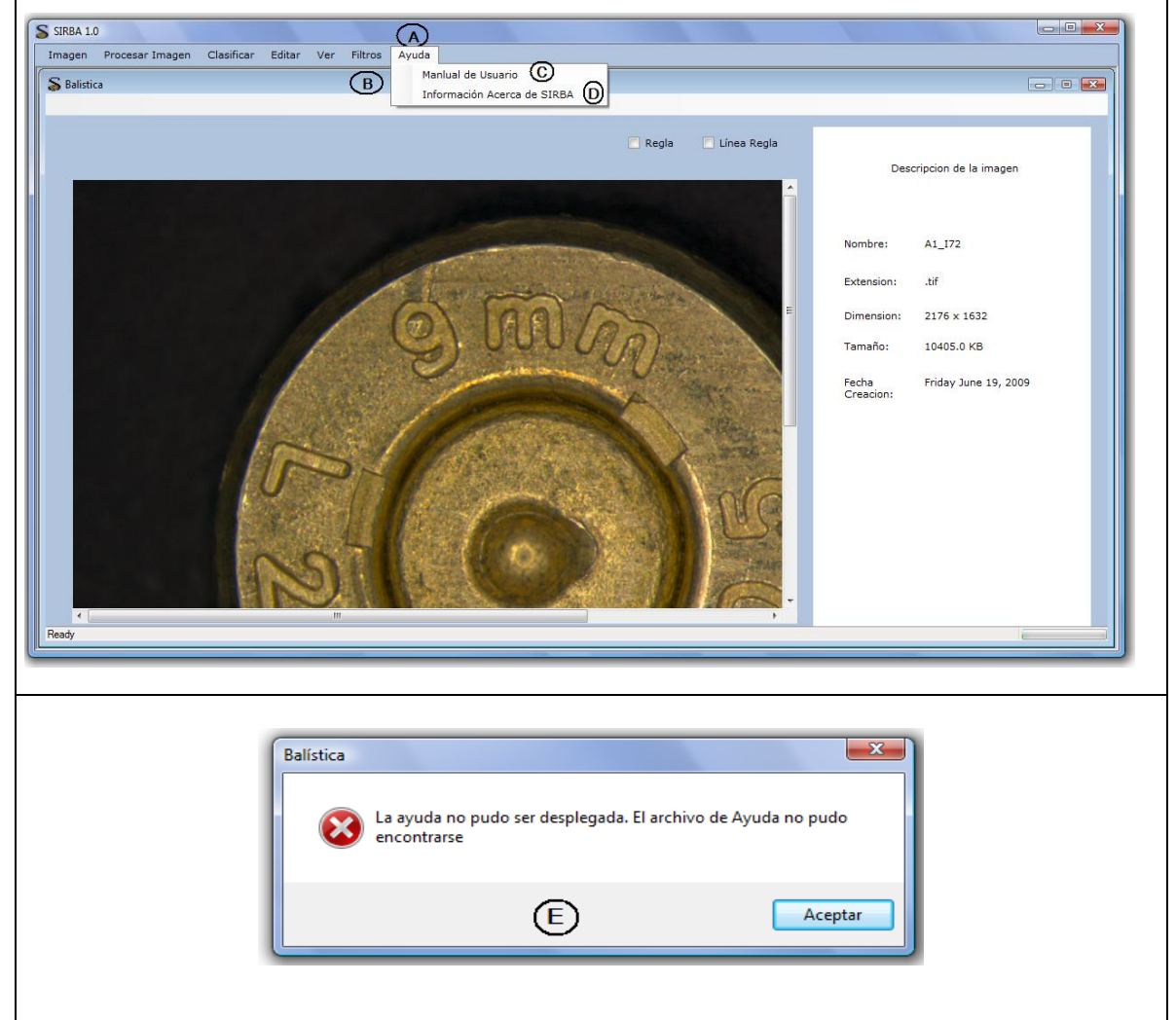

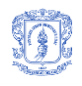

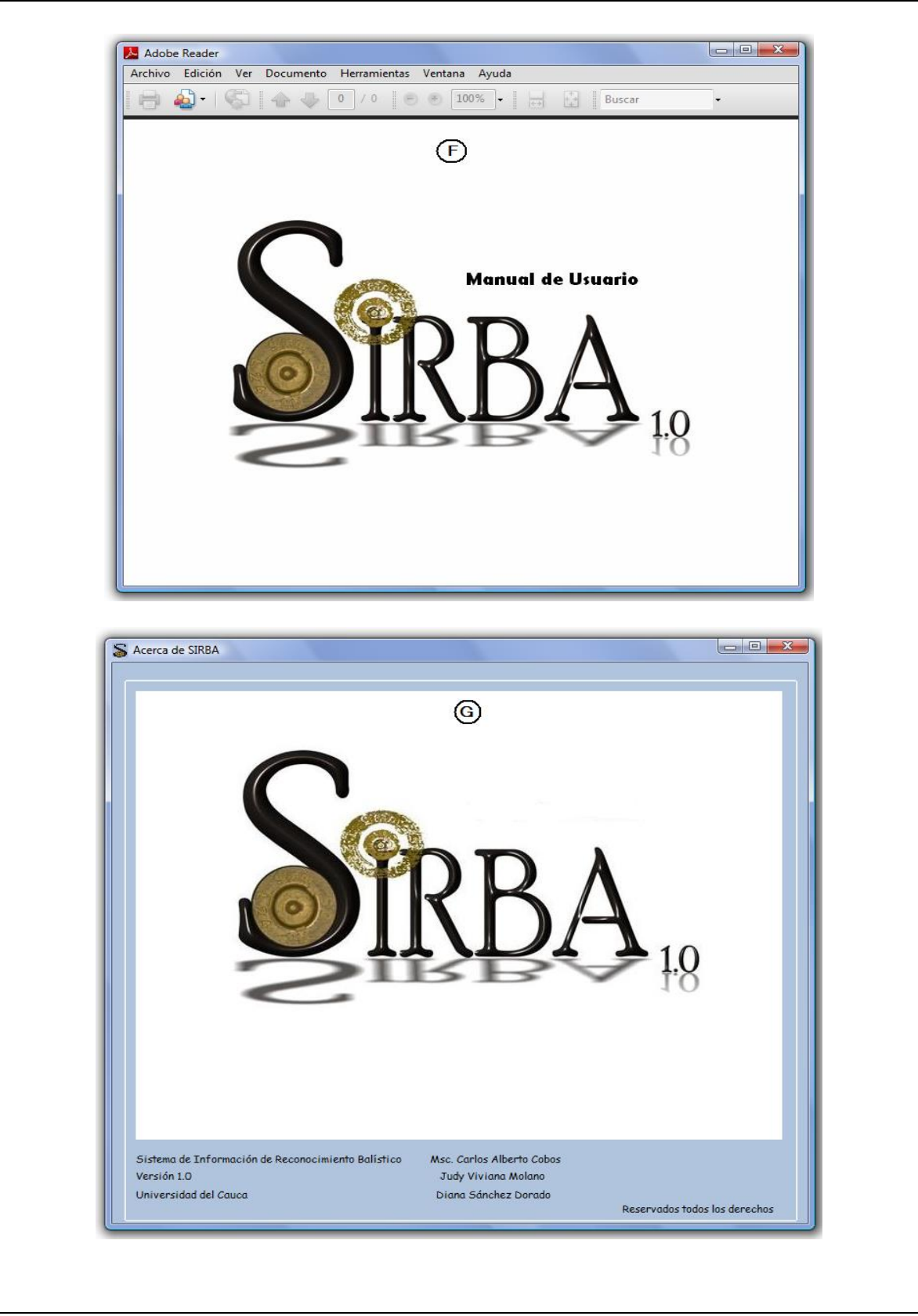

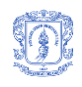

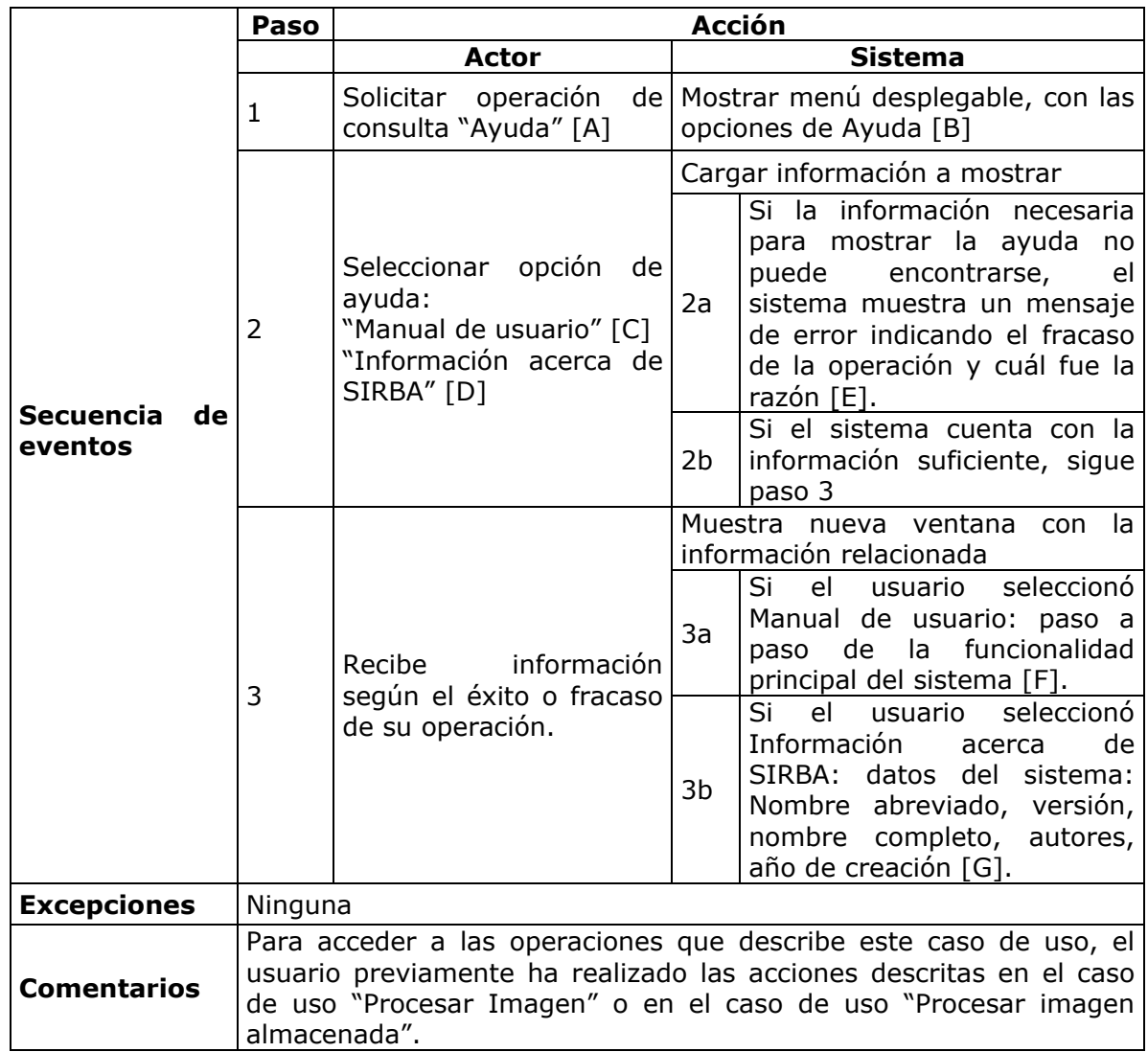

**Tabla 28.** Consultar Ayuda

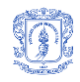

# Descripción casos de uso – PAQUETE GESTIONAR USUARIOS

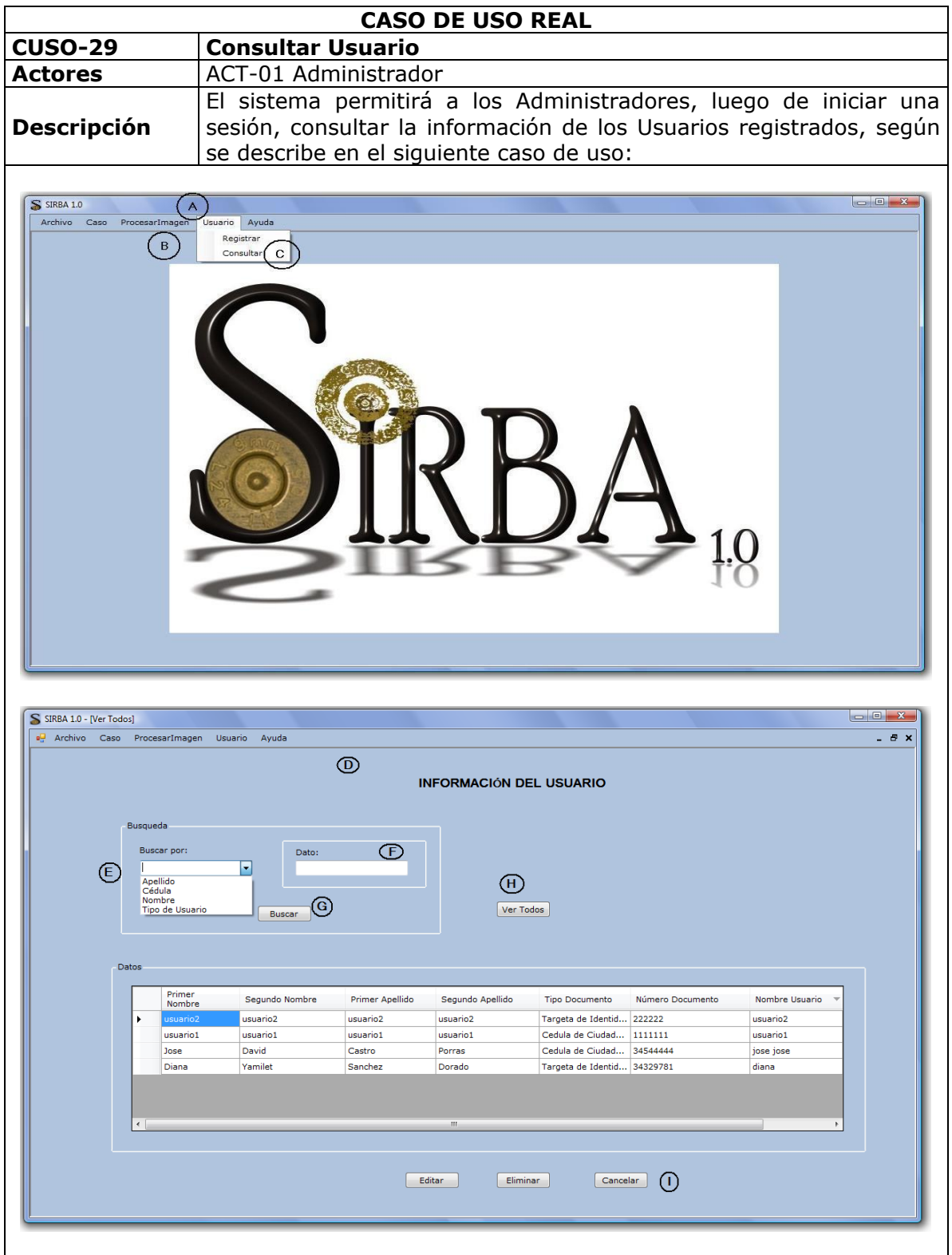

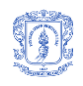

|                                   | Paso                                       | <b>Acción</b>                                                                                                    |                                                                                                    |
|-----------------------------------|--------------------------------------------|----------------------------------------------------------------------------------------------------|----------------------------------------------------------------------------------------------------|
|                                   |                                            | <b>Actor</b>                                                                                                    | <b>Sistema</b>                                                                                                    |
|                                   | 1                                          | Solicita<br>gestión<br>usuarios [A]                                                                                | de Despliega opciones de gestión de<br>usuarios [B]                                                                                                    |
|                                   | 2                                          | Solicita<br>operación<br>"Consultar" [C]                                                                           | Carga ventana con la información<br>de los usuarios registrados [D],<br>dando la opción de buscar por:<br>cédula, nombre, apellido y tipo<br>de usuario [E].                                                                                                    |
| <b>Secuencia</b><br>de<br>eventos | 3                                          | Selecciona la opción de<br>búsqueda, ingresa<br>ello<br>dato a buscar $[F]$ y da<br>clic en el botón Buscar<br>[G] | Carga página con la información<br>de los registros solicitados, así:<br>Todos, si el usuario<br>$\circ$<br>selecciona ver todos [H].<br>Ninguno, si el dato ingresado<br>para la búsqueda<br>no<br>pertenece a ningún registro<br>De varios o de uno, si el dato<br>$\circ$<br>ingresado para la búsqueda<br>coincide con<br>más<br>uno u<br>$\Omega$<br>registros. |
|                                   | 4                                          | Visualiza<br>resultados.<br>Registro<br>lista<br>de<br>$\mathbf{o}$<br>registros.                                  |                                                                                                    |
|                                   | Paso                                       | <b>Acción</b>                                                                                                    |                                                                                                    |
| <b>Excepciones</b>                | 3'<br>sistema proporciona esta opción [I]. |                                                                                                    | En caso de que el usuario desee cancelar la operación, el                                                                                                    |
| <b>Comentarios</b>                | Ninguno                                    |                                                                                                    |                                                                                                    |

**Tabla 29.** Consultar Usuario

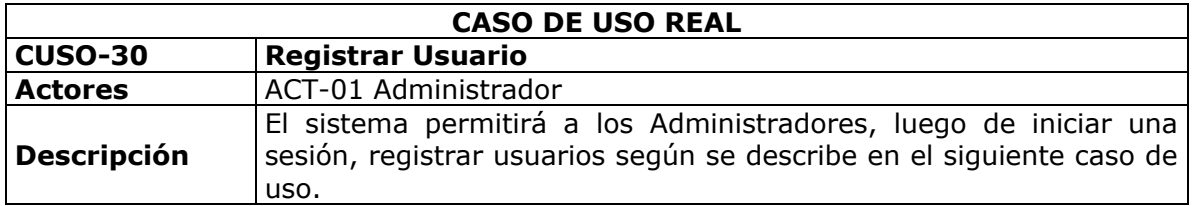

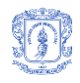

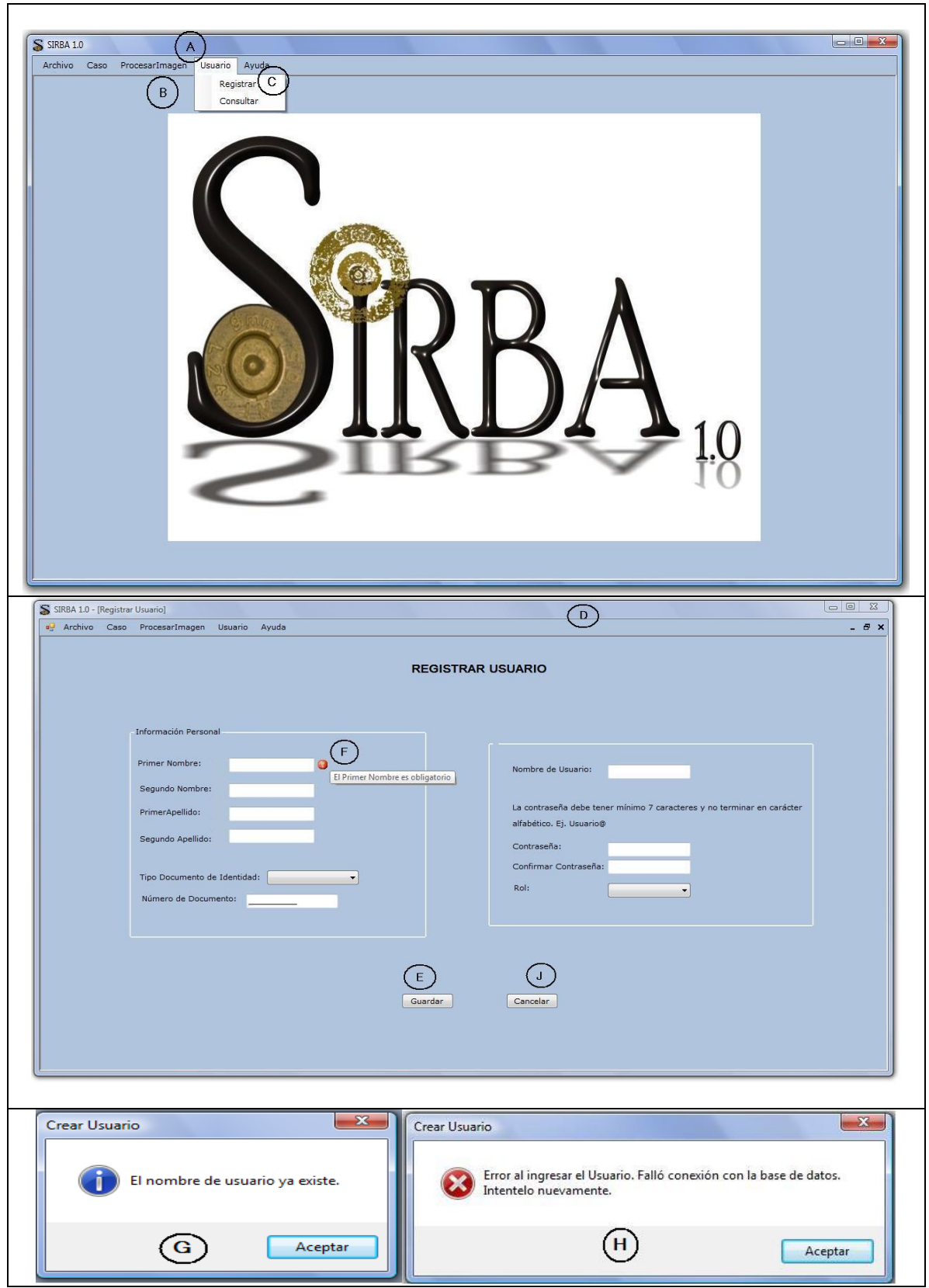

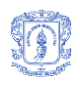

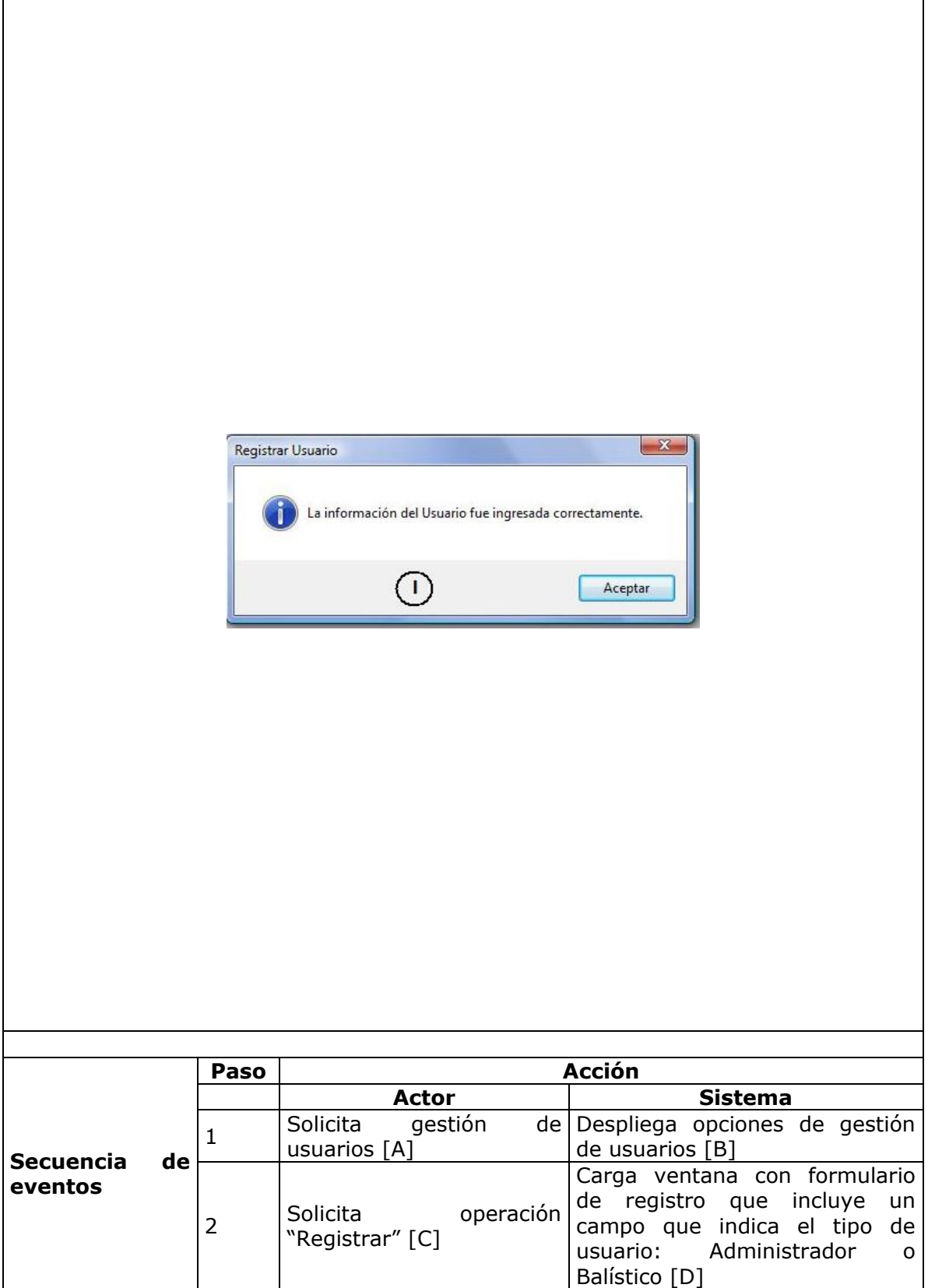

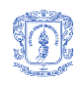

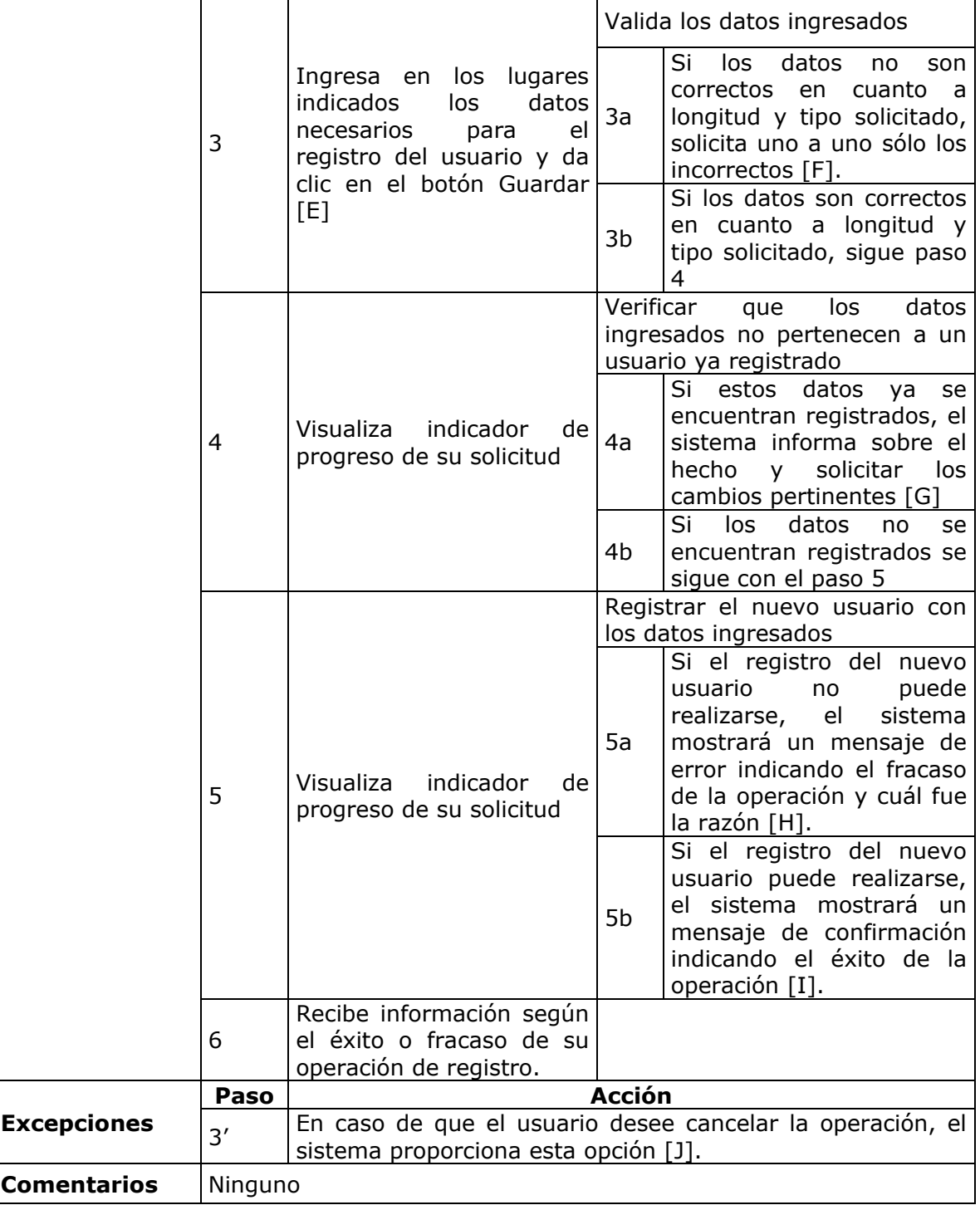

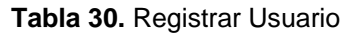

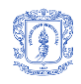

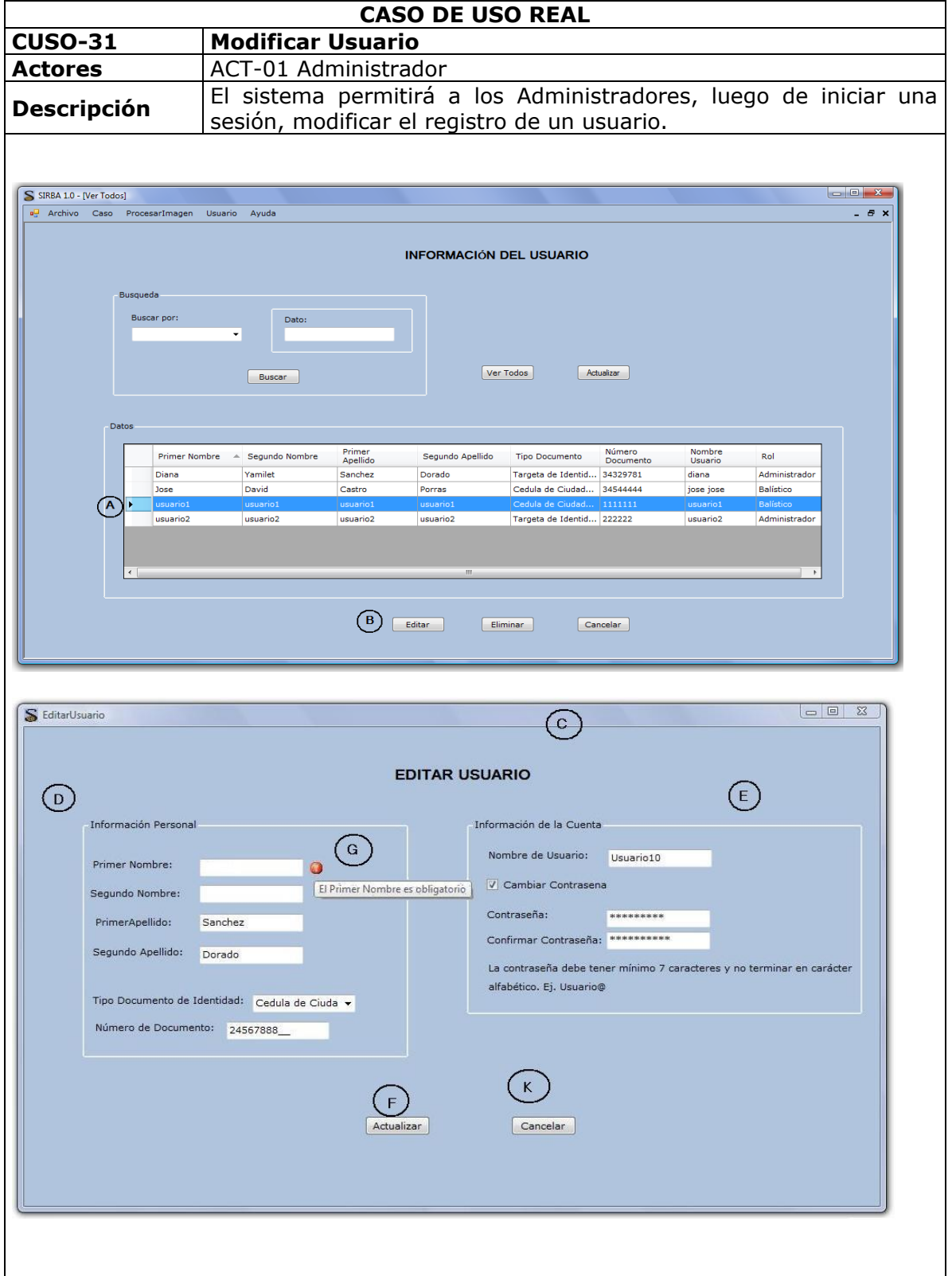

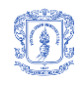

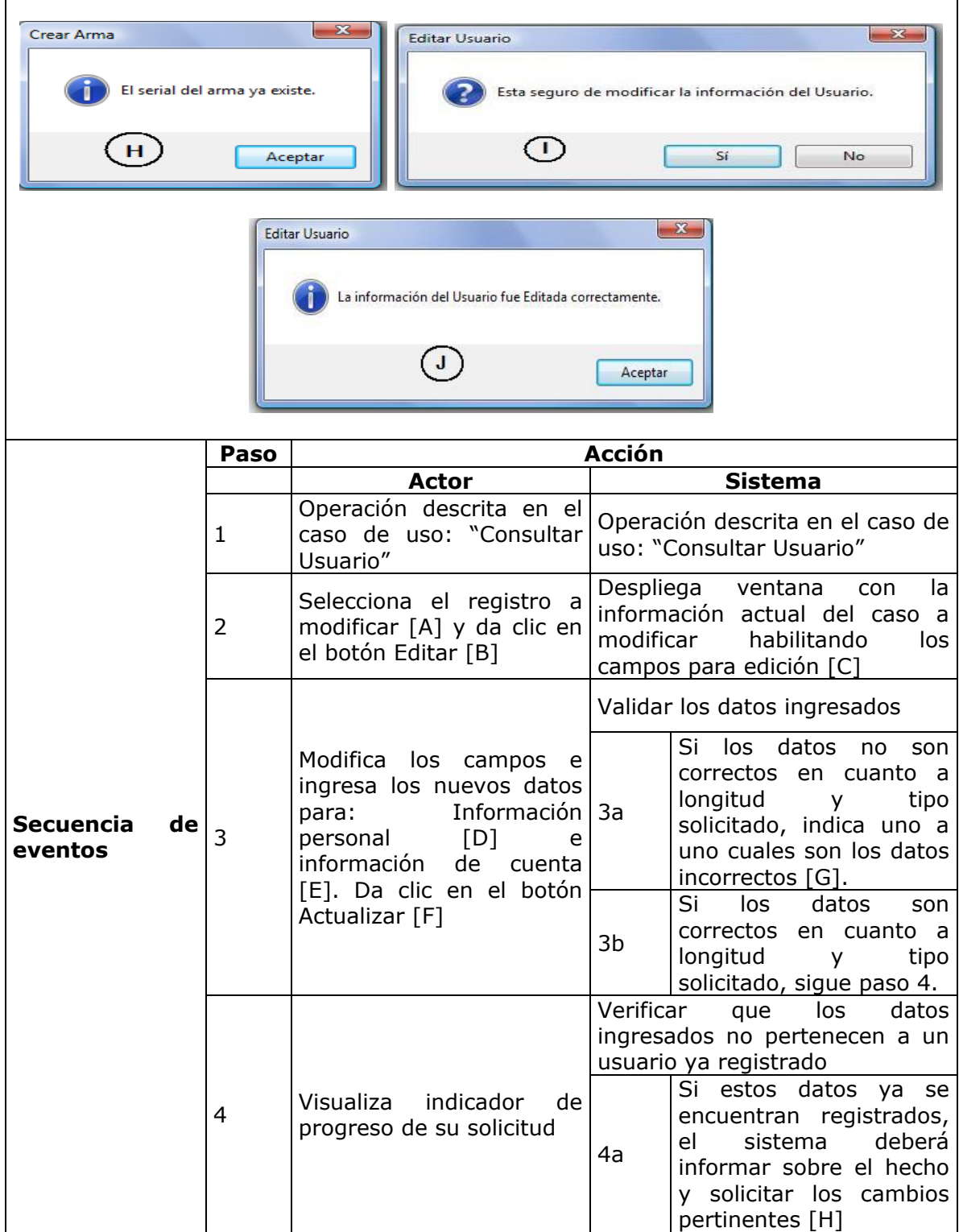

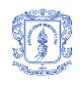

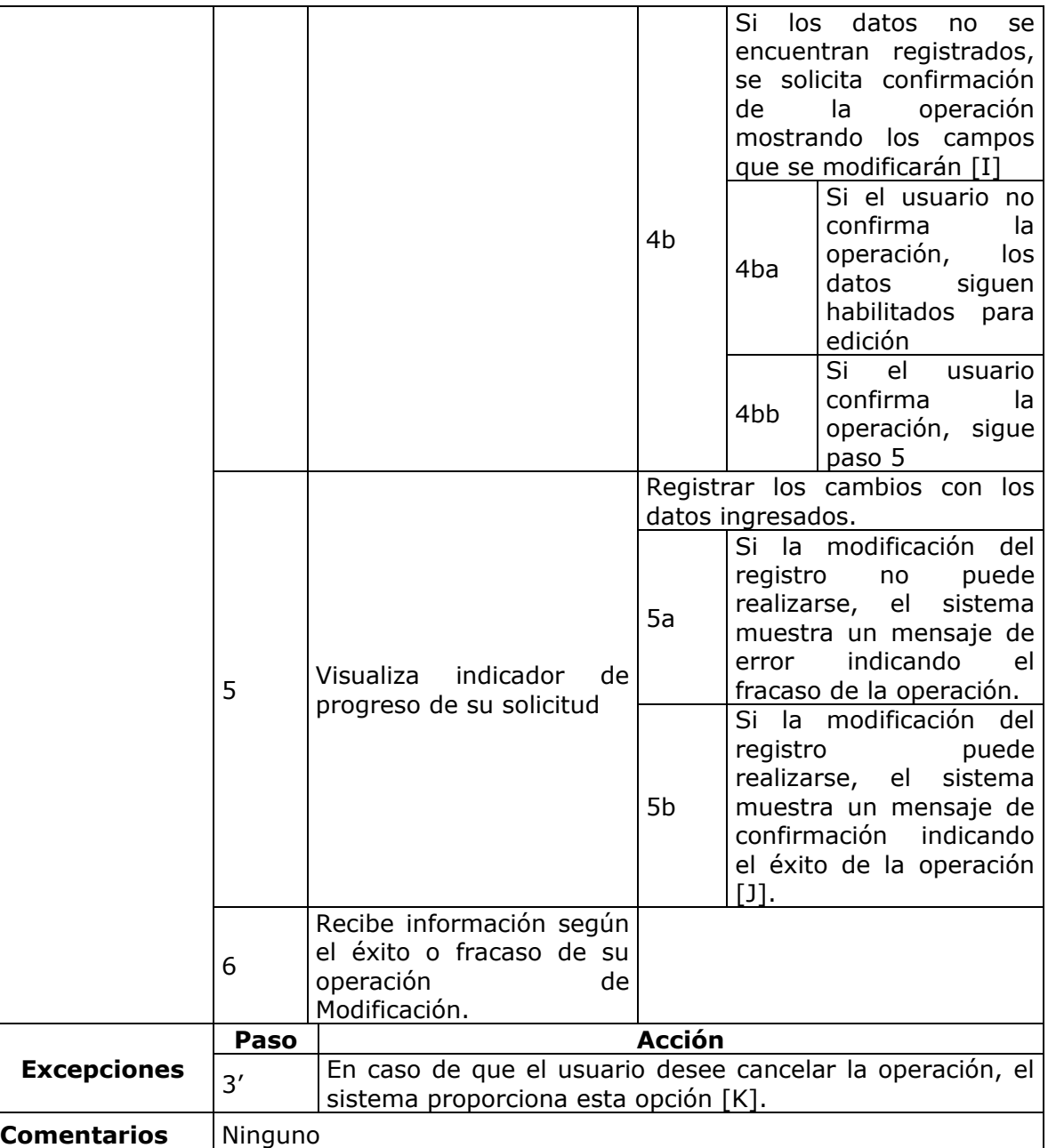

# **Tabla 31.** Modificar Usuario

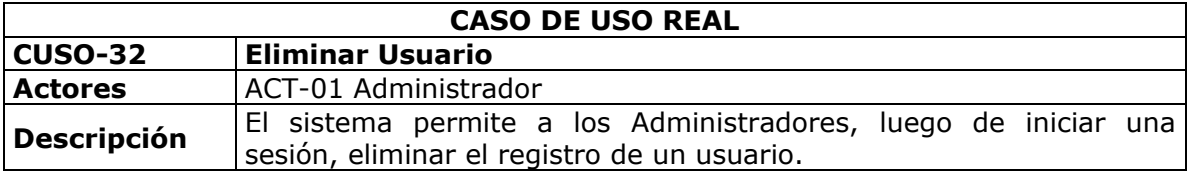

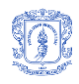

 $\mathbf{r}$ 

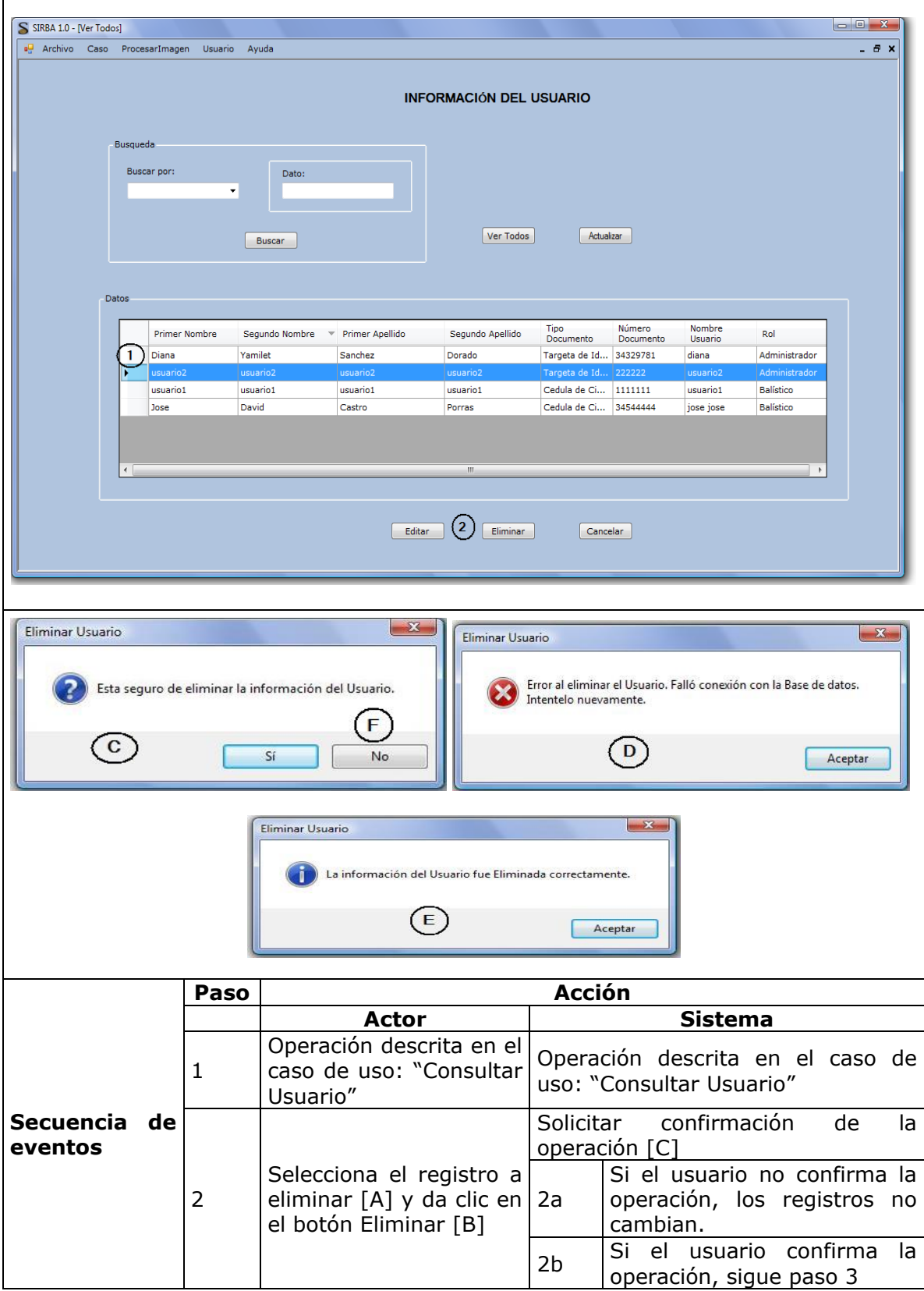

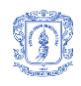

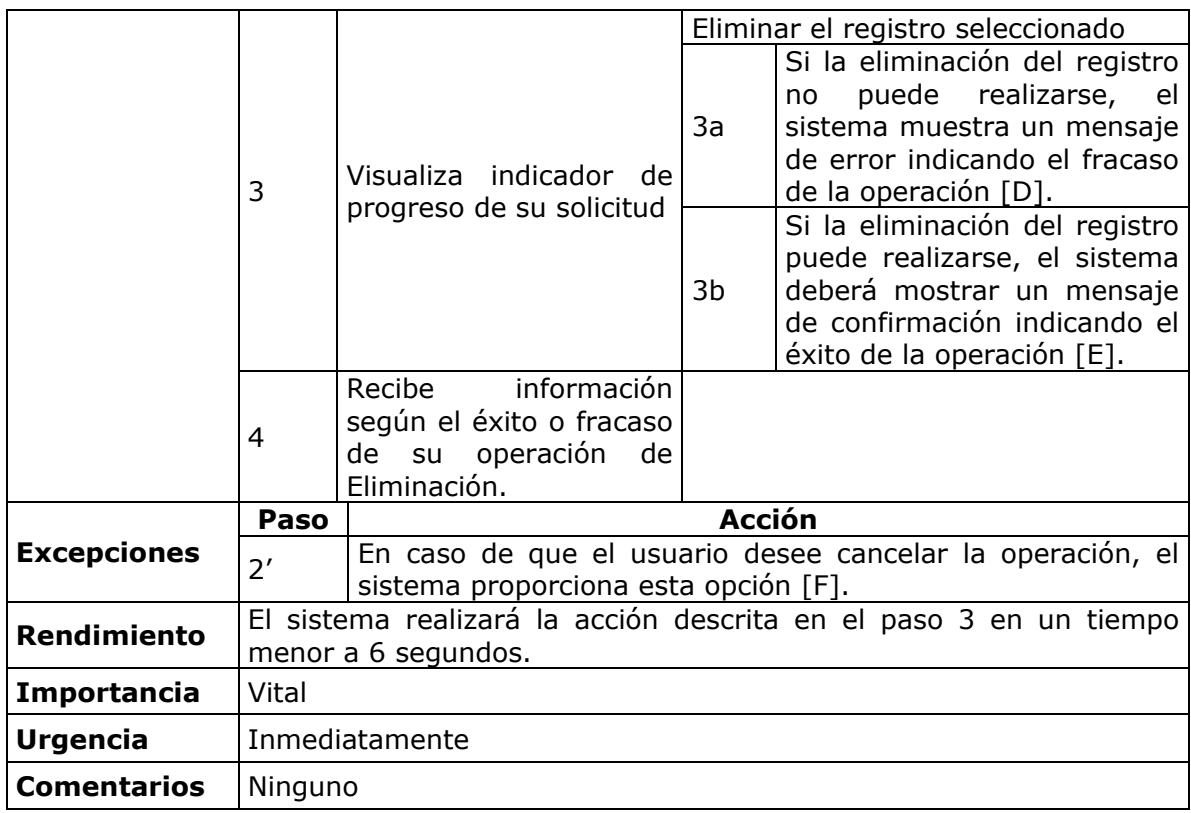

**Tabla 32.** Eliminar Usuario

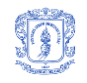

# **ANEXO B. DIAGRAMAS**

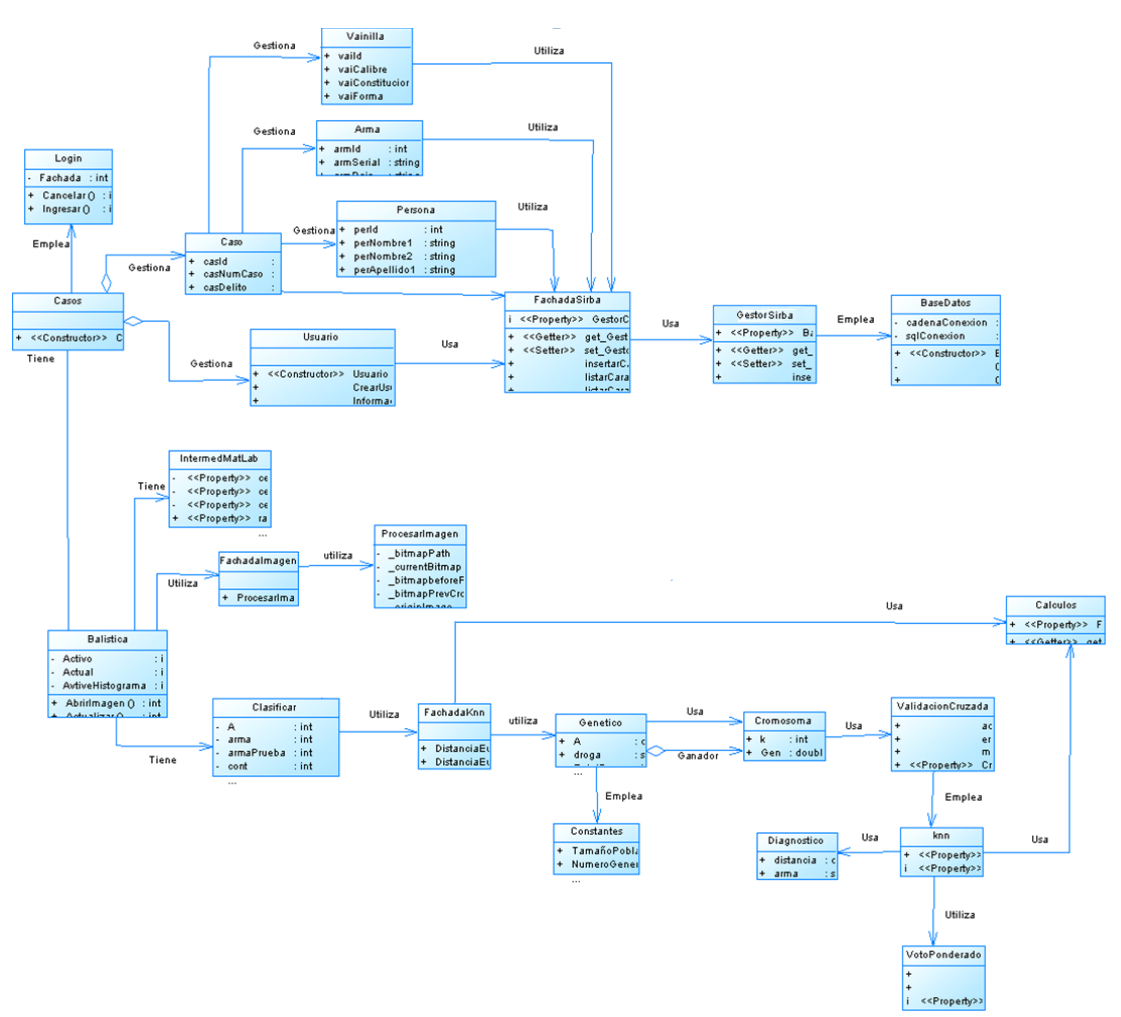

# **3. DIAGRAMA DE CLASES DEL SISTEMA**

**CLASES EXTENDIDAS.**

|   | Login        |
|---|--------------|
|   | Fachada :int |
|   | Cancelar ()  |
| + | Ingresar()   |
|   |              |
|   |              |

**Figura 7.** Vista detallada de la Clase Login

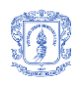

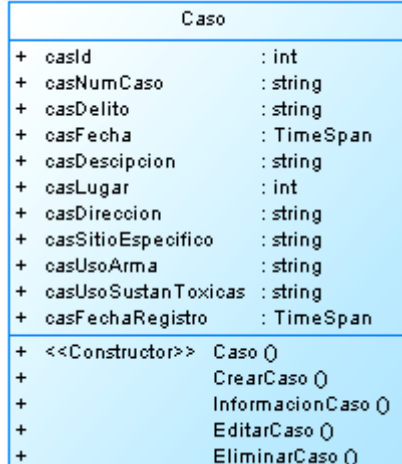

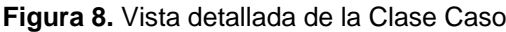

|           | Vainilla                          |                  |  |
|-----------|-----------------------------------|------------------|--|
| $\ddot{}$ | vaild                             | : int            |  |
| $\ddot{}$ | vaiCalibre                        | : string         |  |
| $\ddot{}$ | vaiConstitucion                   | : string         |  |
| $\ddot{}$ | vaiForma                          | : string         |  |
| $\ddot{}$ | vaiTipoRin                        | : string         |  |
| $\ddot{}$ | vailmagen                         | : string         |  |
| $\ddot{}$ |                                   | Crear∀ainilla () |  |
| $\ddot{}$ |                                   | InformacionVain  |  |
| $\ddot{}$ |                                   | Editar∀ainilla ∩ |  |
| $\ddot{}$ |                                   | EliminarVainilla |  |
|           | < <constructor>&gt;</constructor> | Vainilla ()      |  |

**Figura 9.** Vista detallada de la Clase Vainilla

| Arma                                      |  |
|-------------------------------------------|--|
| armid<br>: int                            |  |
| armSerial<br>: string                     |  |
| armPais<br>: string                       |  |
| armObservaciones : string                 |  |
| amFechaRegistro : TimeSpan                |  |
| < <constructor>&gt; Arma ()</constructor> |  |
| CreatArma ()                              |  |
| InformacionArma ()                        |  |
| EditarArma ()                             |  |
| EliminarArma ()                           |  |
|                                           |  |

**Figura 10.** Vista detallada de la Clase Arma

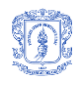

|           |                                   | Personal              |
|-----------|-----------------------------------|-----------------------|
| $\ddot{}$ | perid                             | $:$ int               |
| +         | perNombre1                        | : string              |
| +         | perNombre2                        | : string              |
| $\ddot{}$ | perApellido1                      | : string              |
| $\ddot{}$ | perApellido2                      | : string              |
| +         | perTipoDocIdent                   | : string              |
| $\ddot{}$ | perLugarDocIdent                  | $:$ int               |
| $\ddot{}$ | perGenero                         | : string              |
| +         | perFechaNac                       | : TimeSpan            |
| +         | perLugarNac                       | $:$ int               |
| $\ddot{}$ | perProfesion                      | : string              |
| +         | perEstadoCivil                    | : string              |
| $\ddot{}$ | perLugarRes                       | : int                 |
| $\ddot{}$ | perDirRes                         | : string              |
| $\ddot{}$ | perTelRes                         | : string              |
| $\ddot{}$ | perDirNotificacion                | : string              |
| +         | perEntidadLab                     | : string              |
| $\ddot{}$ | perTelEntidadLab                  | : string              |
| $\ddot{}$ | perCargoEntidadLab                | $:$ string            |
| $\ddot{}$ | perCaracMorfocrom                 | : string              |
| $\ddot{}$ | perOcciso                         | : string              |
| $\ddot{}$ | perAlias                          | : string              |
| $\ddot{}$ | < <constructor>&gt;</constructor> | Persona ()            |
| $\ddot{}$ |                                   | CrearPersona ()       |
| $\ddot{}$ |                                   | InformacionPersona () |
|           |                                   |                       |

**Figura 11.** Vista detallada de la Clase Persona

| Usuario                                          |
|--------------------------------------------------|
| : int<br>usuld                                   |
| usuNombreUsuario<br>$:$ int                      |
| usuContrasena<br>: int                           |
| < <constructor>&gt;<br/>Usuario ()</constructor> |
| CrearUsuario ()                                  |
| <b>InformacionUsuari</b>                         |
| EditarUsuario ()                                 |
| EliminarUsuario ()                               |

**Figura 12.** Vista detallada de la Clase Usuario

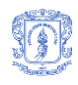

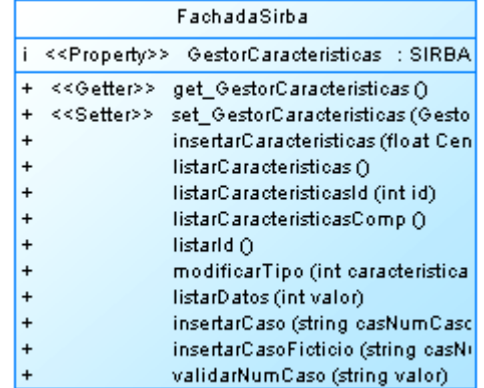

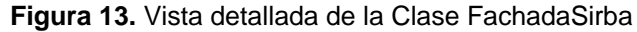

|                         | GestorSirba                                               |
|-------------------------|-----------------------------------------------------------|
|                         | < <property>&gt; BaseDatos : SIRBA.LogicaDeSen</property> |
| < <getter>&gt;</getter> | get BaseDatos ()                                          |
| < <setter>&gt;</setter> | set_BaseDatos (SIRBA.LogicaDeSer                          |
|                         | insertarCaracteristicas (BaseDatos bd                     |
|                         | listarCaracteristicas (BaseDatos bd)                      |
|                         | listarCaracteristicasId (BaseDatos bd,                    |
|                         | listarCaracteristicasComp (BaseDatos                      |
|                         | listarId (BaseDatos bd)                                   |
|                         | modificarTipo (BaseDatos bd, int car                      |
|                         | listarDatos (BaseDatos bd, int valor).                    |
|                         | insertarCaso (BaseDatos bd, string ca                     |
|                         | insertarCasoFicticio (BaseDatos bd, s                     |

**Figura 14.** Vista detallada de la Clase GestorSirba

| <b>BaseDatos</b>              |                                                                                                    |  |
|-------------------------------|----------------------------------------------------------------------------------------------------|--|
| cadenaConexion<br>sglConexion | : string<br>: SglConnection                                                                                                 |  |
| ≺≺Constructor>>               | BaseDatos ()<br>Configurar ()<br>Conectar ()<br>Desconectar ()<br>EjecutarSelect (string 1 sq<br>EjecutarDML (string 1 sql) |  |

**Figura 15.** Vista detallada de la Clase BaseDatos

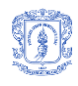

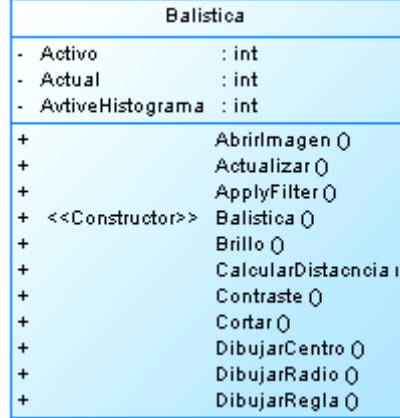

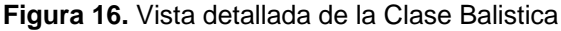

|                | IntermedMatLab              |                 |         |  |  |
|----------------|-----------------------------|-----------------|---------|--|--|
| $\overline{a}$ | < <property>&gt;</property> | centroCulata    | : Point |  |  |
|                | < <property>&gt;</property> | centroGolpe     | : Point |  |  |
|                | < <property>&gt;</property> | centroSubGolpe  | : Point |  |  |
| $\ddot{}$      | < <property>&gt;</property> | radioMaxGolpe   | : Point |  |  |
| $\ddot{}$      | < <property>&gt;</property> | radioMinGolpe   | : Point |  |  |
|                | < <property>&gt;</property> | radioCulata     | : int   |  |  |
| $\overline{a}$ | < <property>&gt;</property> | radioFulminante | : int   |  |  |
| +              | < <property>&gt;</property> | area            | : int   |  |  |
| +              | < <property>&gt;</property> | excentricidad   | : float |  |  |
| +              | < <property>&gt;</property> | perimetro       | : int   |  |  |
| $\ddot{}$      | < <property>&gt;</property> | diametro        | : int   |  |  |
| $\ddot{}$      | < <property>&gt;</property> | circularidad    | : float |  |  |
| $\ddot{}$      | < <property>&gt;</property> | tipoFigura      | : int   |  |  |
| $\ddot{}$      | < <property>&gt;</property> | terminaciones   | : int   |  |  |
| $\ddot{}$      | < <property>&gt;</property> | radioMaximo     | : int   |  |  |
| $\ddot{}$      | < <property>&gt;</property> | radioMinimo     | : int   |  |  |
| $\ddot{}$      | < <property>&gt;</property> | distanciaSgGol  | : int   |  |  |

**Figura 17.** Vista detallada de la Clase IntermedMatlab

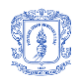

|           |                                   | Procesarimagen                   |                 |
|-----------|-----------------------------------|----------------------------------|-----------------|
|           |                                   | bitmapPath                       | : string        |
|           |                                   | currentBitmap                    | <b>Bitmap</b>   |
|           |                                   | _bitmapbeforeProcessing          | : Bitmap        |
|           |                                   | _bitmapPrevCropArea              | : Bitmap        |
|           |                                   | originImage                      | : System.Drau   |
|           |                                   | eyectimage                       | : System.Drau   |
|           |                                   | _originImageRGB                  | System.Drau     |
| $\ddot{}$ | ≺ <property>&gt;</property>       | CurrentBitmap                    | <b>Bitmap</b>   |
| $\ddot{}$ | < <property>&gt;</property>       | <b>BitmapBeforeProcessing</b>    | : Bitmap        |
| $\ddot{}$ | < <property>&gt;</property>       | OriginImage                      | : System.Drau   |
| $\ddot{}$ | < <property>&gt;</property>       | EyectImage                       | : System.Drau   |
| $\ddot{}$ | < <property>&gt;</property>       | OriginImageRGB                   | : System.Drau   |
| $\ddot{}$ | < <property>&gt;</property>       | <b>BitmapPath</b>                | : string        |
| $\ddot{}$ | < <property>&gt;</property>       | FilterPreview                    | : FilterPrevier |
| $\ddot{}$ | < <property>&gt;</property>       | StatusBarProgressPanel           | : StatusBarPr   |
| $\ddot{}$ | < <property>&gt;</property>       | HistogramWindow                  | : Histogram\0   |
| i         | < <property>&gt;</property>       | Fachadalmagenes                  | : SIRBA.Fach    |
| $\ddot{}$ | < <constructor>&gt;</constructor> | Procesarlmagen ()                |                 |
| $\ddot{}$ | < <getter>&gt;</getter>           | get_CurrentBitmap ()             |                 |
| $\ddot{}$ | < <setter>&gt;</setter>           | set_CurrentBitmap (Bitmap value) |                 |

**Figura 18.** Vista detallada de la Clase ProcesarImagen

|                                                  | Clasificar                                             |                                                                                                    |  |
|--------------------------------------------------|--------------------------------------------------------|----------------------------------------------------------------------------------------------------|--|
|                                                  | А<br>arma<br>cont<br>fachadaKnn<br>κ<br>MiDataset<br>P | : int<br>: int<br>: int<br>: FachadaKnn<br>fachadaSirba : FachadaSirba<br>: int<br>: int<br>objtoProcesar : IntermedMatLab<br>: int |  |
| $\ddot{}$<br>$\ddot{}$<br>$\ddot{}$<br>$\ddot{}$ | < <constructor>&gt;</constructor>                      | cargarDatos ()<br>$\sf Clasificar O$<br>DefinirConjustos (<br>GenerarDatos∩                                                         |  |

**Figura 19.** Vista detallada de la Clase Clasificar

|           | FachadaKnn                                                     |
|-----------|----------------------------------------------------------------|
|           |                                                                |
| ÷         | DistanciaEuclidiana (double p1[], double p2[], bool raiz, dor  |
| ÷         | DistanciaEuclidiana (double p1[], double p2[], int ListaDeAt   |
| ÷         | Media (DataTable CurrentTable, int columna)                    |
| ÷         | DesviacionEstandar (DataTable CurrentTable, int columna)       |
| +         | EstandarizarAtributo (DataTable CurrentTable, int columna)     |
| $\ddot{}$ | NormalizarAtributo (DataTable CurrentTable, int columna)       |
| $\ddot{}$ | NormalizarAtributo (double datos[], int columna)               |
| $\ddot{}$ | ejecutarKnn (double Af), string armaf), intik, double NuevaA.  |
| +         | EjecutarValCruz (double A[], string arma[], int Grupos, int km |
| +         | aciertos ()                                                    |
| $\ddot{}$ | errorS()                                                       |
| $\ddot{}$ | mejorK ()                                                      |
| $\ddot{}$ | EjecutarGen (double Datos[], string objetivos[], int kmax).    |
| $\ddot{}$ | FitnessGanador ()                                              |

**Figura 20.** Vista detallada de la Clase FachadaKnn

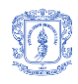

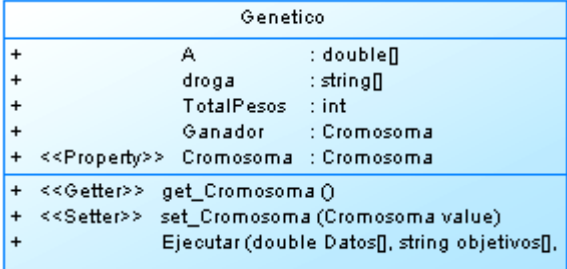

#### **Figura 21.** Vista detallada de la Clase Genetico

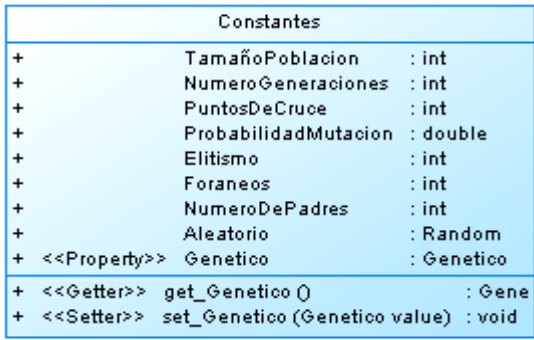

#### **Figura 22.** Vista detallada de la Clase Constantes

|                                                               | Cromosoma                                                                                                    |
|---------------------------------------------------------------|----------------------------------------------------------------------------------------------------|
|                                                               | : int<br>$=$ new int()<br>-k<br>Gen :double∏<br>= new double[Genetico.TotalPesos]<br>Fitness : double<br>$=$ new double()                                                                                                    |
| $\ddot{}$<br>$\ddot{}$<br>$\ddot{}$<br>$\ddot{}$<br>$\ddot{}$ | < <constructor>&gt; Cromosoma ()<br/>&lt;&lt; Constructor&gt;&gt; Cromosoma (int kmax)<br/>CalcularFitness()<br/>&lt;<constructor>&gt; Cromosoma (Cromosoma P1, Cromosoma<br/>Equals (object obj)<br/>CompareTo (object obj)</constructor></constructor> |

**Figura 23.** Vista detallada de la Clase Cromosoma

| ValidacionCruzada |                                                             |  |  |  |
|-------------------|-------------------------------------------------------------|--|--|--|
| ÷                 | aciertos<br>: int                                           |  |  |  |
| $\ddot{}$         | : int<br>errores                                            |  |  |  |
| ÷                 | mejork<br>:int                                              |  |  |  |
| ÷                 | < <property>&gt; Cromosoma : Cromosoma</property>           |  |  |  |
| +                 | < <property>&gt; Genetico<br/>: Genetico</property>         |  |  |  |
| +                 | < <getter>&gt;<br/>get Cromosoma ()</getter>                |  |  |  |
| +                 | < <setter>&gt;<br/>set Cromosoma (Cromosoma value)</setter> |  |  |  |
| $\ddot{}$         | < <getter>&gt;<br/>get Genetico ()</getter>                 |  |  |  |
| $\ddot{}$         | < <setter>&gt;<br/>set_Genetico (Genetico value)</setter>   |  |  |  |
| $\ddot{}$         | Ejecutar (double A[], string droga[], int Grupos,           |  |  |  |
|                   | TablaNumeros                                                |  |  |  |

**Figura 24.** Vista detallada de la Clase ValidacionCruzada

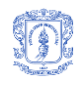

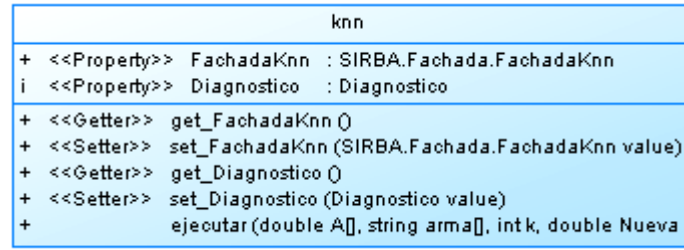

### **Figura 25.** Vista detallada de la Clase Knn

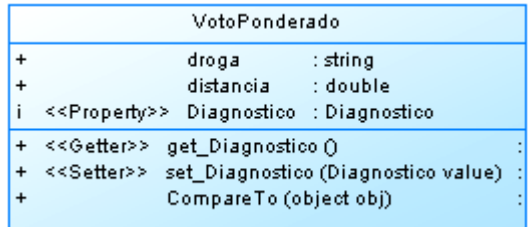

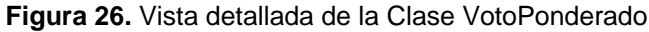

|                                                                      | Calculos                                                                                                    |
|----------------------------------------------------------------------|----------------------------------------------------------------------------------------------------|
|                                                                      | < <property>&gt; FachadaKnn : SIRBA.Fachada.FachadaKnn</property>                                                                                                    |
| $\div$<br>$\ddot{}$<br>$\ddot{}$<br>+<br>+<br>$\ddot{}$<br>$\ddot{}$ | get FachadaKnn ()<br>< <getter>&gt;<br/>&lt;<setter>&gt;<br/>set FachadaKnn (SIRBA,Fachada,FachadaKnn value)<br/>DistanciaEuclidiana (double p1[], double p2[], bool raiz, double pes<br/>DistanciaEuclidiana (double p1[], double p2[], int ListaDeAtributos[].<br/>Media (DataTable CurrentTable, int columna)<br/>RangoyMinimo (DataTable CurrentTable, int columna, double rang<br/>RangoyMinimo (double datos[], int columna, double rango, double<br/>DesviacionEstandar (DataTable CurrentTable, int columna)</setter></getter> |
| $\ddot{}$<br>$\ddot{}$<br>$\ddot{}$<br>+                             | EstandarizarAtributo (DataTable CurrentTable, int columna)<br>NormalizarAtributo (DataTable CurrentTable, int columna).<br>NormalizarAtributo (double datos[], int columna).<br>NumerizarAtributo (DataTable CurrentTable, int columna, string Ori:                                                                                                    |

**Figura 27.** Vista detallada de la Clase Calculos

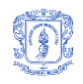

# **4. DIAGRAMA FÍSICO DEL SISTEMA**

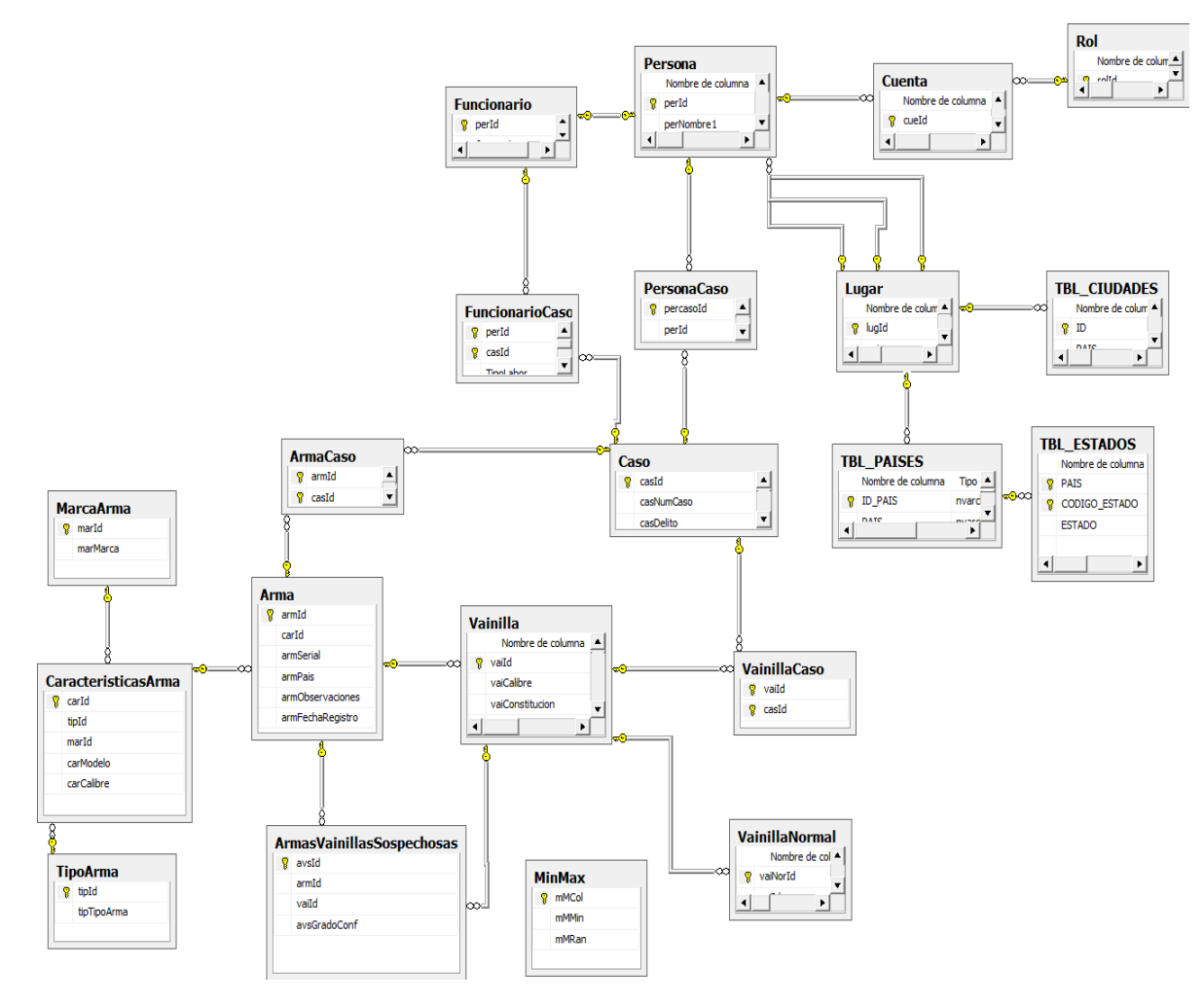

**TABLAS EXTENDIDAS**

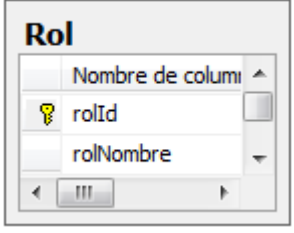

**Figura 28.** Vista de los campos de la Tabla Rol

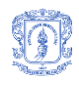

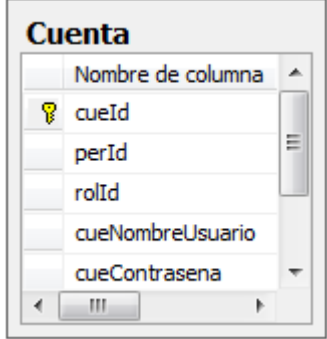

**Figura 29.** Vista de los campos de la Tabla Cuenta

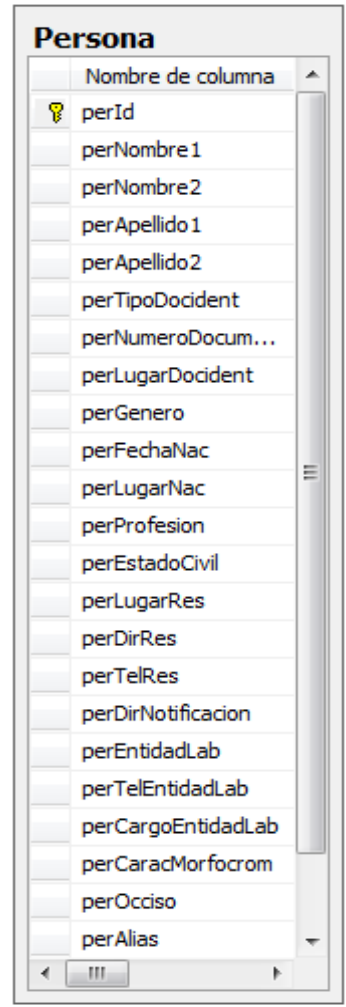

**Figura 30.** Vista de los campos de la Tabla Persona

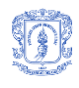

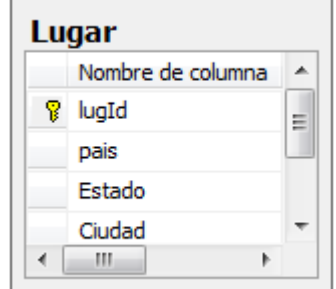

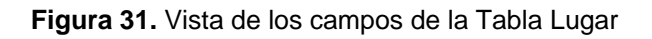

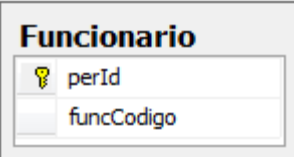

**Figura 32.** Vista de los campos de la Tabla Funcionario

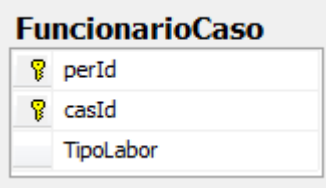

**Figura 33.** Vista de los campos de la Tabla FuncionarioCaso

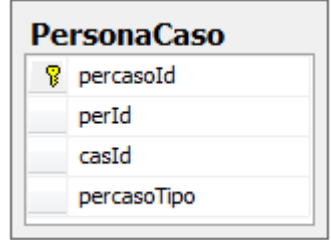

**Figura 34.** Vista de los campos de la Tabla PersonaCaso
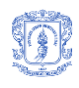

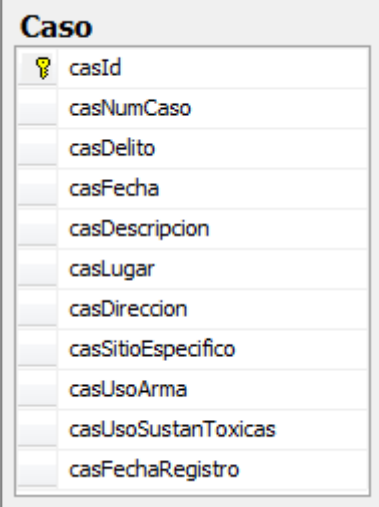

**Figura 35.** Vista de los campos de la Tabla Caso

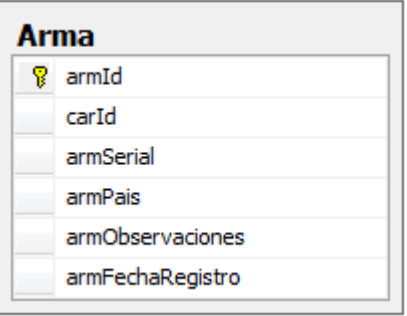

**Figura 36.** Vista de los campos de la Tabla Arma

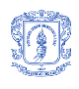

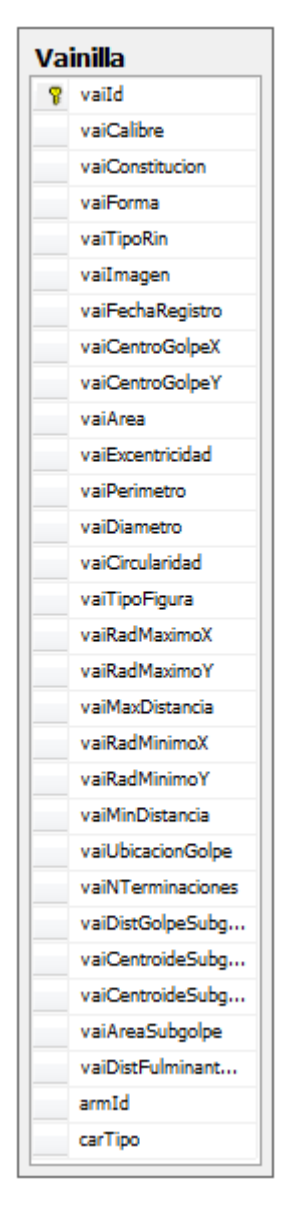

**Figura 37.** Vista de los campos de la Tabla Vainilla

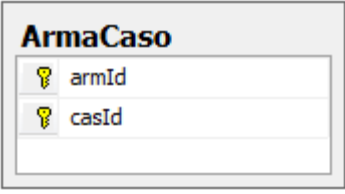

**Figura 38.** Vista de los campos de la Tabla ArmaCaso

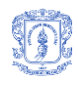

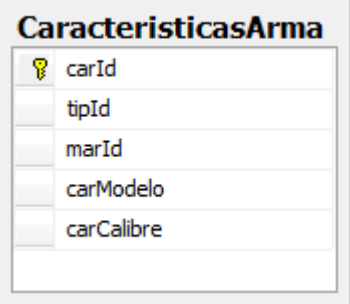

**Figura 39.** Vista de los campos de la Tabla CaracteristicasArma

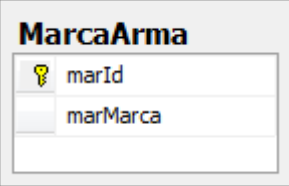

## **Figura**

**Figura 40.** Vista de los campos de la Tabla MarcaArma

| TipoArma |                |
|----------|----------------|
|          | <b>S</b> tipId |
|          | tipTipoArma    |
|          |                |

**Figura 41.** Vista de los campos de la Tabla TipoArma

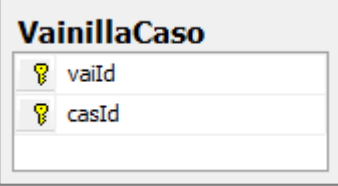

**Figura 42.** Vista de los campos de la Tabla VainillaCaso

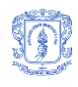

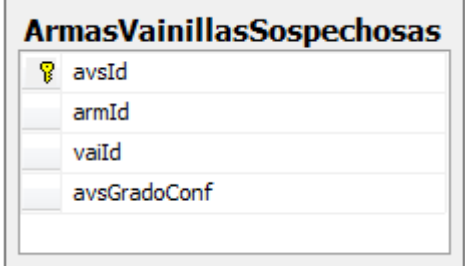

**Figura 43.** Vista de los campos de la Tabla ArmasVainillasSospechosas

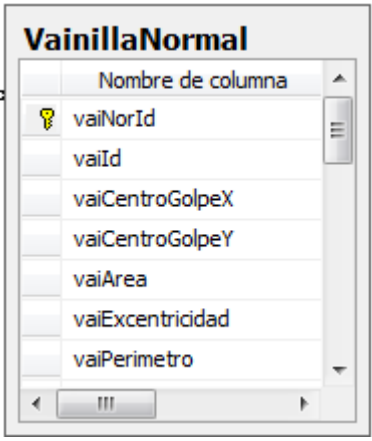

#### **Figura**

**Figura 44.** Vista de los campos de la Tabla VainillaNormal

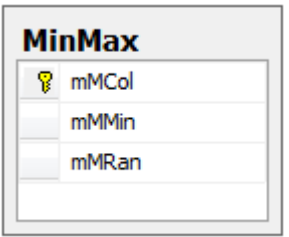

**Figura 45.** Vista de los campos de la Tabla MinMax

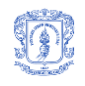

# **ANEXO C. ARTÍCULO**

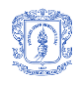

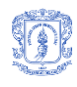

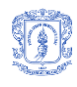

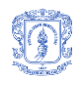

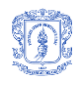

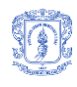

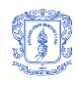

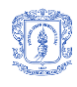

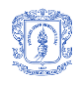

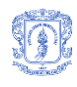

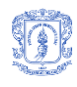

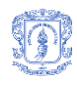

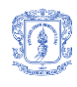

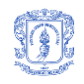

## **ANEXO D. MANUAL DE USUARIO**

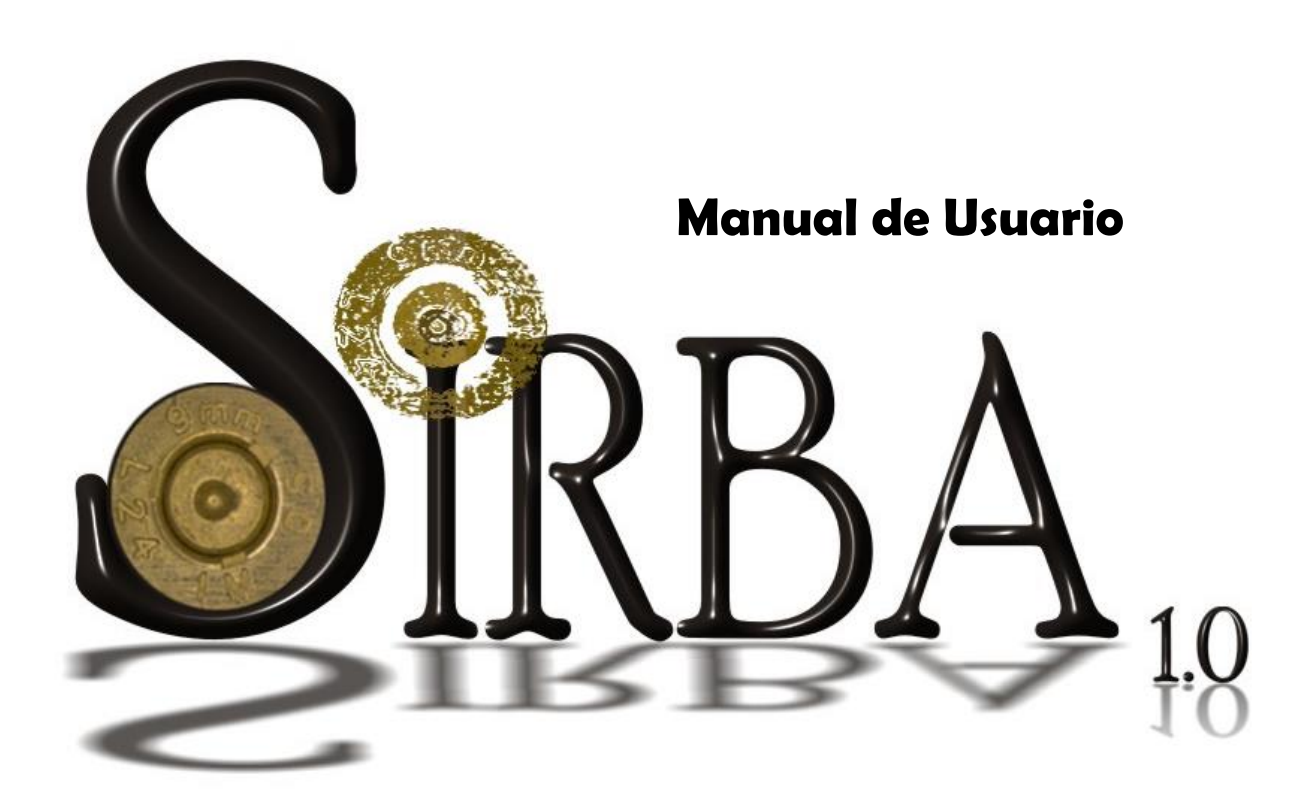

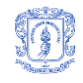

## **INTRODUCCIÓN**

En el presente manual de usuario encontrará los pasos básicos para el manejo del sistema, pasos simples que le permitirán acceder de manera segura a las operaciones que puede realizar, como la **Inserción, Consulta, Actualización Y Eliminación de un caso, el procesamiento de un culote y la clasificación del mismo**.

El sistema puede ser accedido solo por personal autorizado (Administradores o Balísticos).

Para ingresar a la aplicación, el usuario debe seguir los pasos que se exponen a continuación:

1. Ubíquese en la carpeta SIRBA 1.0 y ejecute el archivo SIRBA 1\_0.exe, se desplegara la ventana de iniciar sesión en la que debe digitar la información con la que se encuentra registrado en el sistema. Si ingresa datos validos se le permitirá continuar con el proceso de acceso a la aplicación.

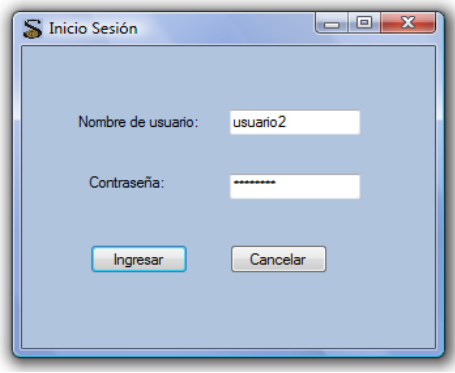

**Figura 46.** Inicio Sesión

**NOTA:** Se deben llenar obligatoriamente los dos campos correspondientes al Nombre de usuario y Contraseña, después se debe dar click en ingresar.

2. Se habilitará una nueva ventana donde el usuario podrá escoger la opción que necesite, colocando el cursor y haciendo click sobre el nombre según desee.

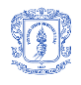

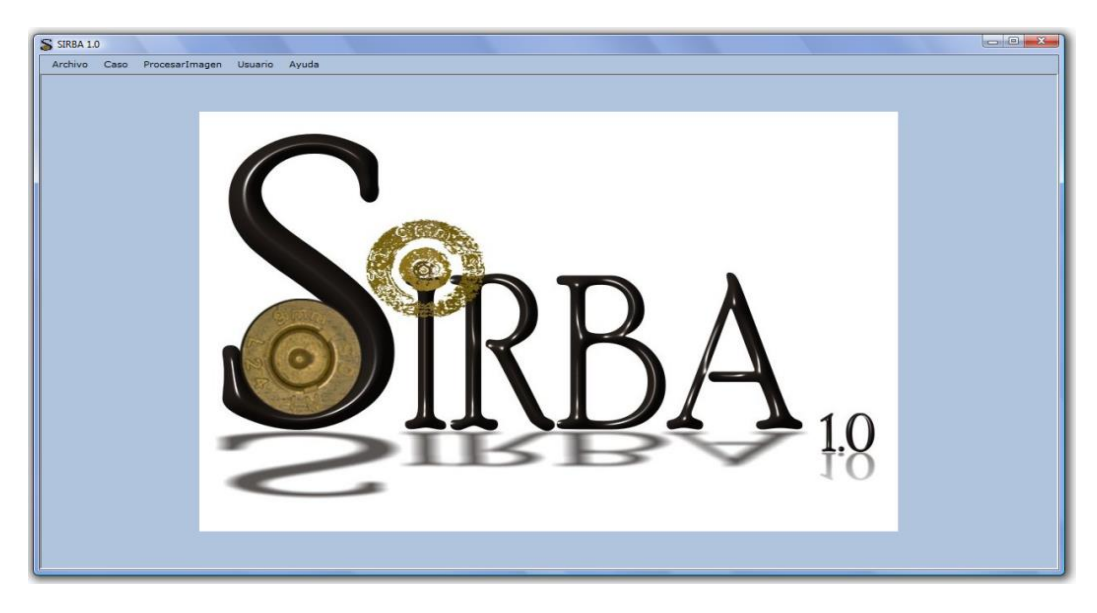

**Figura 47.** Pagina inicial de Sirba 1.0

3. Si se desea **Registrar un caso**, debe seleccionar la pestaña caso y seleccionar registrar caso.

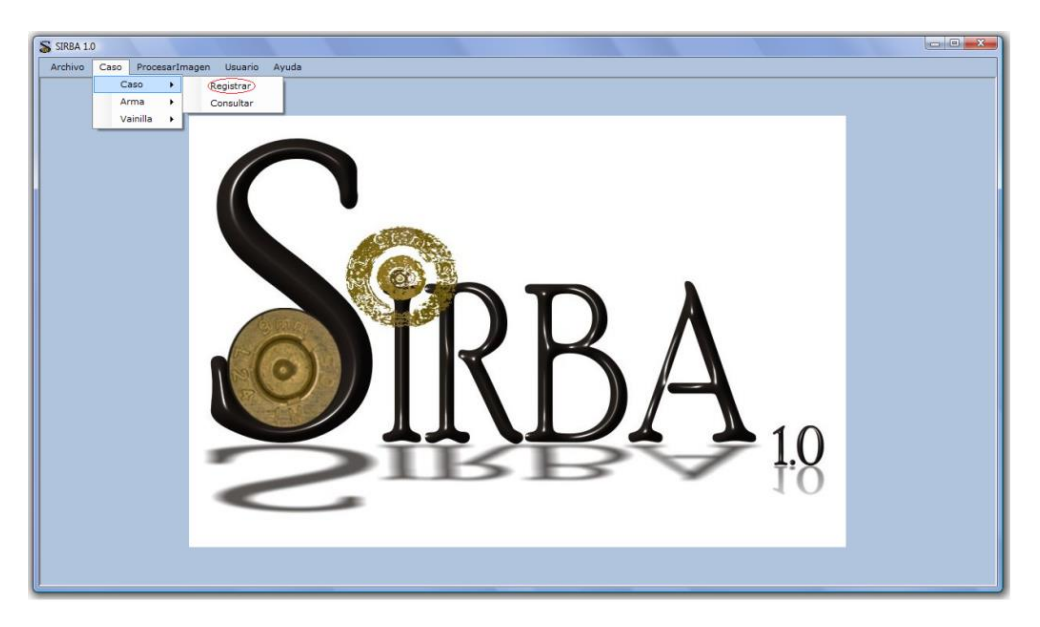

**Figura 48.** Seleccionar registrar caso

A continuación se desplegara una ventana con la información correspondiente al registro del caso.

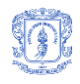

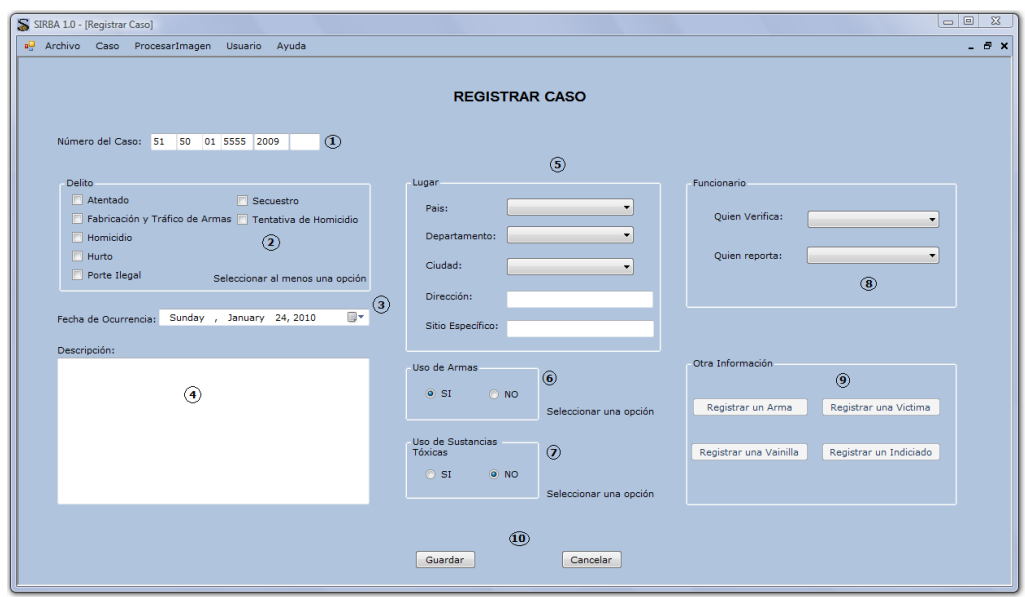

**Figura 49.** Registra Caso

En seguida se listan los pasos para registrar un caso:

- 1. Digite un numero de caso, este es obligatorio y debe ser único.
- 2. Escoja una de las categorías que especifican el tipo de delito.
- 3. Escoja la fecha de ocurrencia del delito.
- 4. Ingrese una breve descripción correspondiente a la forma cómo ocurrieron los hechos.
- 5. Escoja el país, departamento, la ciudad e ingrese la información correspondiente con la ubicación específica donde ocurrió el caso.
- 6. Si el caso involucra el uso de armas de fuego se debe seleccionar la opción si.
- 7. Si el caso involucra el uso de sustancias toxicas se debe selecciona la opción si.
- 8. Escoja el nombre de la persona que verifico el caso y el nombre de la persona que lo reporto ante autoridades competentes.
- 9. En este paso se da la opción de registrar otra clase de información relacionada con el caso, como el registro de un arma, una vainilla, una víctima o un indiciado.
- 10. Si los pasos anteriores se siguieron correctamente y se está completamente seguro de la información que se seleccionó e ingreso, se debe proceder a dar click en el botón **Guardar.**
- 11. Si da click en el botón **Cancelar** se suspenderá la operación.

**NOTA:** Una vez se haya hecho click en Guardar, los pasos no se pueden deshacer.

4. Si se desea consultar la información de un caso se debe dar click en la pestaña caso y seleccionar la opción **Consultar.**

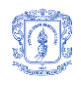

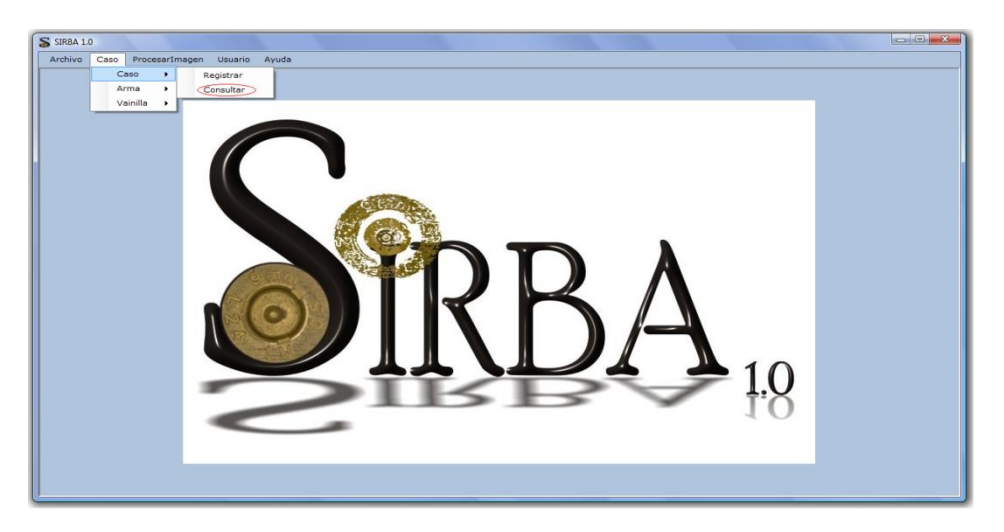

**Figura 50.** Seleccionar Consultar Caso

A continuación se desplegara una ventana con la información correspondiente a consultar

caso.

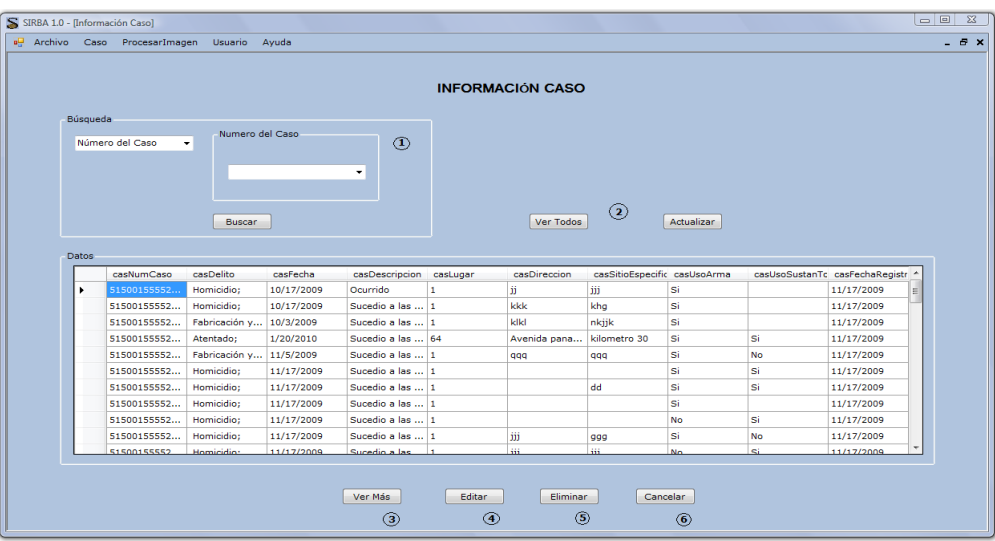

**Figura 51.** Información Caso

En seguida se lista una breve descripción de las funcionalidades de la ventana Información Caso:

- 1. La búsqueda se puede realizar por número del caso, fecha de registro o fecha de ocurrencia, esta se activa escogiendo un dato para la consulta y dando click en el botón buscar.
- 2. La opción ver todos permite observar la información de todos los casos registrados en la base de datos y la opción actualizar actualiza la tabla de datos que aparece en pantalla con la nueva información que ha sido modificada.

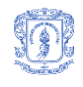

- 3. El botón ver Mas despliega otra ventana donde se puede consultar la información de las armas, vainillas y personas involucrada en el caso.
- 4. Para editar un caso, primero se debe seleccionar un registro de la tabla de datos y luego dar click en Editar, este despliega la ventara donde se cargan los datos del caso al cual se le desea actualizar la información.
- 5. Para eliminar un caso, primero se debe seleccionar el registro de la tabla de datos y luego dar click en Eliminar, se desplegara un mensaje de confirmación de la operación.
- 6. Si desea cerrar la ventana información caso de click en el botón **Cancelar**.

**Nota:** Si el usuario selecciona registrar arma, información arma, registrar vainilla o información vainilla el proceso se realizará de una manera similar a la forma como se hizo con caso.

5. Si se desea procesar la imagen de un culote debe dar click en la pestaña procesarImagen y seleccionar la opción **Procesar Culote.**

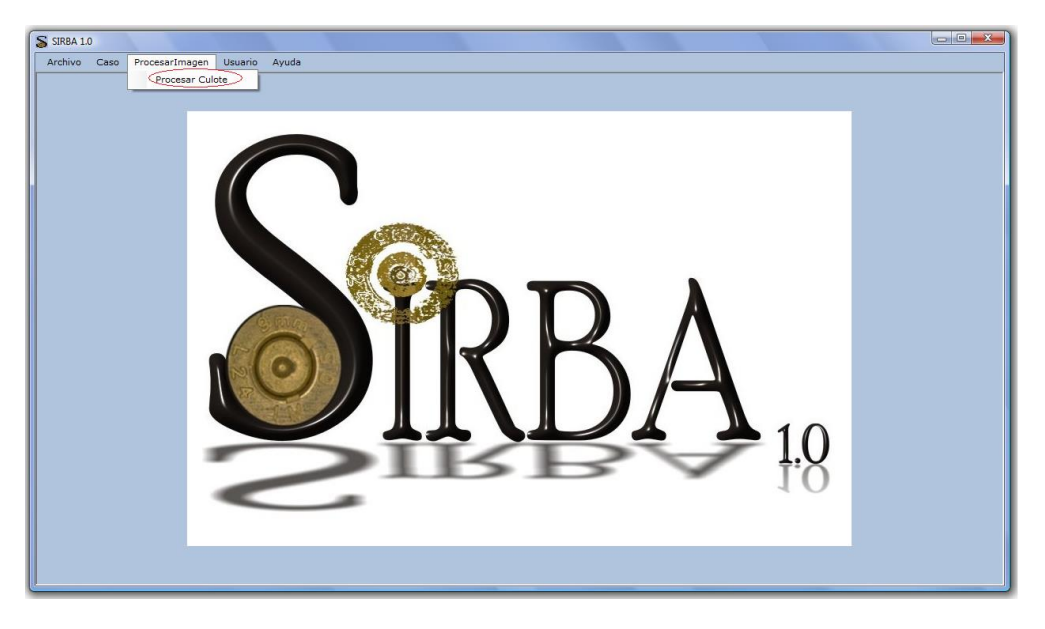

**Figura 52.** Seleccionar Procesar Culote

El resultado de ejecutar la operación anterior despliega la ventana donde se procesa y clasifica la imagen de un culote y se presenta una breve descripción de la funcionalidad utilizada para dar soporte a los anteriores procesos:

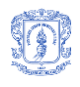

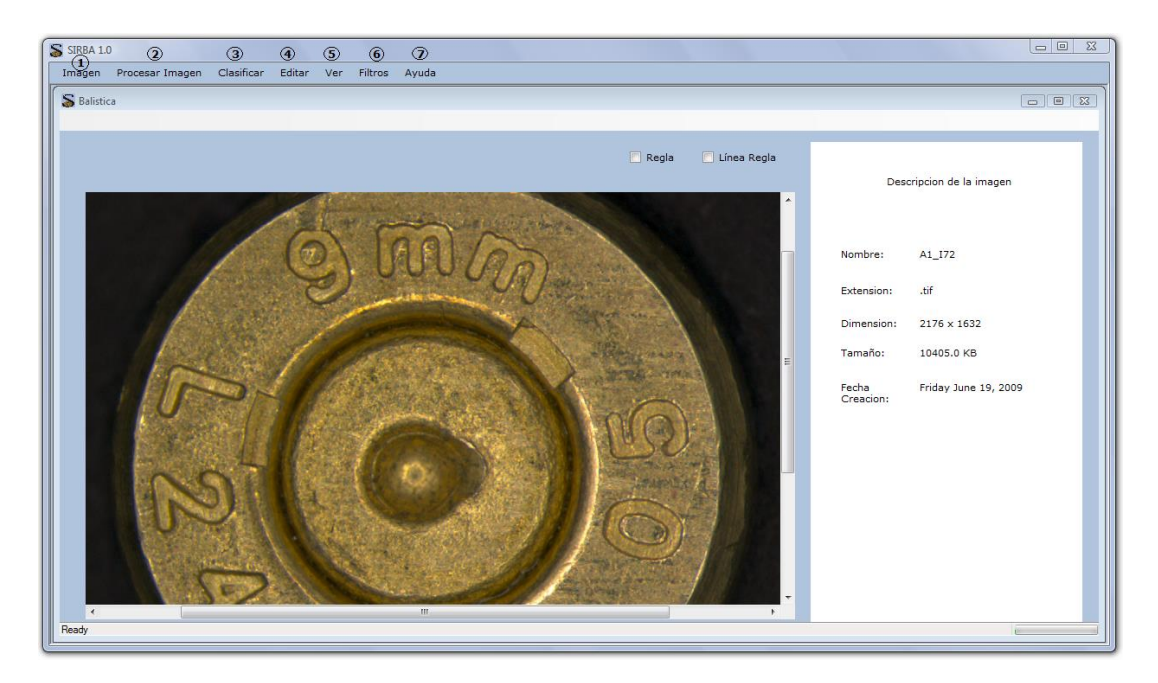

**Figura 53.** Ventana que soporta la Gestión de la imagen

## **1. Imagen**

- **Cargar:** Permite buscar una imagen y visualizarla en pantalla. Se recomienda que la imagen tenga una extensión .tif para garantizar mejores resultados del algoritmo de procesamiento, sin embargo, el sistema permite visualizar imágenes en otros formatos.
- **Recargar:** Permite mostrar en pantalla la imagen en su estado original (estado de carga).

## **2. Procesar Imagen**

- **Procesar Vainilla:** Brinda al usuario la opción de caracterizar una imagen si esta contiene el culote de una vainilla percutida. Sólo en este caso, el sistema le proporciona al usuario, información acerca de las medidas de dicho objeto generando una lista de los datos respectivos. Algunas de estas características pueden ser graficadas para que el usuario corrobore los resultados y dado el caso las modifique, para lo cual el sistema dispone la imagen y las líneas o puntos correspondientes, de manera que pueden ser editados (líneas alargadas, puntos movidos).
- **Procesar Cráter:** Caracteriza la imagen del cráter generando una lista con las medidas calculadas en este proceso. Para realizar este proceso se debe recortar el cráter de la imagen del culote.
- **Procesar Eyector:** Permite graficar sobre la marca del eyector para calcular la longitud, centro, punto inicial, punto final, ángulo de ubicación, ubicación (cuadrante).

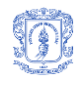

## **3. Clasificar**

Da la opción a los usuarios de clasificar los datos característicos obtenidos para un culote específico. Esto para generar una lista de las armas posiblemente involucradas con el disparo de la vainilla correspondiente a dicho culote y adicionalmente los hechos delictivos en los que estas armas han sido implicadas. Para la clasificación se ha tenido en cuenta un peso determinado de cada característica.

## **4. Editar**

- **Deshacer:** Permite a un usuario volver la imagen al estado anterior al último cambio.
- **Cortar:** Recorta un segmento de la imagen haciendo la selección de la zona deseada.
- **5. Ver**
- **Histograma:** Se visualiza en pantalla el histograma de cada uno de los canales RGB. En un histograma se visualizan el número de píxeles que tienen el mismo nivel de gris distribuidos en un rango desde 0 a 255.
- **Información:** Se visualiza en pantalla la información básica de la imagen como: nombre, extensión, ubicación y fecha de modificación.
- **Características:** Permite observar las diferentes medidas calculadas a partir del procesamiento y caracterización de la imagen.
- **Base, Fulminante y Golpe:** Permite observar la imagen de la base calculada por medio del procesamiento del culote.
- **Zoom:** Aumenta o disminuye el tamaño de la imagen en un rango predeterminado.

## **6. Filtros**

Son el conjunto de técnicas que se aplican a las imágenes digitales con el objetivo de mejorar la calidad o facilitar la búsqueda de información. En el sistema han sido implementados los siguientes filtros: convertir a escala de grises, obtener un plano de color (RGB), cambiar el brillo, contraste y saturación, recortar un trozo de la imagen y filtrarla (Media, mediana, blur, sharpen).

## **7. Ayuda**

Le facilita al usuario la información necesaria para que acceda correctamente a la funcionalidad del sistema.

6. Si se desea registrar un nuevo usuario en el sistema debe dar click en la pestaña usuario y seleccionar la opción **Registrar Usuario** como se muestra en la siguiente figura**.**

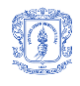

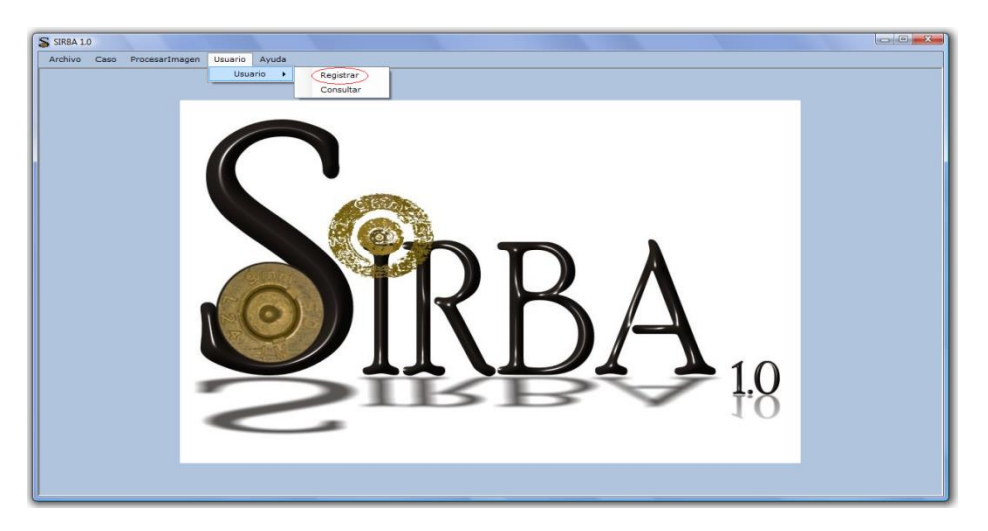

**Figura 54.** Registrar Usuari

En la siguiente figura se muestra el resultado de ejecutar el paso anterior**.**

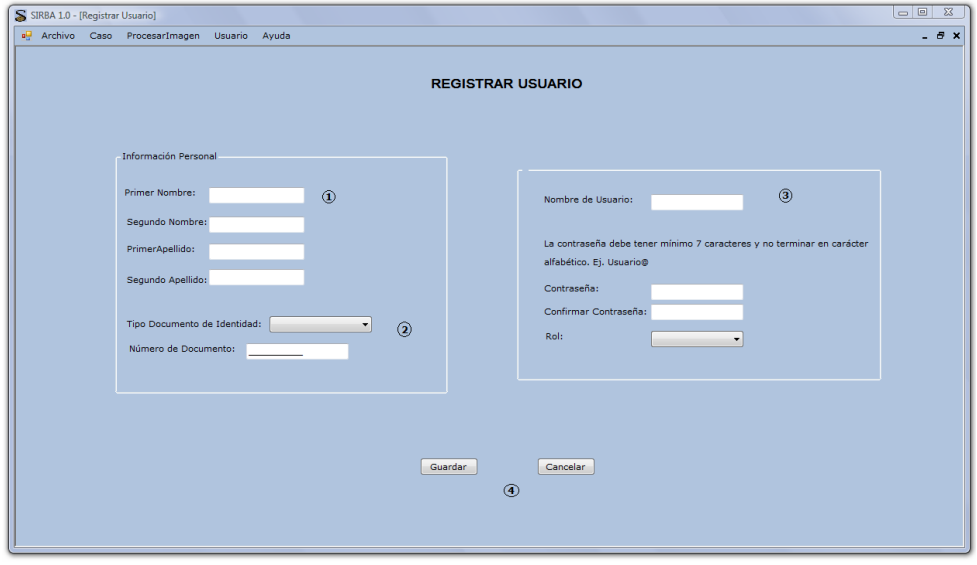

**Figura 55.** Ventana de Registrar Usuario

Los pasos a seguir para registrar un caso se describen a continuación:

- 1. Ingresar el nombre del usuario en los primero cuatro campos reservados para esta operación teniendo en cuenta que el Primer Nombre y el Primer Apellido son obligatorios.
- 2. Escoja el tipo de documento de identidad e ingrese el número de documento en la casilla correspondiente. Estos campos son obligatorios.

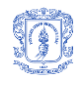

- 3. Registre todos los datos que corresponden a la cuenta de usuario y selecciones el tipo de rol que el usuario podrá tener en la aplicación. La información anterior es obligatoria.
- 4. Si los pasos anteriores se siguieron correctamente y se está completamente seguro de la información que se seleccionó e ingreso, se debe proceder a dar click en el botón **Guardar.**
- 5. Si da click en el botón **Cancelar** se suspenderla la actual operación.
- 7. Si se desea observar la información de un usuario de click en la pestaña usuario y seleccione la opción **Información Usuario** como se muestra en la siguiente figura**.**

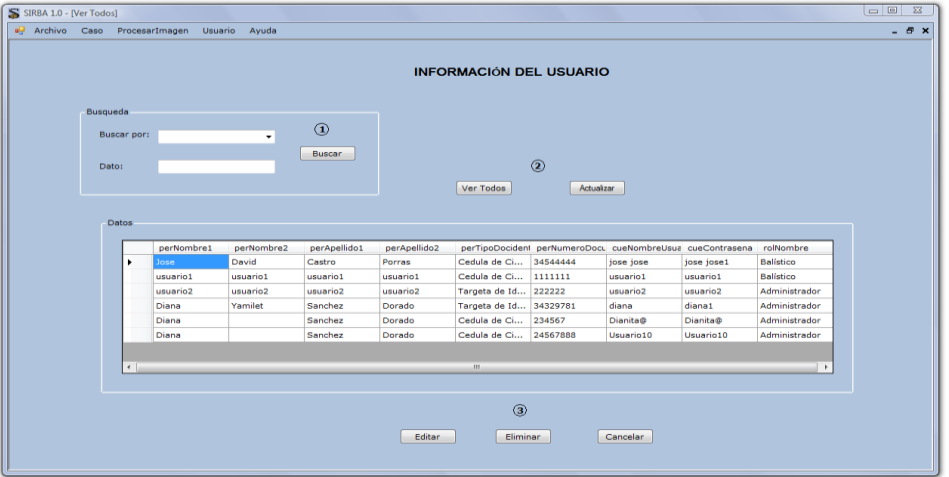

**Figura 56.** Información de usuario

En seguida se lista una breve descripción de las funcionalidades de la ventana Información del Usuario:

- 1. La búsqueda se puede realizar por Nombre, apellido, cedula y tipo de usuario, esta se activa escogiendo un dato para la consulta e insertando el dato a consultar y dando click en el botón buscar.
- 2. La opción ver todos permite observar la información de los usuarios registrados en la base de datos y la opción actualizar actualiza la tabla de datos que aparece en pantalla con la nueva información que ha sido modificada.
- 3. Para editar un caso, primero se debe seleccionar un registro de la tabla de datos y luego dar click en Editar, este despliega la ventara donde se cargan los datos del caso al cual se le desea actualizar la información. Para eliminar un caso, primero se debe seleccionar el registro de la tabla de datos y luego dar click en el botón Eliminar, se desplegara un mensaje de confirmación de la operación, pero si desea cerrar la ventana información Usuario de click en el botón **Cancelar**.

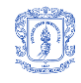

Para más información contactar a:

**Carlos Alberto Cobos: [Ccobos@unicauca.edu.co](mailto:Ccobos@unicauca.edu.co) Viviana Molano Mora: [jvmolano@unicauca.edu.co](mailto:jvmolano@unicauca.edu.co)**

**Diana Sánchez Dorado: [dsanchez@unicauca.edu.co](mailto:dsanchez@unicauca.edu.co)**

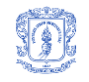

## **ANEXO E. PRUEBAS**

## **5. PRUEBAS DE CAJA NEGRA**

## **1. Objetivos de la Prueba**

Verificar que los procedimientos, métodos de acceso a la base de datos y demás métodos del sistema funcionan correctamente y permiten obtener los resultados adecuados.

## **2. Pruebas de Caja Negra**

En el presente informe se documenta las pruebas de Caja Negra efectuadas sobre el sistema SIRBA 1.0 (Ver las siguientes tablas). Estas pruebas se realizaron sobre los casos de usos donde se insertan o modifican valores, estos casos de uso son los siguientes:

- Iniciar sesión (Ver tabla)
- Registrar Caso (Ver tabla)
- Registrar Arma (Ver tabla)
- Registrar Vainilla (Ver tabla)
- Registrar Usuarios (Ver tabla)
- Editar Caso (Ver tabla)
- Editar Arma (Ver tabla)
- Editar Vainilla (Ver tabla)
- Editar Usuarios (Ver tabla)
- 1. Iniciar sesión

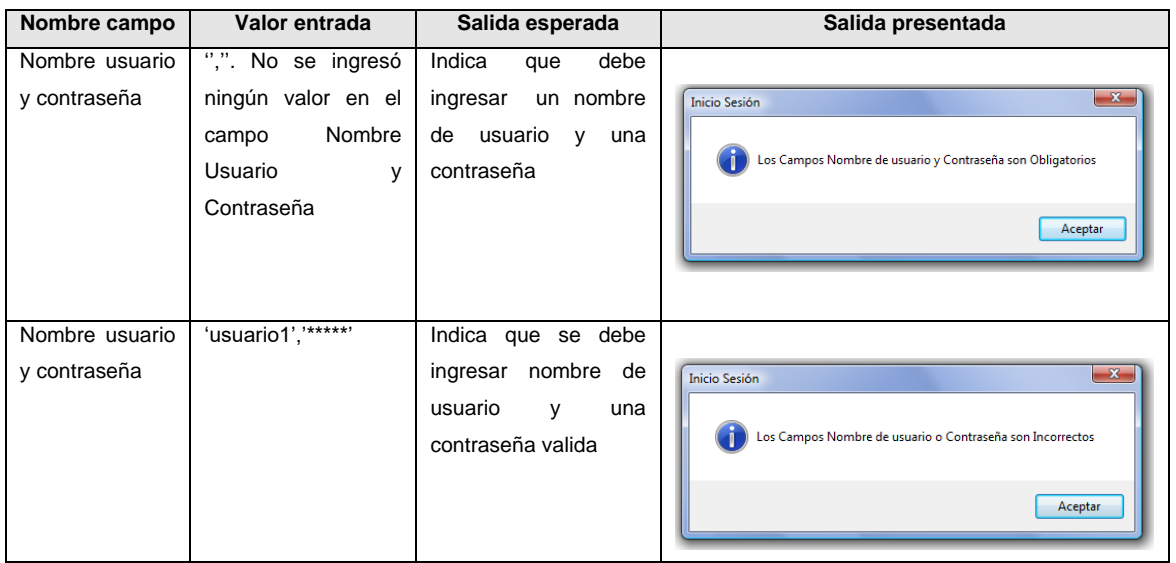

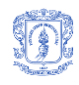

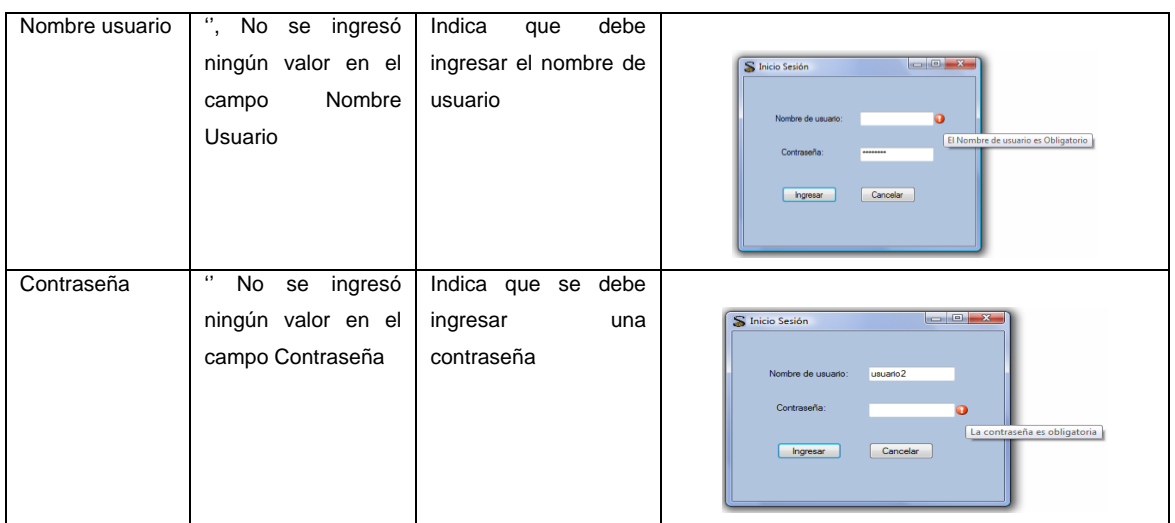

## **Tabla 33.** Entradas inválidas para el Caso de Uso Iniciar Sesión

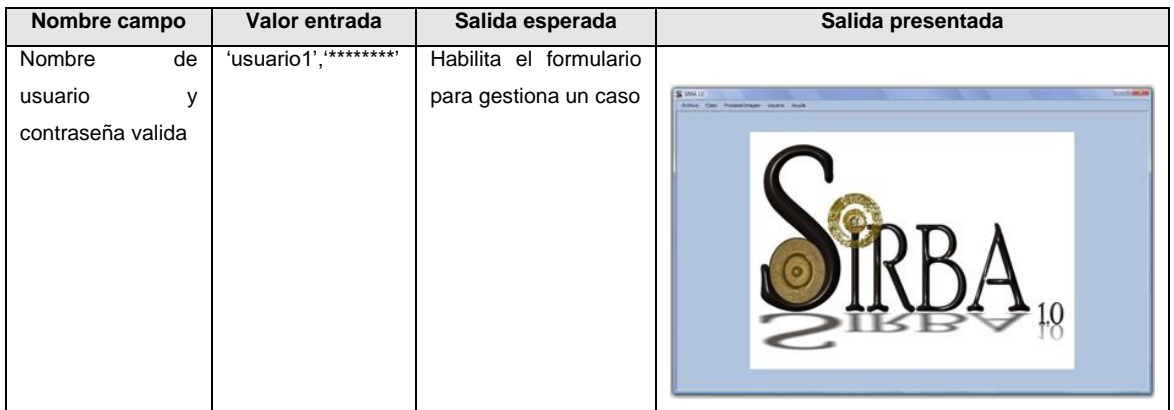

## **Tabla 34.** Entradas Válidas para el Caso de Uso Iniciar Sesión

### 2. Registrar caso

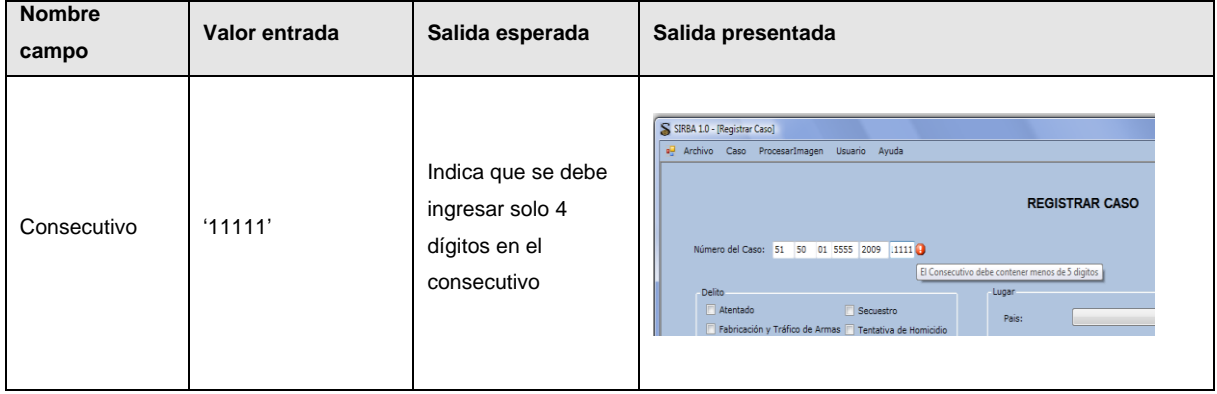

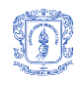

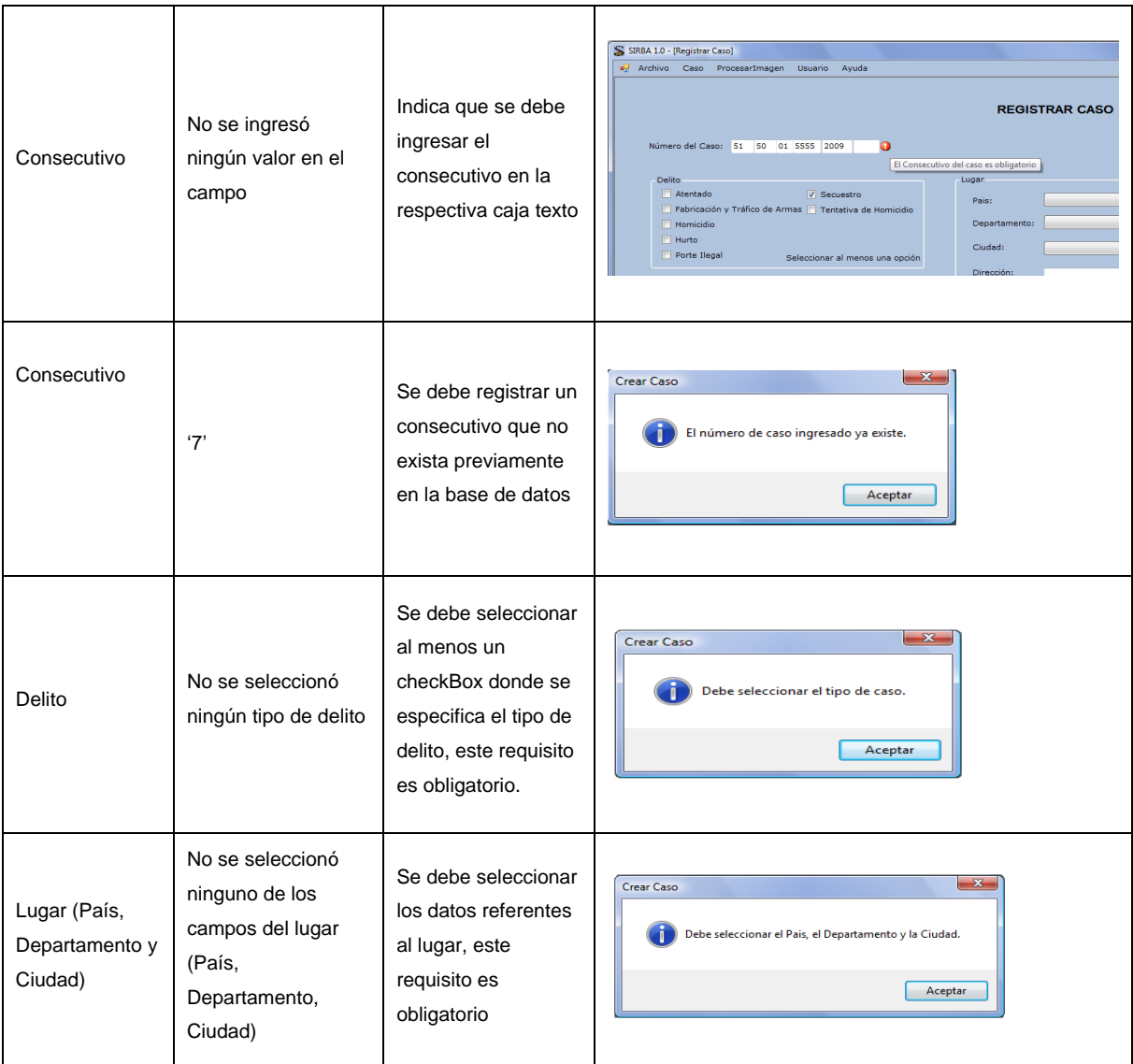

**Tabla 35.** Entradas Inválidas para el Caso de Uso Registrar Caso

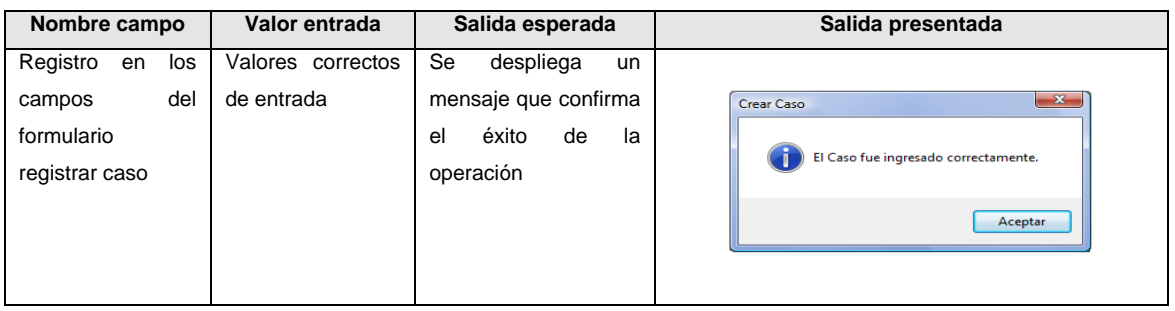

**Tabla 36.** Entradas Válidas para el Caso de Uso Registrar Caso

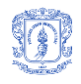

## 3. Registrar Arma

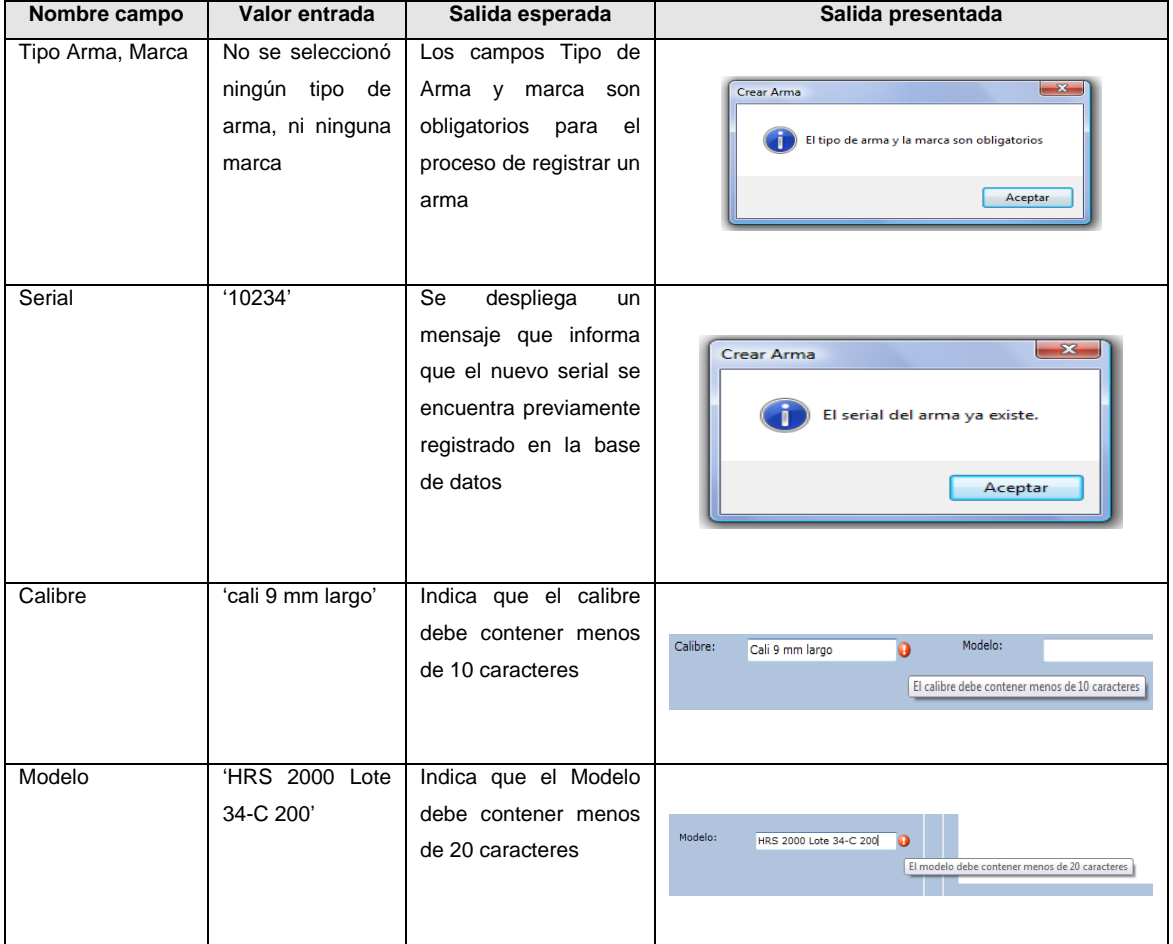

## **Tabla 37.** Entradas Inválidas para el Caso de Uso Registrar Arma

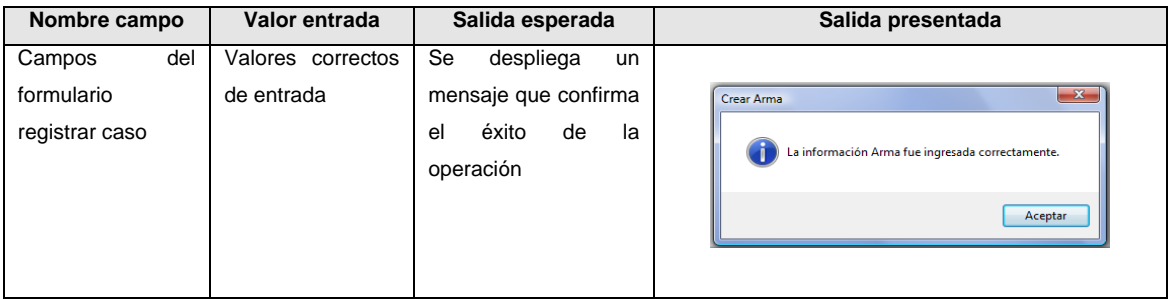

**Tabla 38.** Entradas Válidas para el Caso de Uso Registrar Arma

## 4. Registrar Vainilla

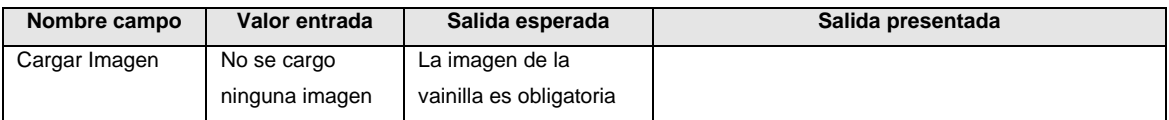

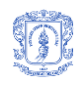

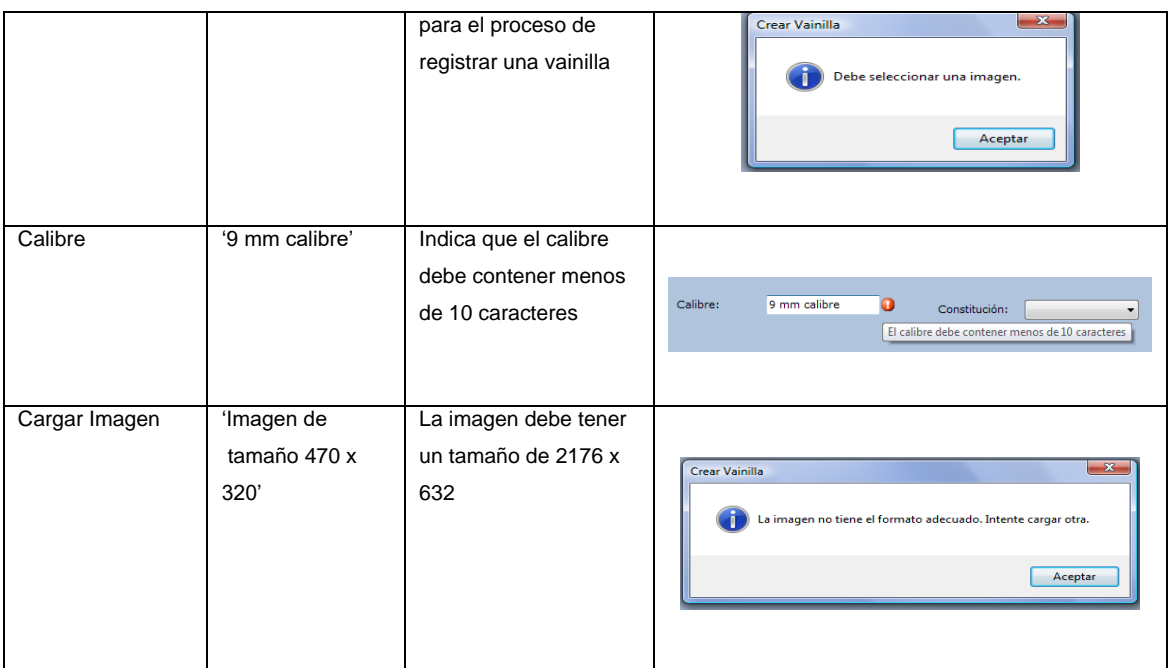

**Tabla 39.** Entradas Inválidas para el Caso de Uso Registrar Vainilla

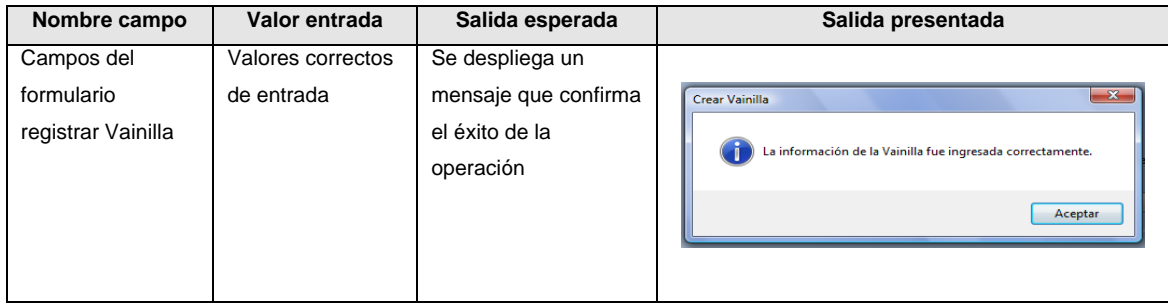

**Tabla 40.** Entradas Válidas para el Caso de Uso Registrar Vainilla

## 5. Registrar Usuarios

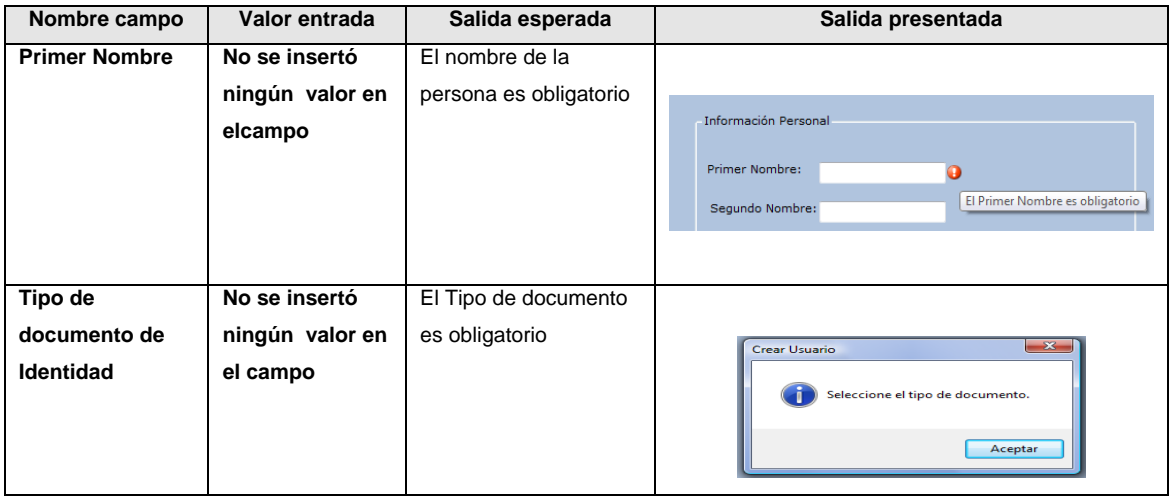

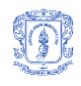

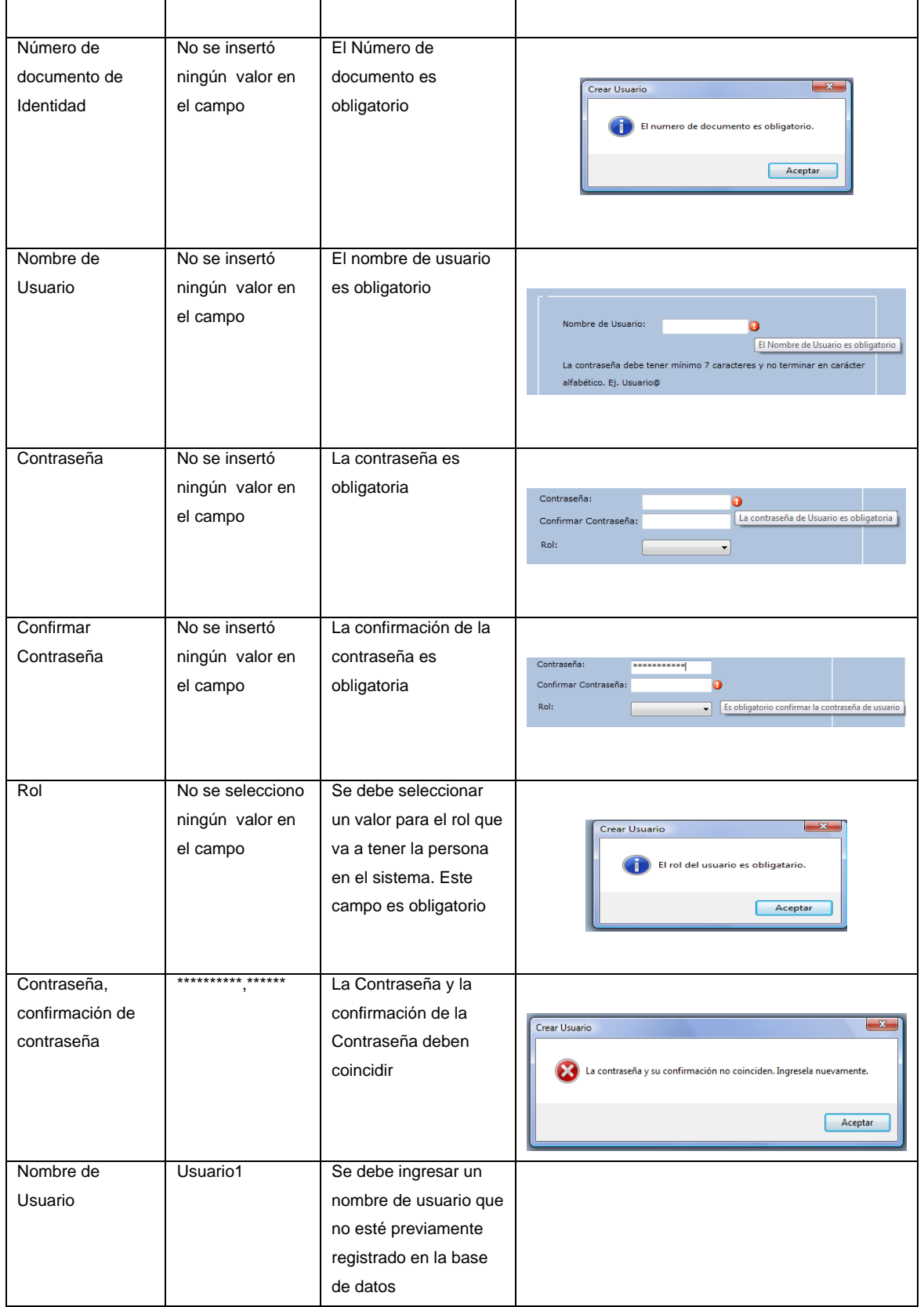

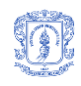

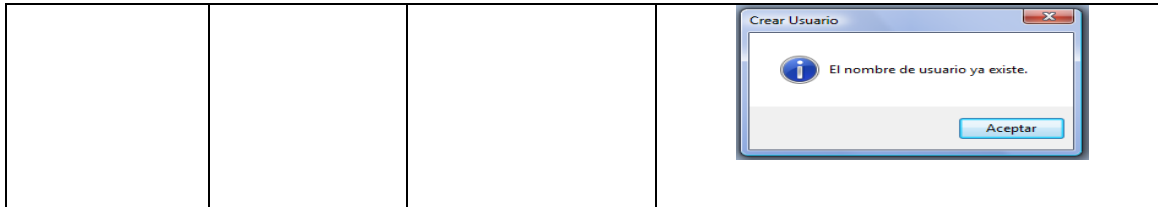

**Tabla 41.** Entradas Inválidas para el Caso de Uso Registrar Usuarios

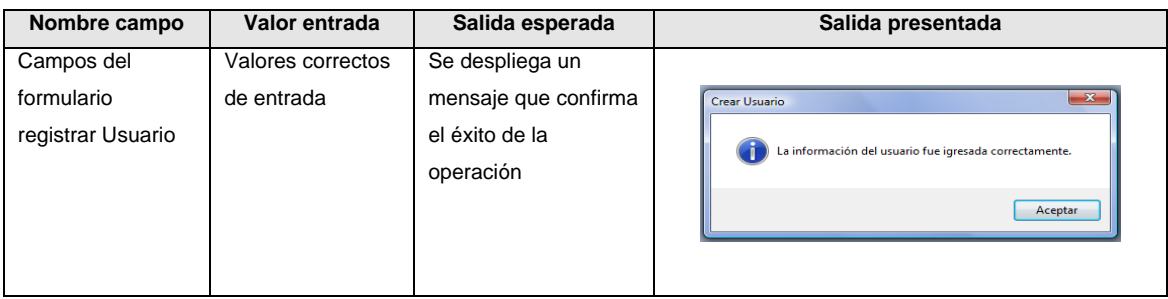

**Tabla 42.** Entradas Válidas para el Caso de Uso Registrar Usuarios

## 6. Editar Caso

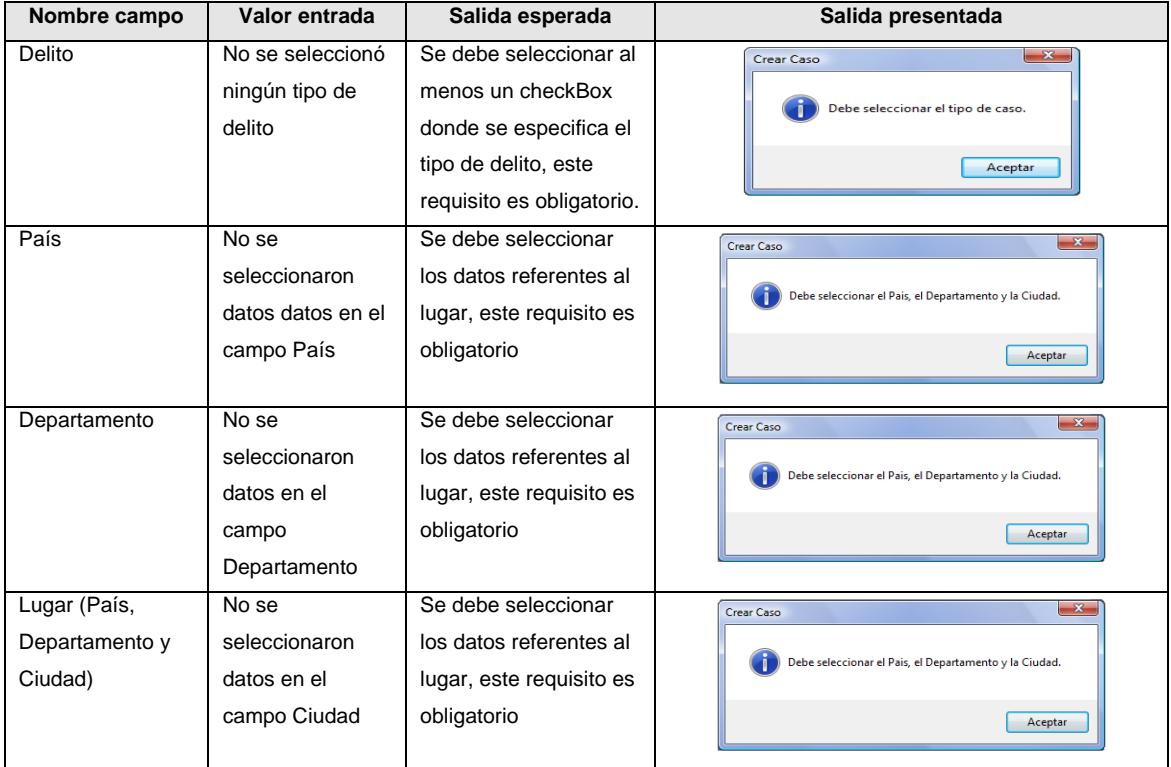

**Tabla 43.** Entradas Inválidas para el Caso de Uso Editar Caso

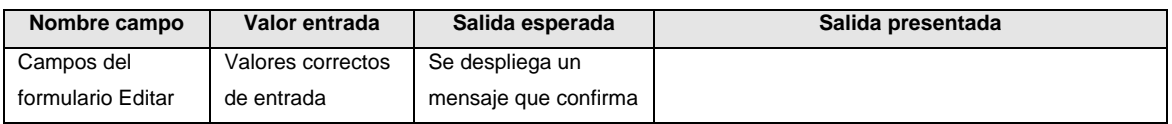
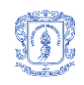

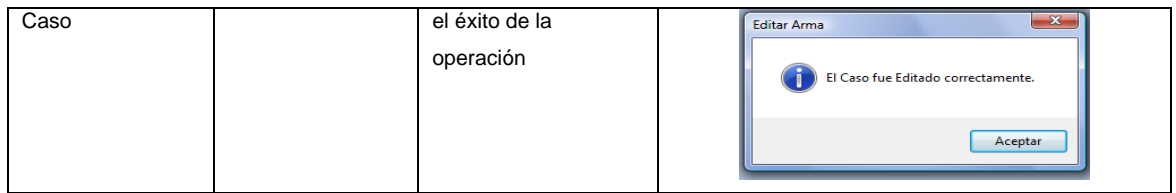

#### **Tabla 44.** Entradas Válidas para el Caso de Uso Editar Caso

#### 7. Editar Arma

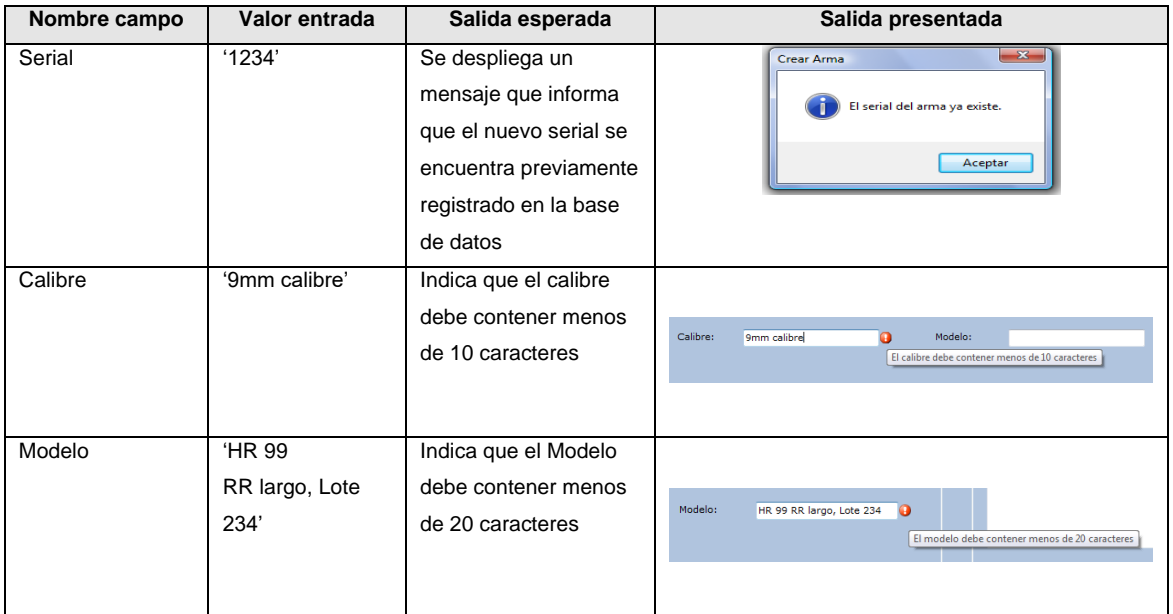

#### **Tabla 45.** Entradas Inválidas para el Caso de Uso Editar Arma

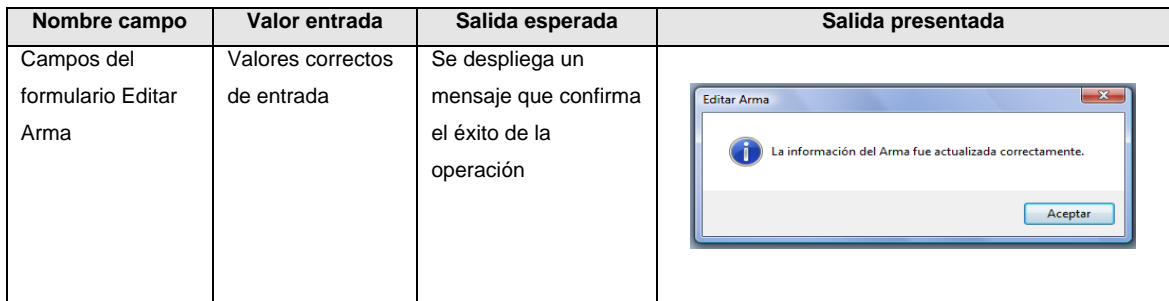

#### **Tabla 46.** Entradas Válidas para el Caso de Uso Editar Arma

#### 8. Editar Vainilla

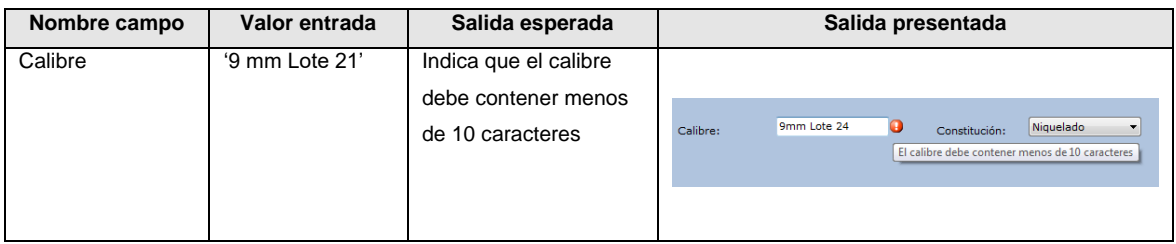

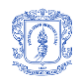

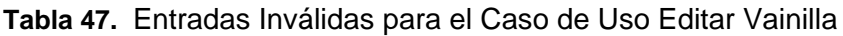

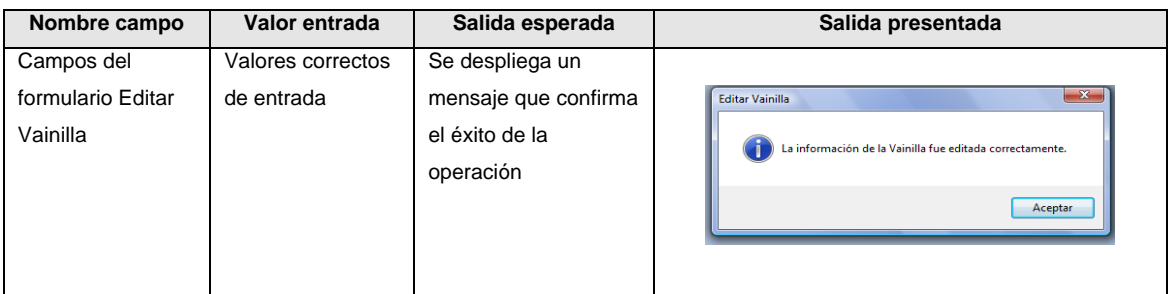

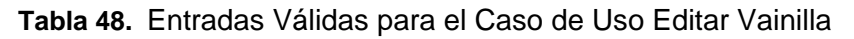

## 9. Editar Usuarios

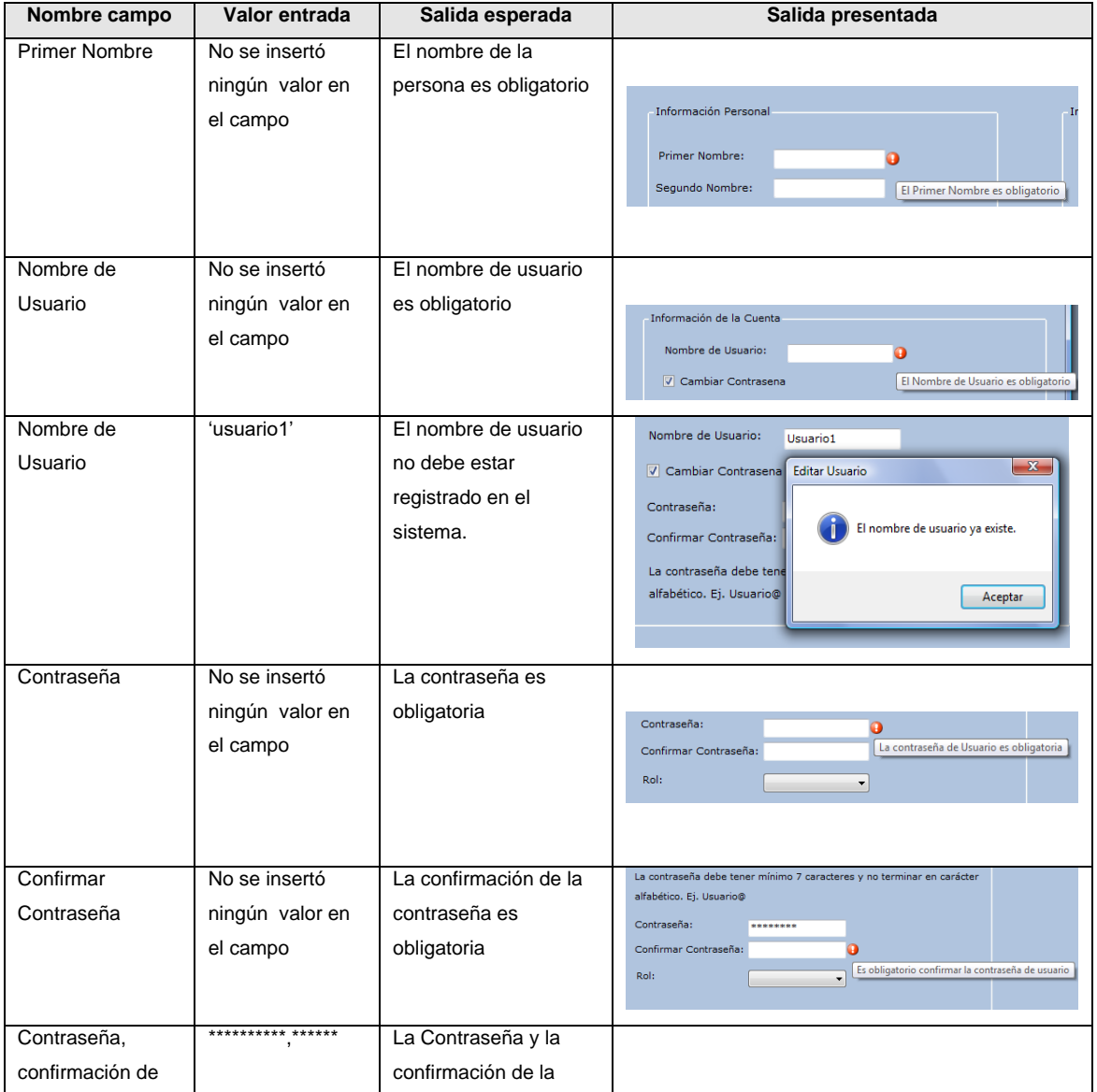

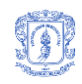

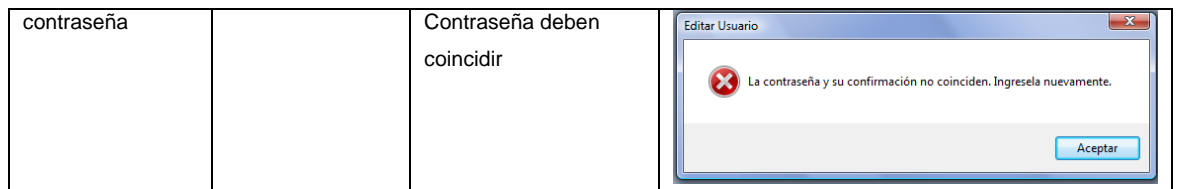

**Tabla 49.** Entradas Inválidas para el Caso de Uso Editar Usuarios

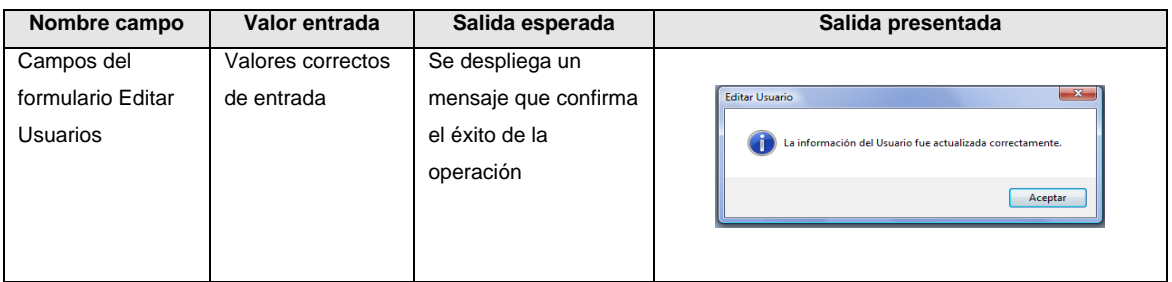

**Tabla 50.** Tabla Entradas Válidas para el Caso de Uso Editar Usuarios

# **6. EVALUACIÓN DEL SISTEMA CON EL CLIENTE**

En una fecha y hora previamente acordadas, se llevó a cabo una reunión con el cliente real con el fin de mostrarle la versión final de la aplicación de manera que él pudiera observar los resultados obtenidos en el transcurso del proyecto.

Para lograr que el cliente se familiarizara con el sistema, se le dió a conocer de forma específica su funcionalidad y hasta donde podría llegar dentro de él. Luego de responder a sus inquietudes, el cliente desde su experiencia como empleado del CTI de la Fiscalía Seccional Cauca nos dio a conocer las siguientes sugerencias:

Eliminar las opciones de edición de imágenes, como: filtros y edición de características. Adicionalmente, no permitir la modificación de los pesos encontrados para la clasificación. Todo esto debido a que se pueden cometer errores que afecten significativamente los

resultados obtenidos y a que se convierte en un trabajo extra para el técnico.

Finalmente se decidió permitir las opciones de edición de la imagen ya que de acuerdo a la experiencia del usuario, estas pueden favorecer la visibilidad de información contenida en la imagen, por otro lado, en cuanto a los pesos, se determinó no permitir su modificación por que puede resultar tedioso. Aunque cabe aclarar, que para los autores resulta importante que el balístico intervenga de acuerdo a su experiencia en la tarea de clasificación.

En una última reunión, el cliente acepta el software y presenta una carta de agradecimiento (Ver [ANEXO I. CARTA DE ACEPTACIÓN](#page-169-0) DEL SOFTWARE)

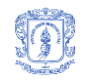

# **ANEXO F. UBICACIÓN DE VAINILLAS**

El siguiente instructivo fue elaborado por funcionarios de la fiscalía seccional Pereira para dar a conocer el equipo, software y demás materiales utilizados en la adquisición de la imagen del culote de una vainilla.

#### **1. DESCRIPCIÓN DEL INSTRUMENTO**

El Sistema de Comparación Balística está conformado por un módulo automatizado de adquisición de imágenes balísticas y un software para control de dicho sistema. El módulo automatizado de adquisición consta de un estéreo-microscopio, una cámara digital CCD conectada a un computador y un sistema electrónico-mecánico que controla la posición de la vainilla a analizar, la iluminación de dicha vainilla y el enfoque del estéreomicroscopio. Mediante el software de control se modifica el ángulo de iluminación e intensidad proyectada sobre la vainilla.

#### **2. OPERACIÓN DEL INSTRUMENTO**

#### **Antes de utilizar el instrumento tenga en cuenta:**

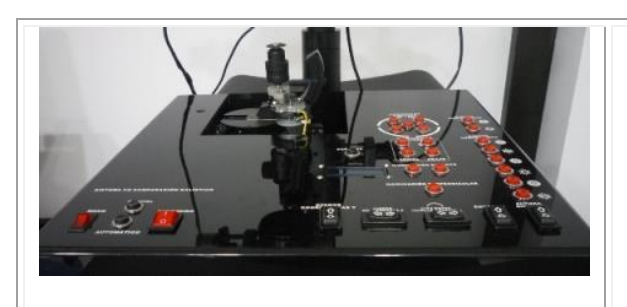

*La consola automatizada del sistema cuenta con un switch para encendido del equipo y un switch para modificar la altura del estéreo-microscopio. La consola automatizada cuenta con el* 

*sistema de posicionamiento, rotación e iluminación de la vainilla.*

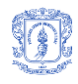

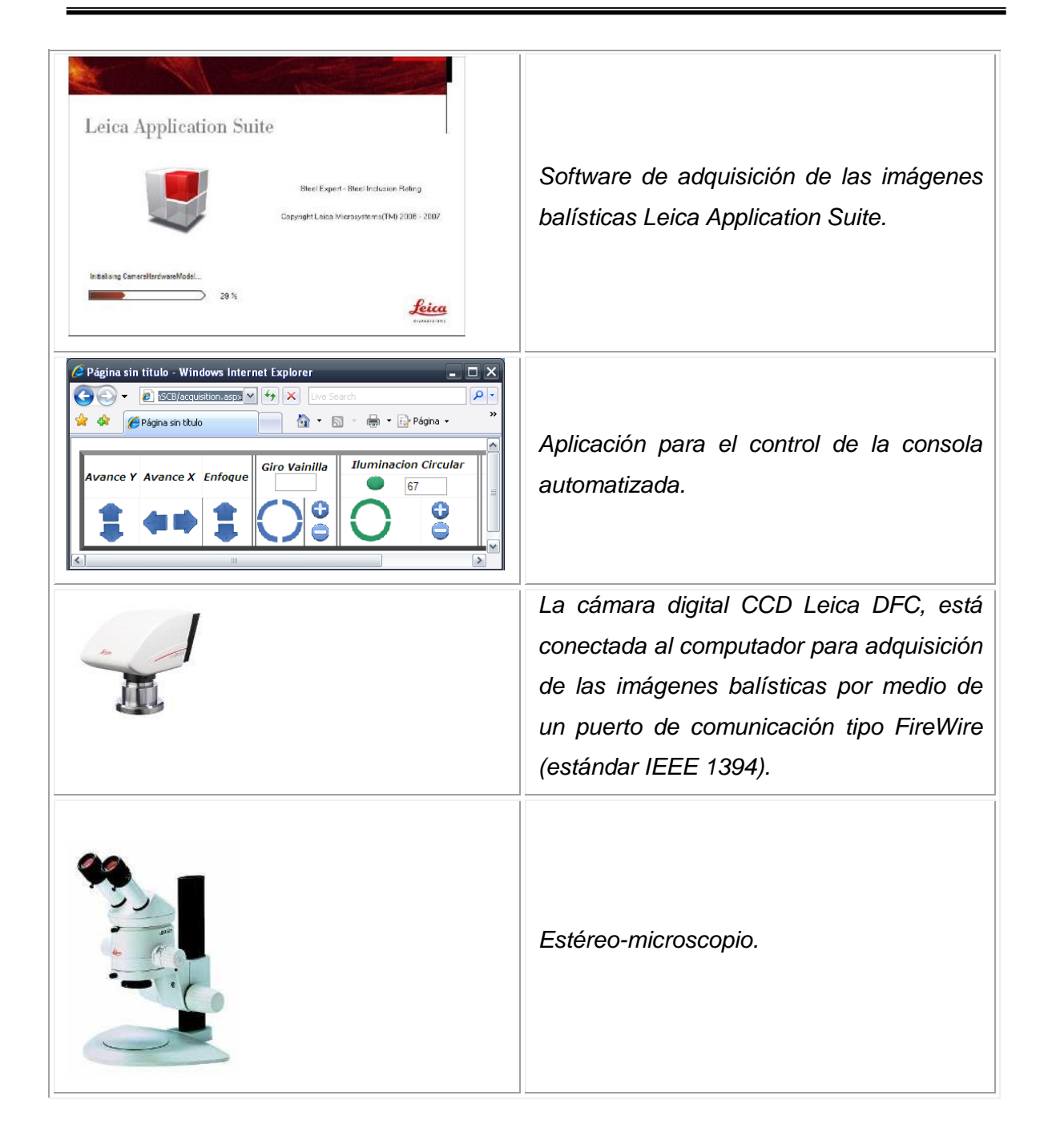

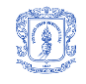

#### **Preparación del Sistema de Comparación Balística Para la Adquisición.**

Retire con cuidado el mandril del sistema de rotación y desplazamiento. Utilice el espacio dispuesto para colocar la vainilla con la culata puesta hacia abajo. Luego abra completamente la boca del mandril y colóquelo rodeando la vainilla y ciérrelo para asegurarla fijamente. Esto es para asegurar que la vainilla se encuentre siempre a la misma distancia con respecto a la lente del estéreo-microscopio. A continuación ubique el mandril en su lugar sin hacer ningún tipo de presión y coloque gorro negro en la vainilla.

A continuación encienda la consola automatizada presionando el switch de encendido.

Inicie el software de visualización de la imagen del estéreo-microscopio denominado Leica Application Suite. Acceda a la pestaña de visualización de la imagen a adquirir.

**Nota:** *No modifique ningún parámetro de configuración del software, ni de la cámara.*

Inicie la aplicación para el control del sistema automatizado y verifique que está en comunicación con el computador de adquisición.

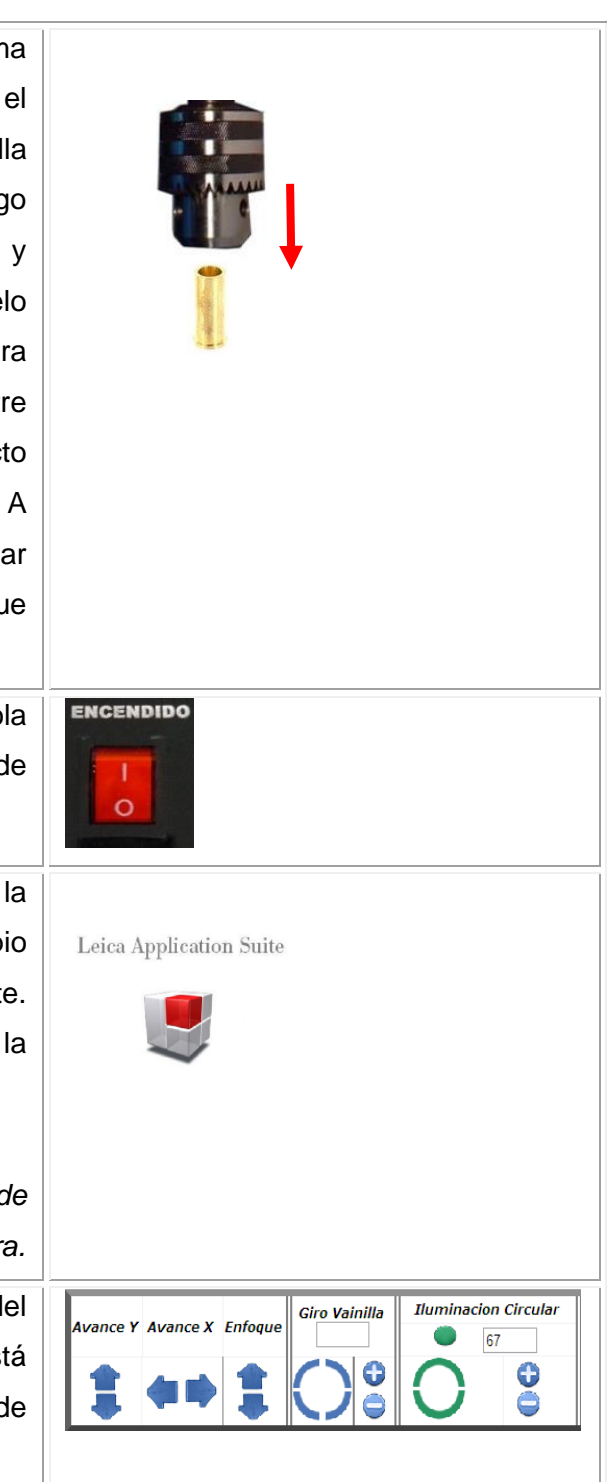

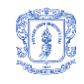

Ubique la vainilla en una posición adecuada para la captura de la imagen, y verifique que la imagen se encuentre correctamente enfocada. Finalmente establezca el nivel de iluminación adecuada para el posterior procesamiento de la imagen.

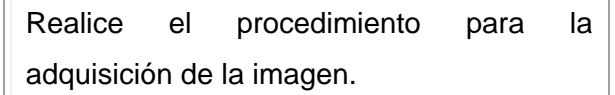

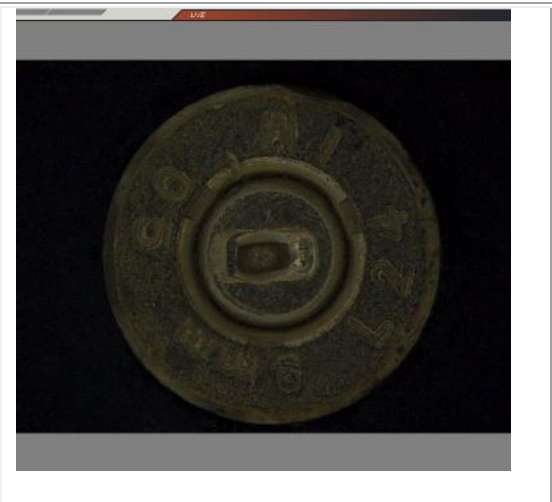

#### **3. PROCEDIMIENTO PARA LA ADQUISICIÓN DE IMAGENES DE VAINILLAS**

El siguiente procedimiento ilustra la manera apropiada de adquirir las imágenes balísticas en pro del correcto funcionamiento de los algoritmos de procesamiento de imágenes y así incrementar la probabilidad de producir un acierto en la identificación del arma incriminada.

Es importante resaltar que previo a la toma de la imagen de una vainilla, es necesario que ésta haya pasado por el procedimiento de limpieza adecuado. Consulte la **Guía Para la Limpieza de Vainillas FGN-.**

Los algoritmos de procesamiento de imágenes diseñados como parte del **SCB** requieren un método estandarizado para la toma de la imagen balística. Por tal motivo, a continuación se ilustra la manera adecuada de posicionar la vainilla de acuerdo con el tipo de cráter de percusión presente en ella.

- **Percusión Tipo Glock:** Ubique el rectángulo periférico de la percusión en forma horizontal y la rampa de deslizamiento hacia el lado derecho, o sea en la posición correspondiente a las 3hrs. En caso de no haber rampa de deslizamiento, halle el lado del rectángulo que presente mayor micro-rayado y posiciónelo a las 9hrs.
- **Percusión Circular con Rampa de Deslizamiento:** Cuando se presente este caso simplemente coloque la rampa en la posición de las 3hrs y adquiera la imagen.

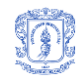

- **Percusión Circular Descentrada:** En este caso ubique la excentricidad en la posición de las 3hrs, o sea que el cráter de percusión estará más cercano al borde derecho de la base de la vainilla.
- **Percusión Circular Centrada:** En los casos donde no se presente rampa ni excentricidad, halle la marca del eyector y posiciónela a las 3hrs. De lo contrario adquiera la imagen indiferentemente de la rotación de la vainilla.

En el caso que una vainilla posea varias de las características de los tipos de percusión mencionados, por ejemplo rampa y excentricidad, tenga en cuenta el orden en que se describieron siendo el primero el de mayor peso. En consecuencia la rampa tiene mayor peso que la excentricidad de modo que se ubica la rampa a las 3hrs y seguidamente se toma la imagen.

A continuación se presenta una tabla donde se ilustra los diferentes tipos de percusión y la posición correcta para la toma de la imagen.

Tipo Glock: Se muestra el caso en el que se presenta rampa de deslizamiento ubicada a las 3hrs (izquierda). Se ilustra el posicionamiento del lado del rectángulo que presenta mayor microrayado a las 9hrs (derecha).

Percusión Circular con Rampa de Deslizamiento: Se muestra la ubicación de la rampa de deslizamiento a las 3hrs.

Percusión Circular Descentrada: Se posiciona la excentricidad dirigida hacia la posición correspondiente a las 3hrs.

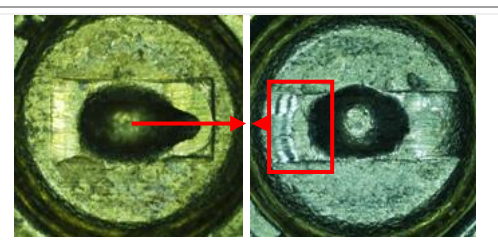

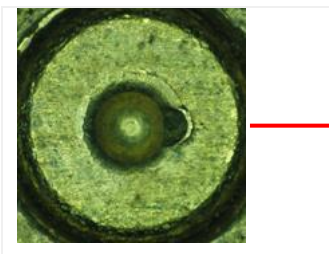

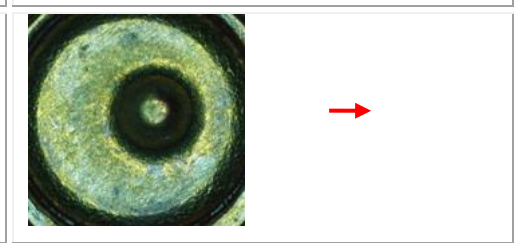

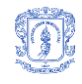

Percusión Circular Centrada

Percusión Circular con Rampa y Descentrada: La característica predominante para la ubicación es la rampa, de modo que se ubica a las 3hrs y se adquiere la imagen sin tener en cuenta la excentricidad.

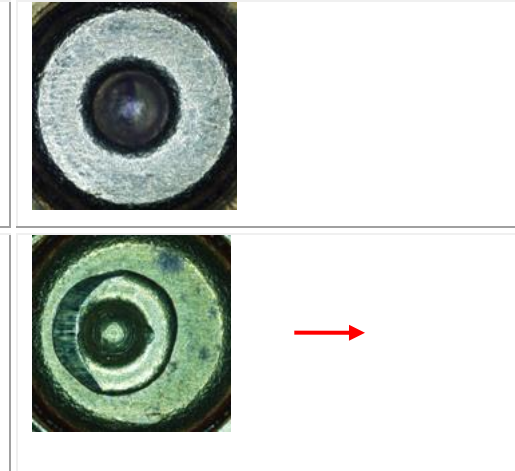

## **4. CONDICIONES DE LIMPIEZA Y AUTO CUIDADO**

Mantener cubierta la óptica del equipo para evitar acumulación de polvo y rayones.

Limpiar quincenalmente la estructura del macroscopio y sus componentes con un paño humedecido con alcohol antiséptico para retirar el polvo acumulado.

Limpiar quincenalmente la óptica del equipo con alcohol isopropílico con la ayuda de un hisopo de algodón.

**Nota:** No utilizar en ningún caso productos de limpieza que contengan disolventes o componentes abrasivos.

#### **5. CONDICIONES DE ALMACENAMIENTO**

No exponer el instrumento a los rayos del sol ni colocarlo cerca de fuentes generadoras de calor.

No dejar el instrumento en ambientes altamente contaminantes.

#### **6. CONDICIONES DE SEGURIDAD INDUSTRIAL**

Para la manipulación de elementos en el instrumento por parte del funcionario que realiza la adquisición de las imágenes, se debe utilizar guantes de látex y bata.

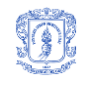

# 7. **CONDICIONES ESPECIALES**

#### **Transporte**

Por el propósito y dimensiones del instrumento en balística no se requiere transportarlo fuera de las instalaciones.

#### **Problemas**

Para la solución de problemas se solicita los servicios del equipo desarrollador del **SCB**.

#### **8. PROTECCIÒN CONTRA AJUSTES**

No aplica.

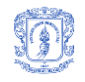

# **ANEXO G. TUTORIAL MATLAB + .NET**

# **MANUAL PARA GENERAR UNA DLL EN MATLAB PARA SER UTILIZADA DESDE .NET**

La versión de Matlab utilizada para la generación de objetos compatibles con la .NET es la **R2007b** y el paquete que esta incluye se llama **Matlab Builder for .Net.**

#### **Creación de la DLL**

1. Seleccionar el compilador

Insertar la siguiente sentencia en la ventada de comando de Matlab: **mbuild –setup** y seguir los pasos mostrados en la siguiente figura.

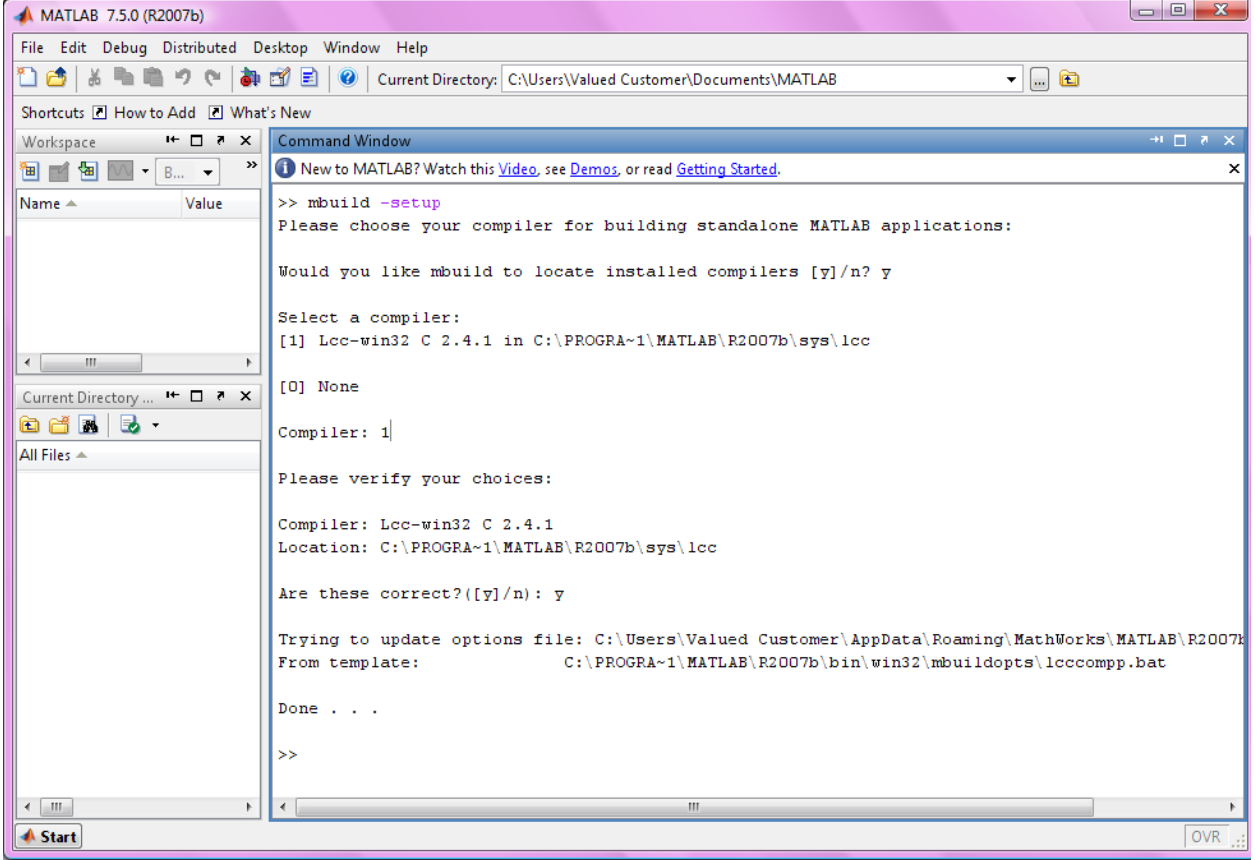

2. En la ventana de coman Windows de matlab digitamos la palabra deploytool, para desplegar la ventana de herramientas.

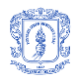

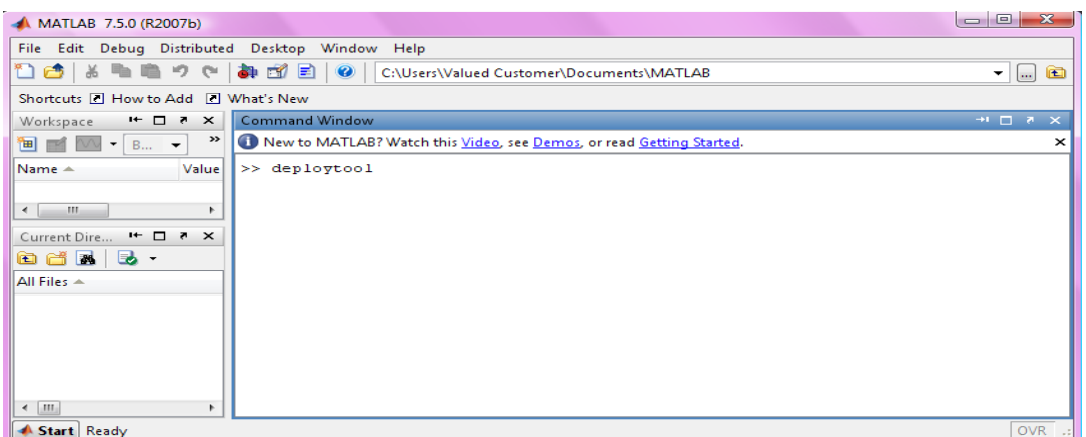

3. Deploytool despliega el menú de herramientas que permiten construir diferentes objetos que interactúan con la plataforma .NET

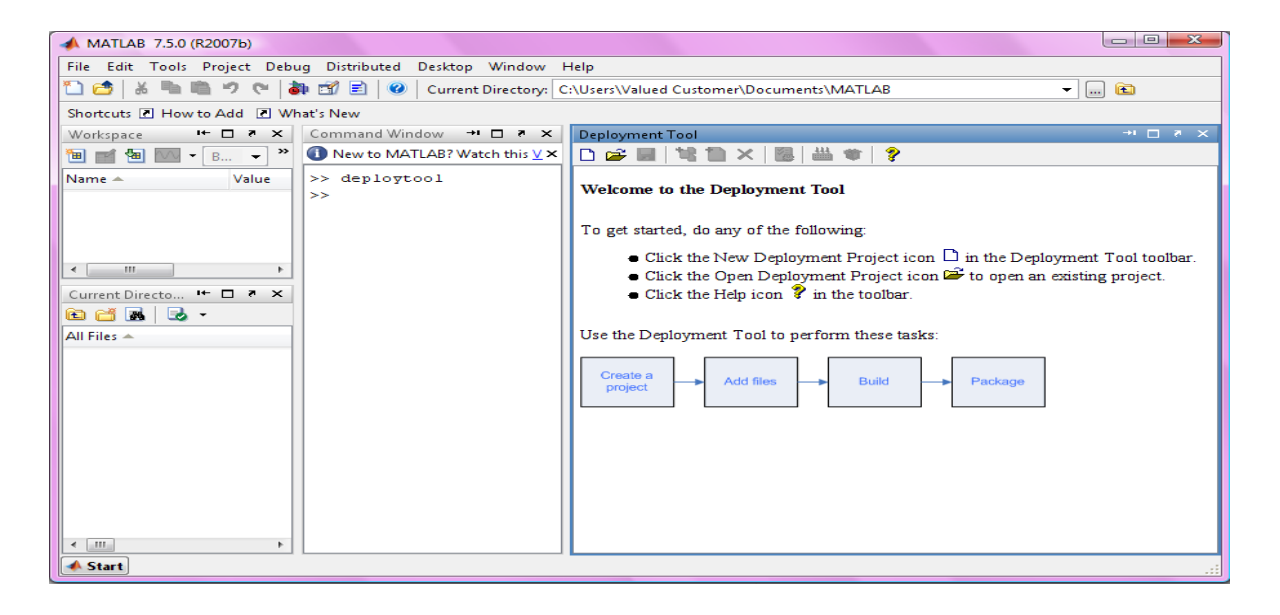

4. Crear un nuevo proyecto y adicionar los archivos .m al proyecto

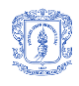

 $\blacktriangle$ 

٦

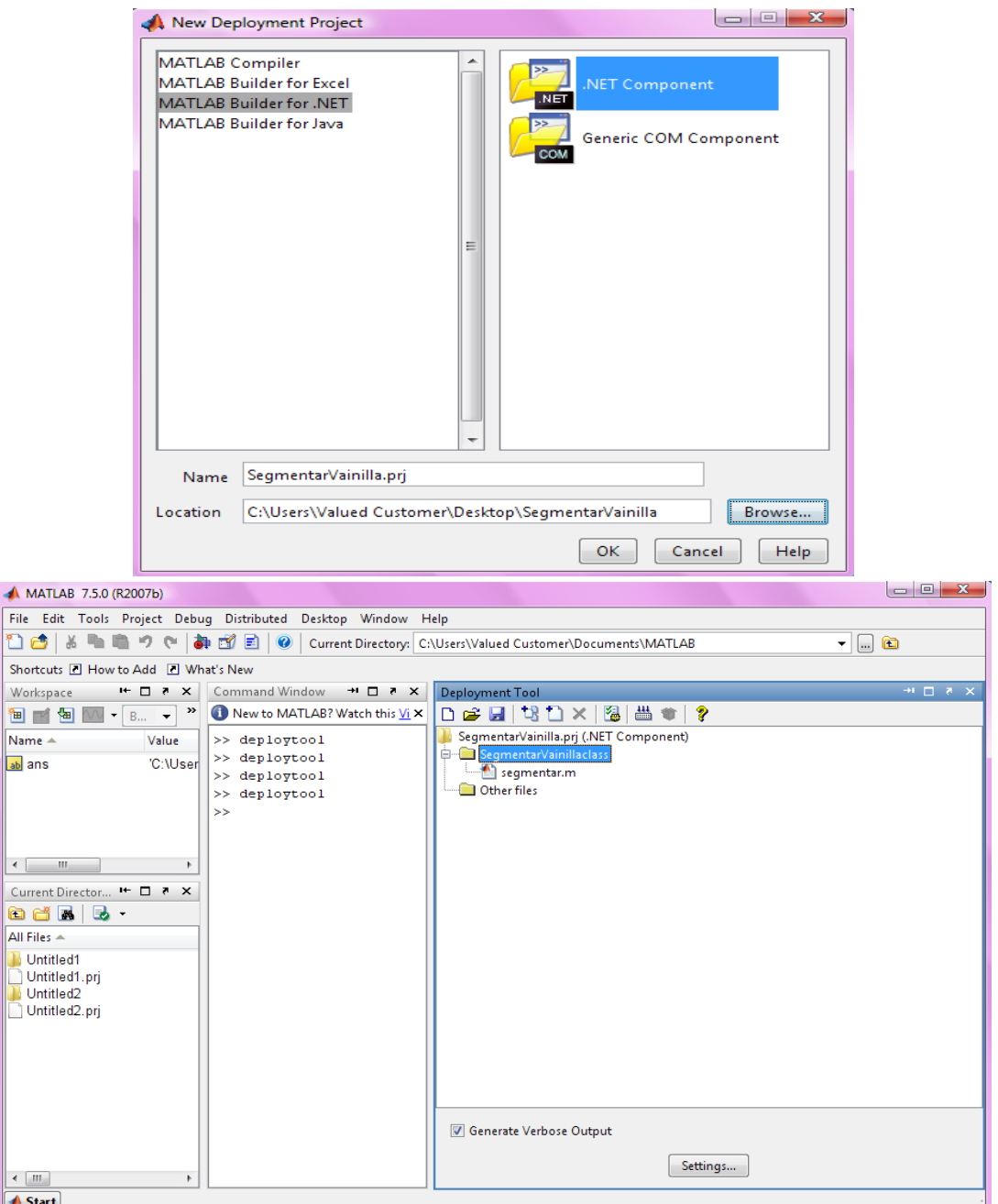

5. Compilar el proyecto. Una vez agregado todos los archivos necesarios los .m y otros archivos, se procede a construir la dll.

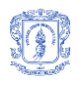

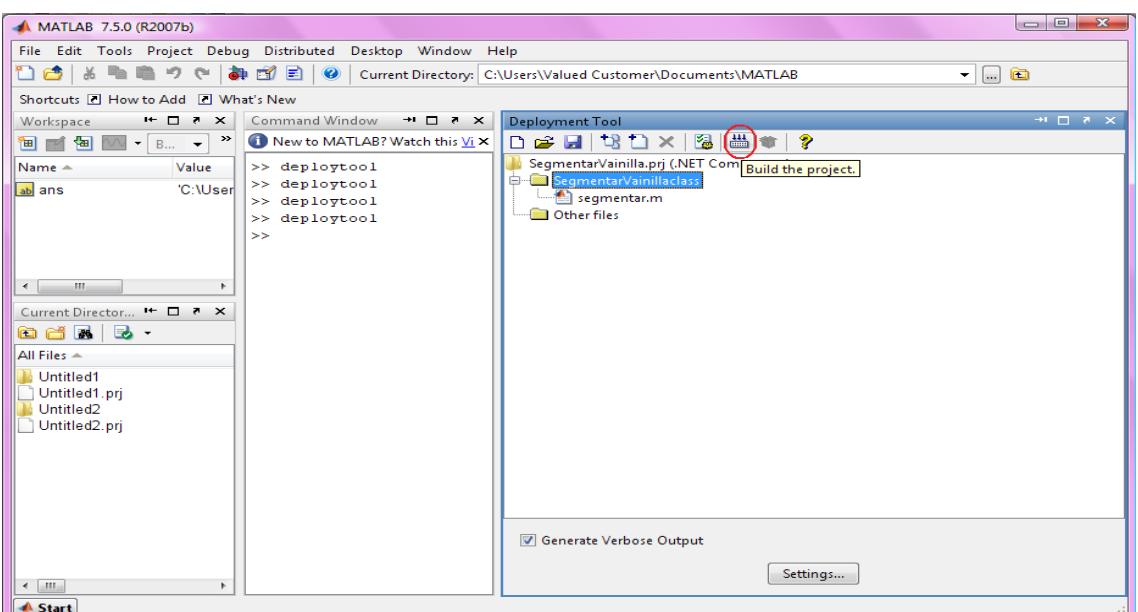

#### 6. Empaquetar el proyecto

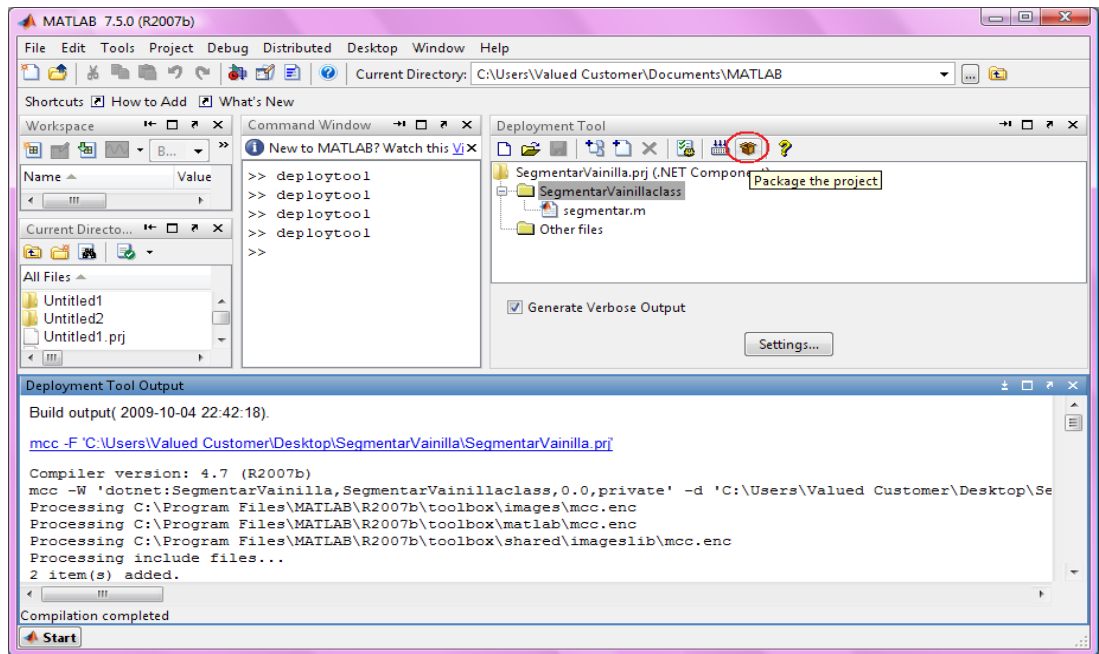

Nota: Matlab guarda la dll en el directorio distrib ubicado dentro del paquete.

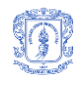

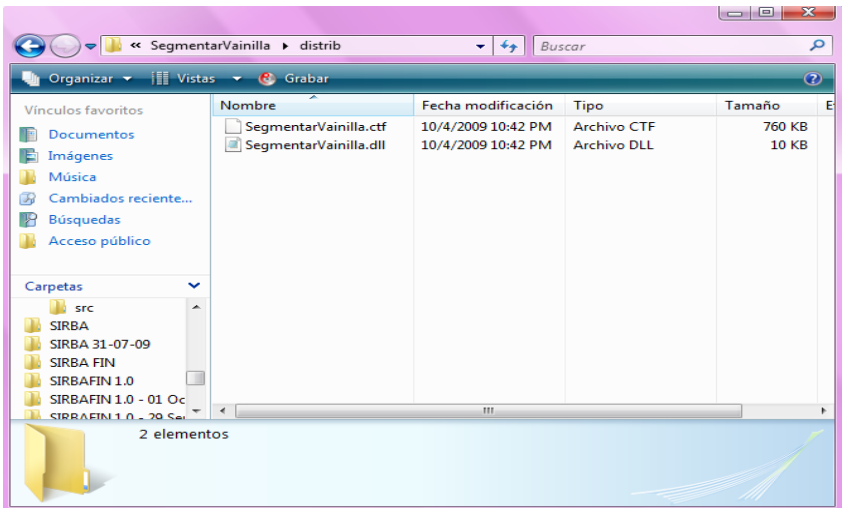

- 7. Incluir la dll en .NET
- Dar clik derecho sobre el proyecto y escoger el ítem Add Reference o hacer clik sobre el menú Project y escoger el ítem Add Reference.

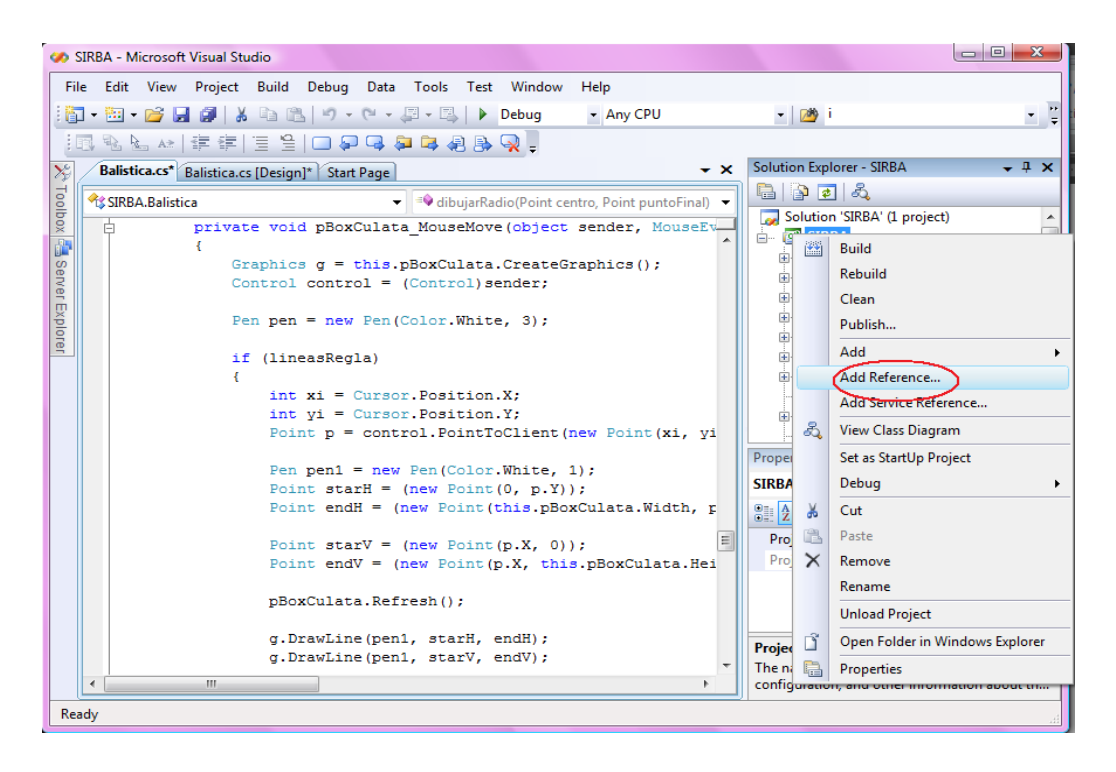

8. Buscar manualmente la dll en el paquete e incluirla.

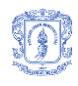

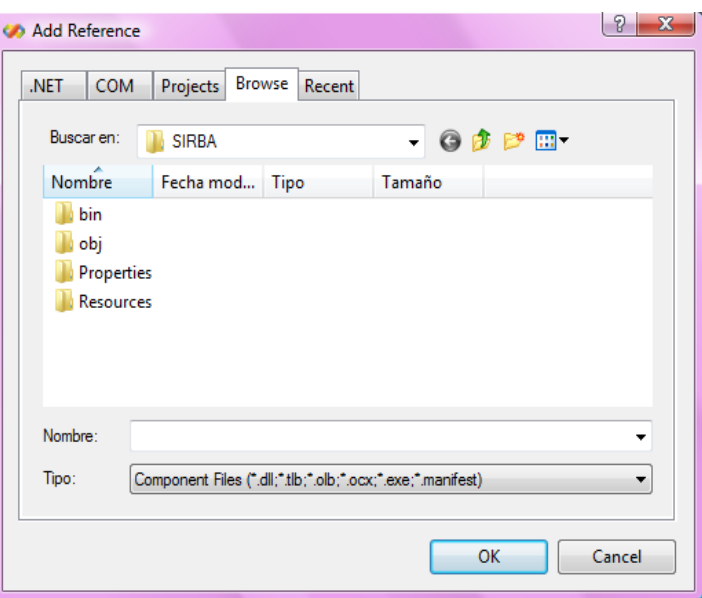

9. Incluir el componente que .NET ofrece para dar soporte a las aplicaciones elaboradas en matlab.

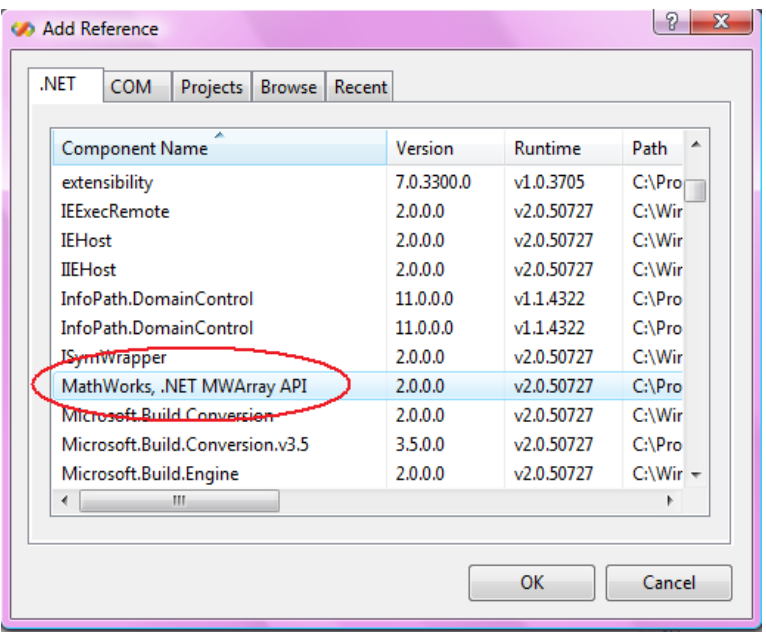

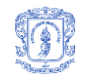

# **ANEXO H. PRUEBAS WEKA**

Partiendo del archivo con formato ARFF que contiene los datos de la vista minable, se procedió a ejecutar los siguientes algoritmos clásicos de clasificación, haciendo validación cruzada de cada uno con 10 folders:

# **RED NEURONAL - MULTI LAYER PERCEPTRON PARÁMETROS WEKA**

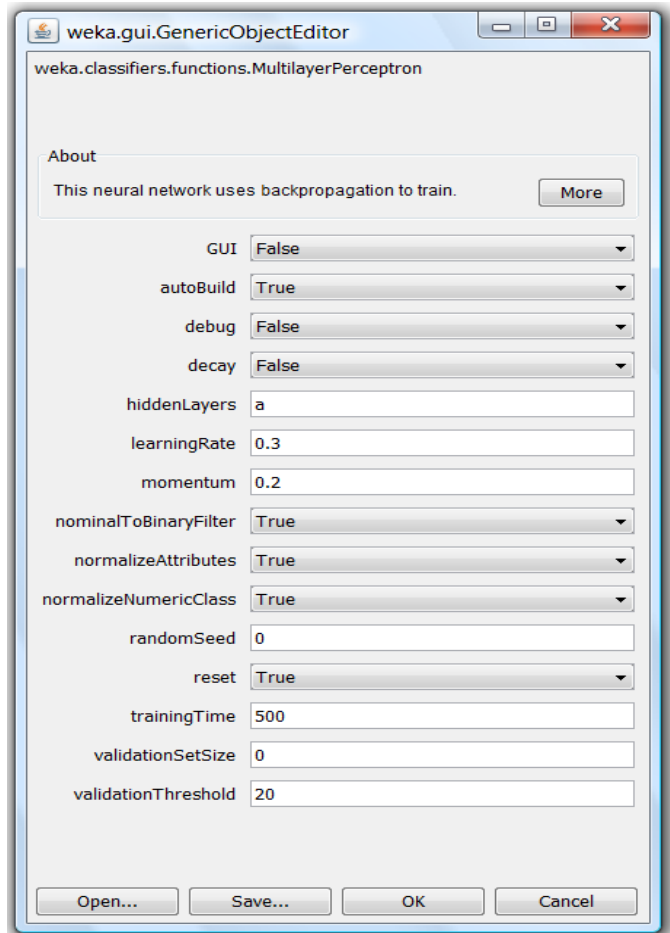

#### **Nombre**

weka.classifiers.functions.MultilayerPerceptron

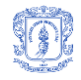

#### **Resultados**

Time taken to build model: 13.2 seconds

=== Stratified cross-validation ===  $==$  Summary  $==$ 

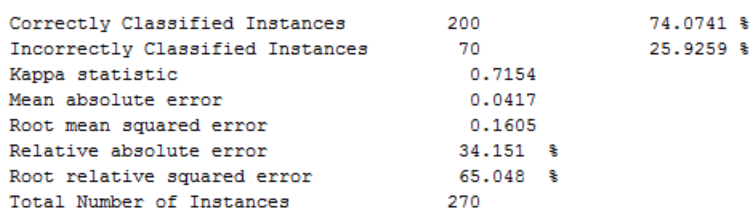

=== Confusion Matrix ===

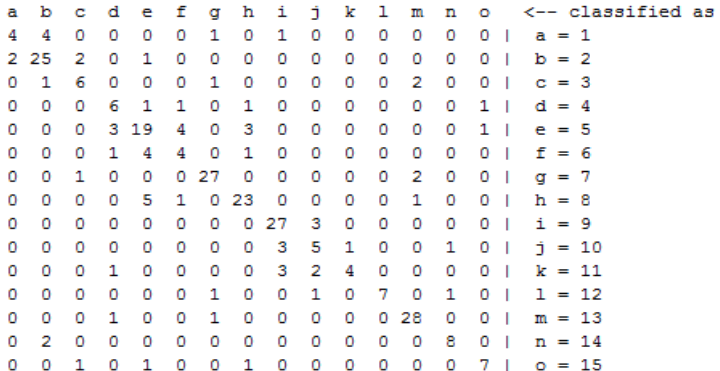

#### **Red Neuronal**

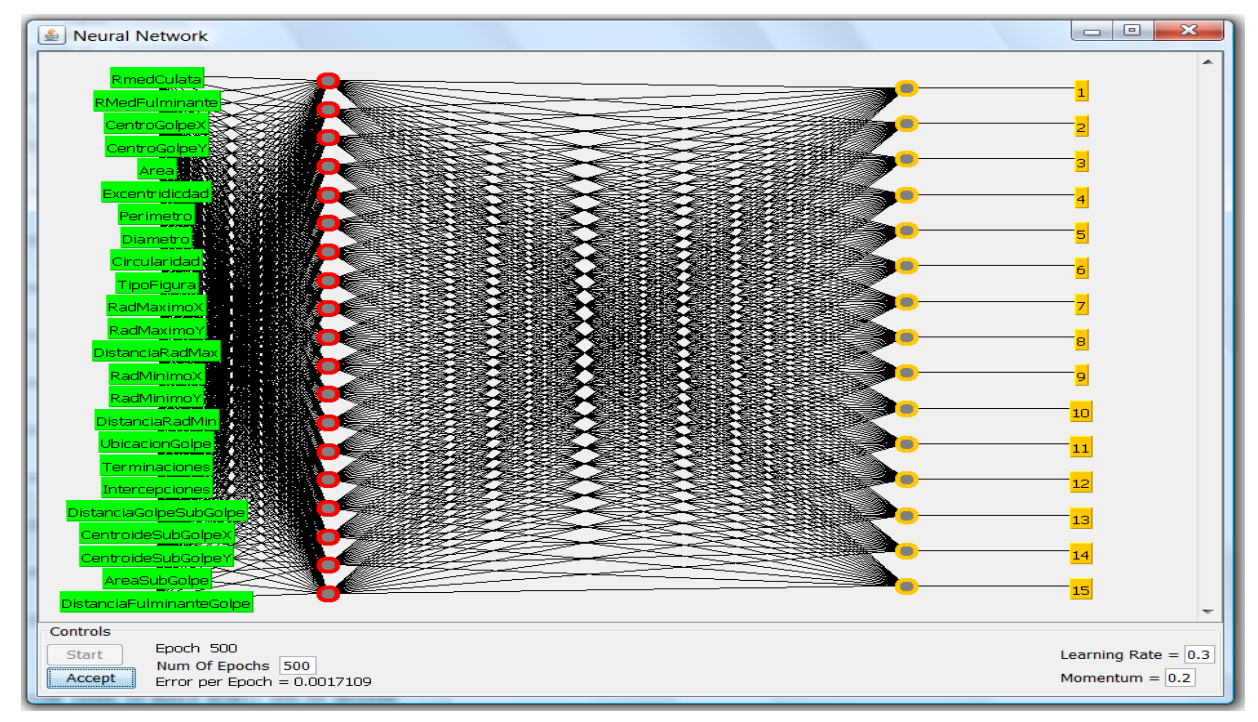

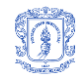

## **ALGORITMO PROBABILÍSTICO – NAIVE BAYES**

#### **PARÁMETROS WEKA**

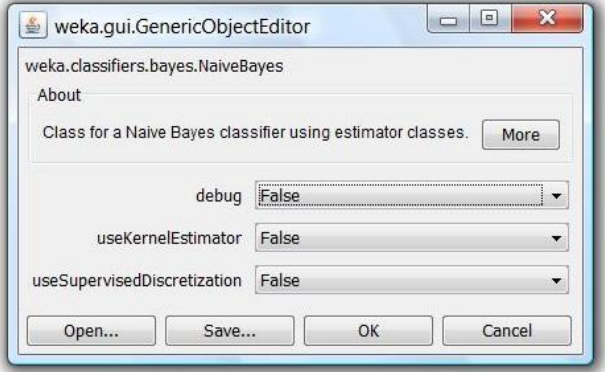

#### **Nombre**

weka.classifiers.bayes.NaiveBayes

#### **Resultados**

Time taken to build model: 0.03 seconds

=== Stratified cross-validation ===  $==$  Summary  $==$ 

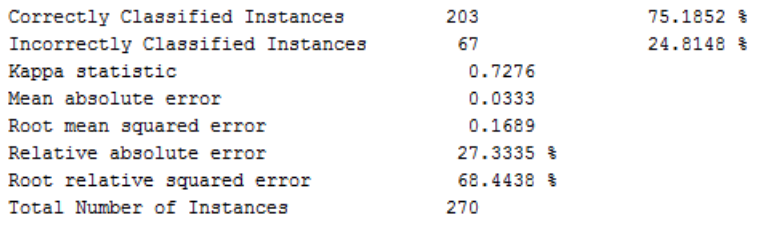

=== Confusion Matrix ===

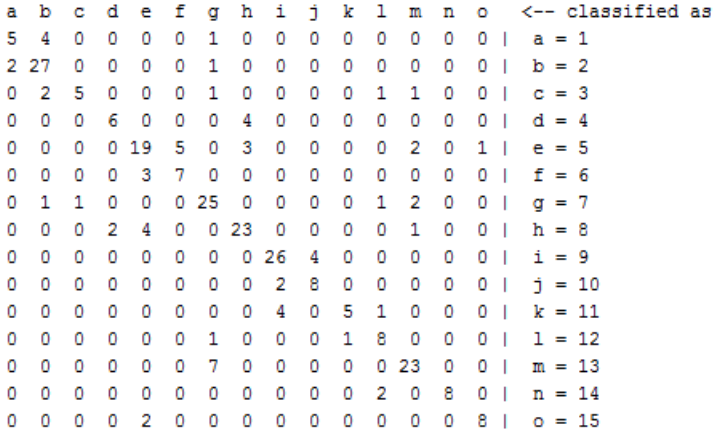

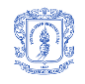

# **ÁRBOL DE DECISIÓN N-ARIO C4.5 – J48**

#### **PARÁMETROS WEKA**

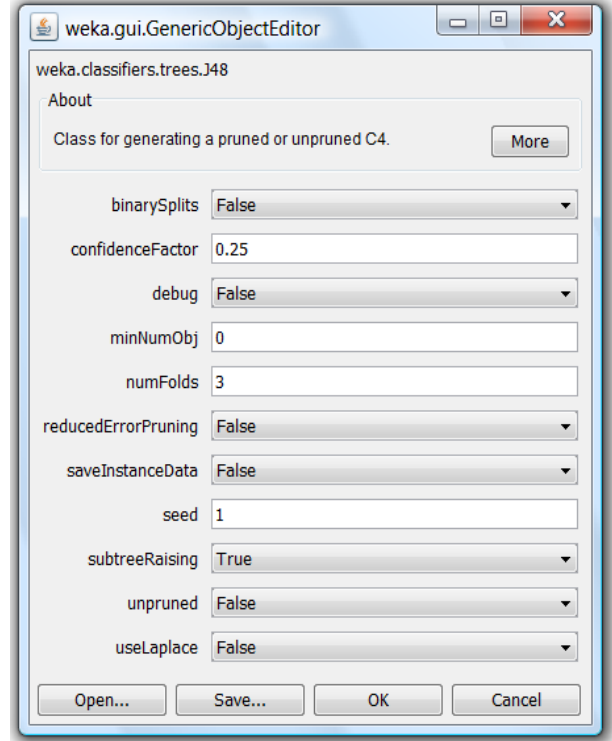

 $\mathbf{s}$  $\ddot{\textbf{r}}$ 

#### **Nombre**

weka.classifiers.trees.J48

#### **Resultados**

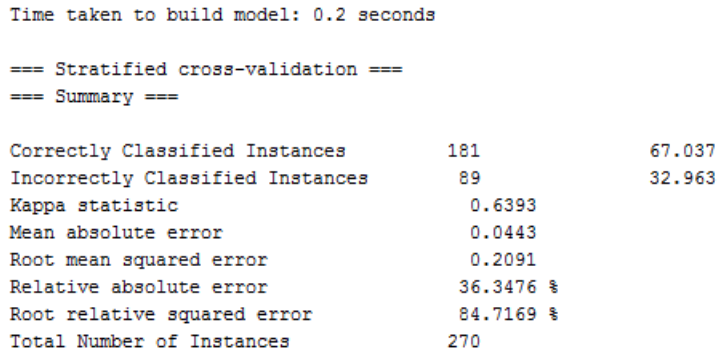

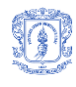

--- Confusion Matrix ---

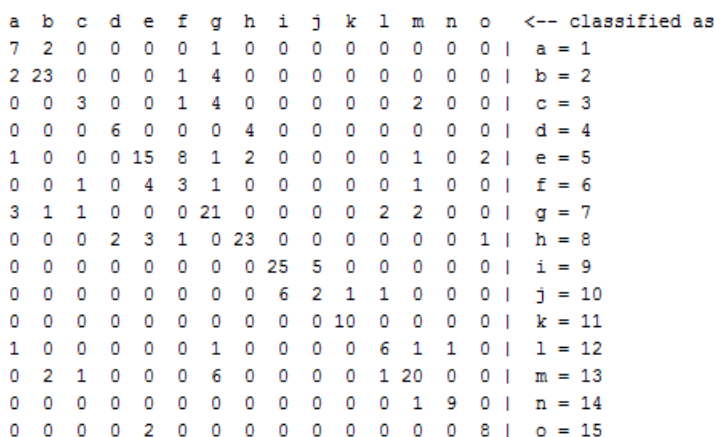

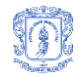

#### **Árbol J48**

```
=== Classifier model (full training set) ===
J48 pruned tree
   and a strong that we are a strong than
DistanciaRadMax <= 104
| TipoFigura \leq 2
     | CentroGolpeY \leq 345
| | | TipoFigura <= 1: 13 (1.0)
           | TipoFigura > 1
\mathbf{I}\mathbf{L}\overline{1}\mathbf{L}\mathbf{L}| UbicacionGolpe \leq 3: 12 (8.0)
               UbicacionGolpe > 3: 10 (1.0)\overline{1}\mathbf{I}\mathbf{E}| CentroGolpeY > 345
1
     | | Terminaciones <= 4: 14 (10.0)
\mathbf{I}\mathbf{1}\mathbf{I}Terminaciones > 4: 12 (1.0)
\mathbf{I}\mathbf{1}TipoFigura > 2
      I AreaSubGolpe \leq 6868
\ddot{\phantom{1}}| CentroGolpeY <= 326
\mathbf{I}\top| | | RMedFulminante <= 288: 10 (1.0)
\mathbf{I}\mathbf{I}| RMedFulminante > 288: 9 (27.0)<br>CentroGolpeY > 326
\pm\mathbf{E}\mathbf{1}\mathbf{L}\mathbf{H}1 RmedCulata \leq 692
          \overline{1}\mathbb{R}а
          | | | DistanciaGolpeSubGolpe <= 9
\mathbf{I}\mathbf{E}| | | | | UbicacionGolpe <= 3: 9 (1.0)
\overline{1}1 | | UbicacionGolpe > 3: 10 (2.0)<br>
1 | | DistanciaGolpeSubGolpe > 9: 9 (2.0)<br>
1 | RmedCulata > 692: 10 (6.0)
\pm\mathbb{R}^n\mathbf{I}\mathbf{1}\overline{1}\mathbf{1}\mathbf{L}| AreaSubGolpe > 6868: 11 (10.0)
\mathbf{I}DistanciaRadMax > 104
| AreaSubGolpe \leq 7341CentroideSubGolpeY <= 350
\mathbf{I}\mathbf{1}| TipoFigura \leq 1\mathbb{R}\overline{1}| UbicacionGolpe <= 2
\overline{1}\overline{1}- 16
J.
     \perp| | | DistanciaGolpeSubGolpe <= 7: 13 (1.0)
                            DistanciaGolpeSubGolpe > 7: 2 (2.0)
          1 1 1 DistanciaGolpe:<br>1 1 UbicacionGolpe > 2
\mathbf{1}- 100
\overline{1}\mathbf{E}年
                 \Box| UbicacionGolpe <= 3
л
      \mathbf{L}\mathbb{E}\overline{1}| RadMinimoX \leq 265: 5 (2.0)
и
      -11
           \mathbf{H}| | | RadMinimoX > 265
1
      \overline{1}\mathbf{I}| | | | Terminaciones \leq 4\overline{1}\mathbb{R}\overline{1}| RmedCulata <= 689: 7 (2.0)<br>| RmedCulata > 689: 13 (19.0/1.0)
                 \begin{array}{cc} 1 & -1 \\ 1 & -1 \end{array}\begin{array}{cc} 1 & 1 \\ 1 & 1 \end{array}\overline{1}\mathbf{L}\pm\cdot-1
           \top| | | | Terminaciones > 4
            \pm\mathbf{I}|1 \t1 \t1 \t1 \t1 \t1 CentroGolpeX <= 360: 3 (4.0)
\overline{1}\mathbb{R}\begin{array}{ccccccc} & | & | & | & | & \text{CentroGolpeX} &> \\ & | & | & \text{UbicacionGolpe} &>3: & 6 & (1.0) \\ \end{array}CentroGolpeX > 360: 13 (10.0)
           \pm\mathbf{I}\mathbb{R}\overline{1}\mathbf{L}\pmTipoFigure > 1\overline{1}\mathbf{F}\overline{4}| CentroGolpeX <= 359
\mathbf{I}\perp\top| | RmedCulata <= 687: 1 (4.0)
\overline{1}\overline{1}\pm| | RmedCulata > 687
\overline{1}+- 14
                              | RadMaximoX <= 386
\mathbf{I}\mathbf{I}\mathbf{I}\mathbf{L}\pm\mathbf{L}\overline{1}| CentroideSubGolpeY <= 302
\mathbf{I}\mathbf{1}\mathbf{H}\mathbb{R}| | | | | UbicacionGolpe <= 2: 2 (2.0)
\overline{1}\pm\mathbf{1}| | | | | UbicacionGolpe > 2: 1 (4.0)
л
            -91.
                      | | | | UbicacionGolpe > 2: 1 (4.0)<br>1 | | CentroideSubGolpeY > 302: 2 (26.0/1.0)<br>1 | PadMarimoY > 305
                \mathbb{E}и
      F
           \pmRadMaximoX > 386
\mathbf{I}\perp\mathbf{1}\top\mathbf{1}\top\frac{1}{1}| UbicacionGolpe \leq 2: 2 (1.0)
-1
      \mathbb{R}\overline{1}\mathbf{1}\mathbf{L}| | | UbicacionGolpe > 2: 7 (2.0)
           \pm\cdot 1
      - 16
\overline{1}\perp| | CentroGolpeX > 359
           1 \quad 1 \quad 1 AreaSubGolpe <= 5087
\pm\mathbb{R}| Terminaciones <= 4: 7 (2.0)
\overline{1}\mathbf{L}\pm\pm\overline{1}| | Terminaciones > 4
                \mathbf{I}\mathbf{I}\perp\pm
```
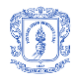

```
| | | | Perimetro <= 839: 12 (1.0)
\overline{1}\Gamma 1
                     | | Perimetro > 839: 3 (5.0)
             1 \quad 1\mathbf{L}\pm| | AreaSubGolpe > 5087
        +\ddot{\phantom{1}}\mathbb{R}| | | | DistanciaGolpeSubGolpe <= 12: 7 (23.0)
\overline{1}\mathbb{R}^n| | | | | DistanciaGolpeSubGolpe > 12: 1 (1.0)
T
   | CentroideSubGolpeY > 350
\mathbf{I}\vert | TipoFigura \leq 1
\mathbf{I}| | | UbicacionGolpe <= 2
\mathbf{1}| | Intercepciones \leq 3: 5 (11.0)
       \overline{1}4
    上
                | Intercepciones > 3: 6(1.0)\mathbf{1}\mathbb{R}\pm\pmUbicacionGolpe > 2Ť
        \top\mathbf{1}\mathbf{1}\overline{1}\mathbb{E}\pm| | CentroideSubGolpeY <= 358: 6 (5.0)
ï
    \mathbf{I}\mathbf{T}| | CentroideSubGolpeY > 358
        \mathbf{I}| | | AreaSubGolpe <= 4833
    \mathbf{1}| | | | RMedFulminante <= 325: 6 (3.0)
    T.
       \pm\mathbf{1}\mathbb{R}\pm| | | | RMedFulminante > 325: 5 (1.0)
           | | | AreaSubGolpe > 4833: 5 (9.0)
4
    FF
       \overline{1}| | TipoFigura > 1
4
   | | | RmedCulata <= 689: 5 (1.0)
Ŧ
            | RmedCulata > 689: 3 (1.0)
\overline{1}\mathbf{E}\pmAreaSubGolpe > 7341
\mathbf{T}| AreaSubGolpe <= 9946
\mathbf{I}| | CentroideSubGolpeY <= 362
\mathbf{1}| | | DistanciaRadMax <= 121
\pm| | | | RmedCulata <= 693: 8 (2.0)
\overline{1}| | | | RmedCulata > 693: 5 (1.0)
\mathbf{1}| | | DistanciaRadMax > 121: 4 (9.0)
\mathbf{1}| | CentroideSubGolpeY > 362
\overline{1}| | RmedCulata <= 697
П
    \mathbf{r}| | RadMinimoX \leq 213: 5 (1.0)
\begin{array}{c} \end{array}\mathbf{L}\mathbf{I}| RadMinimoX > 213: 8 (28.0)
        \pm\mathbf{L}\overline{1}T.
        | | RmedCulata > 697: 4 (1.0)
    长
\mathbf{1}| AreaSubGolpe > 9946
\mathbf{1}| | AreaSubGolpe <= 13987: 15 (10.0)
\pm| | | AreaSubGolpe > 13987: 5 (4.0)
Number of Leaves : 47
Size of the tree :
                        93
```
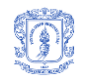

# **ALGORITMO DE LOS K VECINOS MÁS CERCANOS (KNN) – IBK**

## **PARÁMETROS WEKA**

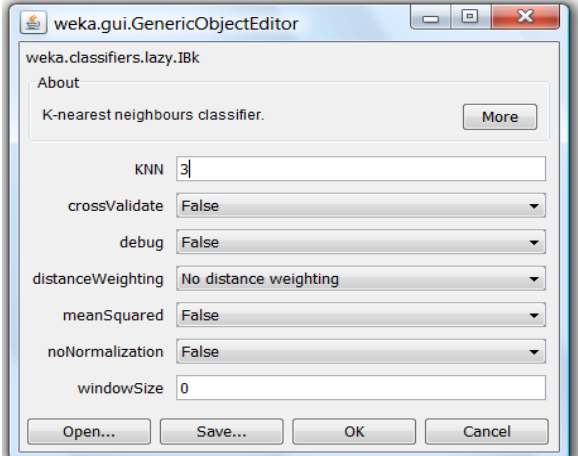

#### **Nombre**

weka.classifiers.lazy.IBk

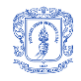

#### **Resultados**

Time taken to build model: 0 seconds

=== Stratified cross-validation ===  $==$  Summary  $==$ 

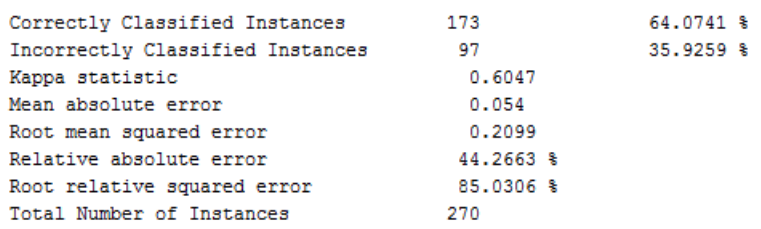

=== Confusion Matrix ===

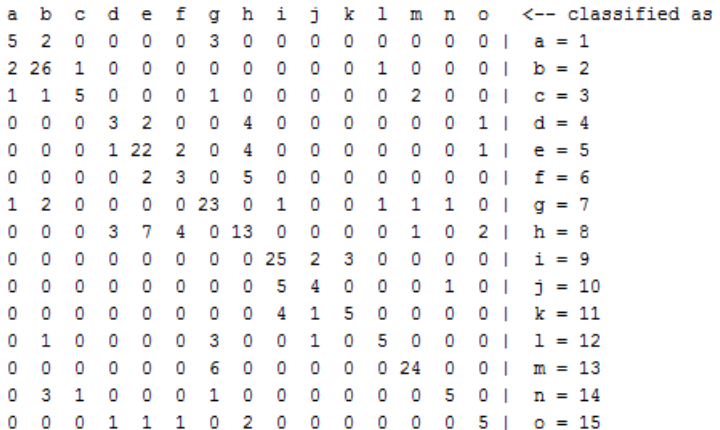

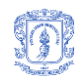

# <span id="page-169-0"></span>**ANEXO I. CARTA DE ACEPTACIÓN DEL SOFTWARE**

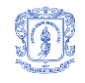

Popayán, 2 de marzo de 2010

Señores **Equipo de trabajo SIRBA 1.0** Programa de Ingeniería de Sistemas Facultad de Ingeniería en Electrónica y Telecomunicaciones Universidad del cauca

Estimado grupo de trabajo,

Mediante el presente documento me dirijo a ustedes con el fin de manifestar, como representante de la Fiscalía General de la Nación (Seccional Popayán), mi agradecimiento por su interés y constancia en la ejecución del proyecto SIRBA y mi total satisfacción por los resultados obtenidos.

Espero sinceramente, continúen en ésta área de investigación con el fin de poder intercambiar ideas a futuro sobre temas afines de nuestro interés. Mis mejores deseos en su realización como personas y profesionales, en esta nueva etapa de sus vidas.

Atentamente,

 $55$ 

**Ing. JOSÉ FERNANDO LÓPEZ MOLINA**  Investigador Criminalístico I Cuerpo Técnico de Investigación Seccional Popayán